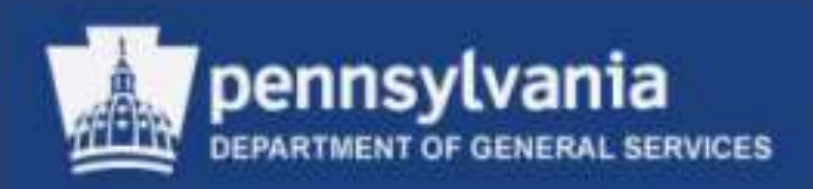

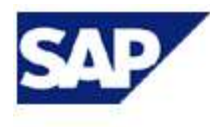

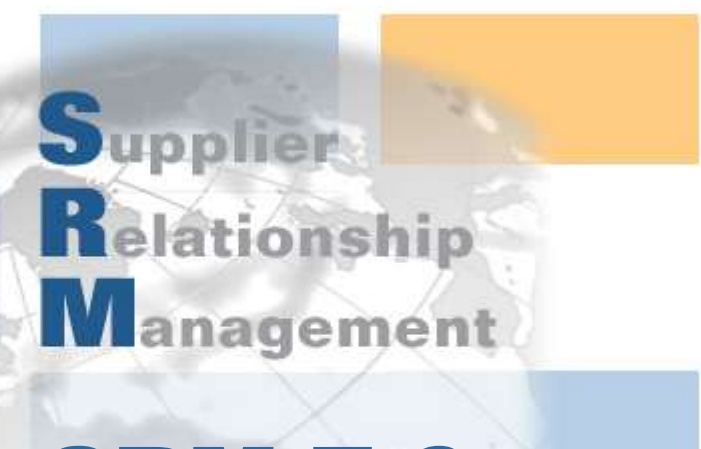

## SRM 7.0: Creating & Maintaining Solicitations (RFx) & Contracts

**Course Number: V001**

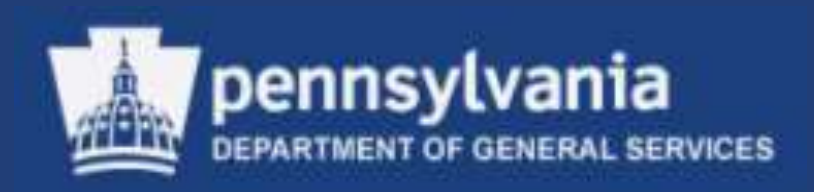

## **Welcome!**

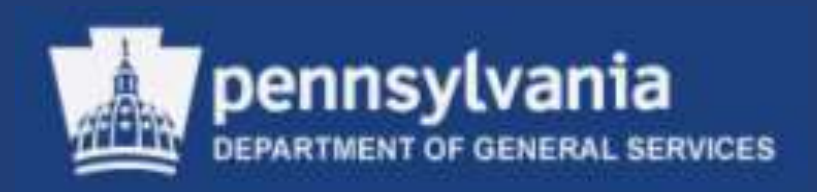

## **Introductions**

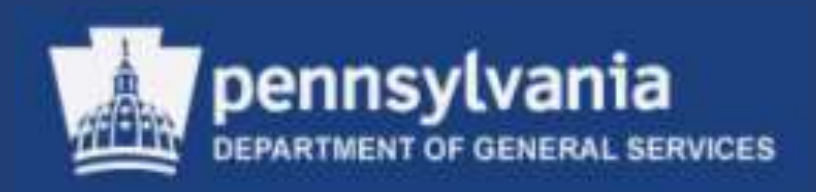

# **Course Objectives**

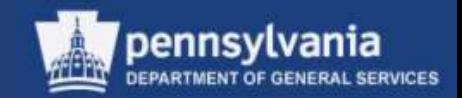

## Course Objectives

- After successfully completing this course you will be able to:
	- Understand the special features of SRM 7.0
	- Redistribute work to other sourcing professionals
	- Source a requirement
	- Create and edit solicitation documents
	- Create and edit legal documents in Doc Builder
	- Publish solicitations in the Supplier Portal
	- Open, evaluate, and award responses to solicitations
	- Create and edit contracts

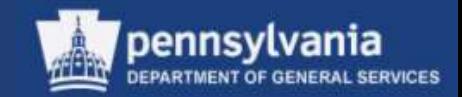

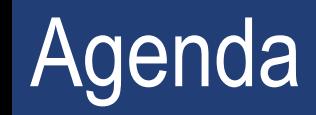

- SRM 7.0: Introduction and Overview
- Workload Redistribution
- Sourcing Requisitions
- Editing a Draft RFx
- Responses and Awards
- Create the Contract

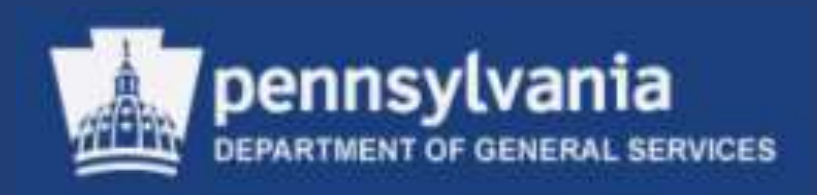

## **SRM 7.0: Introduction and Overview**

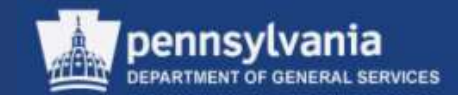

7

## Overview of SRM 7.0

#### **Logging In**

#### The SAP/SRM Portal Desktop is accessible through

#### [www.myworkplace.state.pa.us](http://www.myworkplace.state.pa.us/)

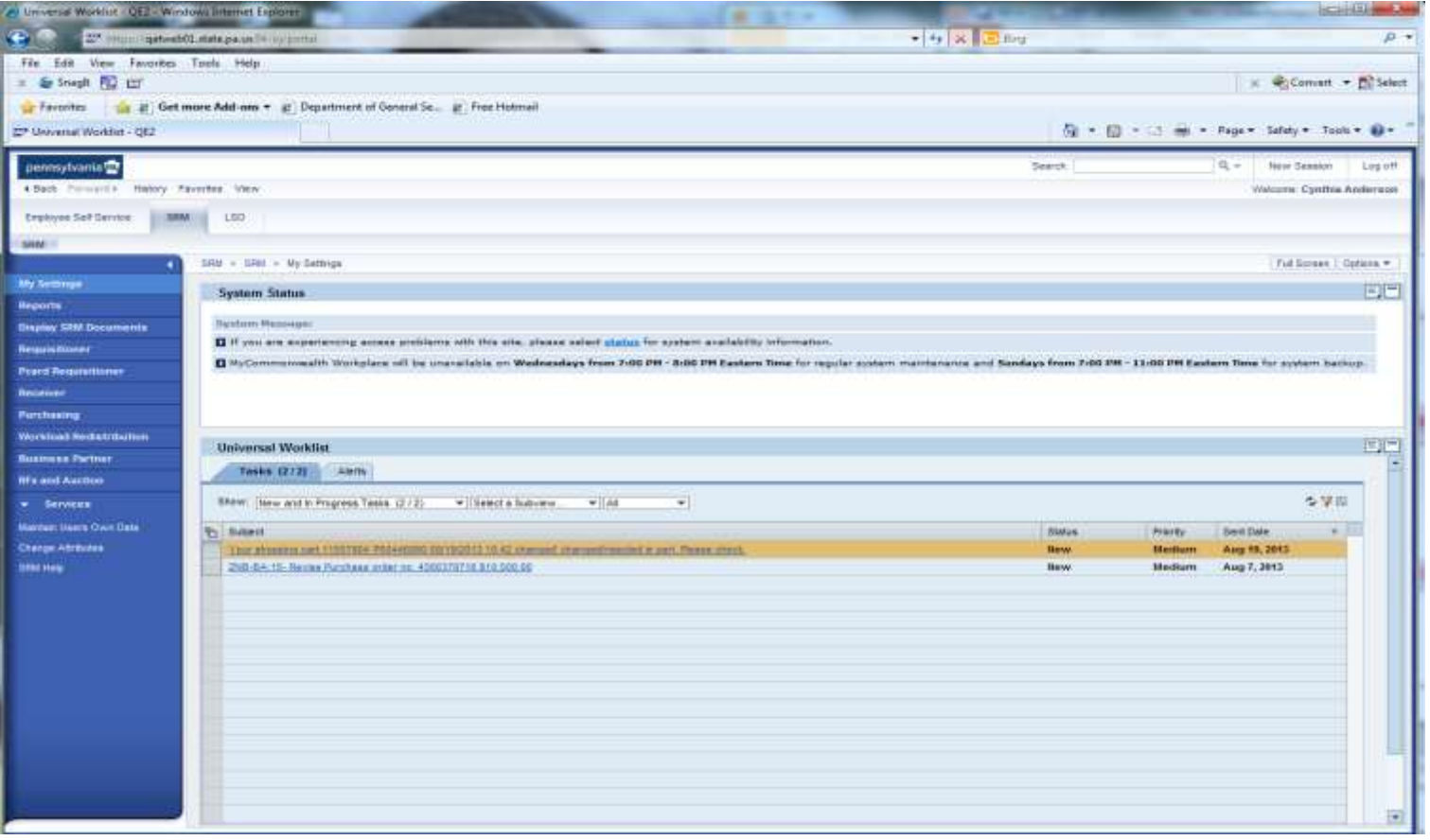

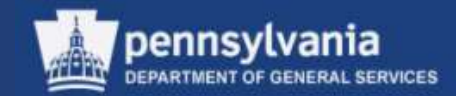

#### **Portal Desktop Landscape**

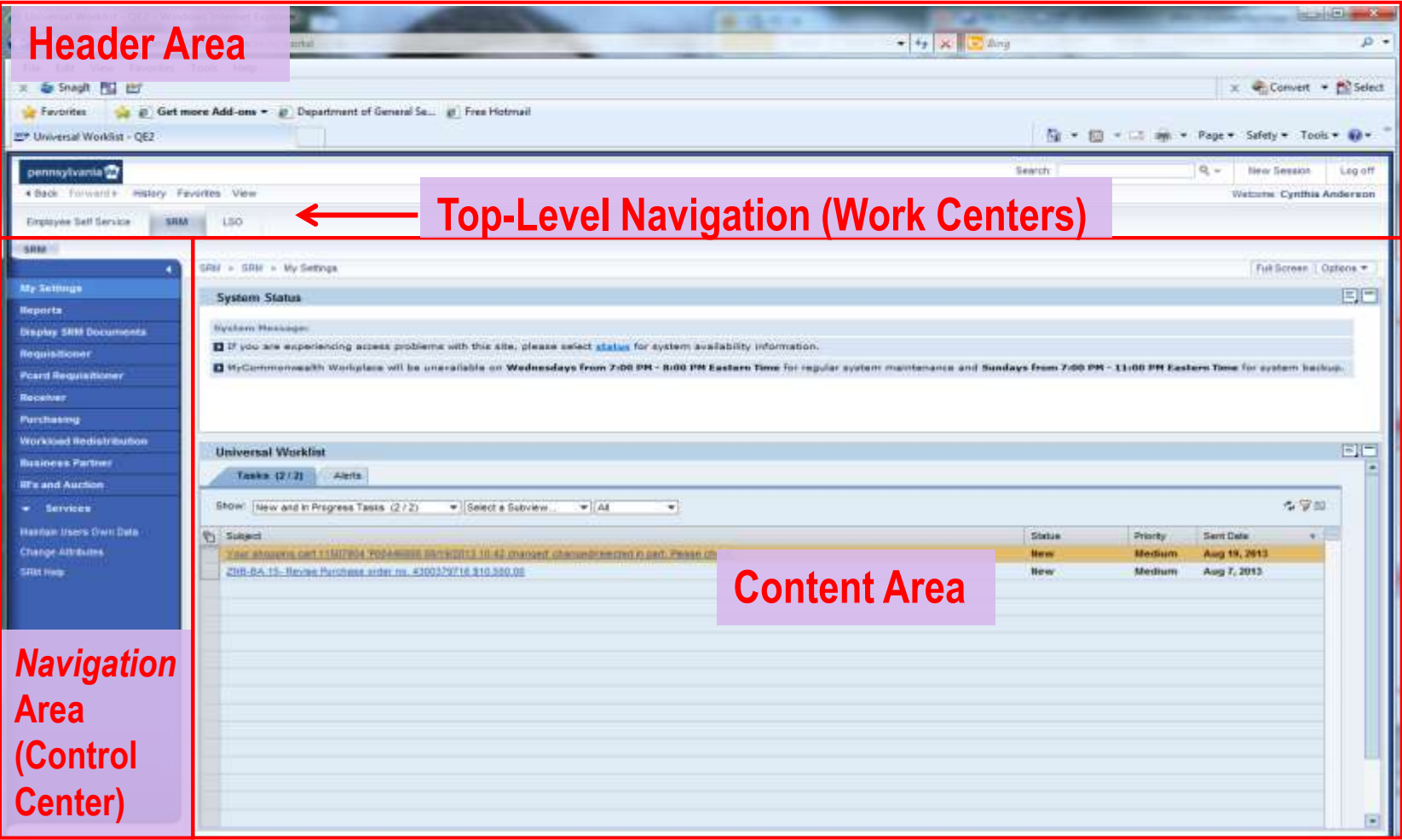

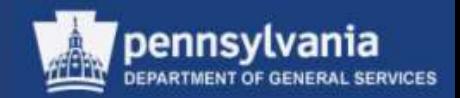

#### **Navigating the User Interface**

- Roles
	- Your user role(s) are assigned by position
	- Access to your role(s) are within the *Control Center* (e.g., left navigation pane)
- Transactions
	- Upon selection of a specific role, the associated activities and transactions display as Worksets in 7.0

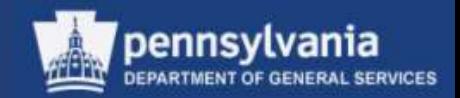

#### **Navigating the User Interface**

- **Worksets** 
	- Groups of role-specific activities and/or transactions which display when the corresponding role is selected
	- Multiple levels of Worksets are permitted in SRM 7.0
- Document Landscape
	- SRM 7.0 document landscapes have elements contained in both SRM 5.0 and in SAP R/3
		- Examples will be shown throughout the course

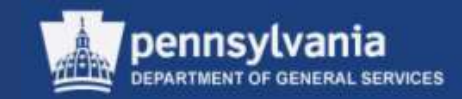

#### **Control Center in SRM 7.0**

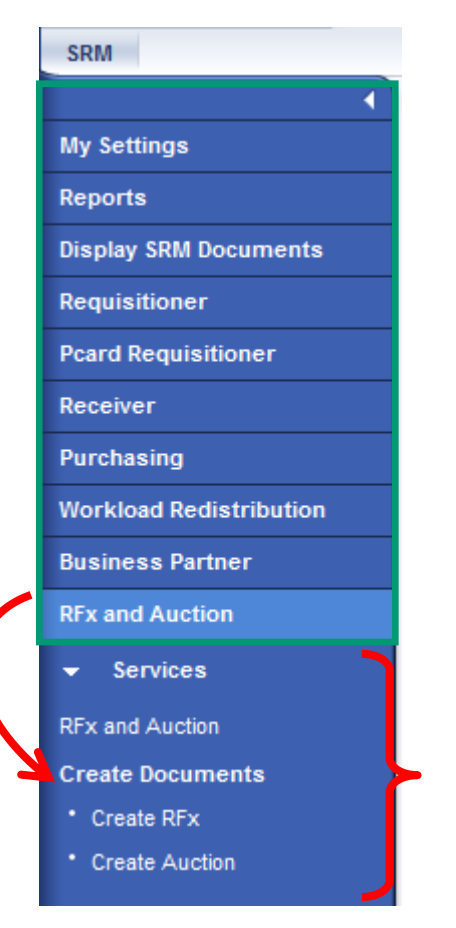

- When a role is selected, Worksets assigned to the user are displayed
	- If applicable, an additional Workset is displayed below the initial result as shown in this screen capture

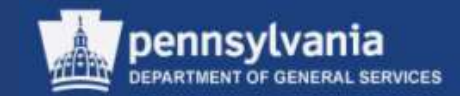

#### **Personal Object Worklist (POWL)**

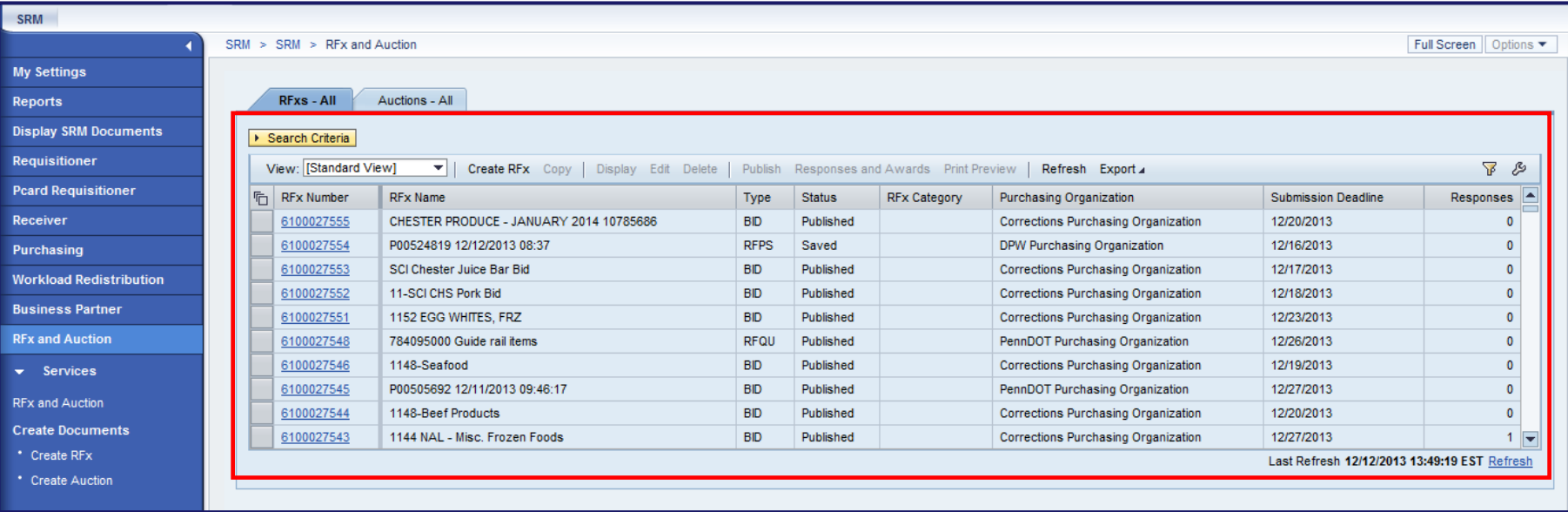

#### • The POWL is located in the content area of the portal desktop

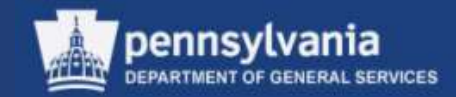

#### **Personal Object Worklist (POWL)**

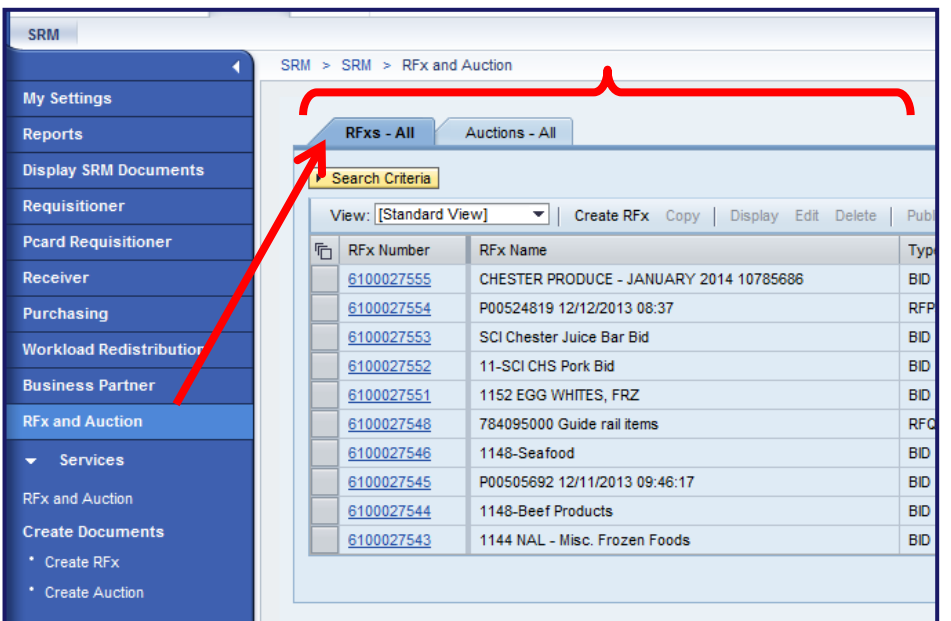

- It is a query-driven worklist containing procurement documents from your work area
	- **The Active Queries displayed will vary depending** upon the selected Workset

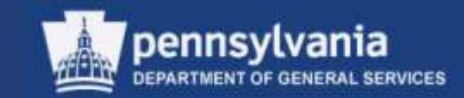

#### **Personal Object Worklist (POWL)**

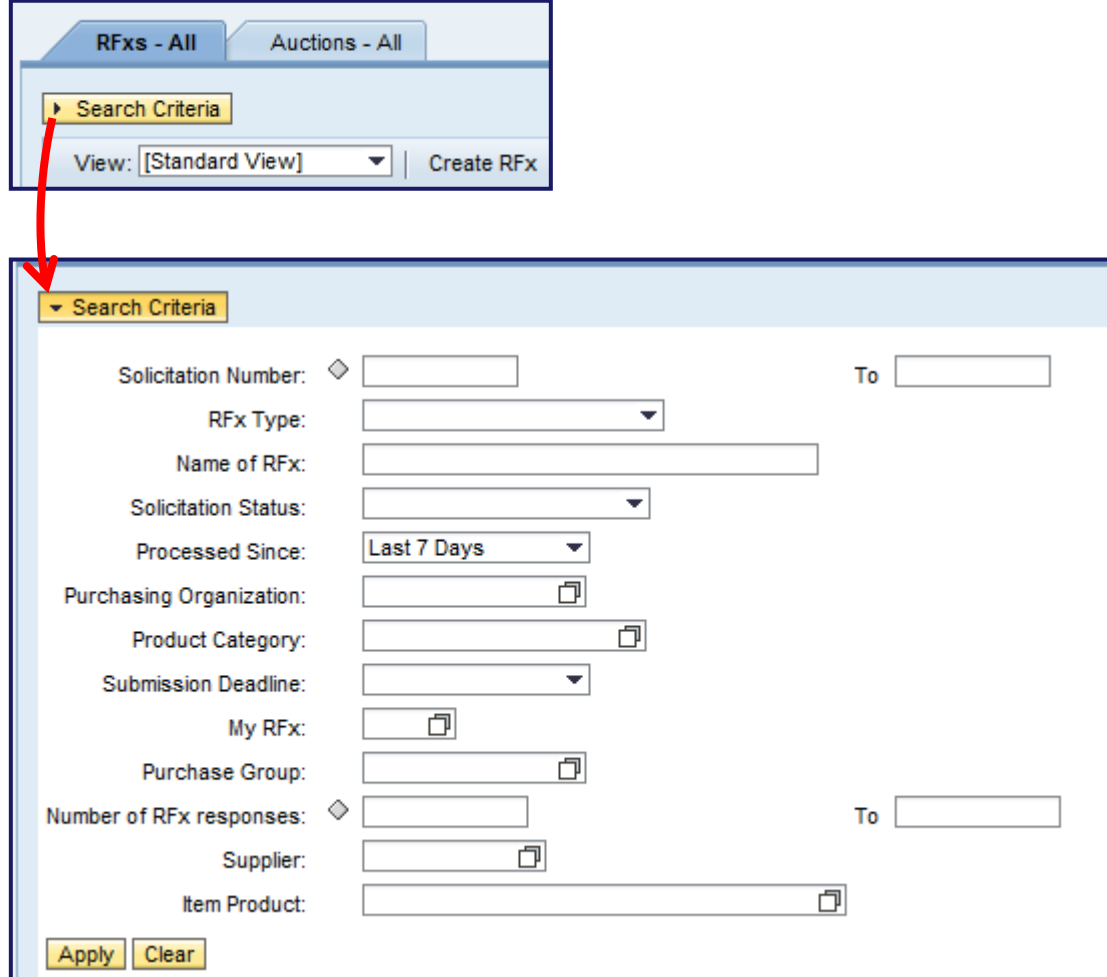

– Display query fields by selecting the SEARCH CRITERIA button

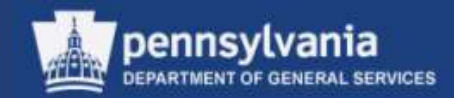

#### **Personal Object Worklist (POWL)**

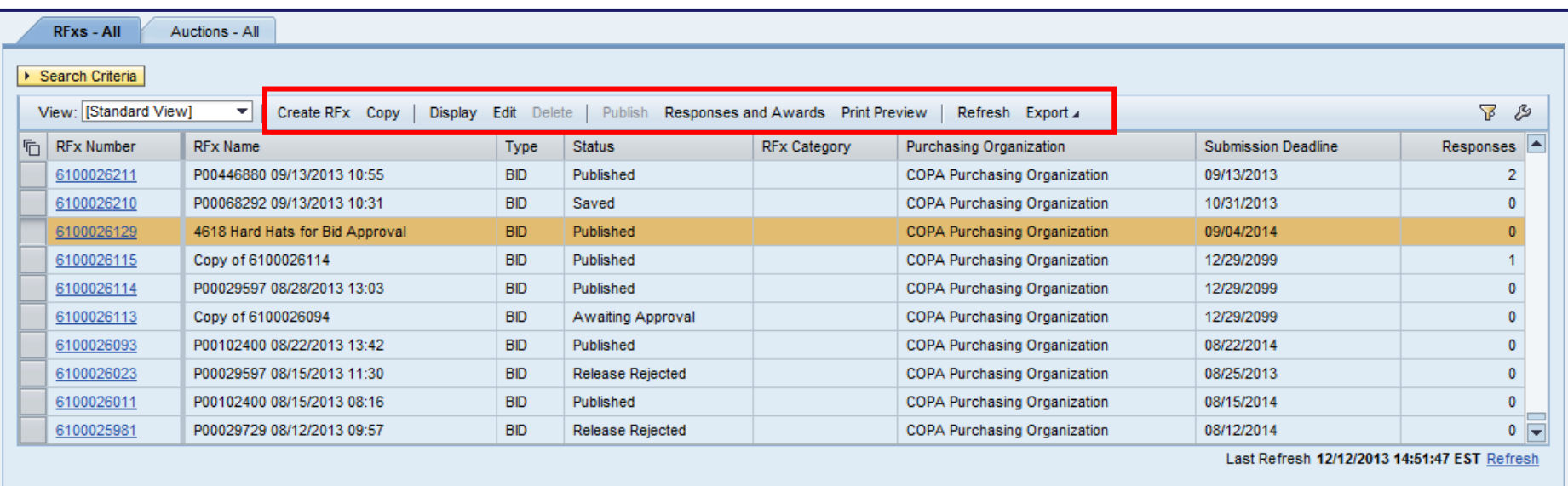

- Results of the selected query are displayed in a table format
- "One-Step" buttons are available at the top of each query
	- To make additional One-Step options available, choose a document to work with

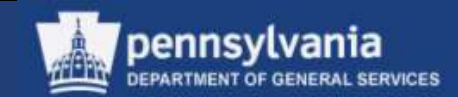

#### **Sample Document Landscape (RFx)**

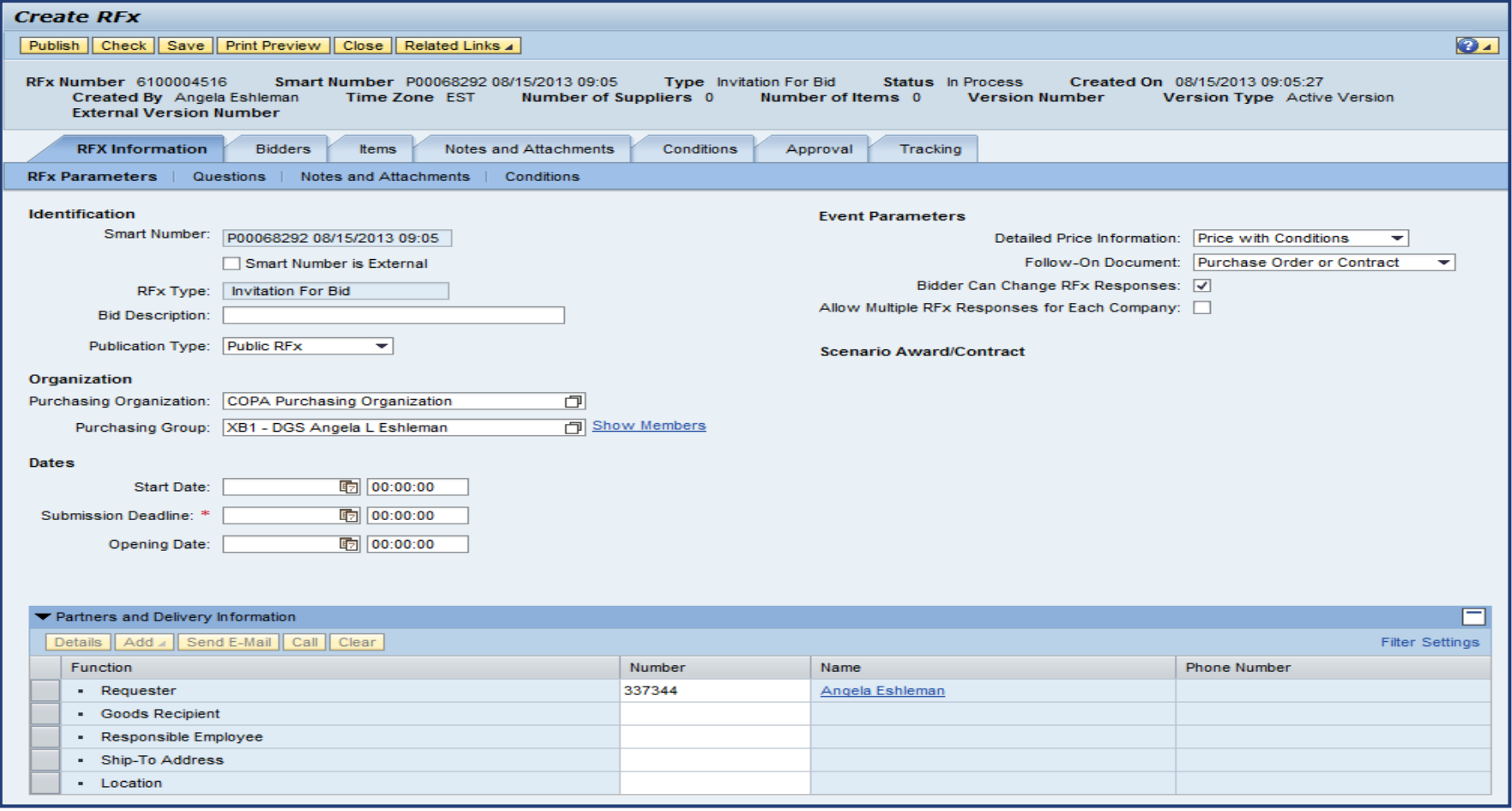

This is an example of a document landscape. Displayed is the initial tab (RFx Information) upon creation or entry of an RFx.

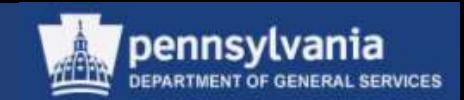

### **Sample Document Landscape (RFx)**

#### Title and Header Area

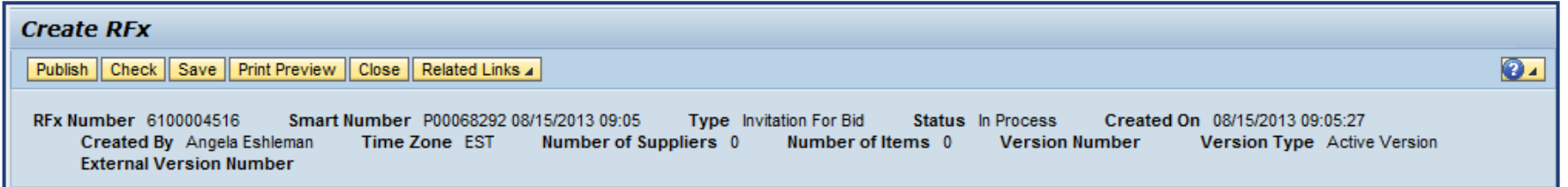

• Title and Header areas contain command buttons, and information about the document such as document number, document type, status, document date, time zone, and number of suppliers

#### Tab Pages

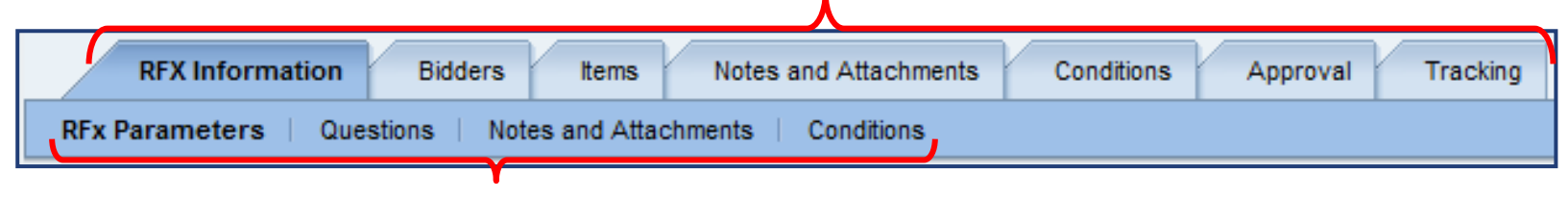

#### Sub Tabs

• Various data is contained throughout each of the tabs and sub-tabs. For example, Notes and Attachments tab would contain text and attachments.

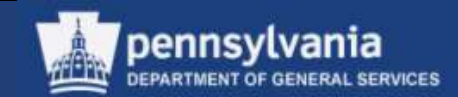

#### **Sample Document Landscape (RFx)**

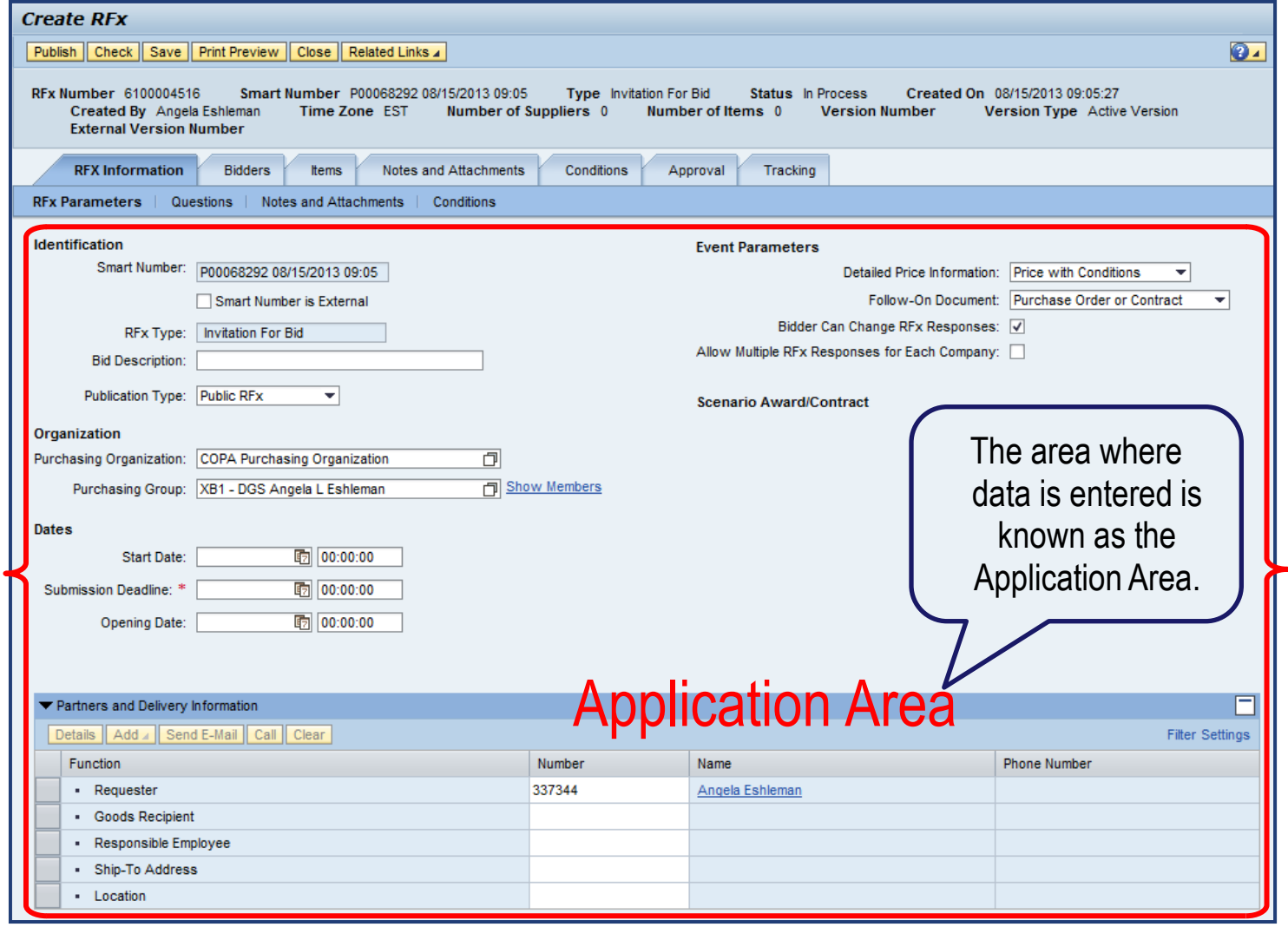

#### ennsylvania

## Overview of SRM 7.0

### **Search Feature**

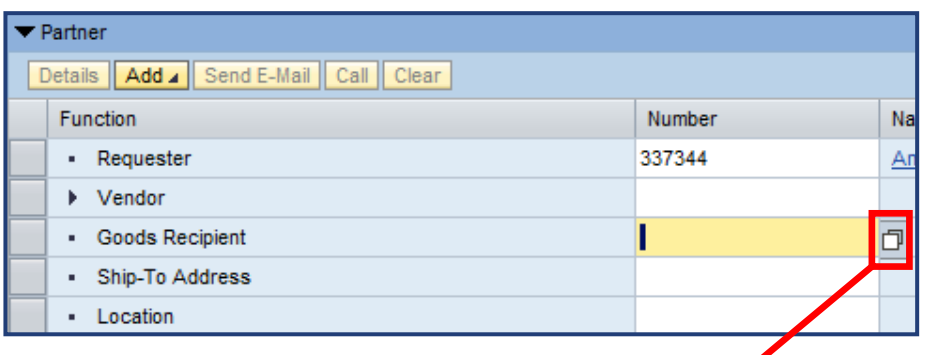

• Select the match code icon to open a dialog box to input the search criteria

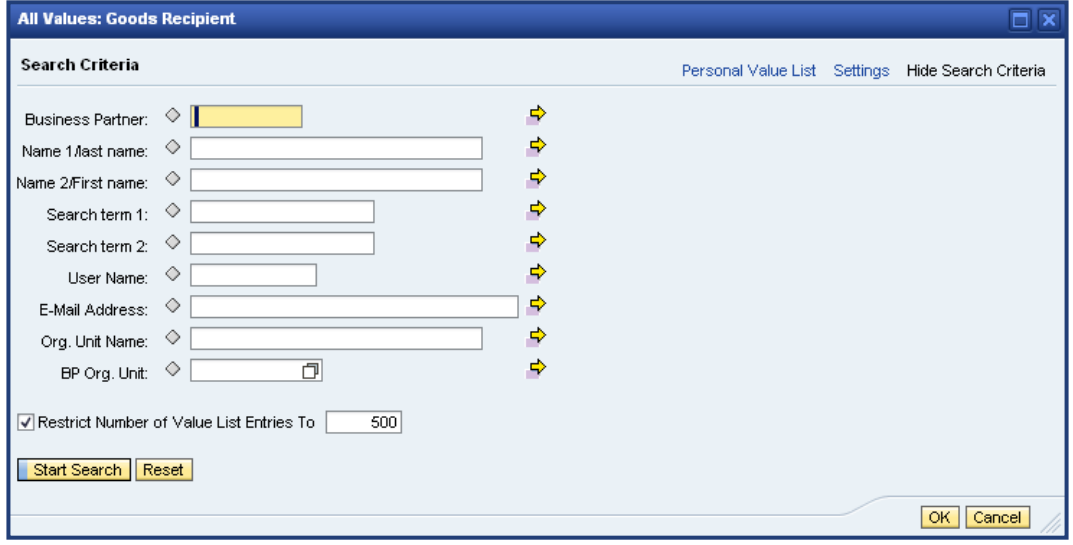

 $\mathbf{z}$ 

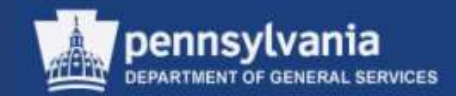

#### **Search Feature**

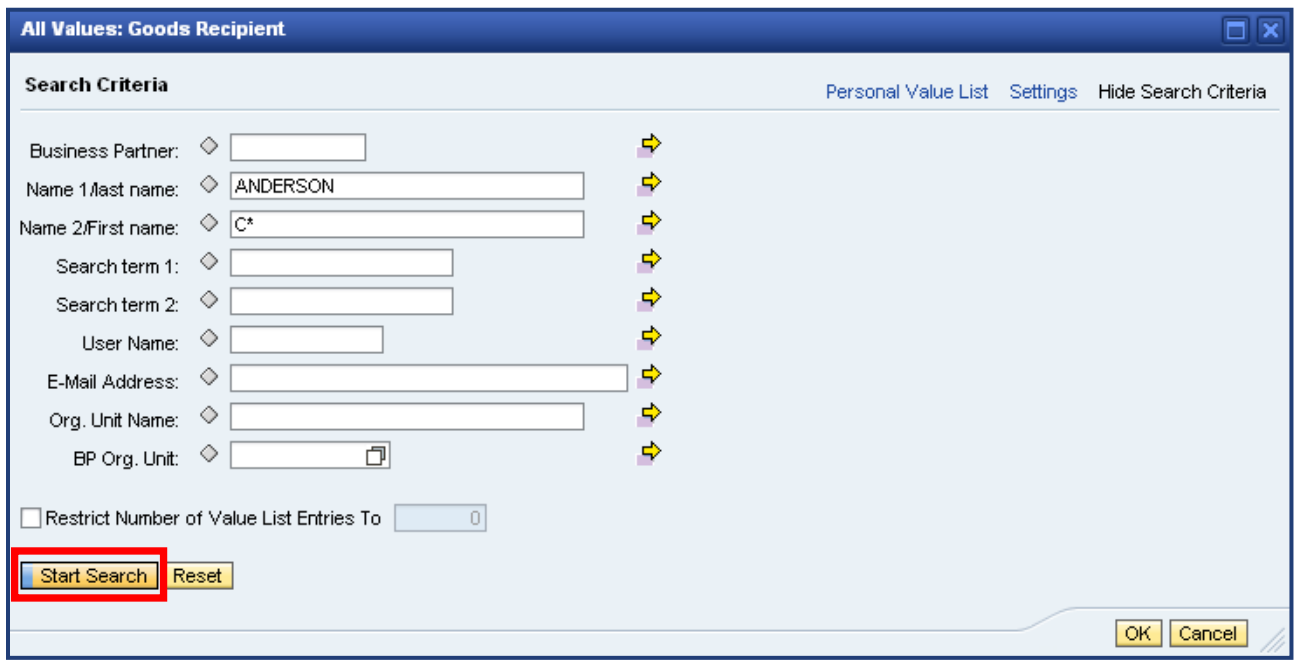

• Enter the applicable criteria and select the START SEARCH button

#### 21

### Overview of SRM 7.0

#### **Search Feature**

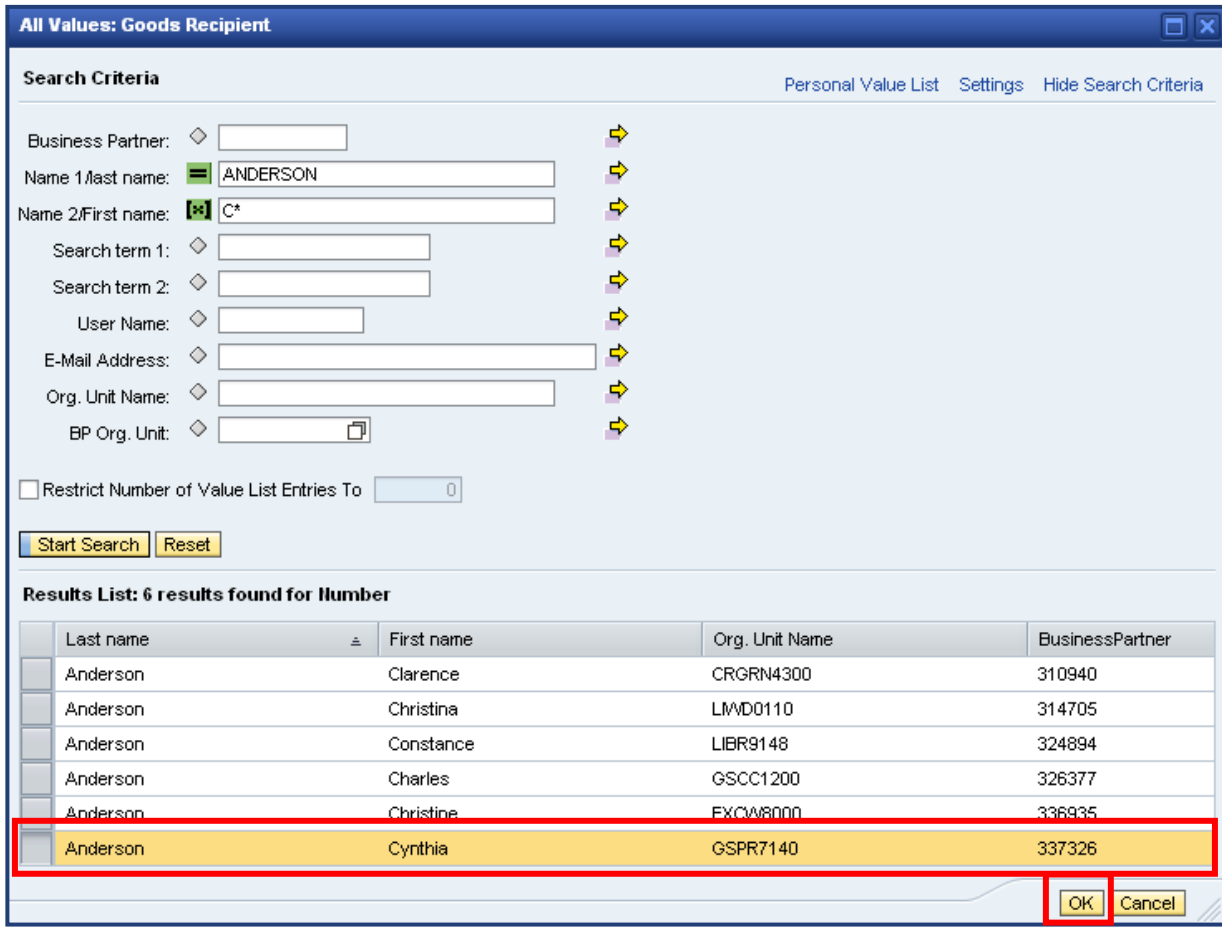

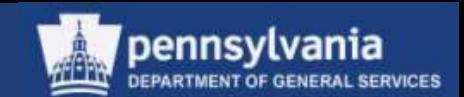

- The Results List displays
- Highlight the desired item and select the OK button

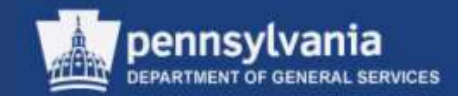

#### **Search Feature**

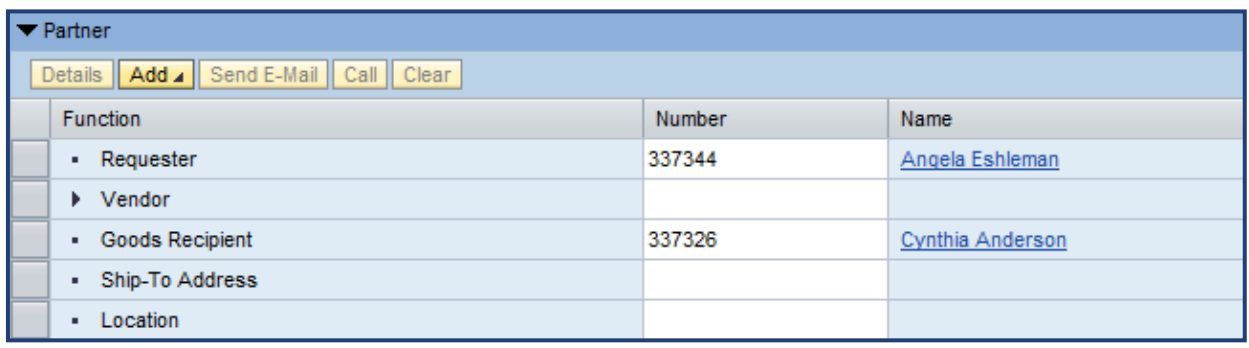

• The chosen value is transferred into the applicable field

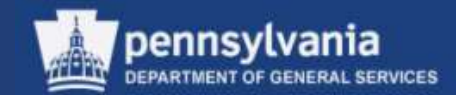

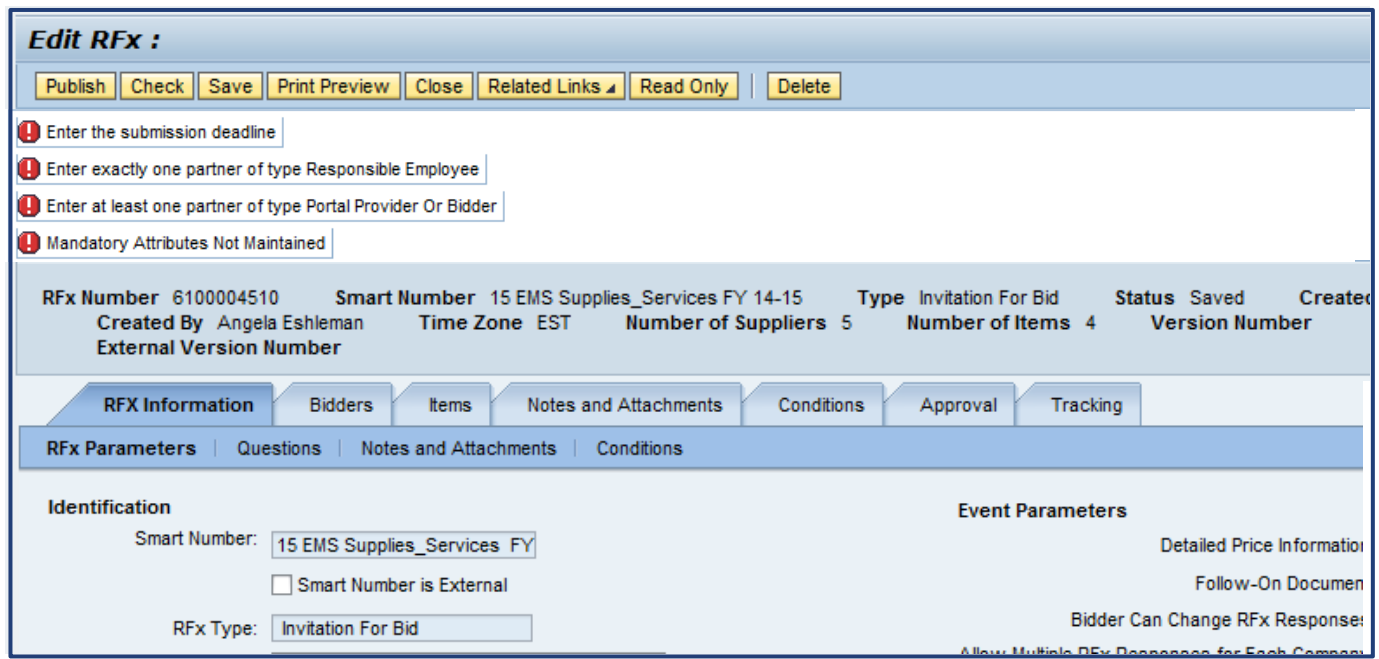

• Tips, Warnings, and Error messages are located at the top of the screen

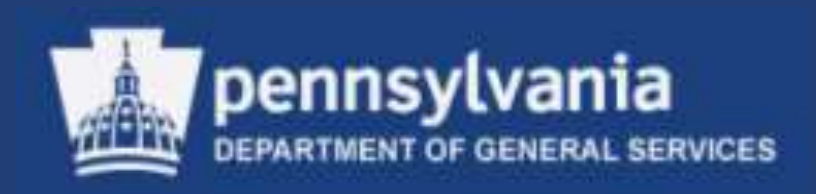

## **Workload Redistribution**

• Select **Workload Redistribution**

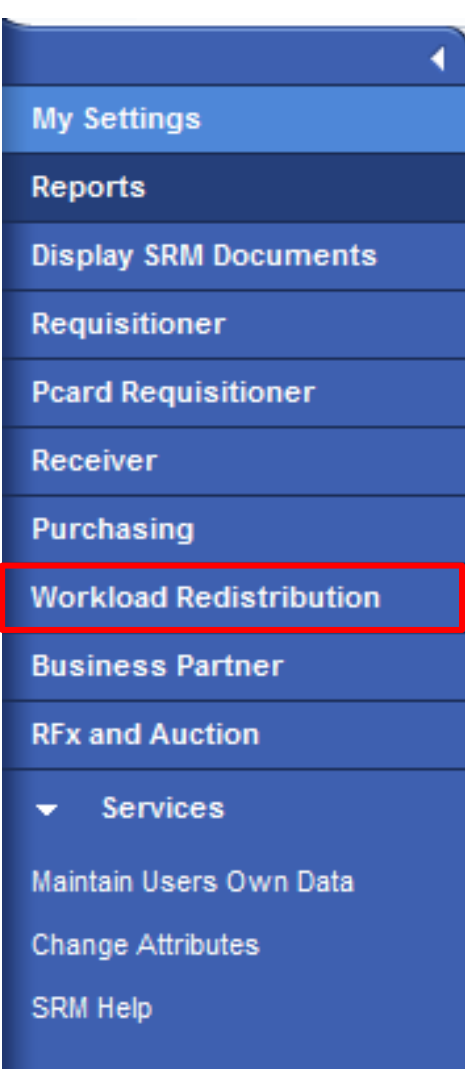

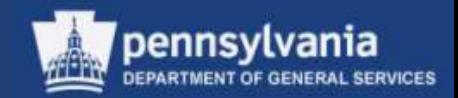

If you are authorized to assign work to others:

- Use Workload Redistribution to assign requirements to specific groups or sourcing professionals
	- Sends the Requirements to Carry Out Sourcing
- This transaction is also used to reassign responsibility for:
	- RFx (Solicitations), Contracts, and POs
	- Sole Source Material carts to DGS Bureau of Procurement

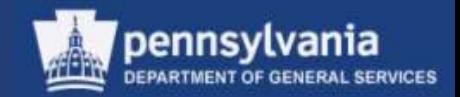

- In SRM, a shopping cart might contain more than one type of commodity
	- The line items are listed separately in the Workload Redistribution sourcing area
- Assign individual line items to a Purchaser
	- The Purchaser will later select the individual line items to process

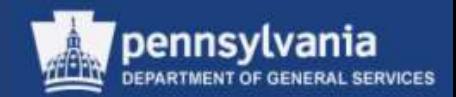

#### **Finding Potential Assignments**

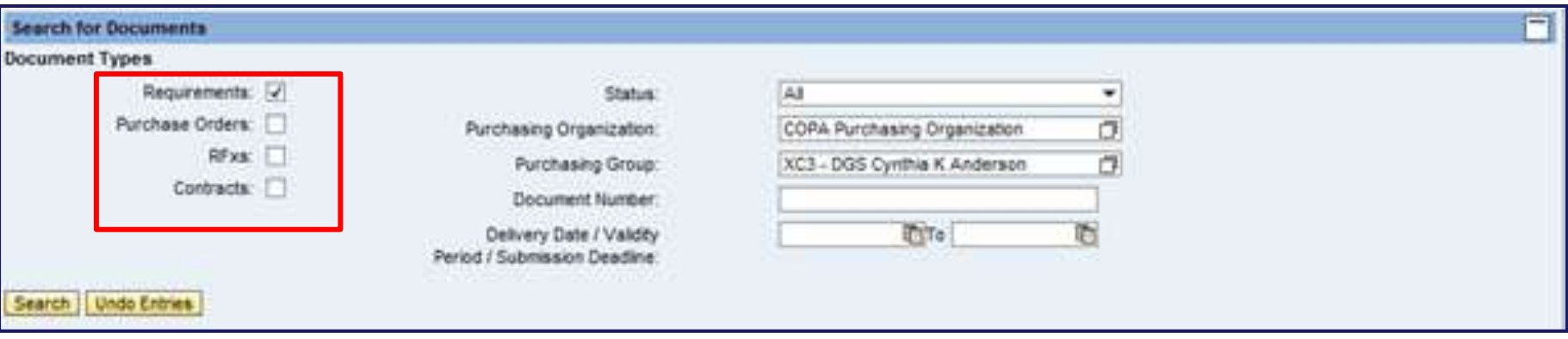

- Use the checkboxes to identify what type(s) of document to view
	- Requirements, Purchase Orders, RFx (Solicitations), and Contracts are available options

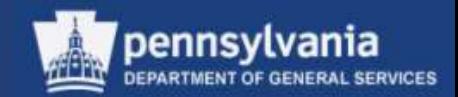

#### **Finding Potential Assignments**

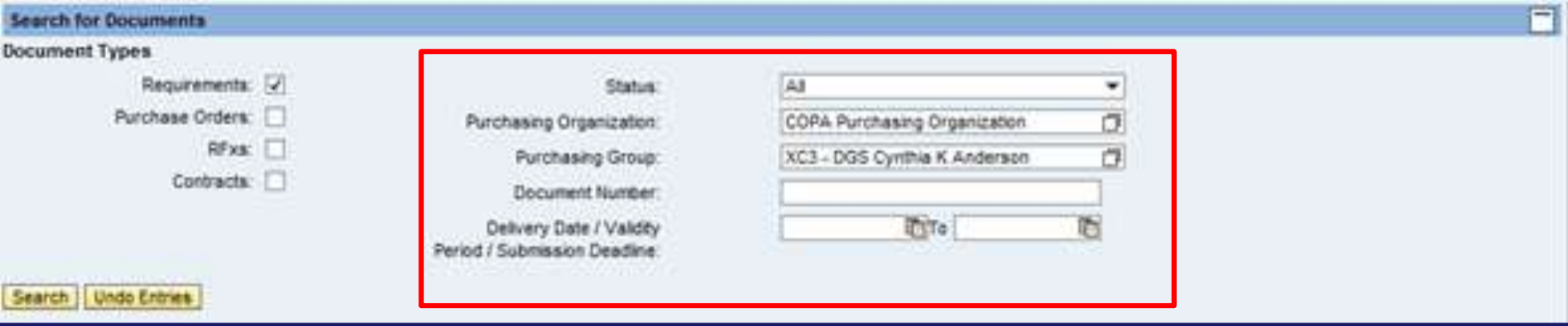

- Use other criteria from dropdown menus to further refine the type of documents to be viewed
	- The Purchasing Group defaults to the buyer's group, so it must be verified or changed
	- Select "In Process" from the Status dropdown menu
	- After selecting the desired search criteria, select the SEARCH button

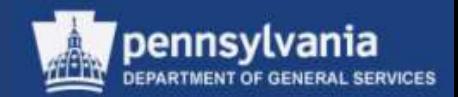

#### **Making the Assignment**

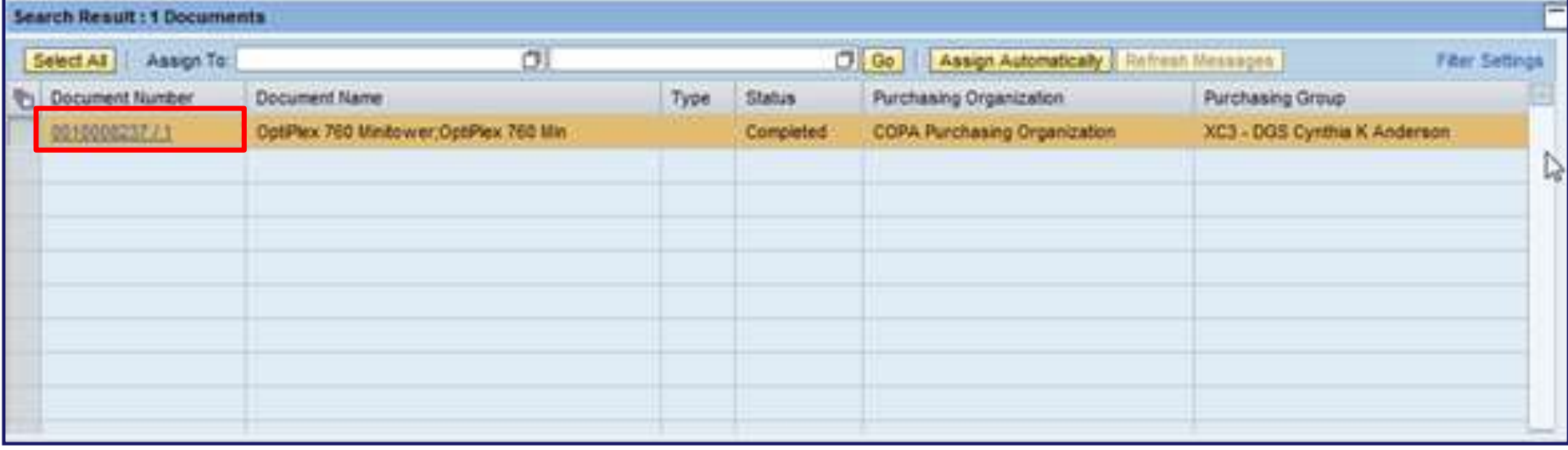

- The Results List screen displays
- View a document by selecting its Document Number

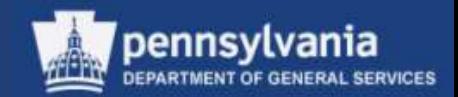

#### **Making the Assignment**

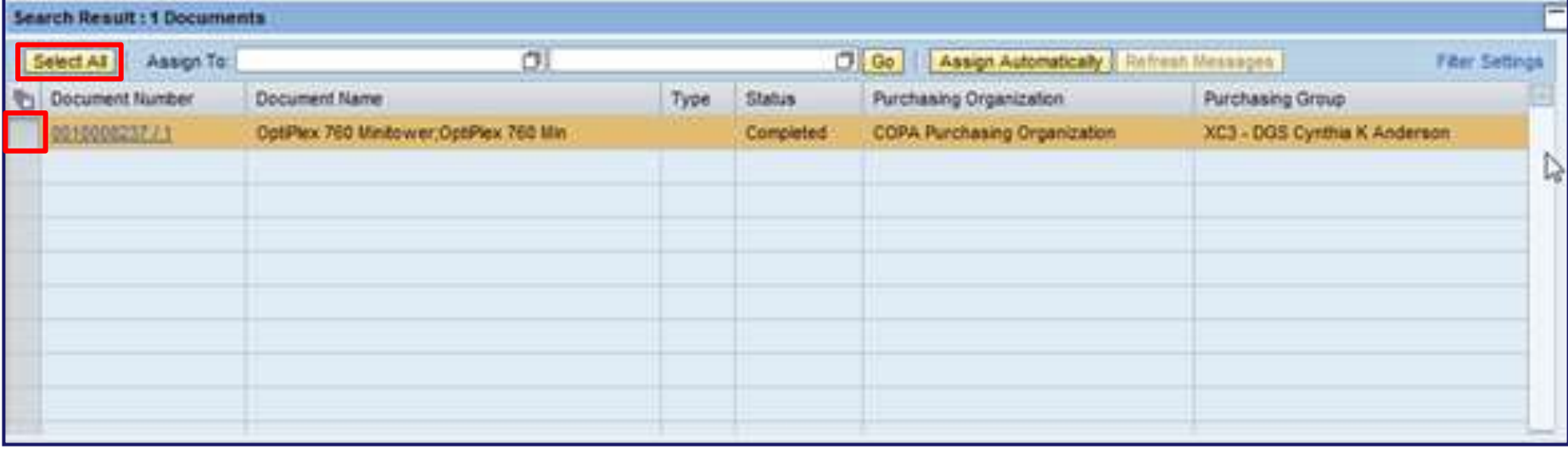

- Select a document by selecting the *gray* block to the left; or
- Select all documents by choosing the SELECT ALL button

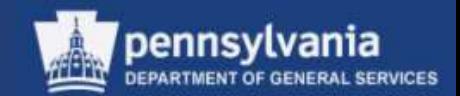

#### **Making the Assignment**

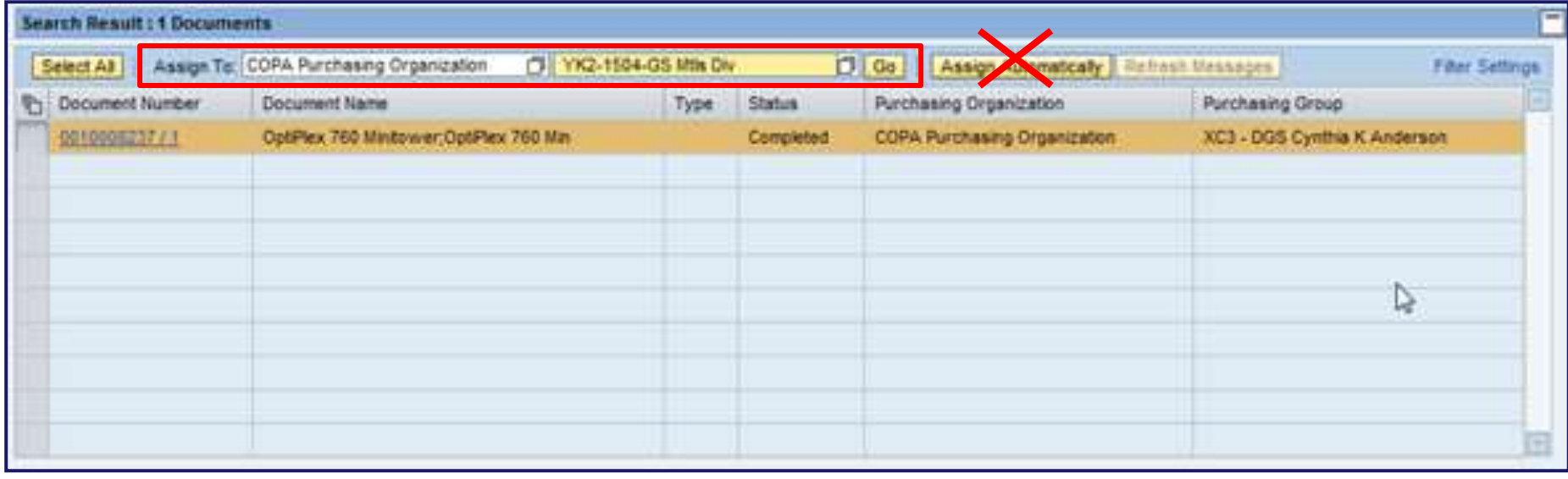

- Use the match code to select the Purchasing Organization and Purchasing Group in which the work is to be assigned
- Select the GO button
- Do not use the ASSIGN AUTOMATICALLY button

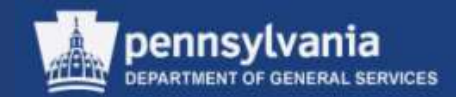

#### **Making the Assignment**

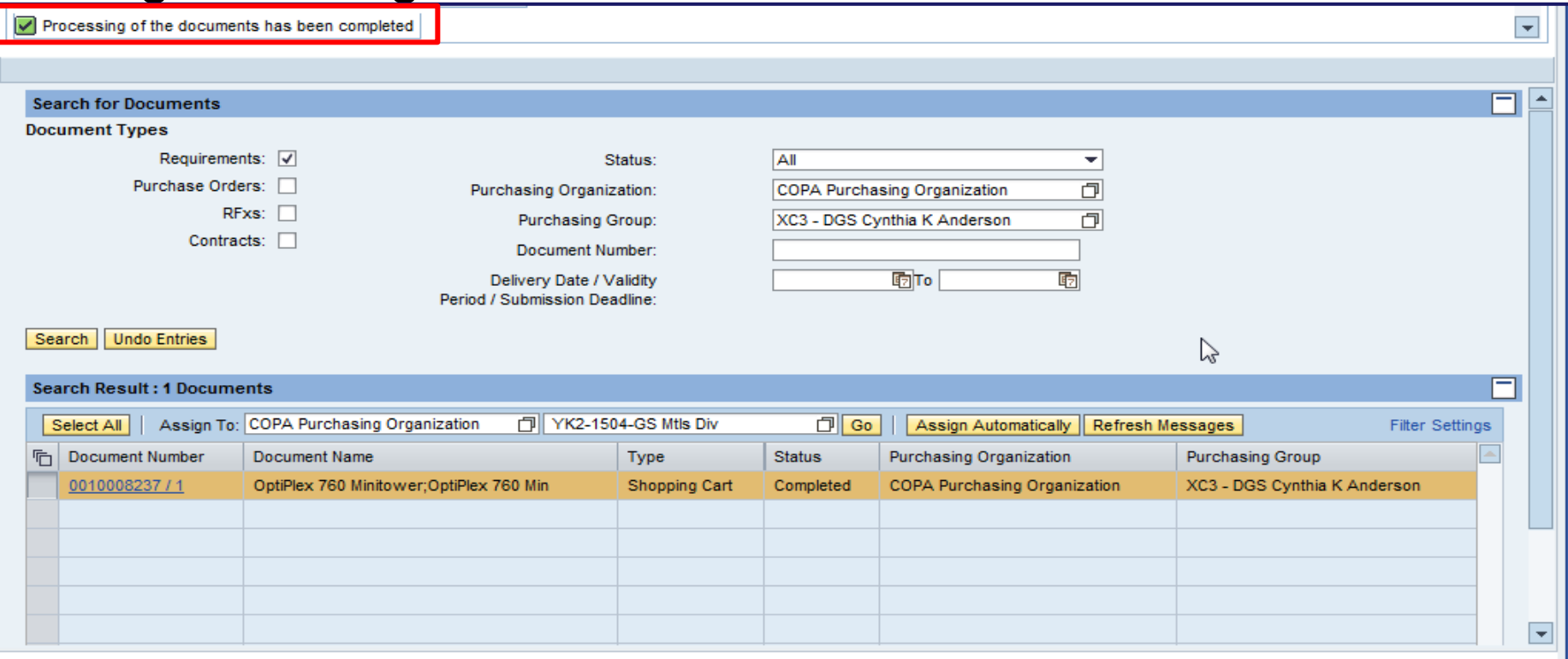

• A message will display stating, "Processing of the documents has been completed"

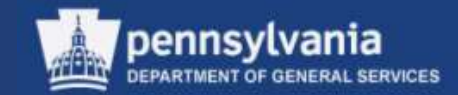

## Understanding RFx **Documents**

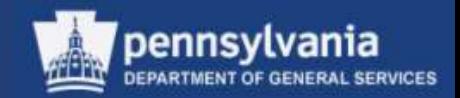

## Understanding RFx Documents

A solicitation document:

- May be created directly from the Carry Out Sourcing assignment screen
	- Use this option whenever possible
- May be created as a copy of an existing solicitation
- May be created as a new document
Five Types of Solicitation Documents

• Each type should be used, and referred to, in the correct way for legal and business purposes

*Note: A responder to a solicitation must be deemed responsive and responsible in order to receive an award.*

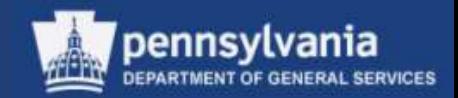

### Invitation for Bid (IFB)

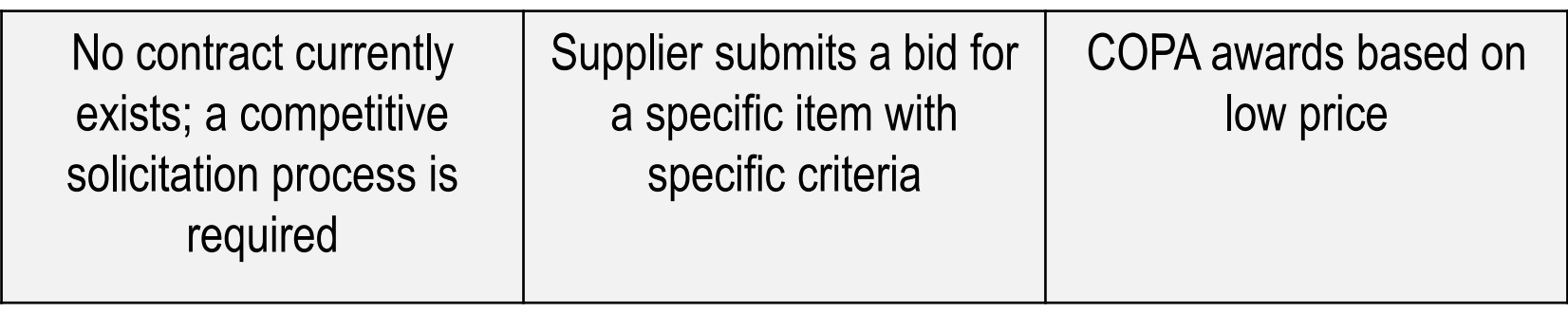

- LCB requisitions plastic ("poly") bags for its retail stores
	- The bags are a new item and no contract for them exists
	- The agency developed its own specifications for the bags regarding size, strength, artwork, and other criteria
	- The agency provided specific expectations on quantity, deliveries, and permits

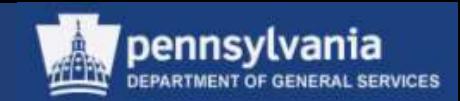

#### Request for Proposal (RFP)

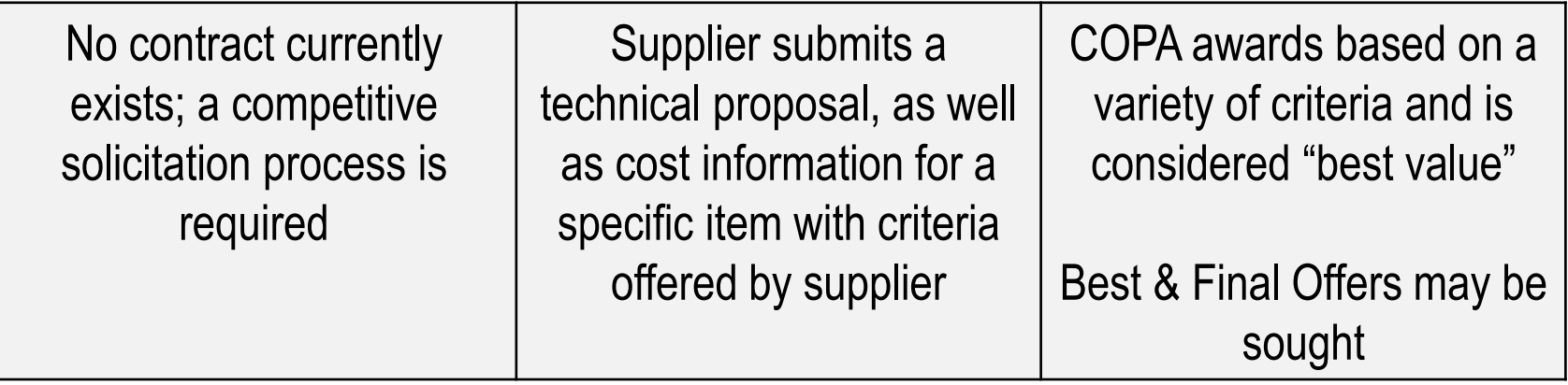

- DPW needs a contract in place for pharmaceuticals
	- Prescription-filling services
	- Generic and name brand options
	- Contract to serve all DPW institutions
- The potential supplier(s) have some flexibility, and can create a customized plan for the Commonwealth to offer the best service, logistics, and price

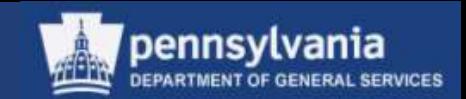

#### Request for Quote Invitation to Qualify (RFQ ITQ)

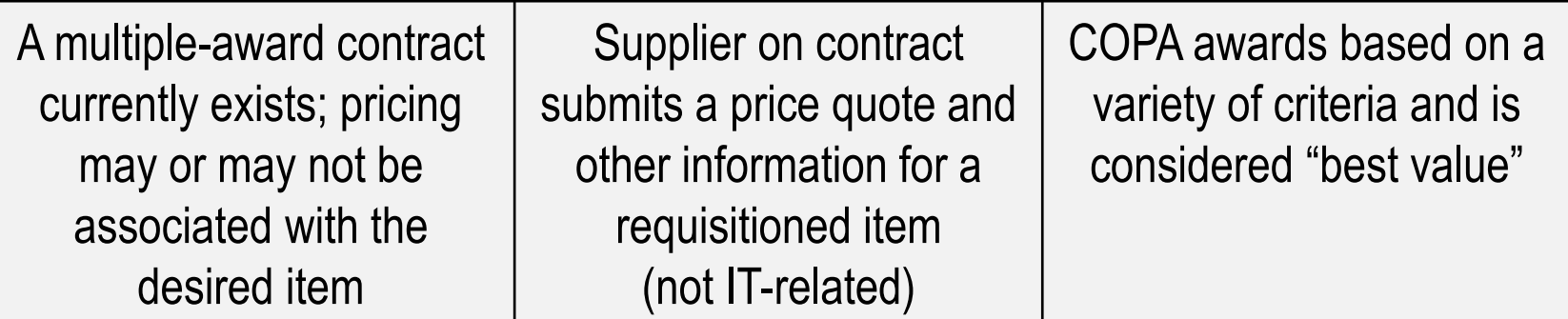

- Tree trimming service is required on state game lands in West Moreland County
	- A contract exists with the tree trimmers
	- A quote is needed for the specific amount of service required at that one location

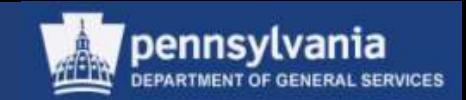

### Request for Quote IT Invitation to Qualify (RFQ IT-ITQ)

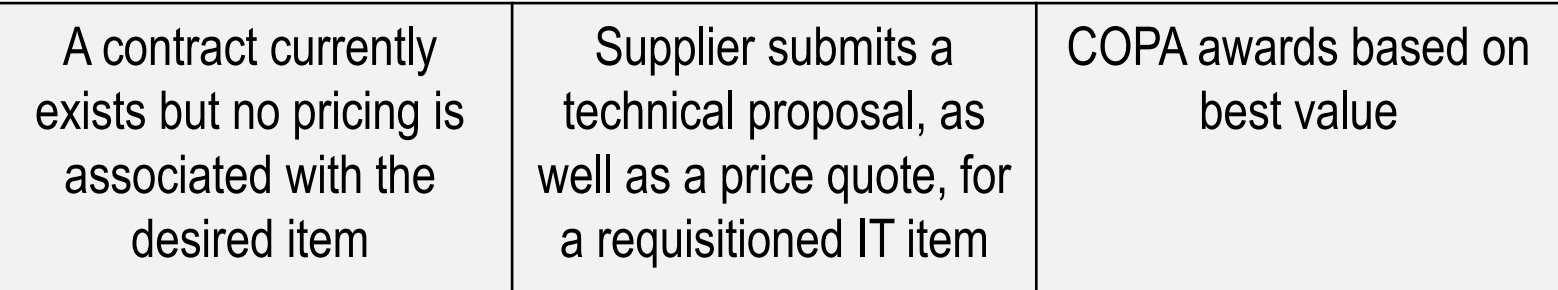

- The Master IT Services ITQ streamlines the process of individual agencies initiating procurement of their IT service needs
	- The ITQ process pre-qualifies a supplier
	- One or more suppliers based on the amount of the procurement will then be invited to submit a quote to provide services to any of the Commonwealth agencies
- All IT procurements must comply with ITB PRO001

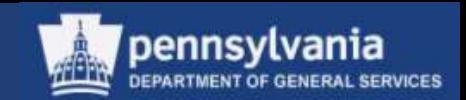

- Refer to the Department of General Services Enterprise Invitation to Qualify (ITQ) portal for complete details
- The portal is available via a link on the DGS Procurement's website at [www.dgs.state.pa.us/procurement](http://www.dgs.state.pa.us/procurement)

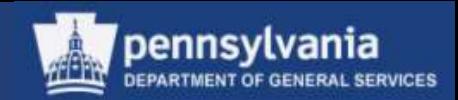

#### **Sole Source Materials\***

- The agency requisitions the **material** by:
	- 1. Creating and ordering the Shopping Cart using the "Describe Requirement" method
	- 2. Completing the online Source Justification Form
	- 3. Forwarding the fully approved Shopping Cart to DGS

\*refer to Sole Source Material Flowchart Appendix A

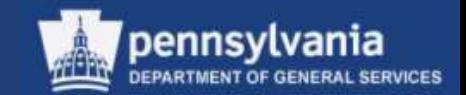

- After receiving the agency request:
	- 1. DGS will process the SPR and create the Purchase Order for the Sole Source Board release and approval process
	- 2. Upon final release by the Board, DGS will update the Source Justification Form with pertinent award information
	- 3. Upon final approval, DGS will send the Agency an email that the Source Justification Form has been approved
	- 4. DGS issues the PO to the supplier

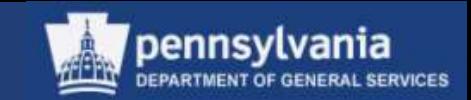

• For additional information regarding Material requests for Sole/Single Source approvals, please reference the Procurement Handbook, Part II, Chapter 5

*Note: Material requests are reviewed by the Sole Source Board and service requests follow a pre-defined workflow*.

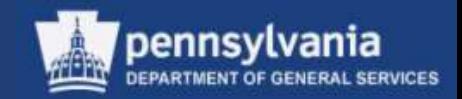

#### **Sole Source Services\***

- Shopping carts are used for sole source service requests, but are not forwarded to DGS
	- Agency completes the SPR process and receives a quote from the supplier
	- Agency completes the online Source Justification Form, with attached supplier quote and all other pertinent documentation
	- Upon final approval from DGS, the agency will receive an email that the source justification has been approved
	- The agency may process the Purchase Order document type in SRM utilizing the 'Follow-On Document' functionality of the SPR once the document is awarded
- For more information regarding Service requests for Sole/Single Source approvals, please reference the Procurement Handbook, Part III Chapter 5 \*Sole Source Service Flowchart Appendix B

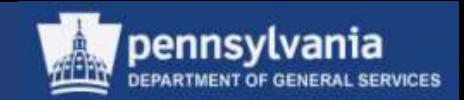

Public and Restricted Solicitations

- Public
	- Any registered supplier can respond
- **Restricted** 
	- Only those suppliers on contract can respond
	- This type is commonly used for RFQs to ensure that responses are received only from those suppliers already on contract

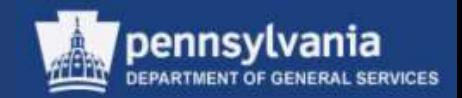

#### **Paper or Electronic Submissions?**

- When creating a solicitation, the submission method either paper or electronic – must be selected and entered into both SRM and Document Builder
- Electronic submissions should be the **primary** method of doing business
	- Whatever method is chosen must be used by **all** responders
		- Deviating from the prescribed method will result in the responder's bid being considered non-responsive

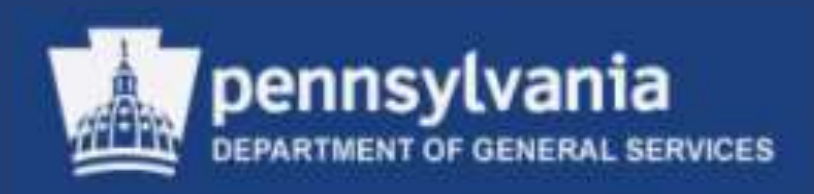

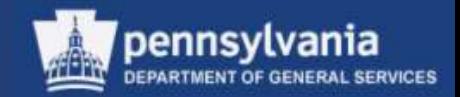

### **Overview of Carry Out Sourcing**

- The functionality of Carry Out Sourcing in SRM 7.0 is to:
	- Locate line item requirements for the purpose of identifying a supplier to provide the material and/or services, and
	- Issue a Purchase Order or Contract to the supplier

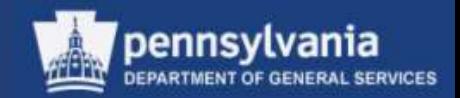

### **Carry Out Sourcing**

In SRM 7.0, the Carry Out Sourcing function consists of a four-step wizard:

- 1. Select Requisition
	- Perform a search for shopping cart requisition(s) matching the identified criteria
	- Select applicable requisition(s) for processing
- 2. Assign Source of Supply
	- Assign the appropriate supplier to the requisition(s)
	- Create a draft procurement document(s) (e.g., RFx, Contract, Purchase Order)

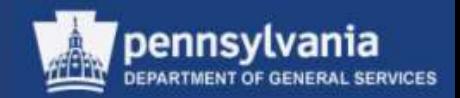

### **Carry Out Sourcing**

- 3. Review Draft
	- Review and process selected procurement document draft(s)
- 4. Summary Screen
	- Display the newly created procurement document(s)
	- Make edits if necessary

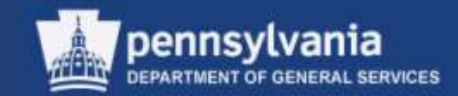

#### **Accessing the Sourcing Wizard**

• Select **Purchasing**

Left navigation pane under – Create Documents

• Select **Carry Out Sourcing**

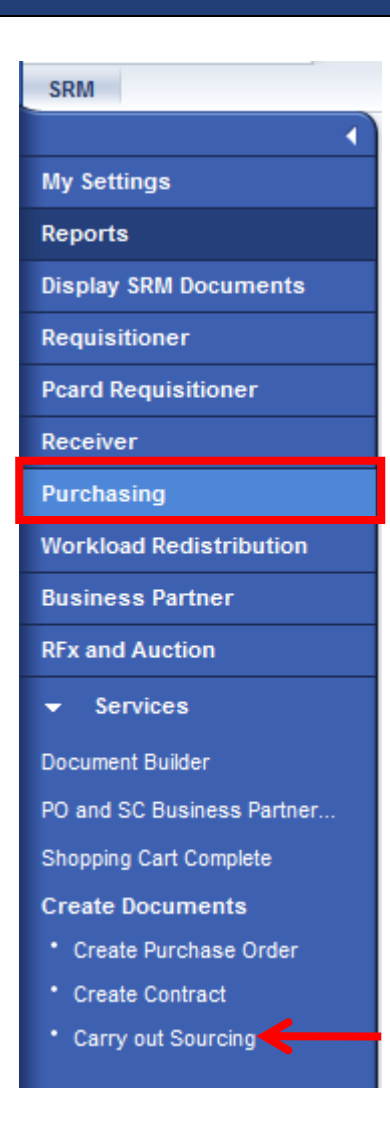

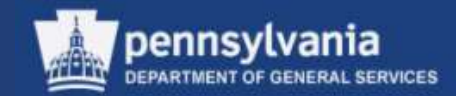

#### **Assigning Sources of Supply**

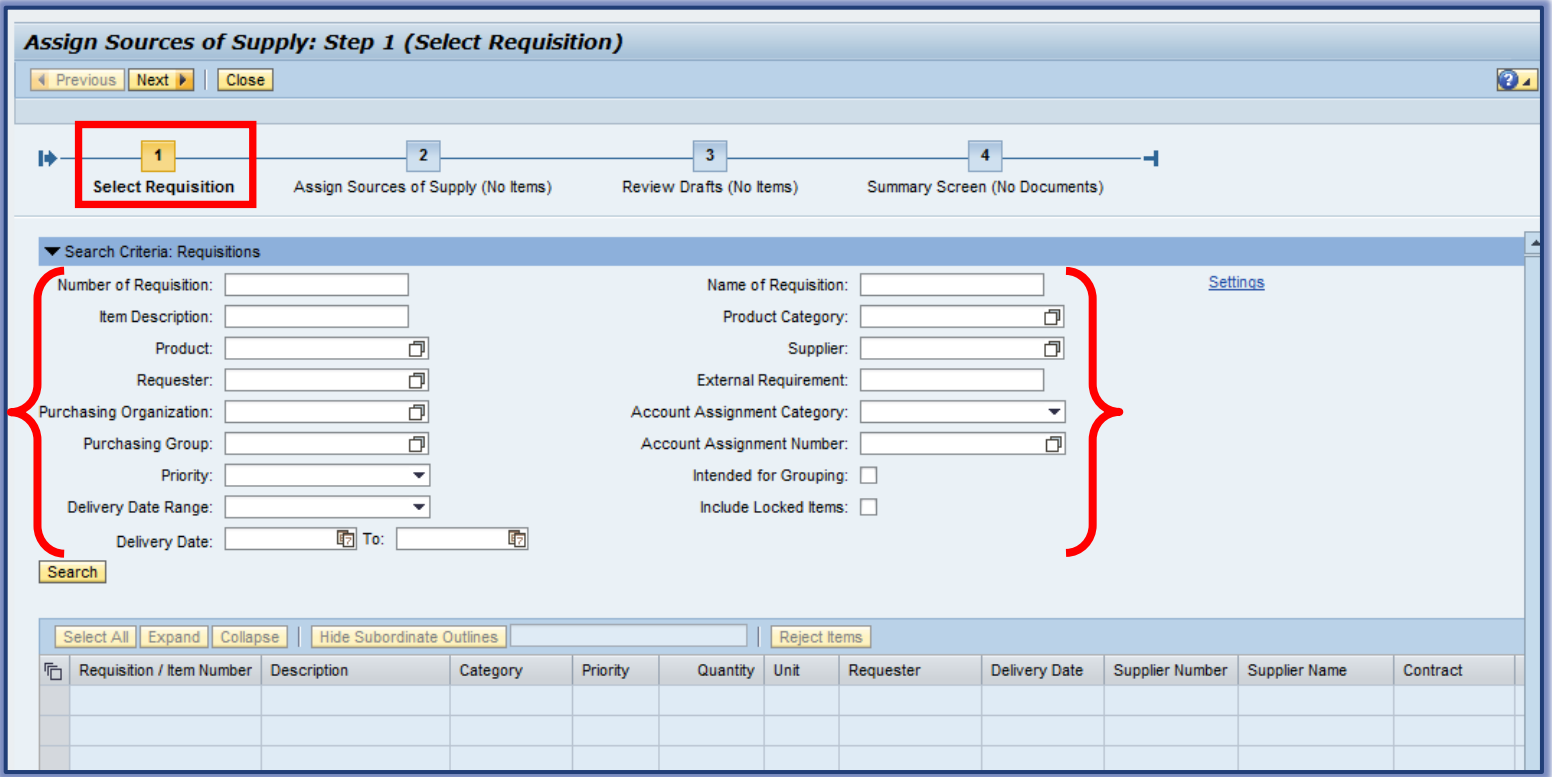

- The wizard displays on Step 1
- The *Search Criteria: Requisitions* area provides a wide range of entry fields

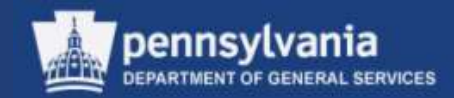

#### **Step 1 (Select Requisition)**

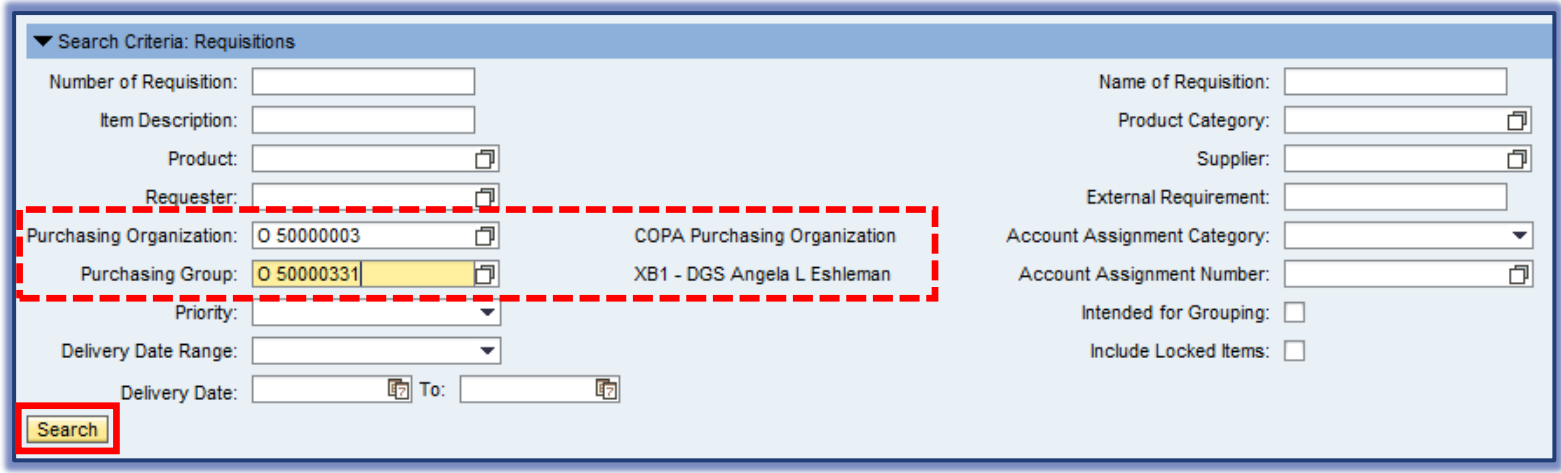

- Enter your Purchasing Organization and Purchasing Group
	- To find all assignments for your organization and group, leave other search fields blank
- Select the SEARCH button
- Items matching your selection criteria will display

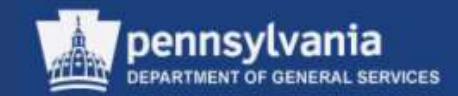

### **Step 1 (Select Requisition)**

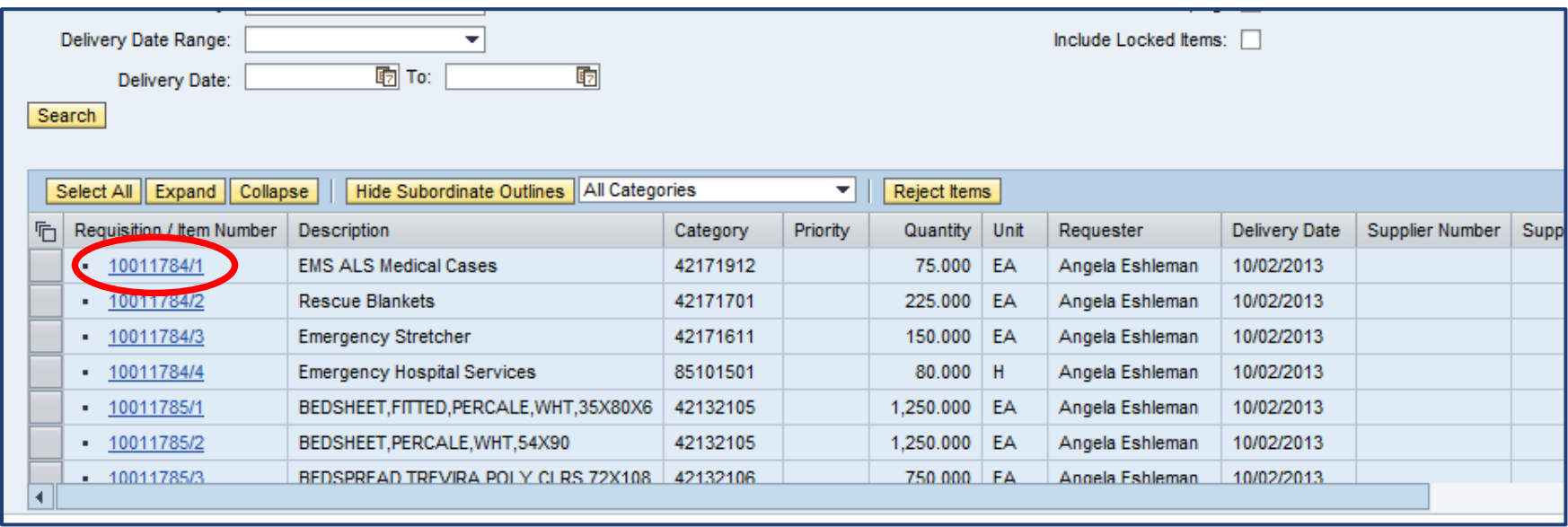

• To view the original Shopping Cart along with its details and documents, select the Requisition / Item Number link

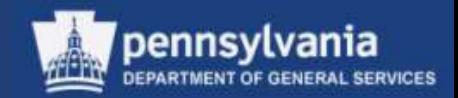

#### **Step 1 (Select Requisition)**

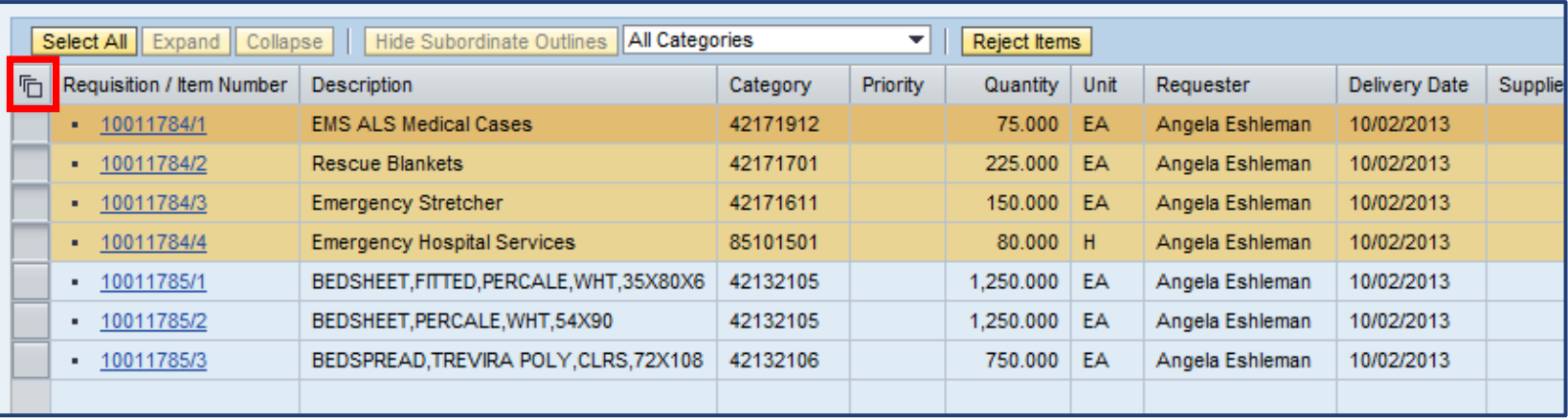

- To begin processing a requirement immediately, select the *gray* block to the left to highlight it
- Note the indicator in the upper left corner of the table, which signifies that multiple rows may be selected
	- When selected, a dropdown will display giving options to Select All or Deselect All

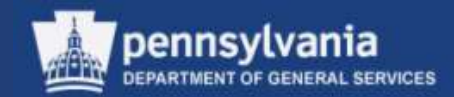

#### **Step 1 (Select Requisition)**

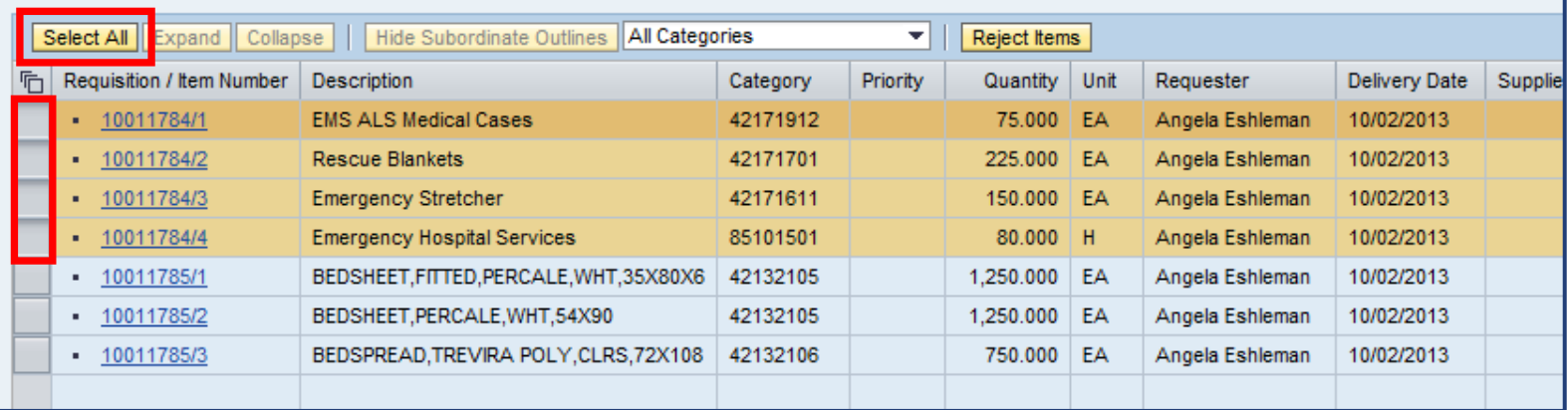

- To select **all** rows in the table, use the SELECT ALL button
- To select **multiple** rows, press and hold down the *Shift* key, then choose the row(s)
	- Note: The first row you select is highlighted differently
- To deselect a row, press and hold down the Ctrl key, then choose the row

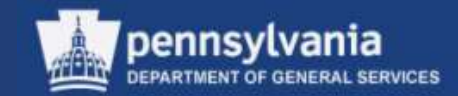

### **Step 1 (Select Requisition)**

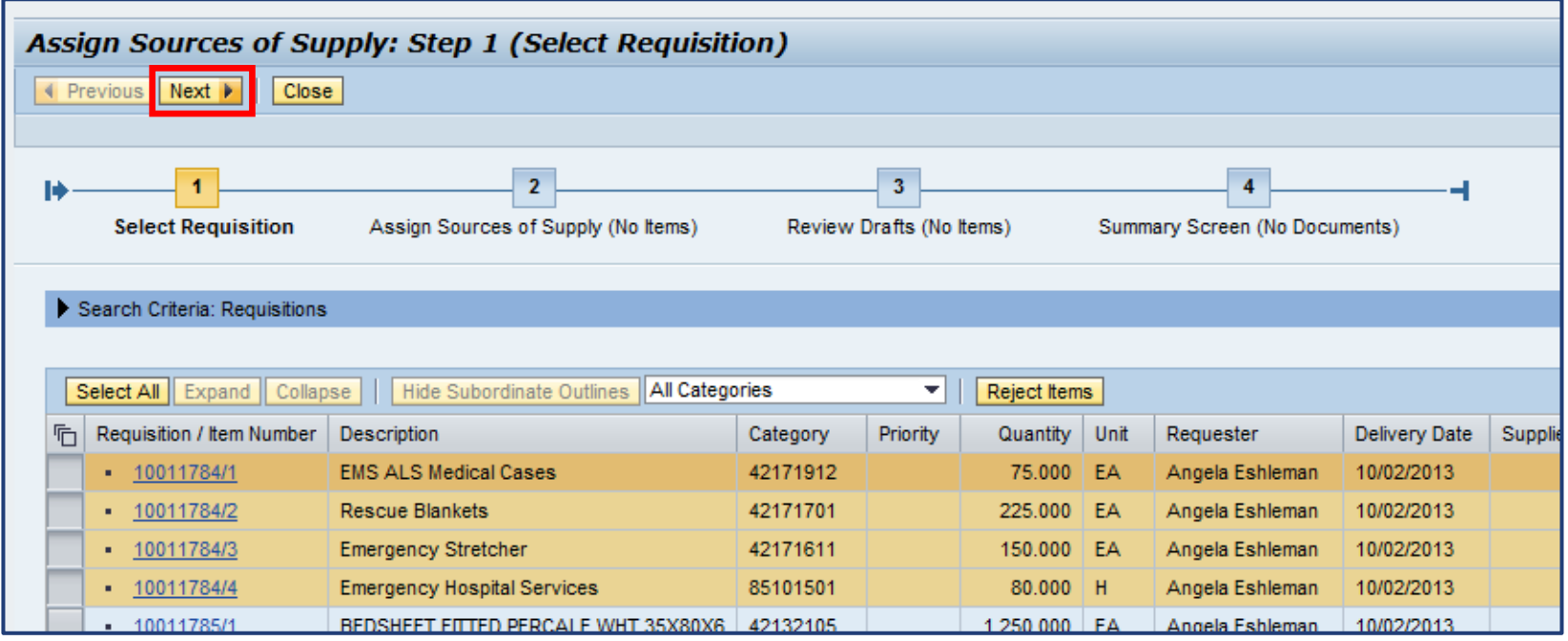

• Select the NEXT button to proceed to Step 2

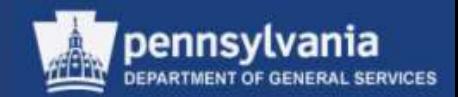

### **Step 2 (Assign Source of Supply)**

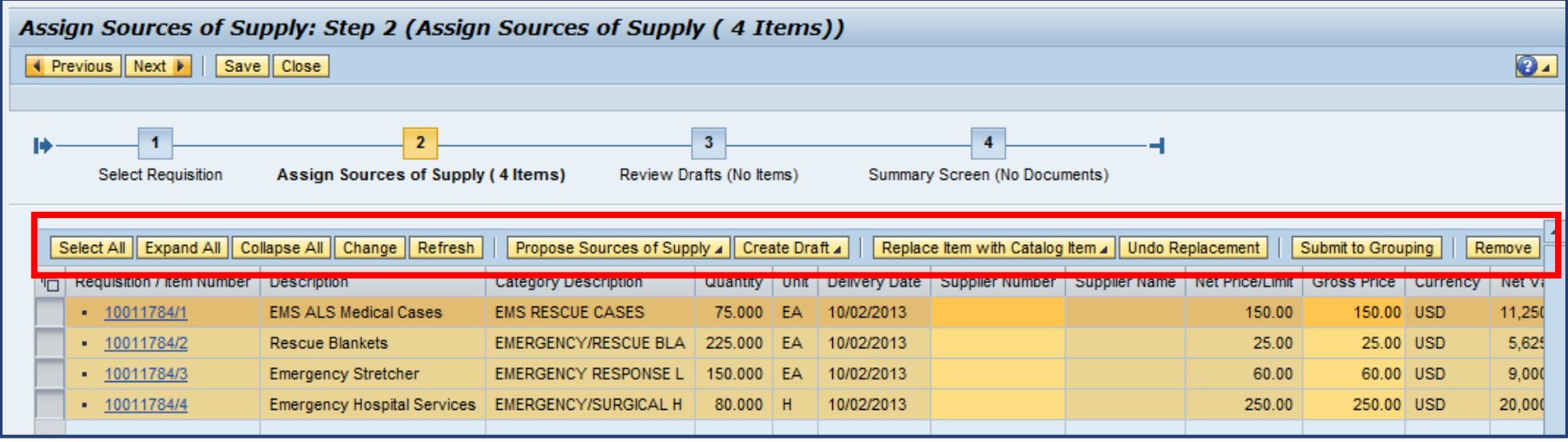

- There are several processing options in this step
	- Select the applicable line item(s)
	- Choose the appropriate command button

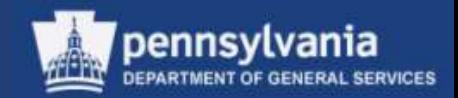

### **Step 2 (Assign Source of Supply)**

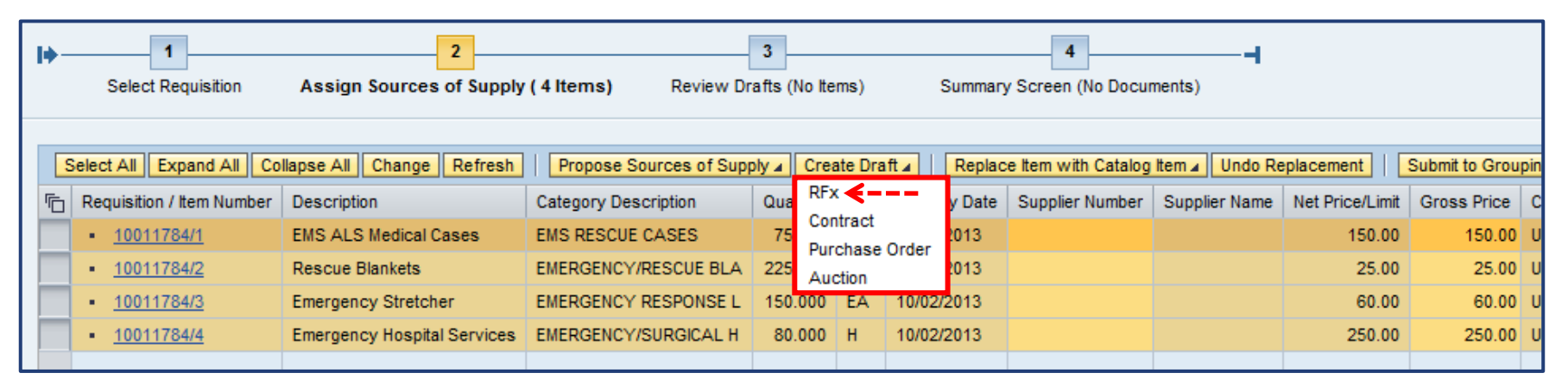

- SRM 7.0 uses the term *Create Draft* when referring to the initial transfer of requisition items into a procurement document
	- All procurement document types may be generated at this step (e.g. RFx, Contract, Purchase Order)
- To create a solicitation document:
	- Select the applicable line item(s)
	- Select the CREATE DRAFT button and choose *RFx*

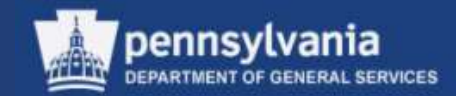

#### **Step 3 (Review Drafts)**

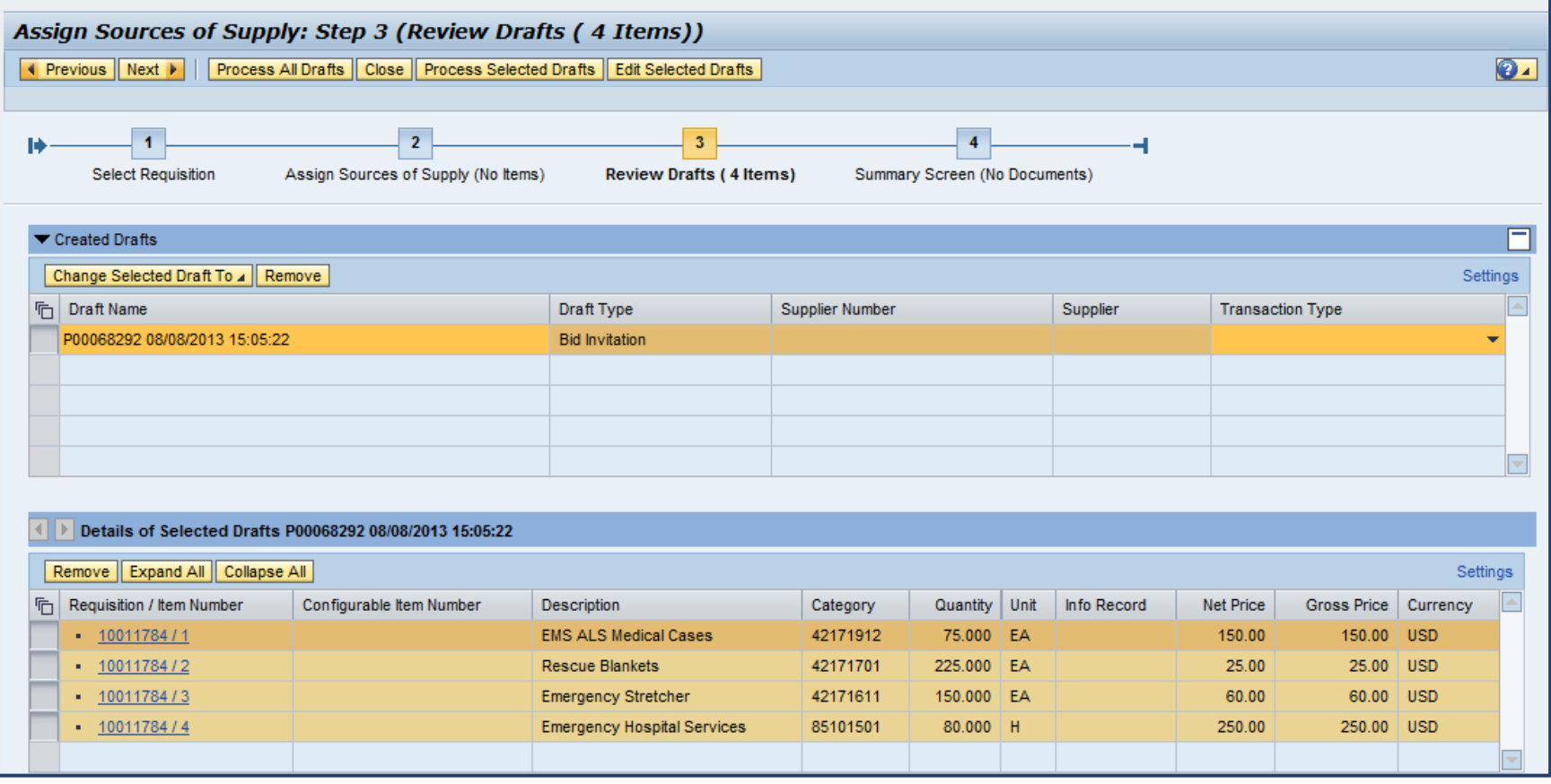

• Review and process the selected draft solicitation document

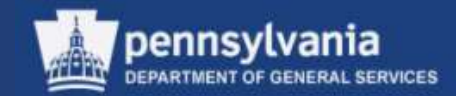

#### **Step 3 (Review Drafts)**

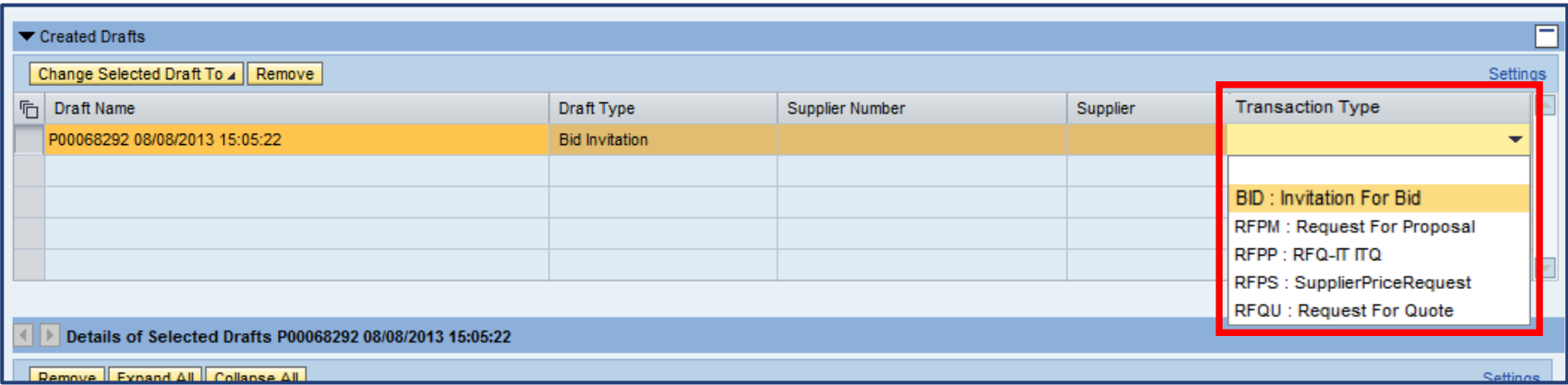

• Select the applicable *Transaction Type* for the document

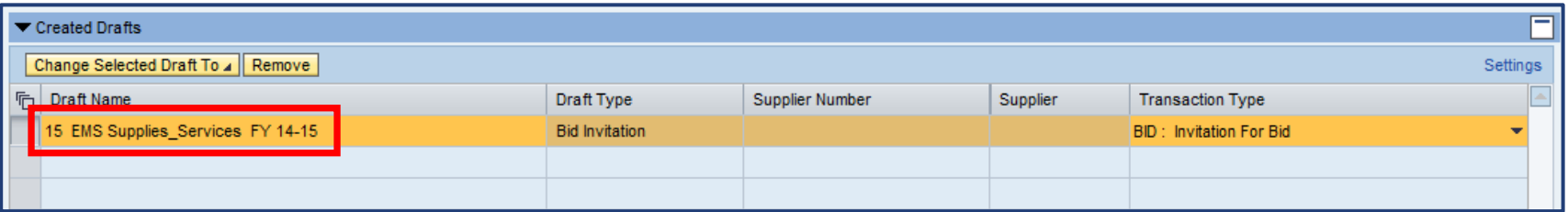

• Edit the defaulted name of the solicitation

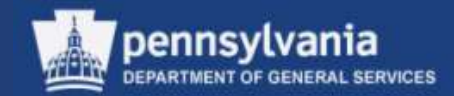

#### **Step 3 (Review Drafts)**

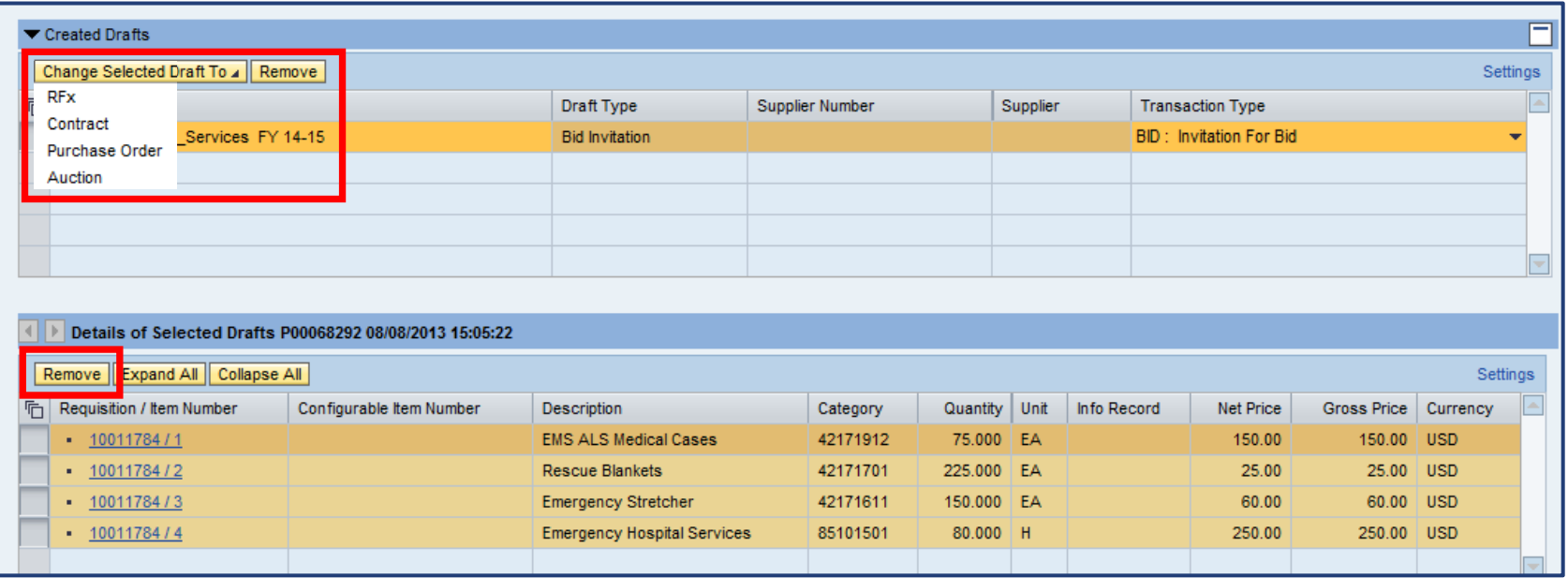

- If necessary:
	- Change the selected draft to another document type
	- Remove the draft document
	- Remove any of the previously selected line items from the draft document

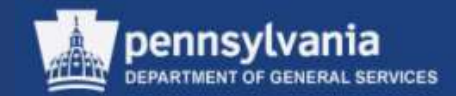

#### **Step 3 (Review Drafts)**

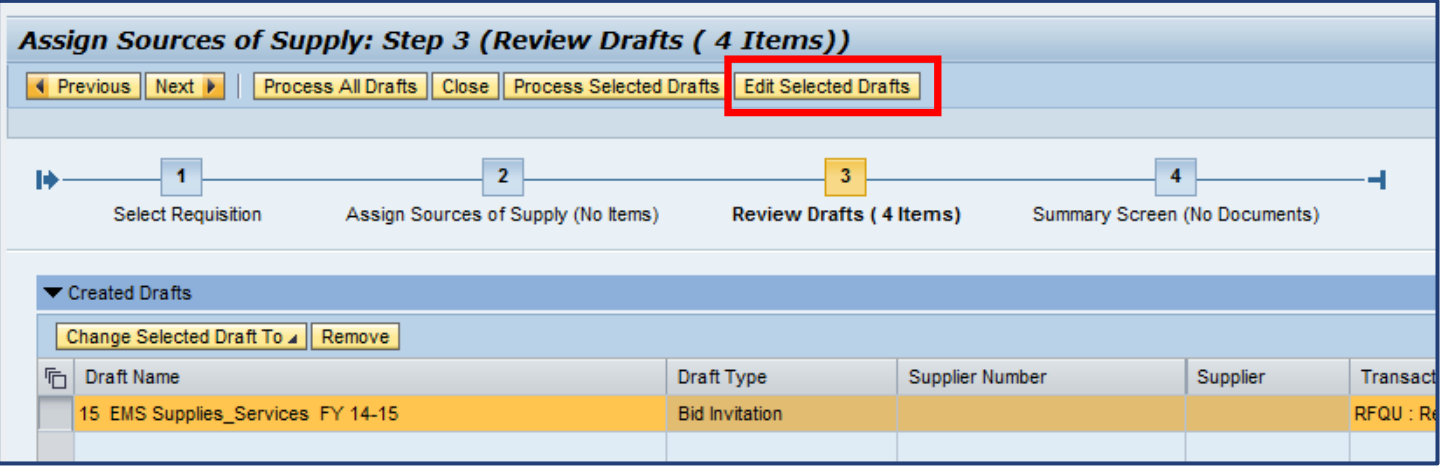

- Choose the EDIT SELECTED DRAFTS button to continue
- **Important note: Do not use the PROCESS ALL DRAFTS or PROCESS SELECTED DRAFTS buttons due to potential approval workflow issues**

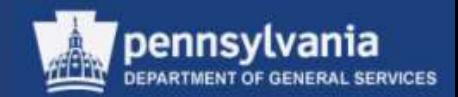

### **Step 4 (Summary Screen)**

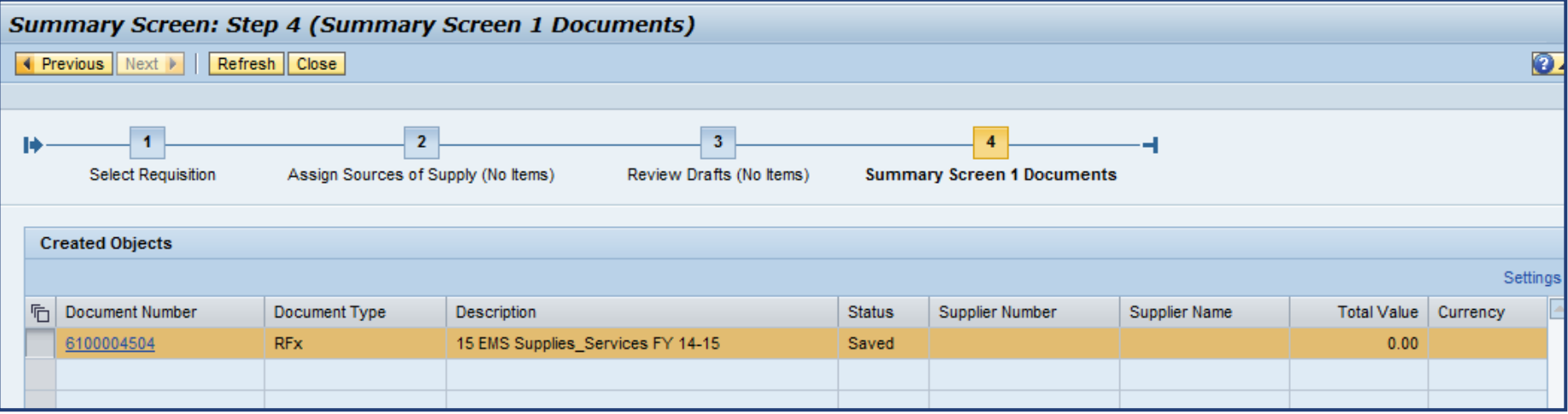

- The Summary Screen displays the newly created procurement document(s)
- Note that a secondary window opens simultaneously with the Summary Screen
	- It contains the draft version of the procurement document, available for editing

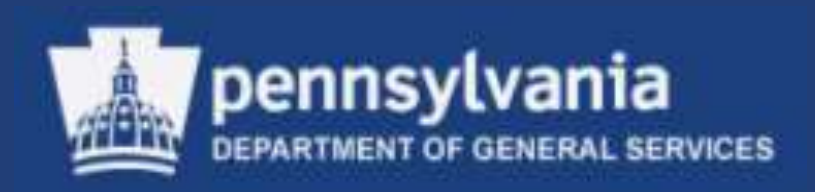

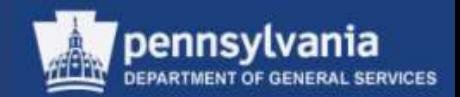

- Review your RFx
	- Verify that all of the data from the requisition line item(s) is complete and accurate
	- If applicable, make any edits to the information
- On each tab, enter any necessary data into the appropriate fields, and/or attach documents
- Access Document Builder to generate the Terms and Conditions (T&Cs)
- Publish the RFx

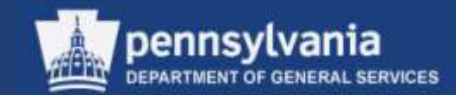

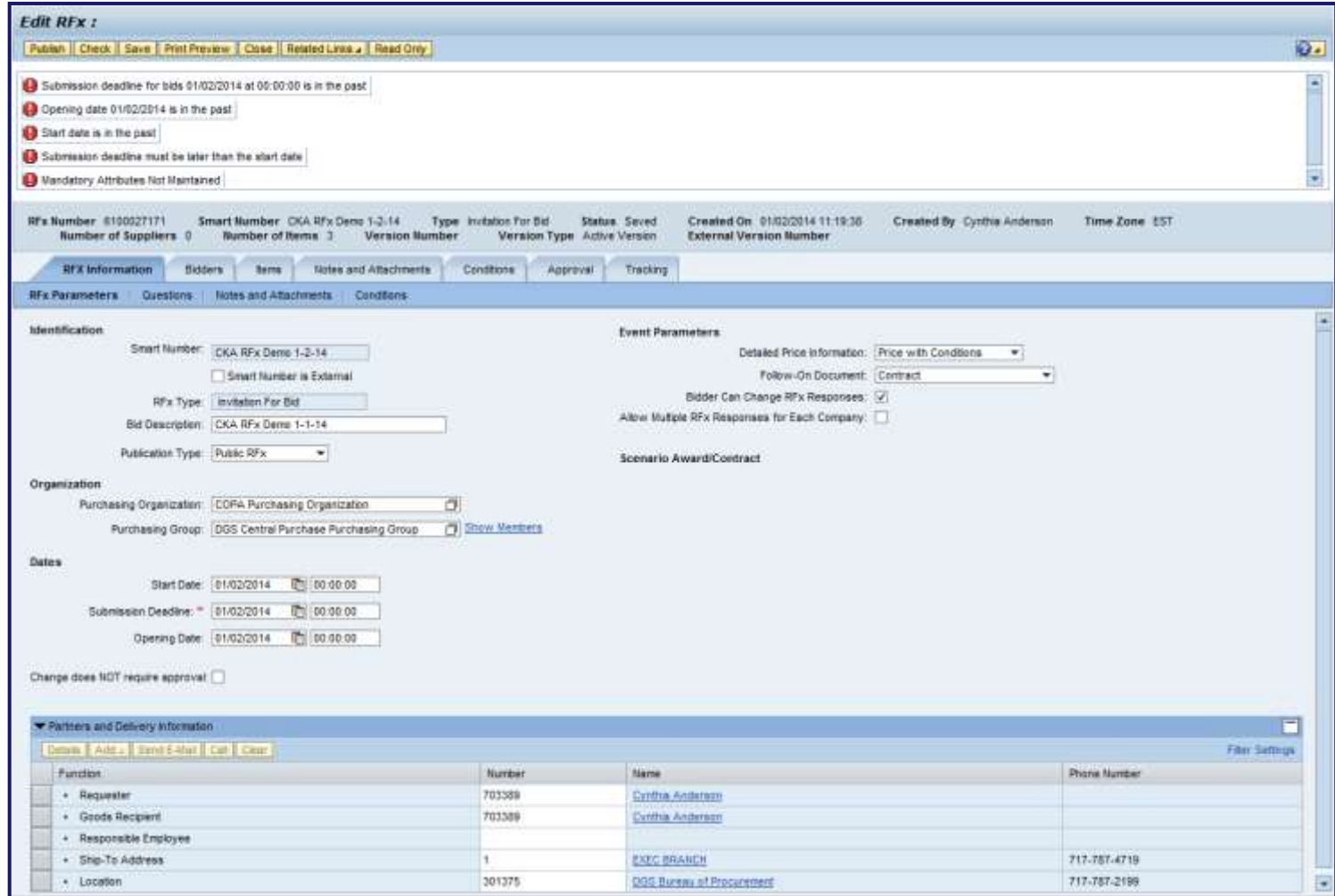

• The draft document generates and the "Edit RFx" screen displays

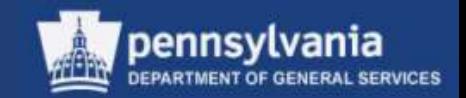

- The **Start Date** is the earliest *date and time* the suppliers can access the solicitation
	- When creating the solicitation document, allow enough time before the Start Date for the approval process
	- If the solicitation is approved prior to the Start Date, suppliers may see the solicitation on the PA Supplier Portal, but will not be able to open it
- The **Submission Deadline** is the latest *date and time* the suppliers can submit a solicitation
	- This is not the latest date and time the suppliers can access the solicitation – it is the latest they can submit a response

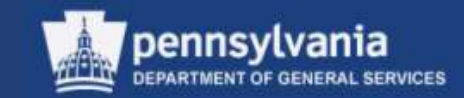

- The **Opening Date** is the *date and time* the responses will be opened
	- This is not the date and time the solicitation is opened for allowing responses – it is the date the responses are opened

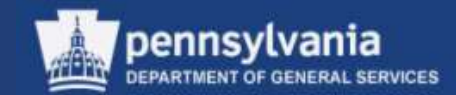

#### **RFx Parameters**

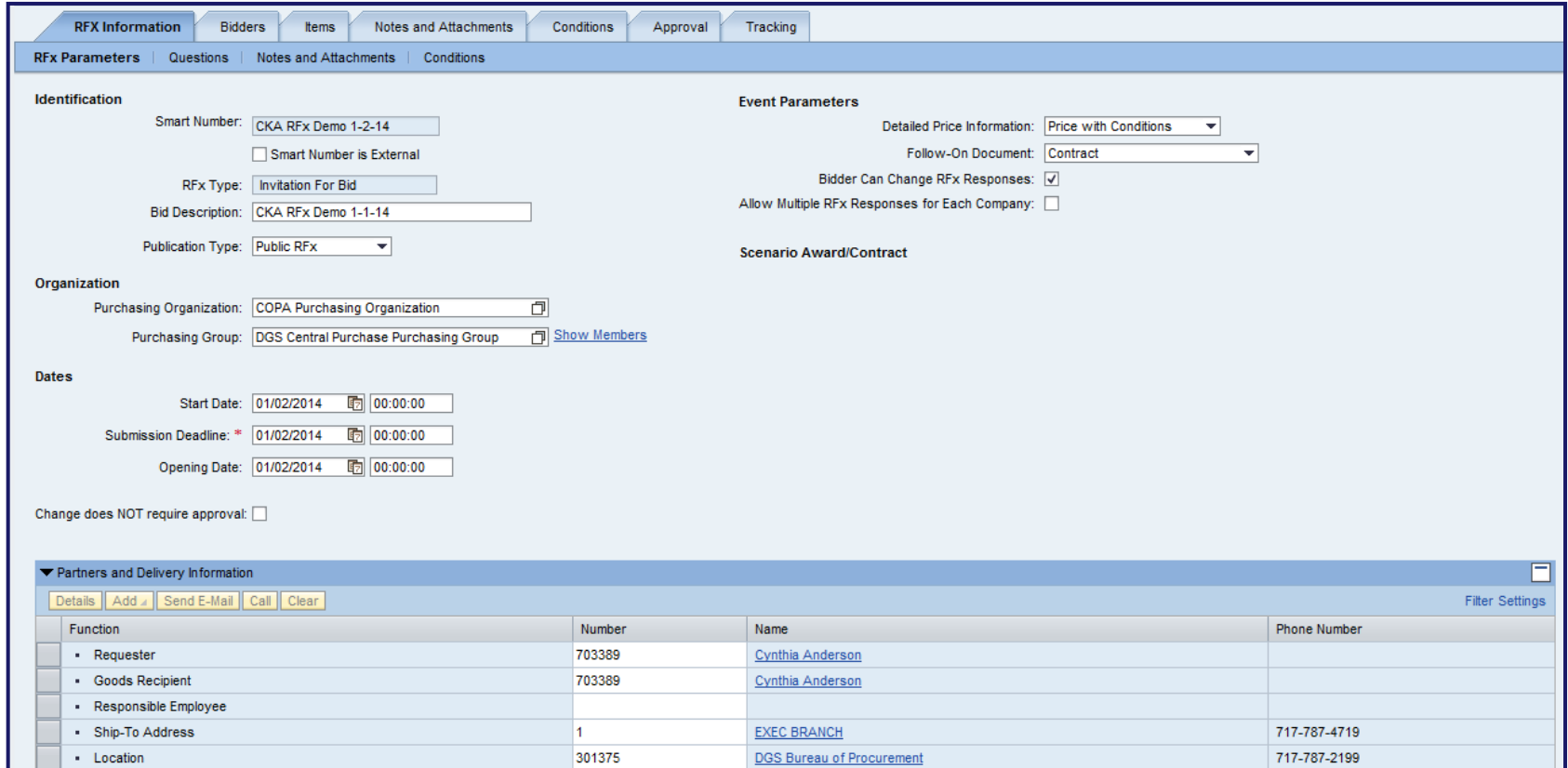

• The RFX Information tab, RFx Parameters sub-tab contains various elements of the solicitation, which we will discuss into further detail in the following slides.
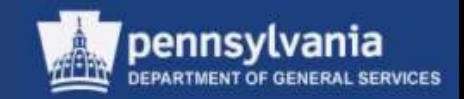

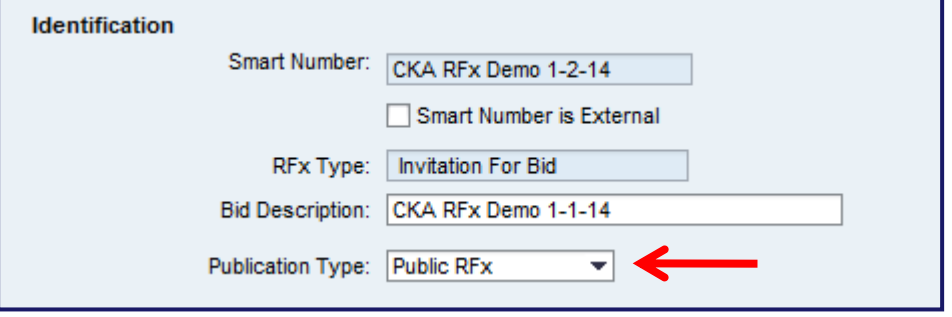

- Enter a name for the bid in the Bid Description field
- Select the Publication Type
	- Public
	- Restricted

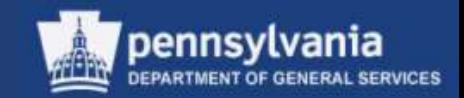

### **Naming Your Document**

- There is a 40-character limit on the document's name
	- Characters include letters, punctuation, and spaces
- The name must include:
	- 4-digit UNSPSC code (ref: [www.unspsc.org](http://www.unspsc.org/))
	- Space or Dash
	- Noun that describes the item or Contract Title (no abbreviations)
- Example:
	- 2517 Radial Tires

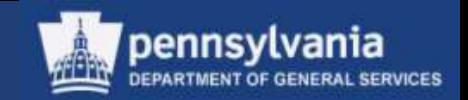

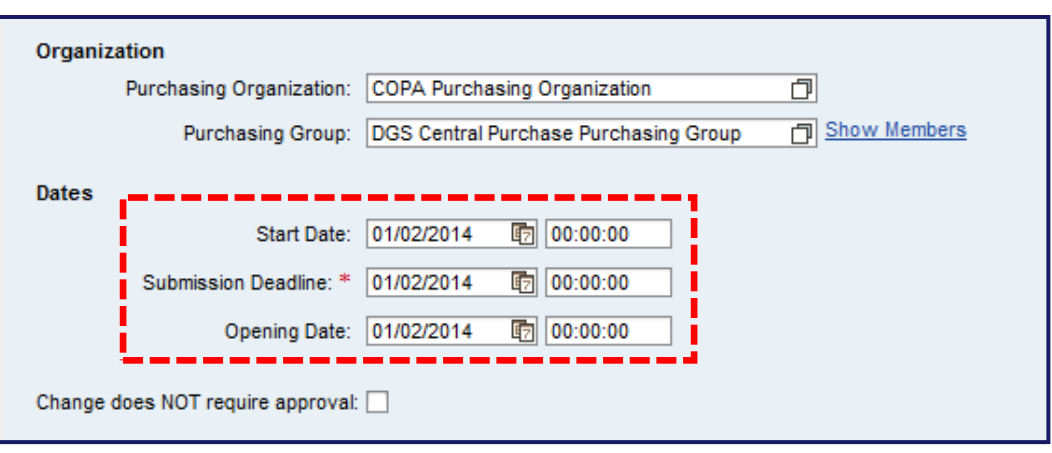

- Start Date, Submission Deadline, and Opening Date must be in the future
	- Enter as HH/MM/SS
	- Enter time on a 24-hour clock
		- 10:30:00 is 10:30 am
		- 17:00:00 is 5:00 pm

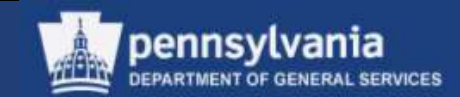

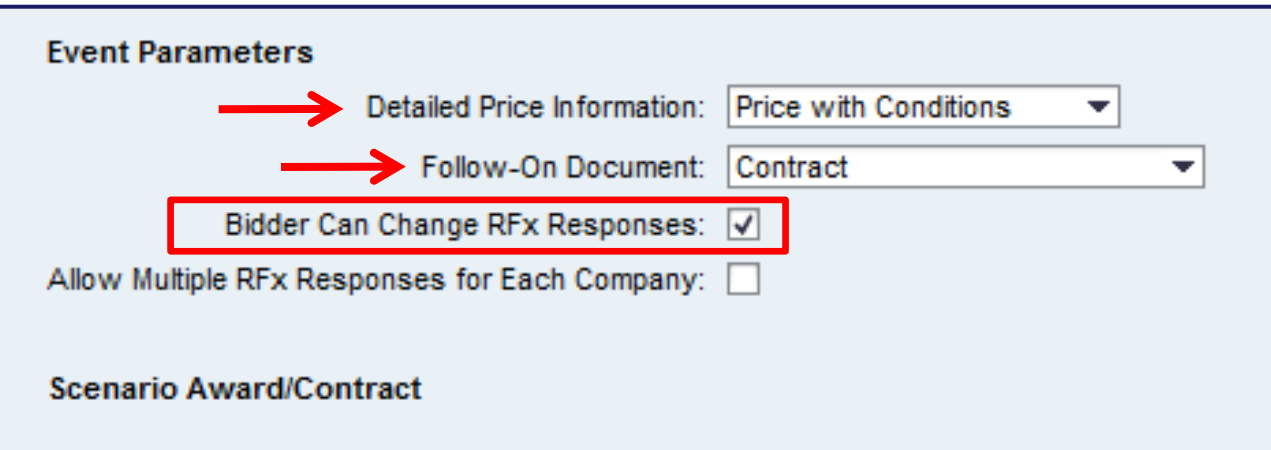

- Always select Price with Conditions from the dropdown menu in the Detailed Price Information field
- Select either Contract or Purchase Order from the Dropdown menu in the Follow-On Document field. Do **not** select the Contract or Purchase option.
- Always select the Bidder Can Change RFx Responses checkbox to indicate that a responder may change a submission up to the solicitation's Submission Deadline
- Do **not** select the Allow Multiple RFx Responses for Each Company, as COPA only permits one bid per supplier

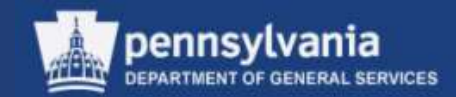

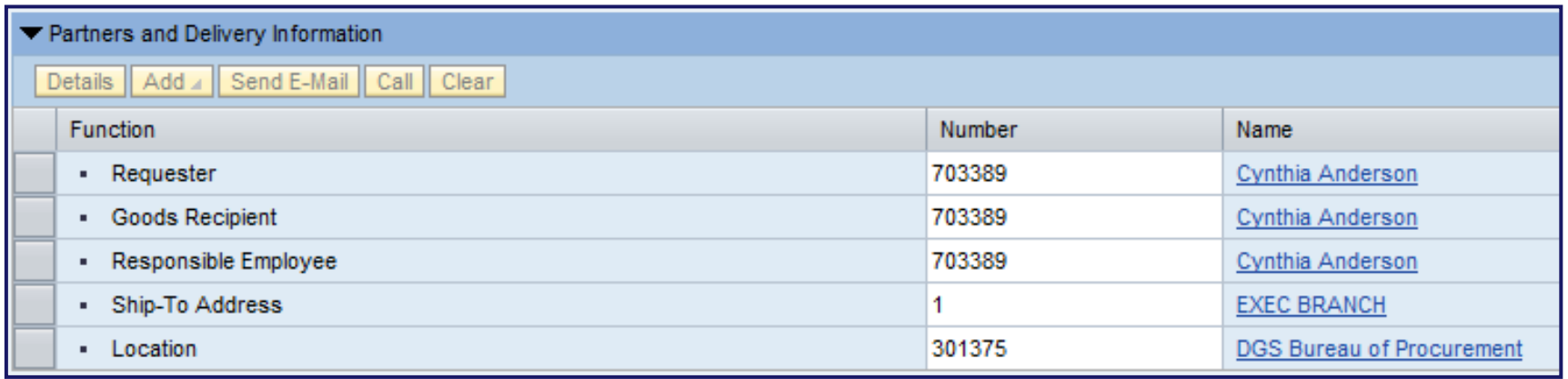

- The Responsible Employee is the sourcing professional who is creating the solicitation document
- All other fields should have defaulted from the Shopping Cart

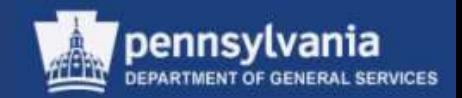

Responsible Employee

- The Responsible Employee field is used, among other things, to determine who can view submissions to an RFP and who can view a contract
- The only authorized viewers will be:
	- The creator of the document
	- Designee specified by creator to view the documents in the case of an anticipated absence

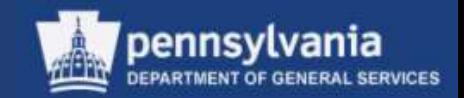

Responsible Employee User Address

- Purchaser must keep their "company" addresses updated in SRM/SAP (SU3)\*
	- SRM populates the Purchaser's contact and address information into the Bid Invitation output form
	- The Responsible Employee's partner number may be entered, or a search can be performed

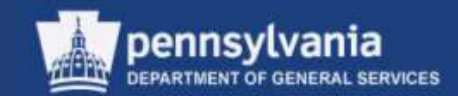

#### **Questions**

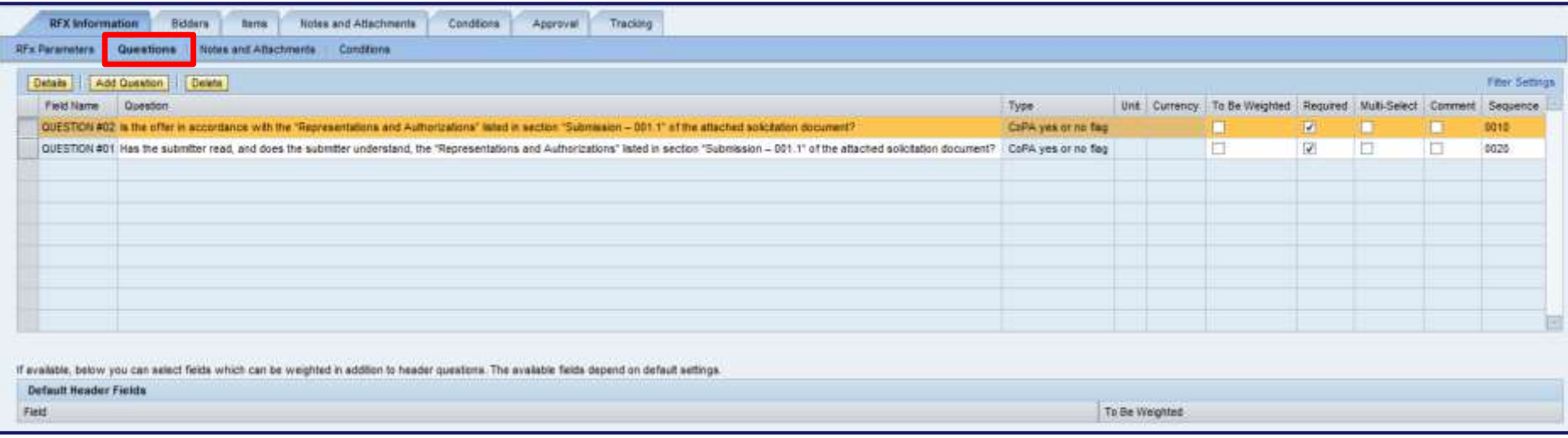

- The mandatory Questions default into the solicitation, and therefore do not need to be added manually
	- Selecting the sub-tab activates the questions and will remove any error messages

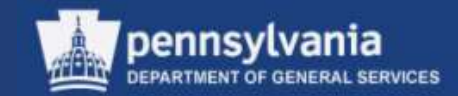

N.

### **Questions**

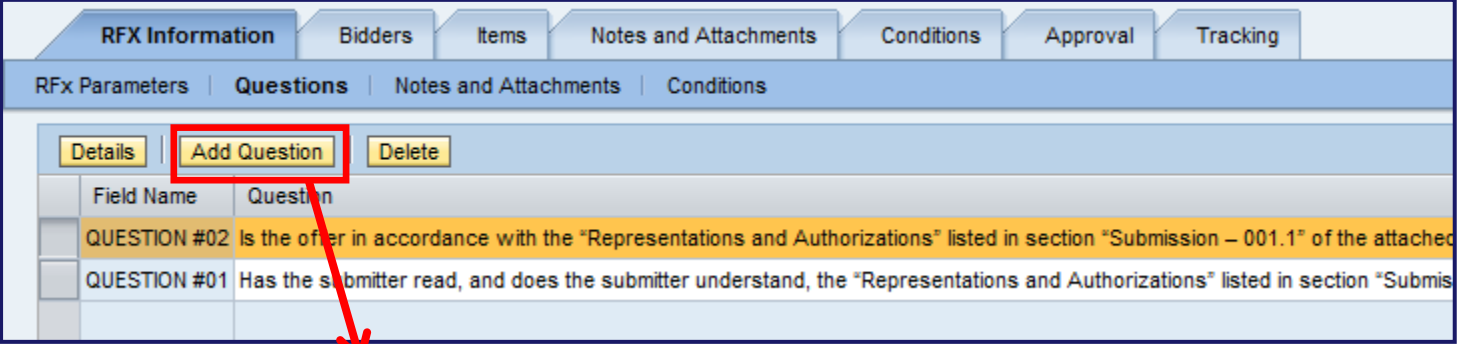

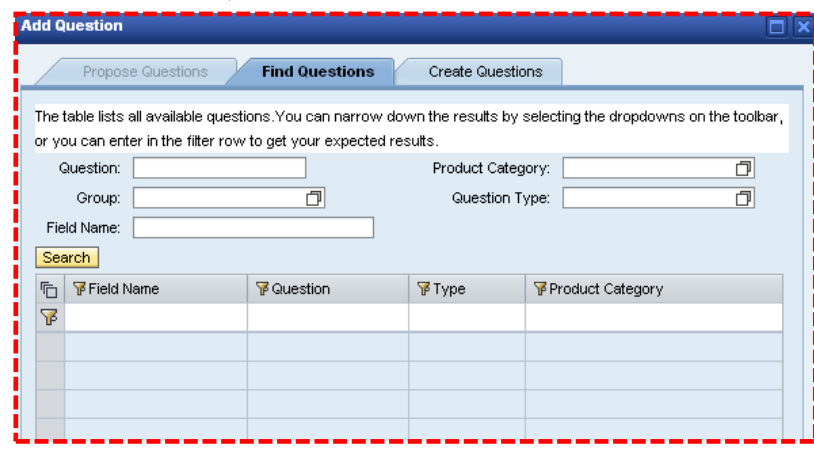

• Optional Questions may be added by selecting the ADD QUESTION button (DGS/BOP functionality)

### **Questions**

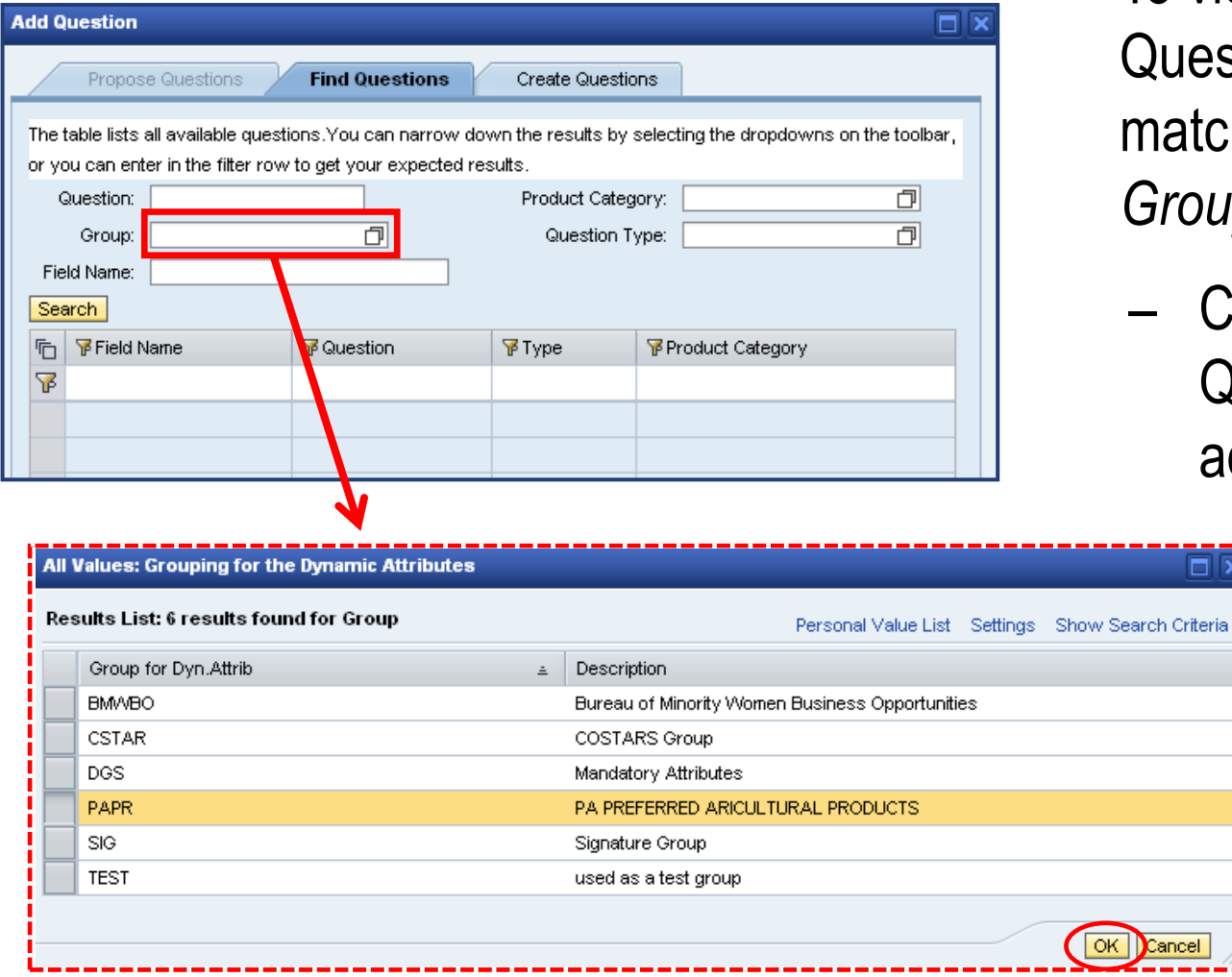

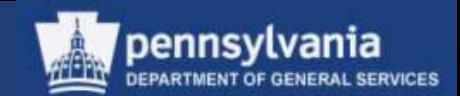

- To view the optional Questions, select the match code next to the *Group* field
	- Choose the Question to be added

**Ox** 

Cancel

■ Select the OK button

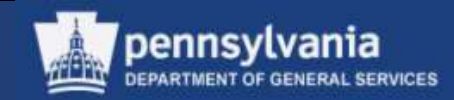

#### **Questions**

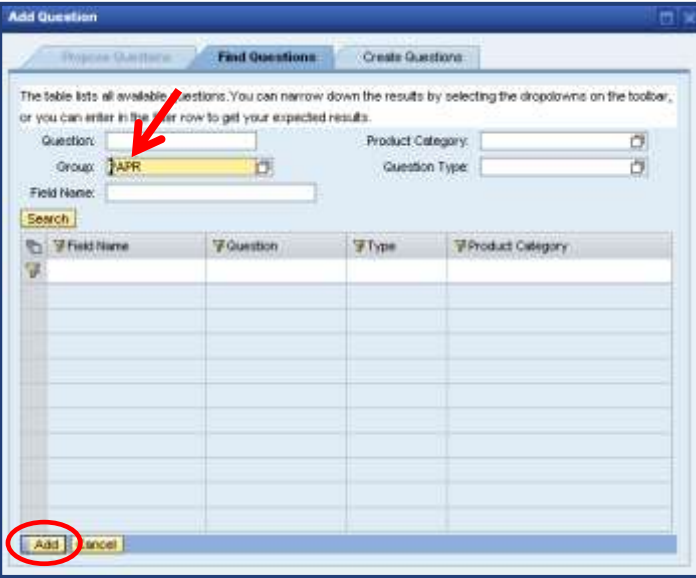

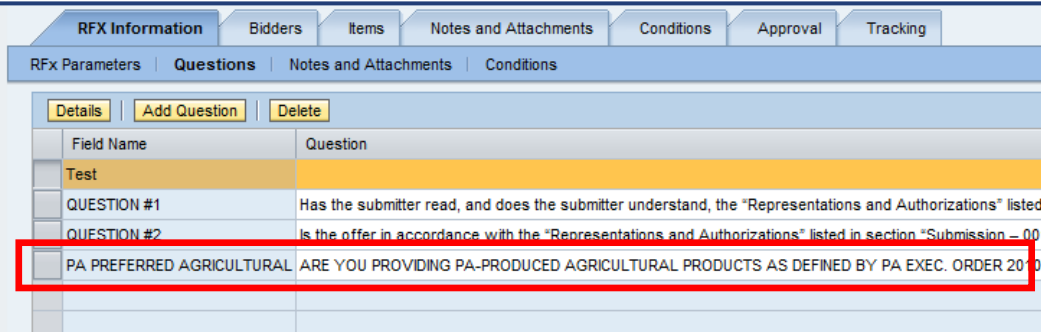

- The selected Question is pulled into the *Group* field
	- Select the ADD button

• The selected Question is included on the tab

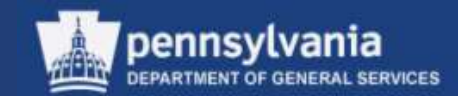

#### **Notes and Attachments**

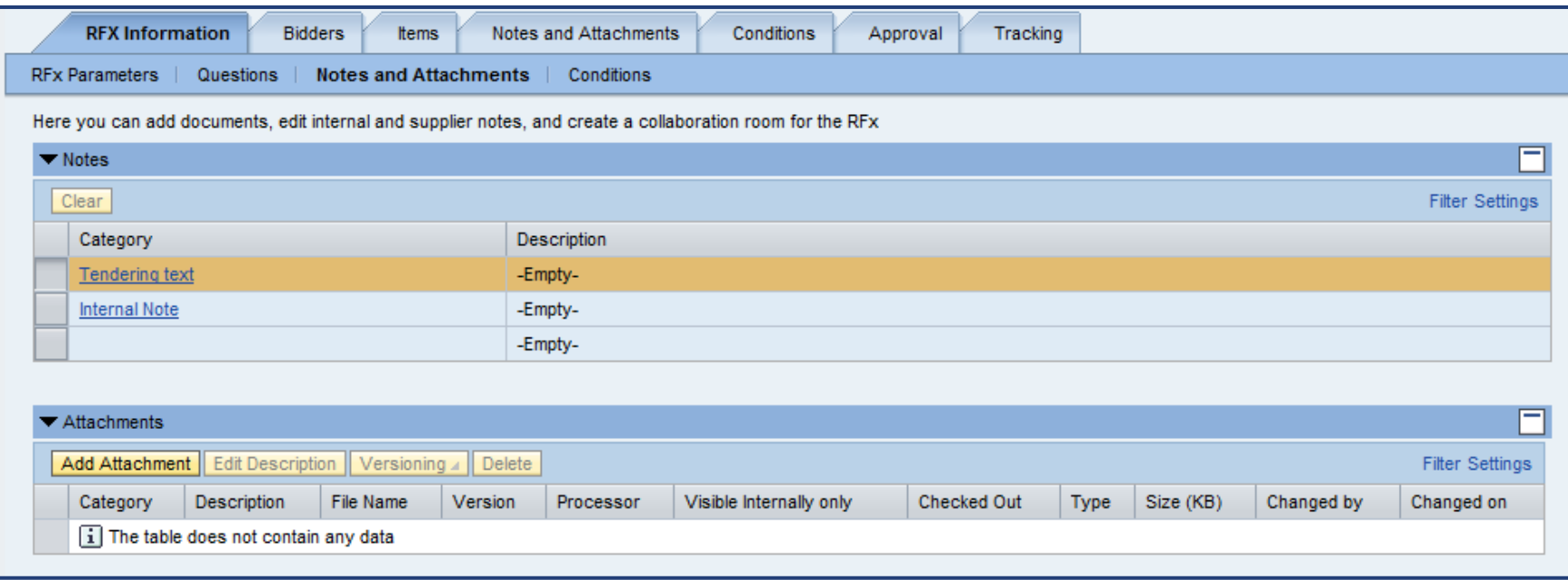

- The RFX Information tab, Notes and Attachments sub-tab is used to display text and attachments
	- Select the link for the type of text to be entered
		- Tendering Text is visible to the supplier
		- Internal Note is visible only to COPA employees

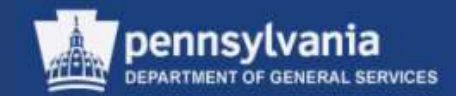

#### **Notes and Attachments**

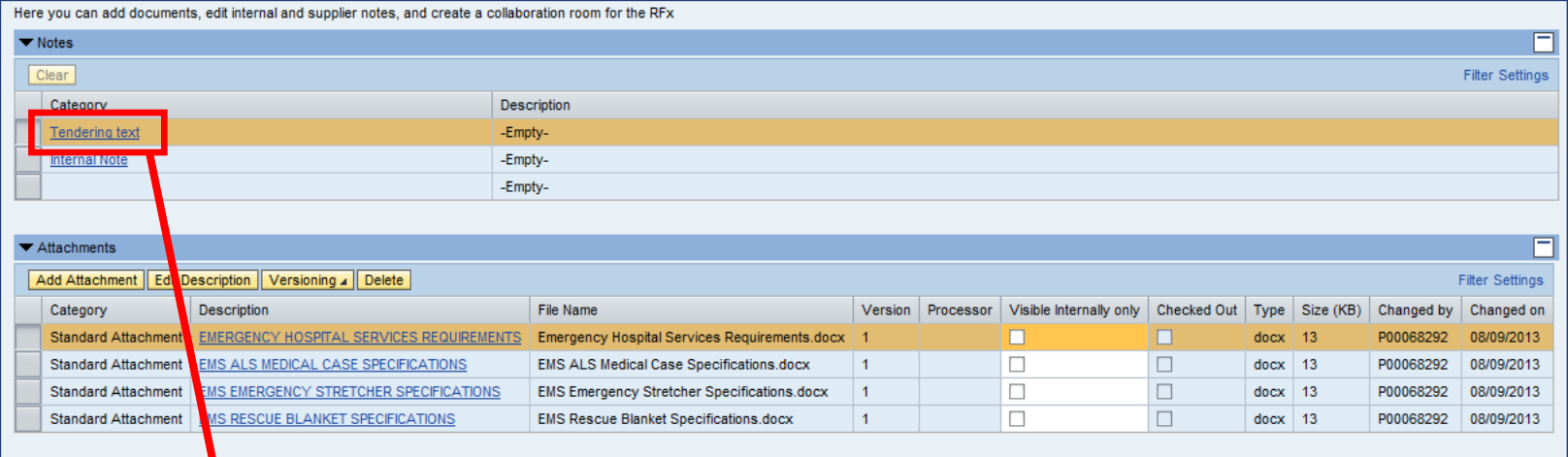

#### **Add Tendering text** ⊟ × The Commonwealth of PA is seeking certain Emergency | A Tendering text: Medical Supplies and Services for the period July 1, 2014  $\frac{1}{6}$ through June 30, 2015. We have estimated the quantities needed during the aforementioned timeframe based upon prior purchases. Reference the attachments to this RFx for product specifications and hospital service requirements. Please ensure that the information contained in your bid response is complete, specific and accurate. The Commodity Specialist for this RFx is Jane Smith at 717-214-1111. OK | Cancel

- To add a Note, select the applicable category
	- Type or paste the text into the box and select the OK button

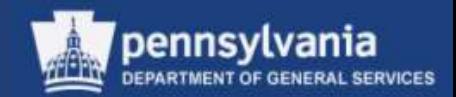

#### **Notes and Attachments**

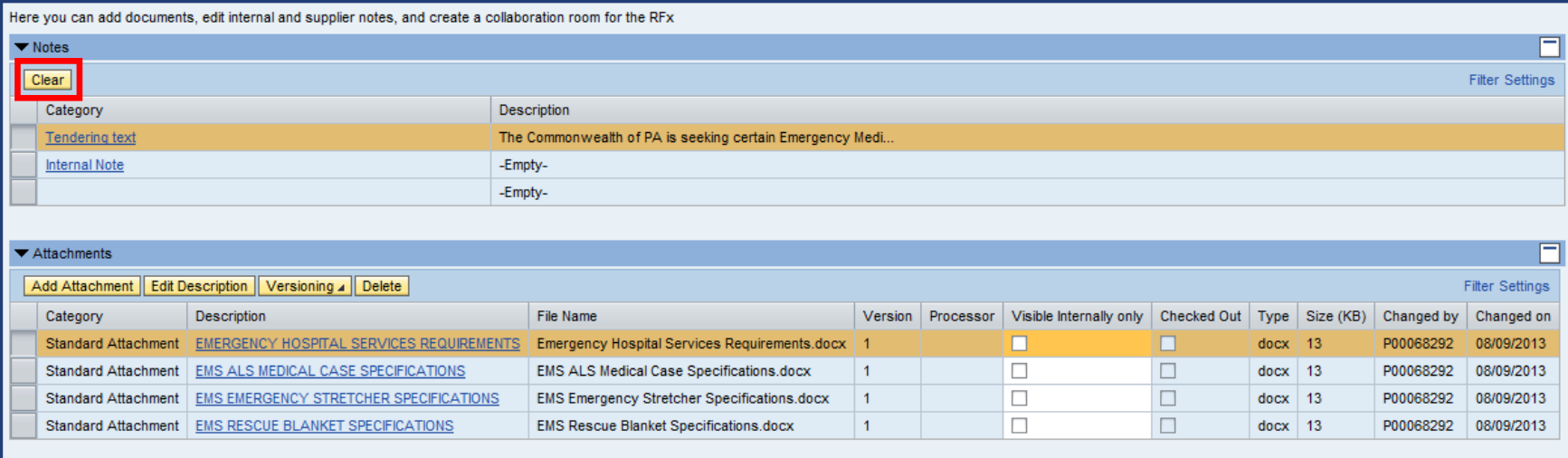

- Repeat the process to add an Internal Note
- If applicable, utilize the CLEAR button to delete an existing note

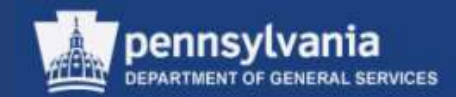

#### **Notes and Attachments**

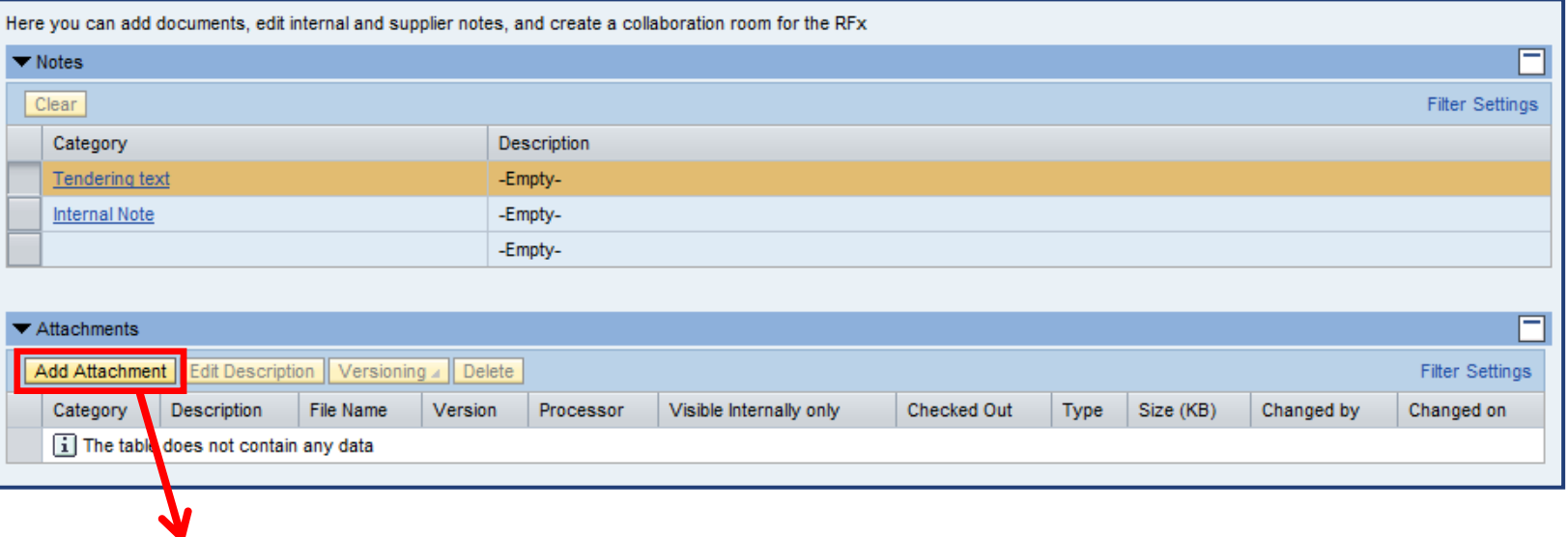

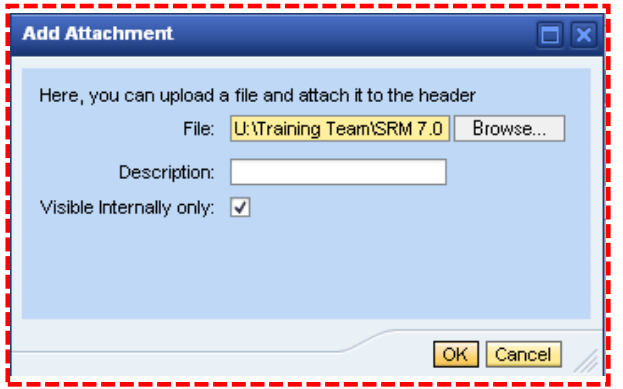

- Select the ADD ATTACHMENTS button to browse for the document
	- Attach the document by selecting the OK button

*Note: Do not use any "special characters" in the title of the document that is being attached (i.e., #, \$, &, etc.)*

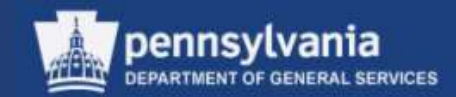

### **Notes and Attachments**

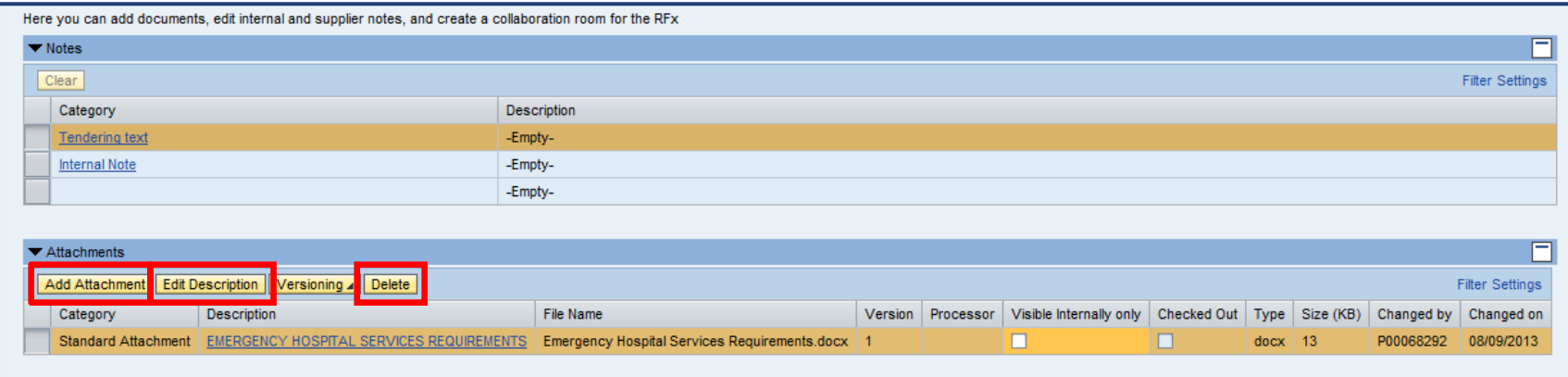

- Following the attachment of a document, an overview of the attachments area will display
	- Mark documents as "Visible Internally Only", preventing them from posting to the supplier portal
	- If applicable, utilize available functions to EDIT DESCRIPTION of a document or DELETE a document
	- Repeat the ADD ATTACHMENT process to continue adding attachments

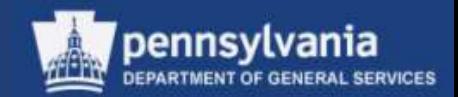

### **Notes and Attachments**

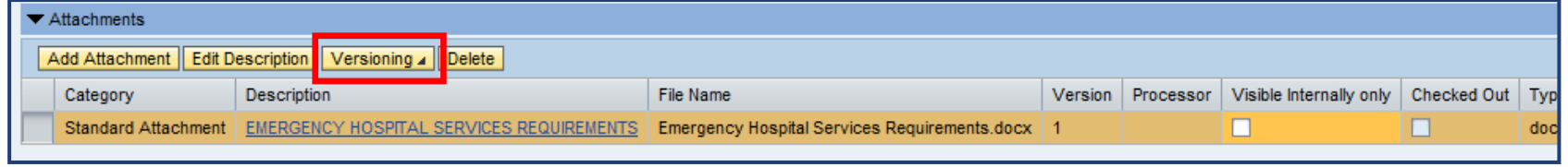

- Do not use the VERSIONING option in the Attachment section
	- If edits to an attachment are required, delete the current version and replace it with the revised version

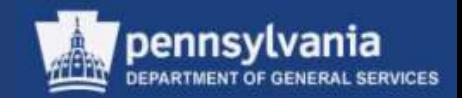

#### • **Bidders**

- On restricted bid invitations, the solicitation is available only to those suppliers who are identified
- On public bid invitations, any registered supplier with an interest in a particular solicitation posted in the portal may submit a bid response

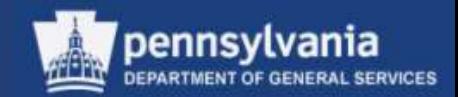

#### **Bidders**

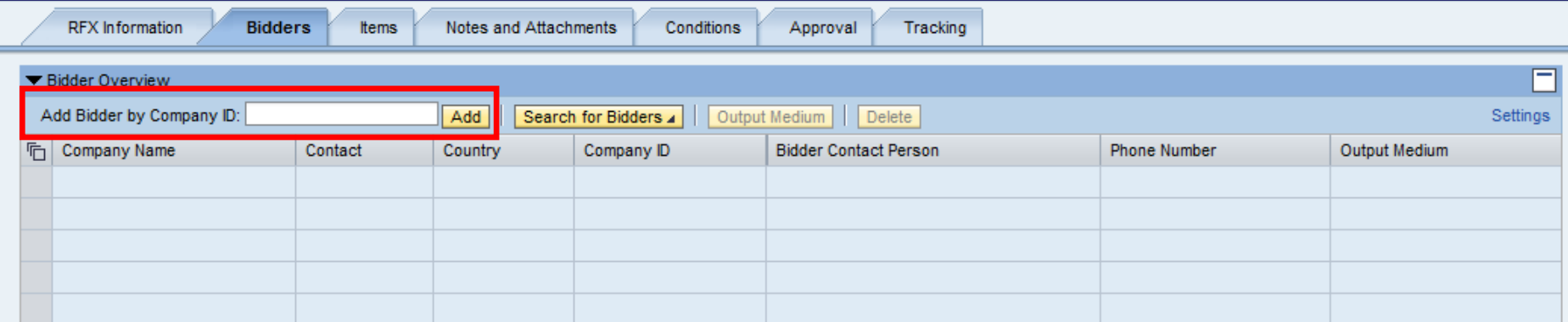

- A minimum of one bidder must be entered on the Bidder tab in order to satisfy SRM system requirements
- Enter the appropriate supplier number in the Add Bidder by Company ID field, and select the ADD button
	- *Note: The Public Advertising Supplier ID is 815901*

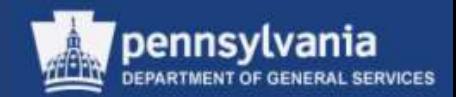

#### **Bidders**

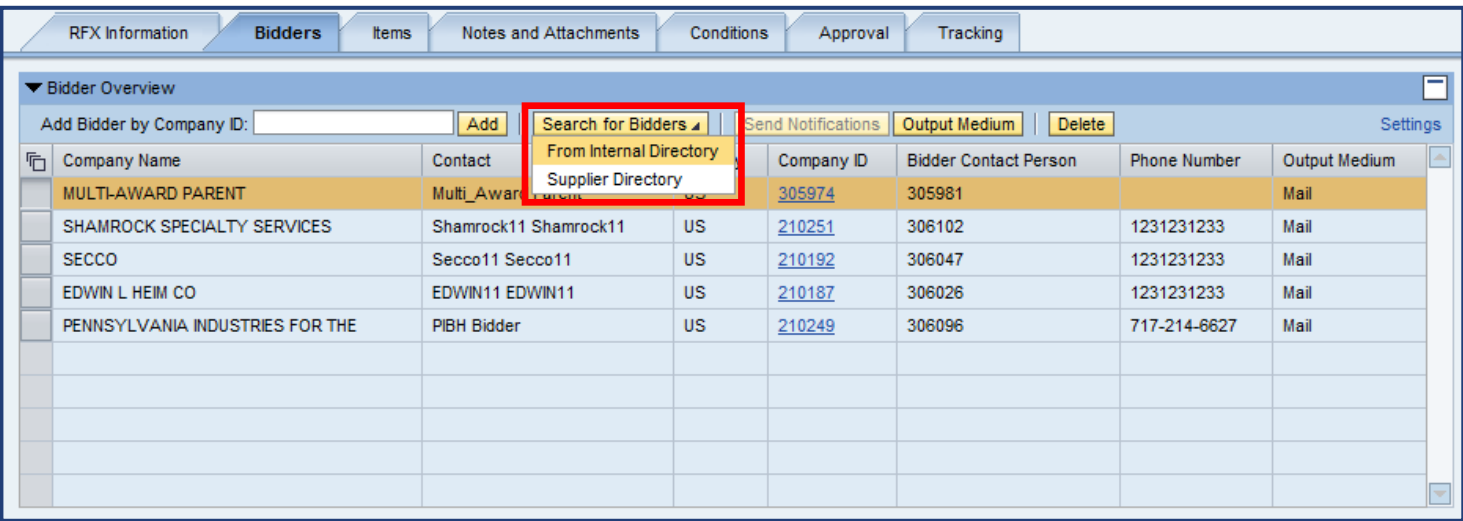

- If the supplier number is not known, it can be located by selecting the SEARCH FOR BIDDERS button
	- Choose the "From Internal Directory" option
	- Do NOT use the "Supplier Directory" option as it is not functional

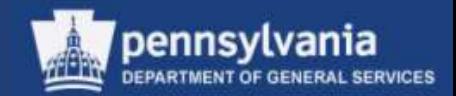

#### **Items**

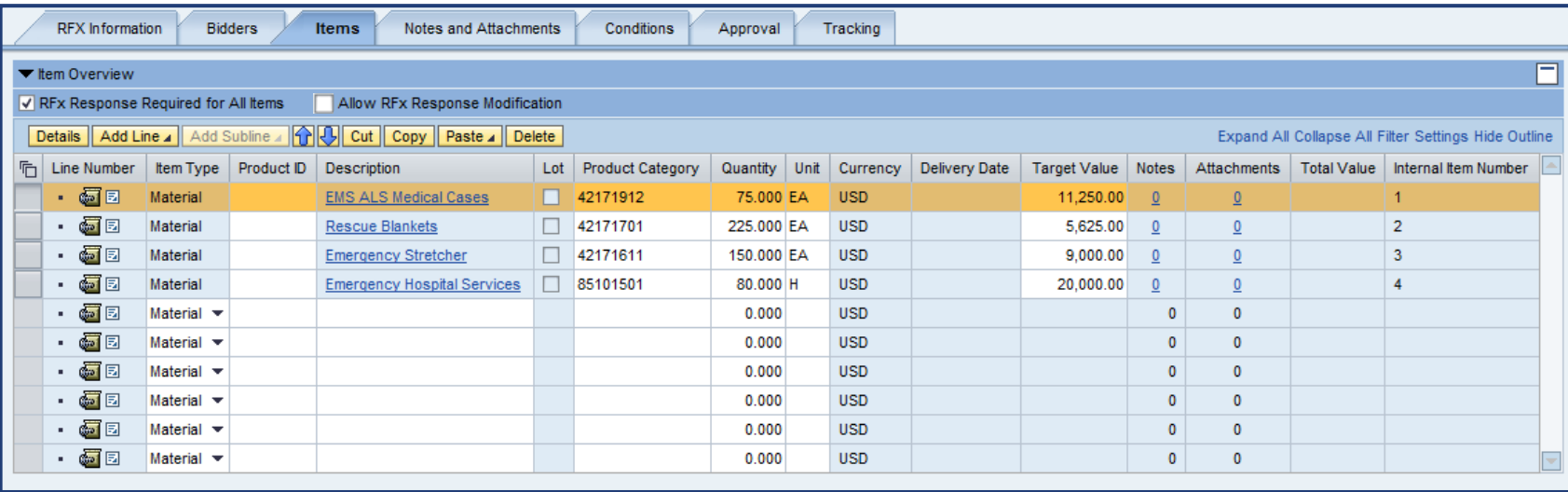

- The information on the Items tab should be reviewed for completeness and accuracy
	- Field entry or edits may be made at both the Item Overview and Item Detail level

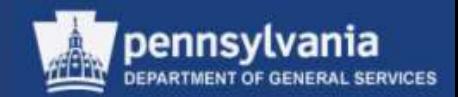

#### **Items**

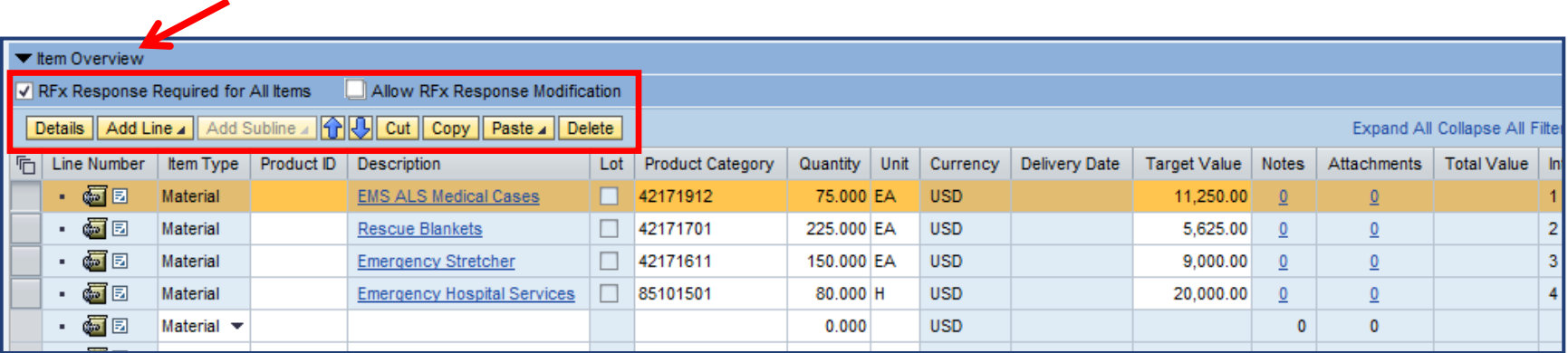

- Option to designate *RFx Response Required for All Items* is available at the Item Overview level
- Various action buttons are also present
	- Show Details, Add Line, Cut, move up/down arrows, Copy, Paste, and Delete

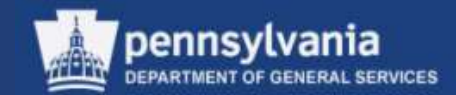

#### **Items**

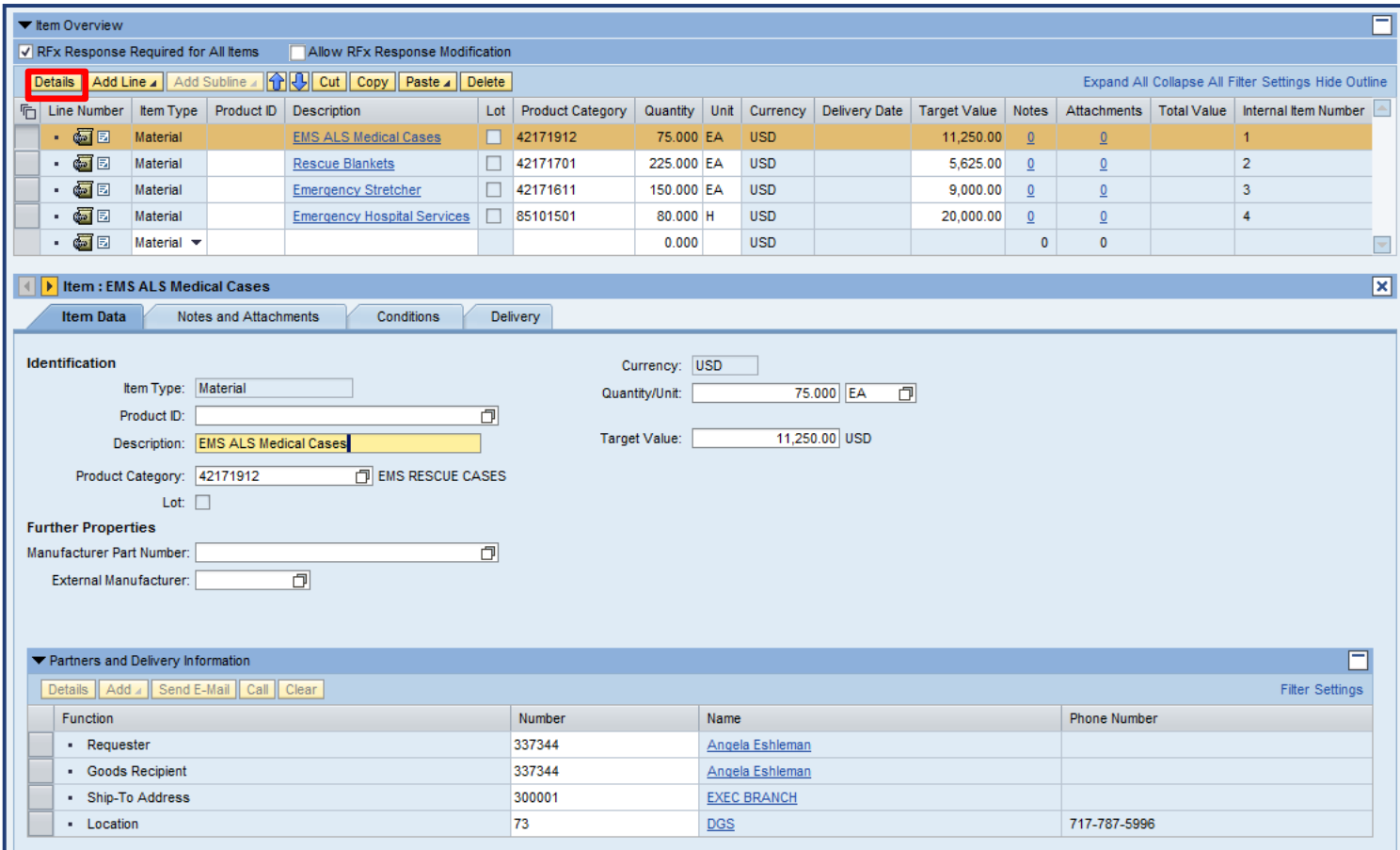

• Upon selection of the DETAILS button, further details for the line item display below the Item Overview

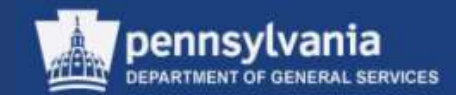

#### **Items**

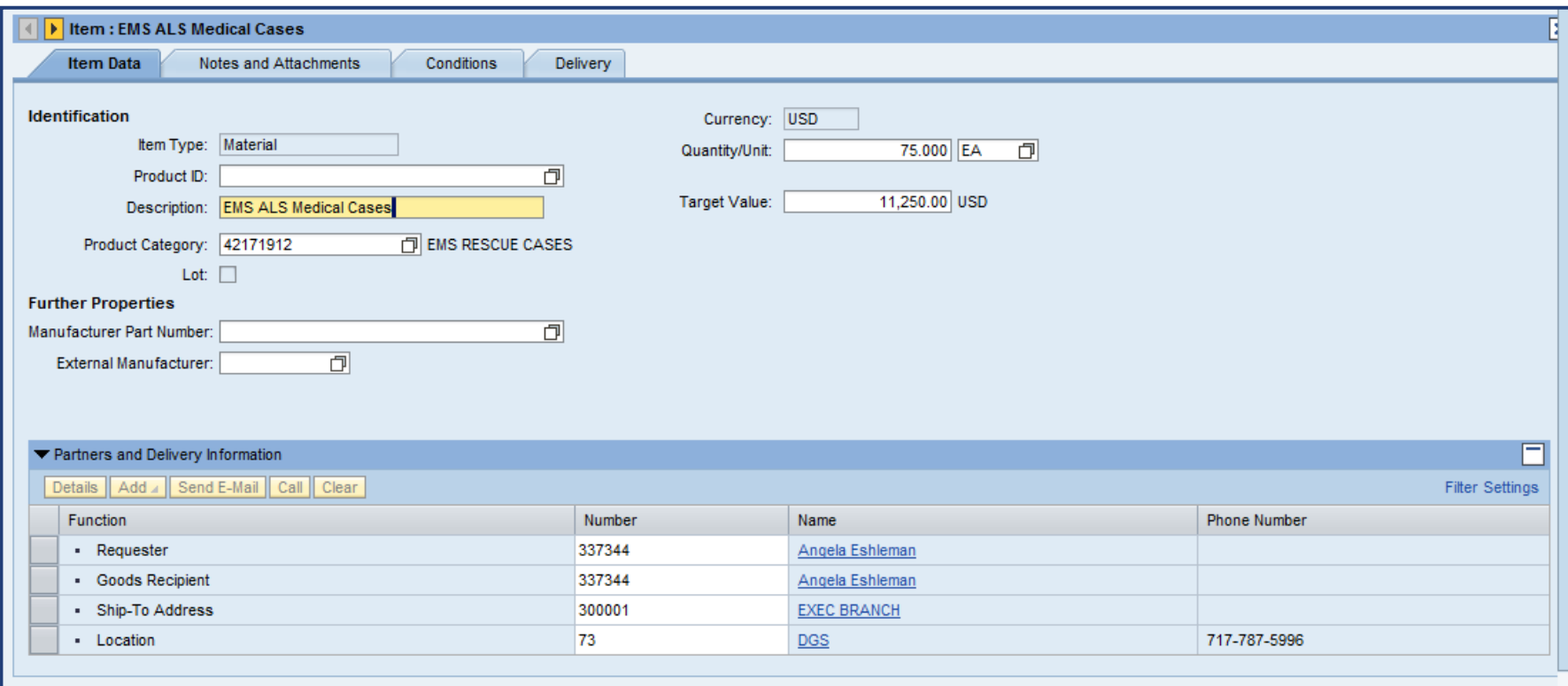

• The line item's Item Data tab contains the Description, Product Category, Quantity, Unit of Measure, Target Value, and Partner and Delivery information

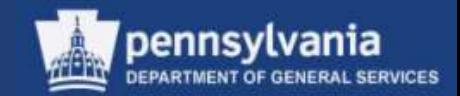

### **Items**

Select the navigation arrows to move from item to item within the line item detail

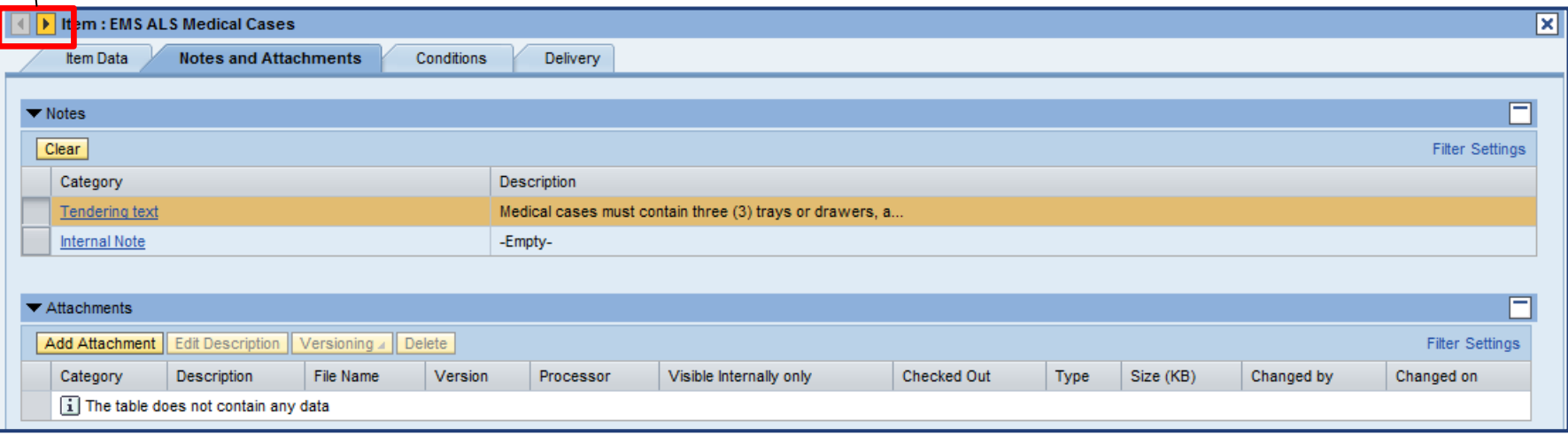

- On the item's Notes and Attachments tab, review the information defaulted from the shopping cart
	- Make any necessary additions or edits

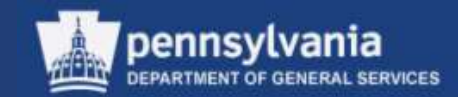

### **Document Builder (DB)**

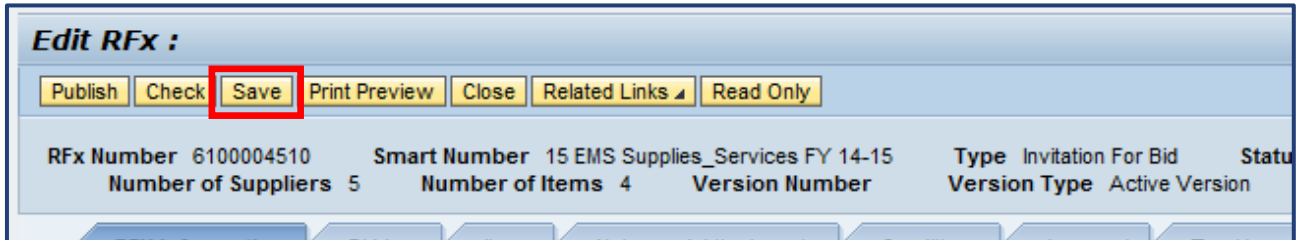

• Select the SAVE button to put the solicitation into a Saved status

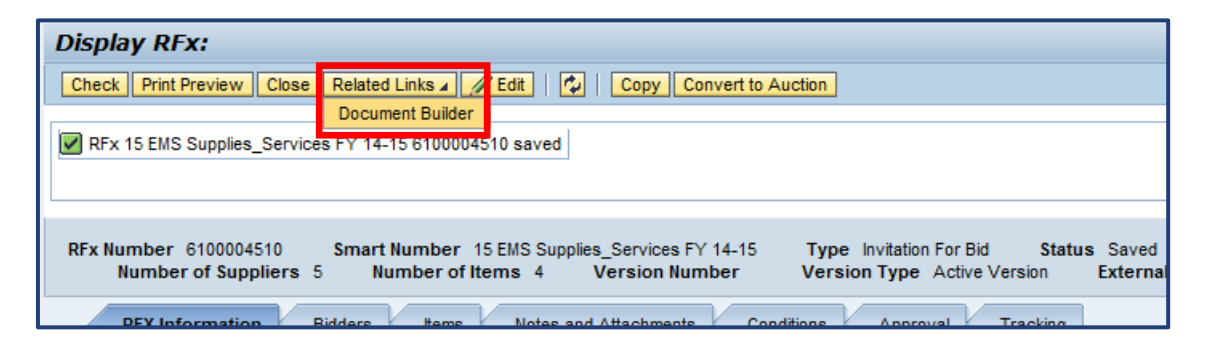

- Select the RELATED LINKS button
	- Select Document Builder from the dropdown menu

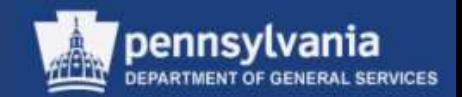

### **What is Document Builder (DB)?**

- DB is a software product that works with SRM to create legal documents from Solicitations, Purchase Orders, and Contracts
- DB is used with paper or electronically submitted responses for the creation of Commonwealth procurement documents
- The created SRM document is pulled into DB and, based on the document type and other inputs, the user answers a series of questions that builds a legal document
- DB automatically creates the type of legal document from which DB was launched: RFP, Purchase Order, etc.

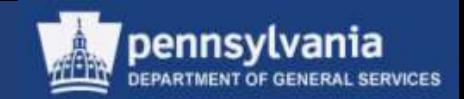

- DB interfaces with SRM for the creation of legal documents for the following solicitation types:
	- IFB
	- RFP
	- RFQ IT-ITQ
	- SPR
- DB also interfaces with SRM for the creation of legal documents for Contracts and Purchase Orders

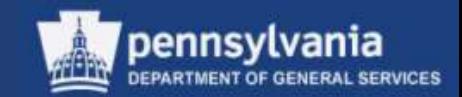

### **Creating a Legal Document**

- Why does the non-IT RFQ not require the use of DB?
	- The non-IT RFQ is only used for acquiring price quotes from suppliers on existing ITQ contracts.

The T&Cs of the contract are associated with the follow-on document (a Purchase Order), so the output of the RFQ will contain language referring the supplier to their contract.

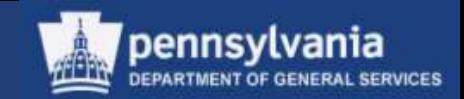

- The questions that are answered in DB serve to build the legal document with T&Cs
- Certain T&Cs can be edited or removed; this is done under special circumstances and will be reviewed
- A user can add T&Cs as necessary for special terms
	- Text may be cut and pasted into DB, but it must be in HTML format

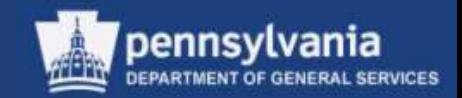

- SRM automatically routes documents with non-standard T&Cs to identified approvers
	- The Purchaser must check the Non-Standard T&Cs checkbox in order to have the document workflow to the proper approvers

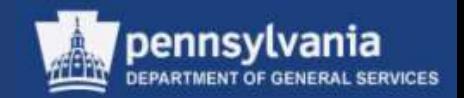

- The RFQ IT-ITQ DB template was prepared by OA and DGS with Chief Counsel involvement and should not be edited
	- Through the solicitation process, we are including a statement of work to which the supplier provides a quote
- Contracts already exist with the IT suppliers, with T&Cs which are set, and cannot and should not be changed through the RFQ process
	- The resulting PO cannot add new or conflicting T&Cs because it is against an existing contract, not a new, comprehensive contract document

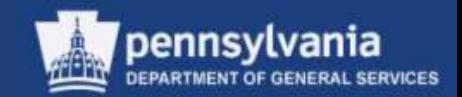

### **Document Builder (DB)**

- It is a single "click" process to open DB from the solicitation
- Every question must be answered in DB

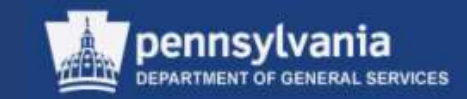

### **Document Builder (DB)**

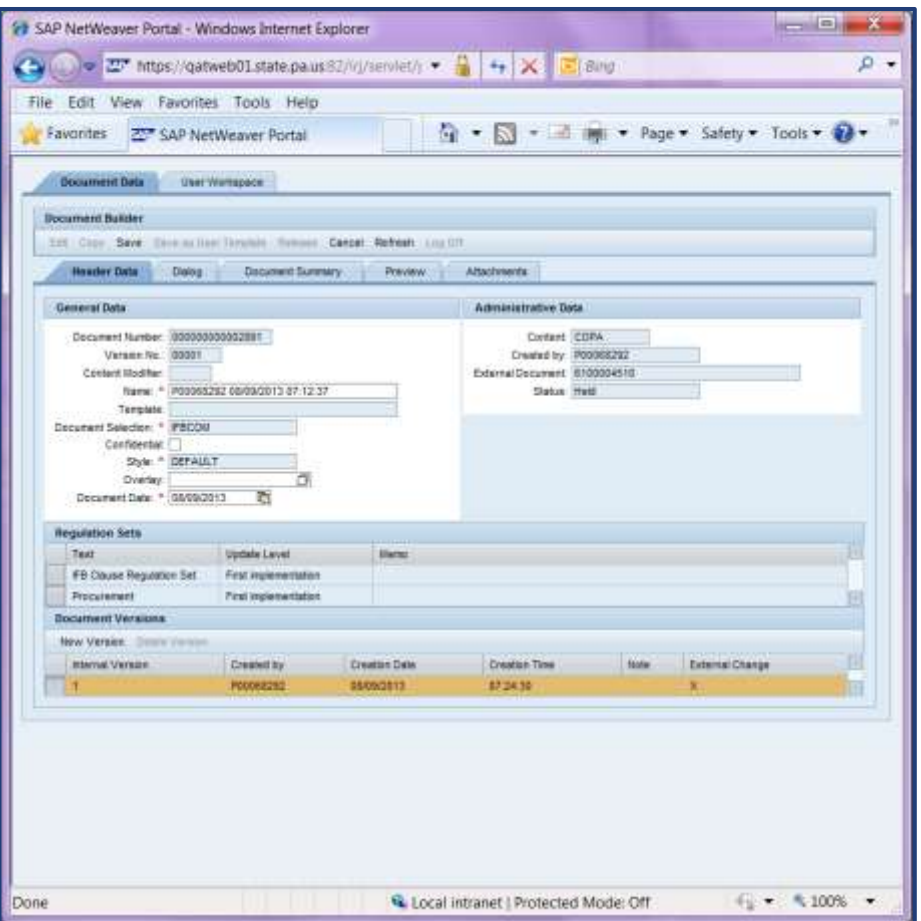

- DB opens in a new window, on the Header Data tab
	- Verify the information defaulted from SRM
		- Make any necessary additions or edits to required fields

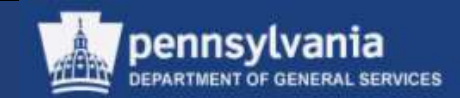

#### **Document Builder**

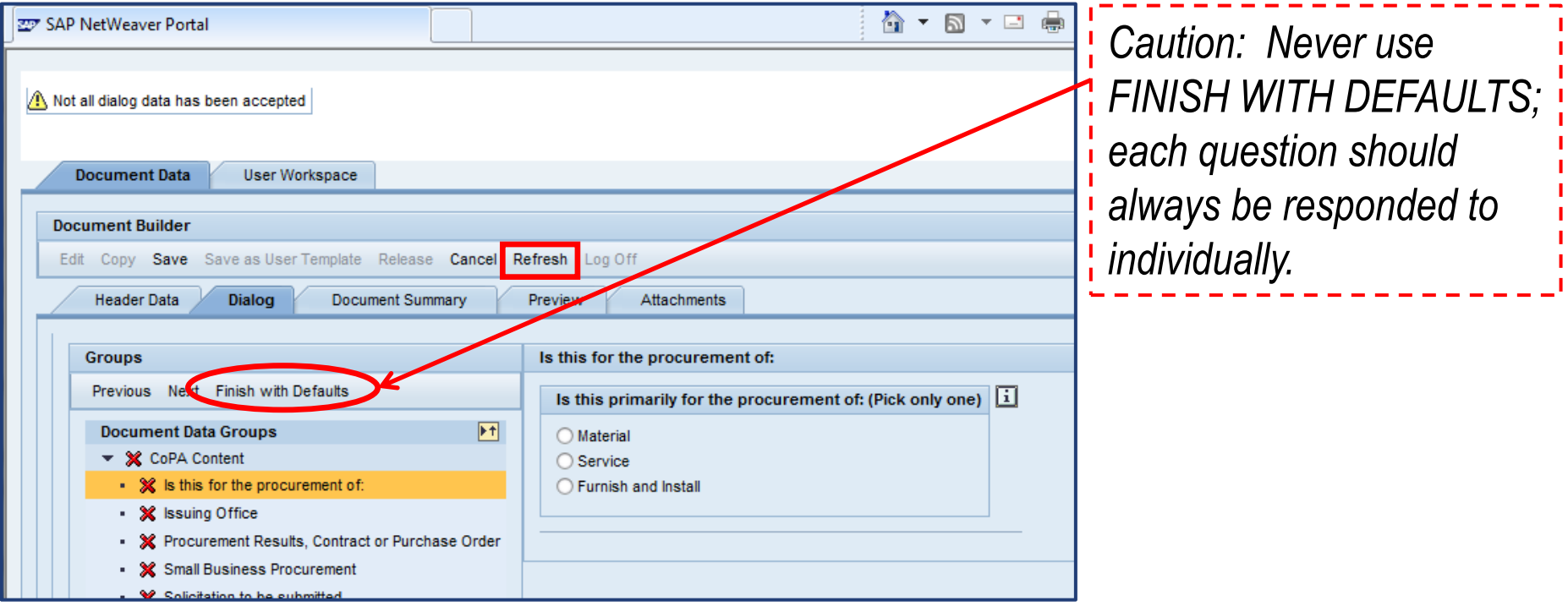

- On the Dialog tab, view each question and, when applicable, respond with an answer
	- Select the REFRESH button after reviewing and/or responding to the question

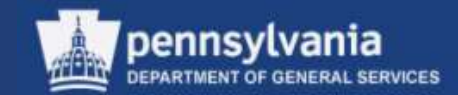

#### **Document Builder**

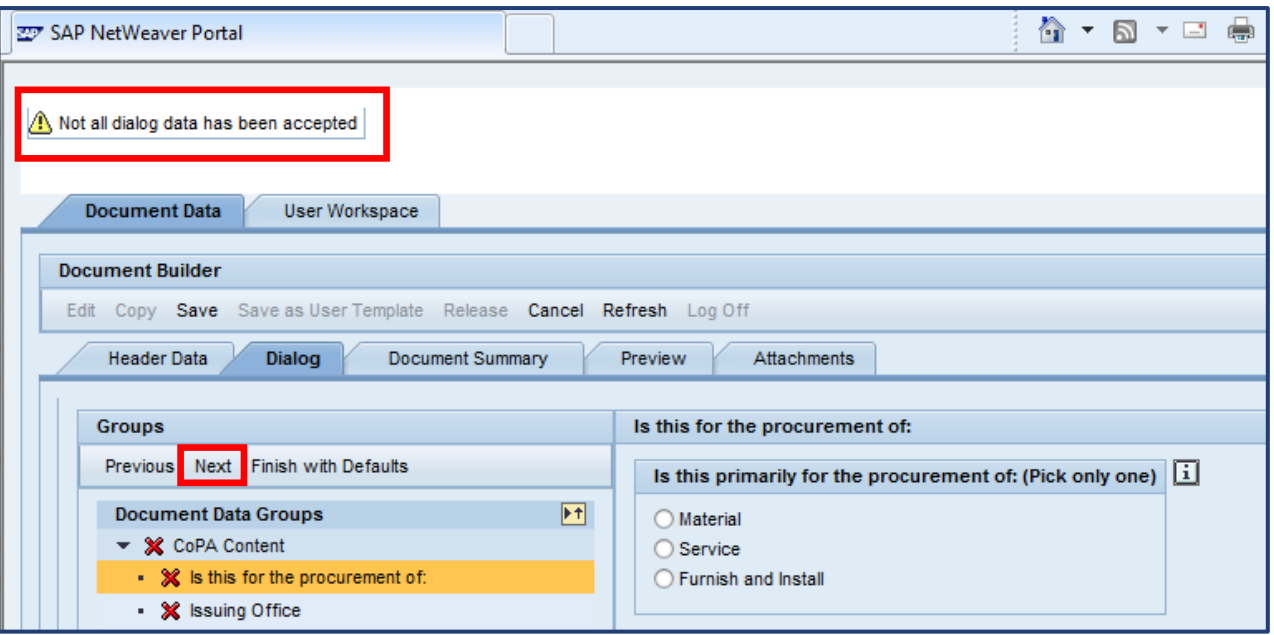

- The default warning message "*Not all dialog data has been accepted*" displays in the upper left corner until all questions have been viewed
- Select the NEXT button to proceed to the next question
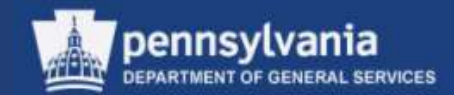

#### **Document Builder**

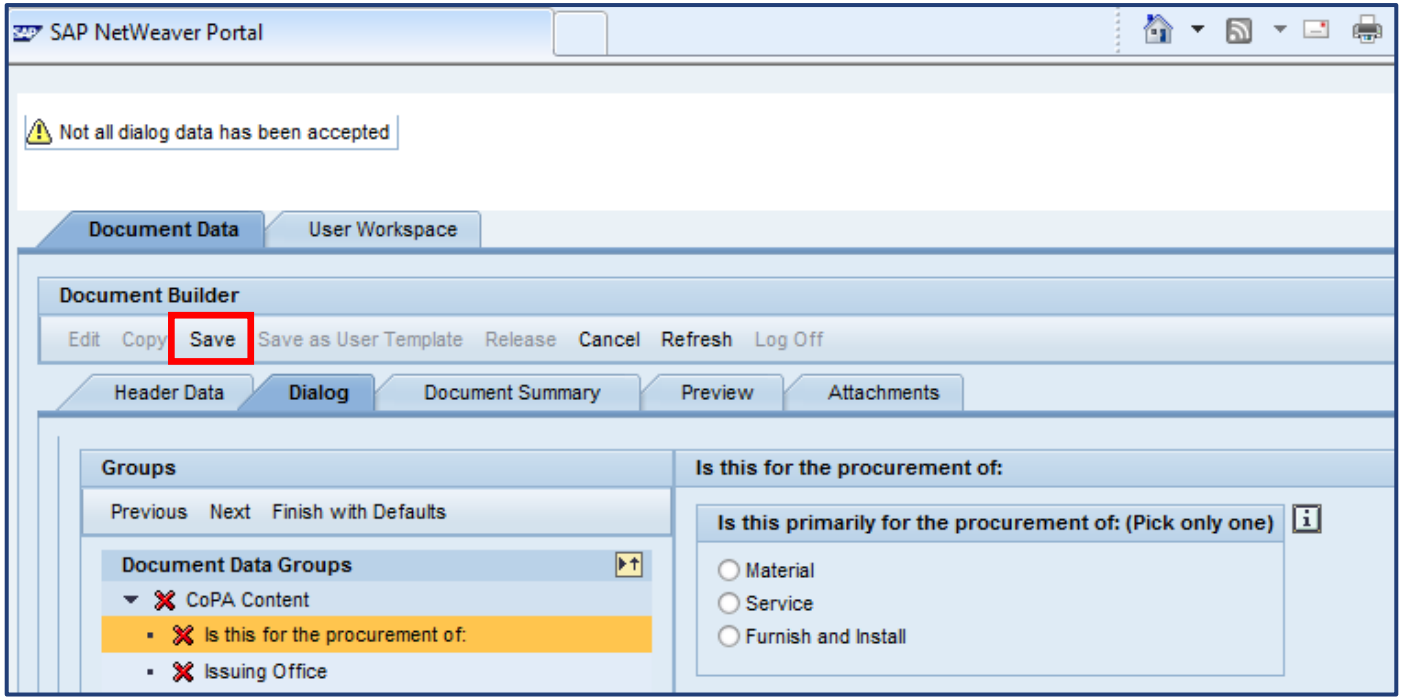

• Select the SAVE button at any time to hold and protect your work

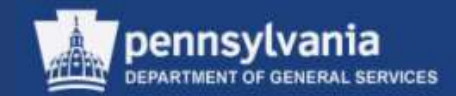

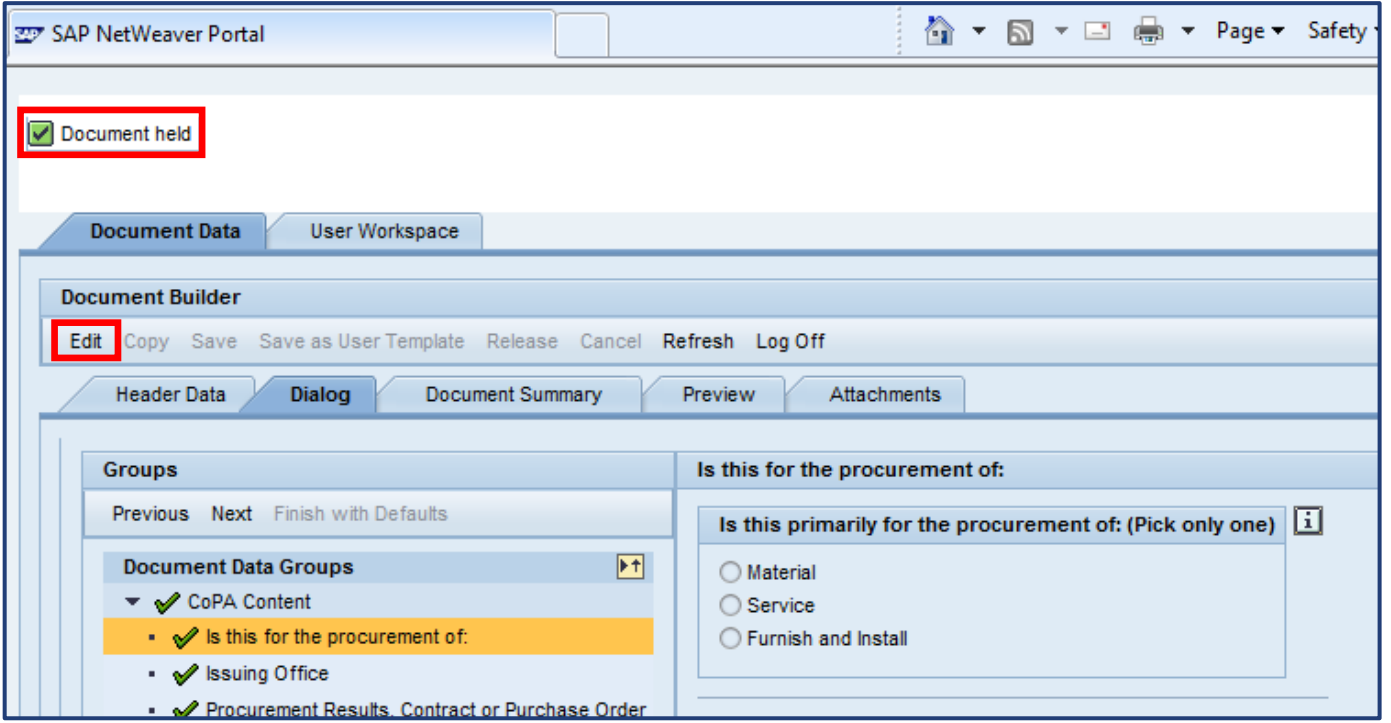

- The message "Document held" displays after saving
- Select the EDIT button to continue viewing/responding to questions

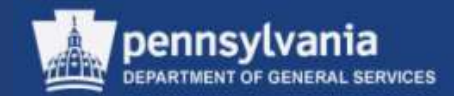

#### **Document Builder**

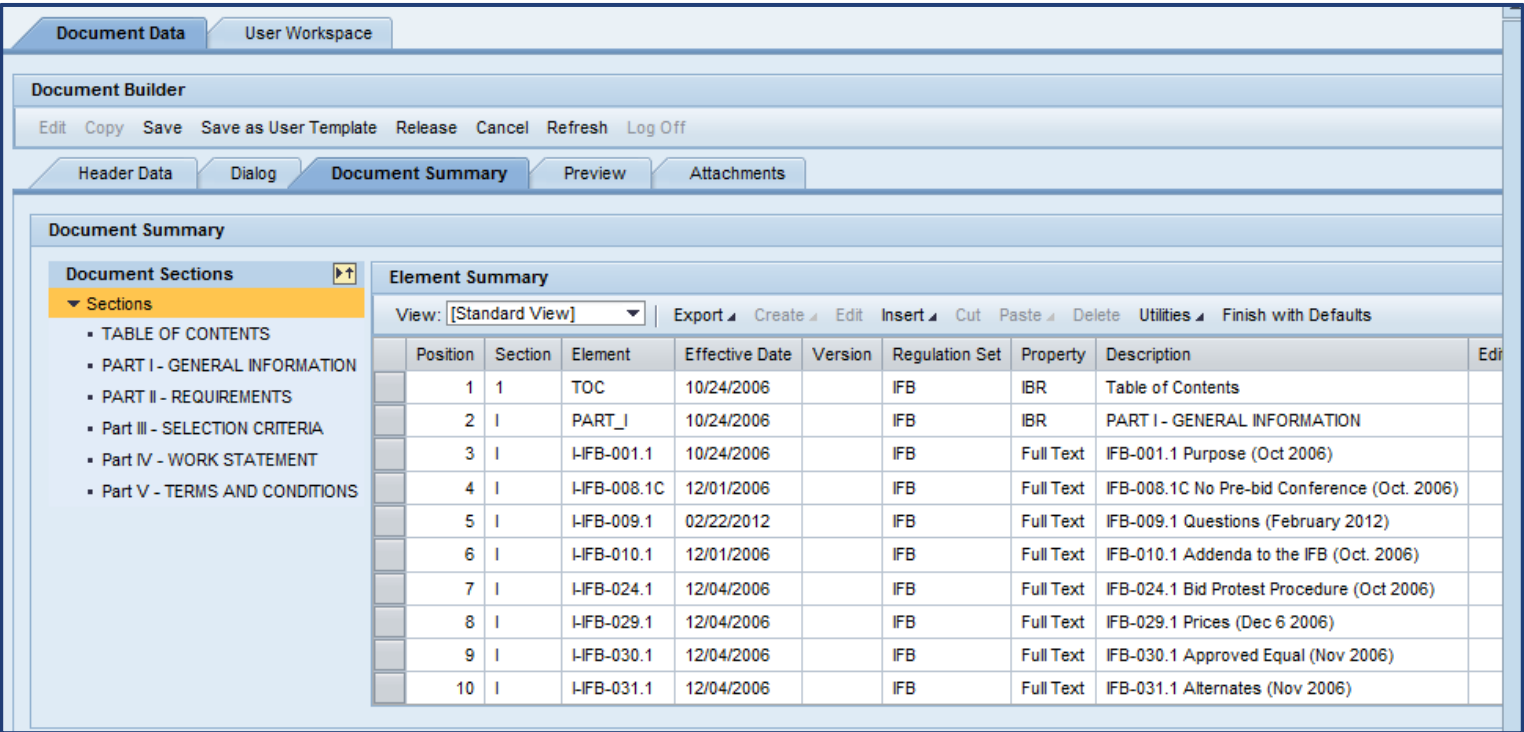

• The Document Summary tab contains a table which lists the clauses contained in the document; the inclusion or exclusion of clauses is based on your responses

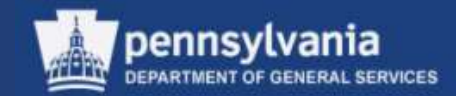

#### **Document Builder**

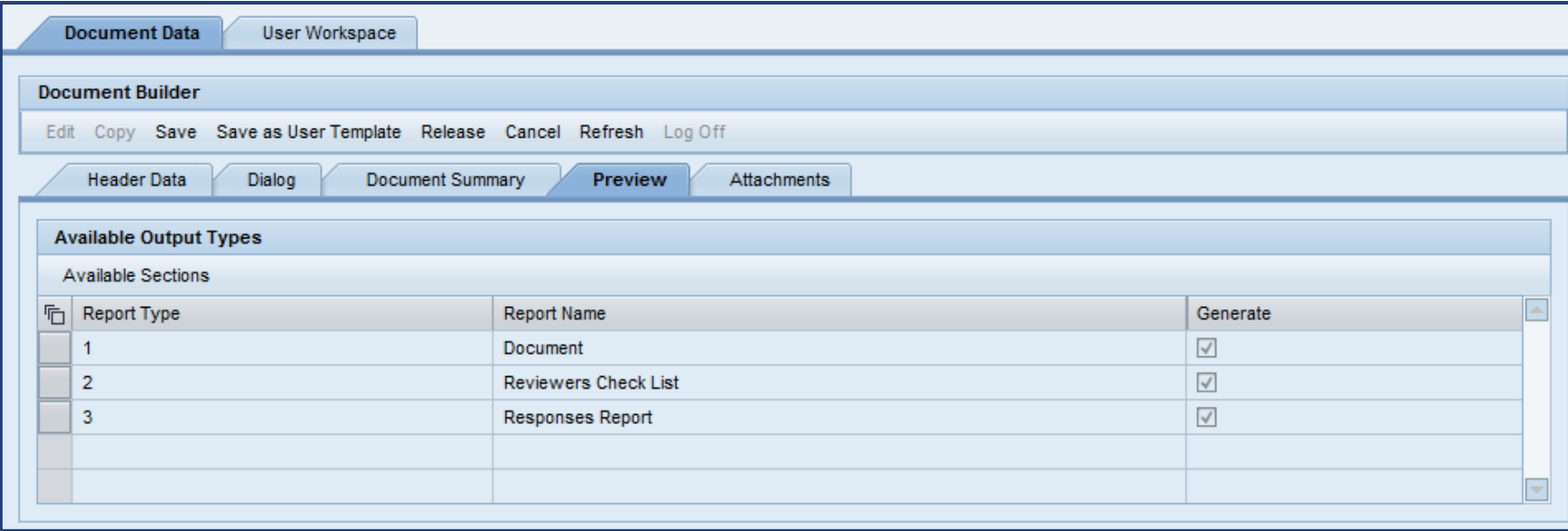

• The Preview tab contains three documents (reports) which are automatically generated as the questions on the Dialog tab are completed

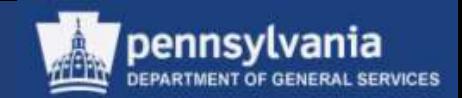

#### **Document (Terms & Conditions)**

**Table of Contents** 

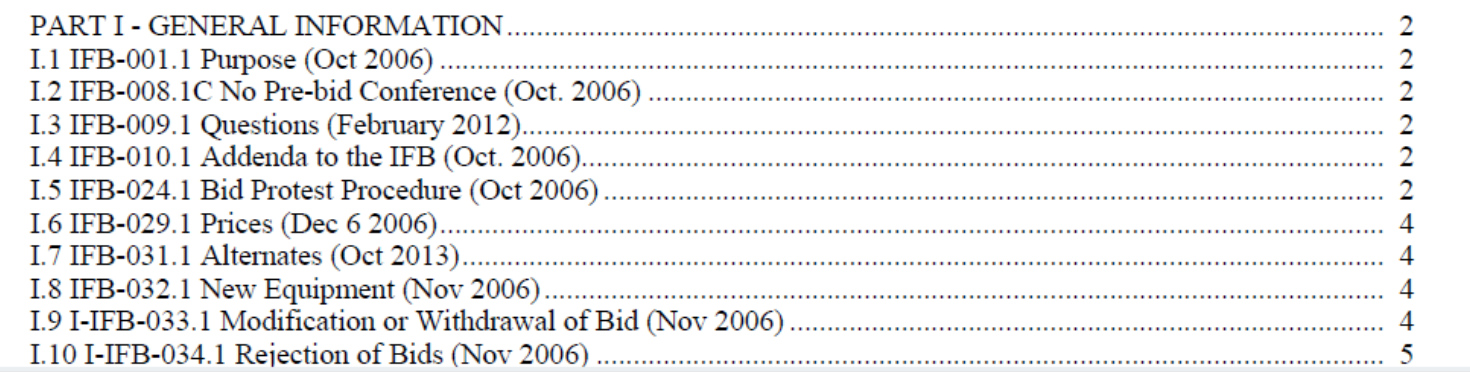

• Document is the complete T&Cs for the solicitation document, in Adobe PDF format. This will need to have the title changed once it is in the solicitation document.

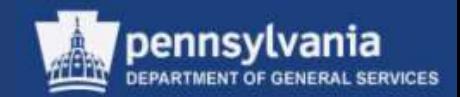

#### **Reviewer's Report**

#### Reviewer's Checklist for P00446880 01/02/2014 11:38:09 on 2014.01.02 (version 1)

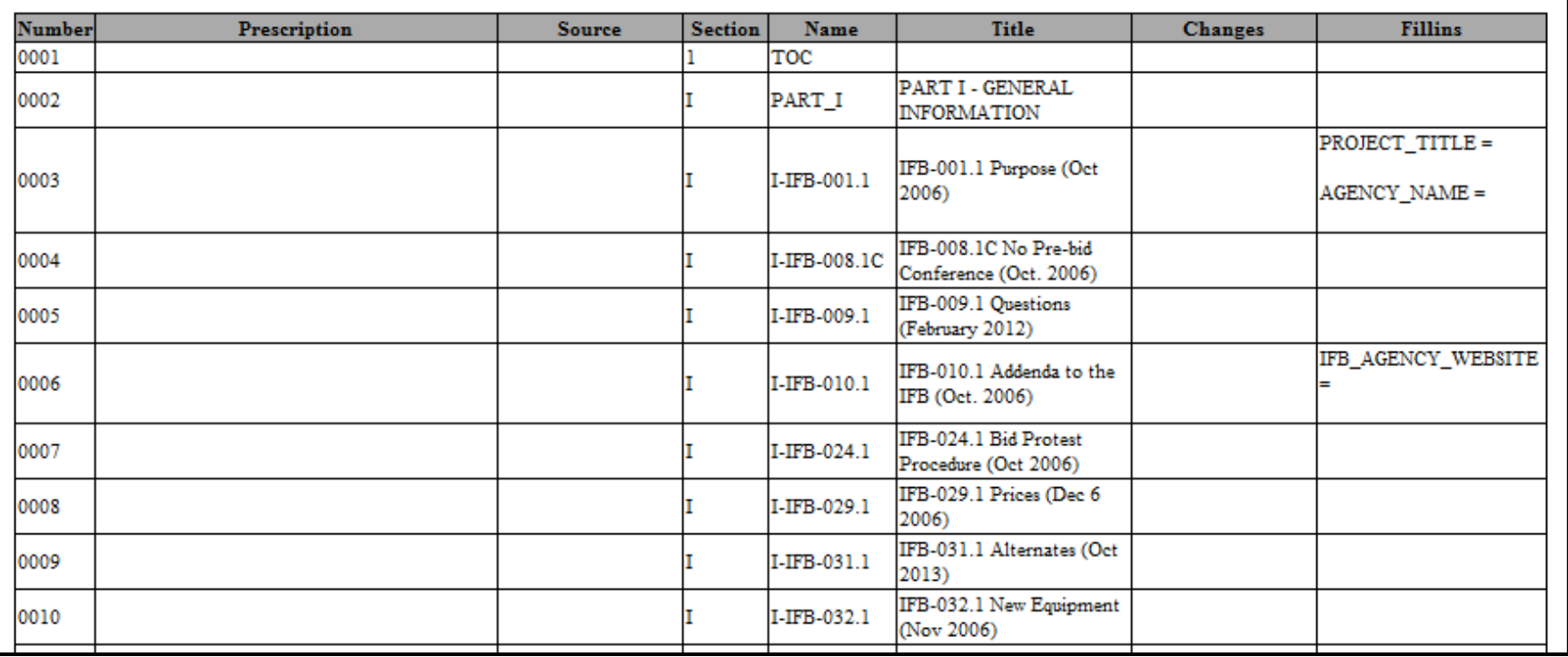

• Identifies, per clause, all fill-in responses, as well as any edits that were made to the document language.

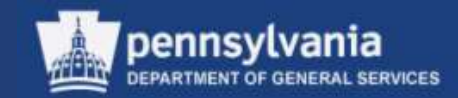

#### **Responses Report**

#### Responses Report for P00446880 01/02/2014 11:38:09 on 2014.01.02 (version 1)

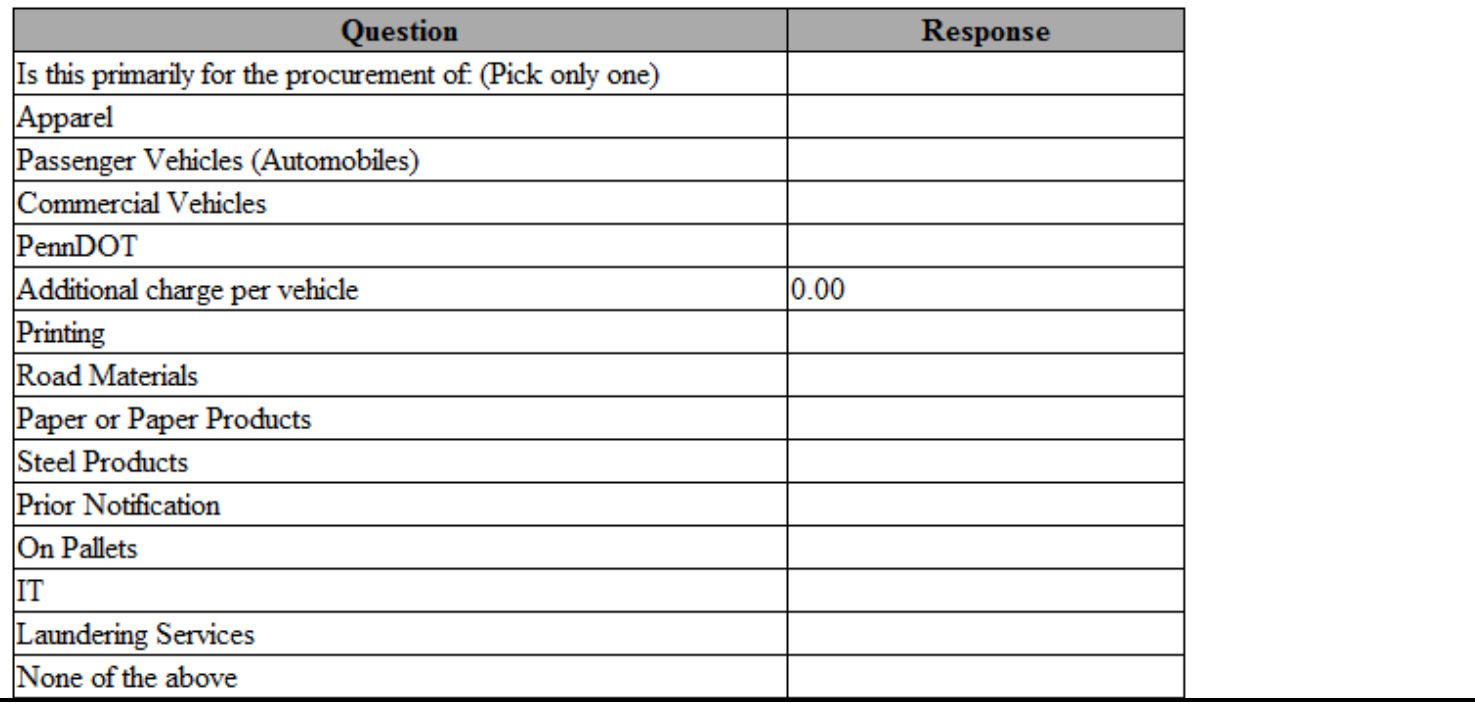

• Identifies, per field, the responses (or lack of) which were entered for each question.

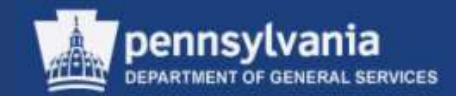

#### **Document Builder**

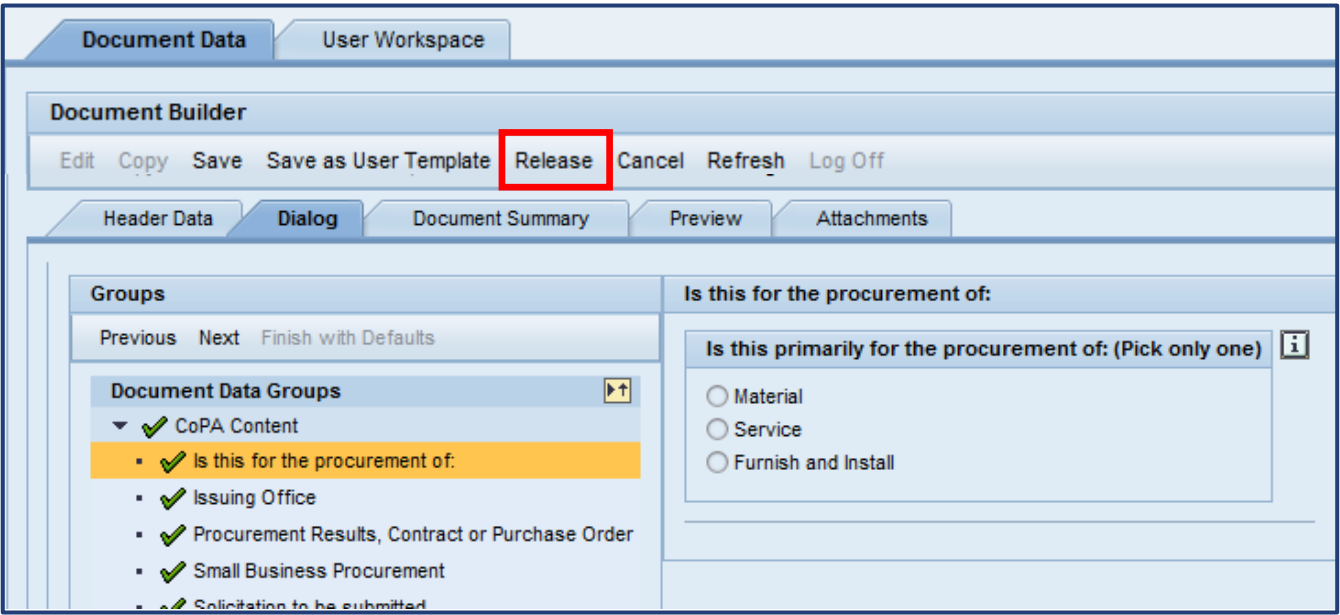

• The RELEASE button becomes available after all questions have been reviewed/responded to

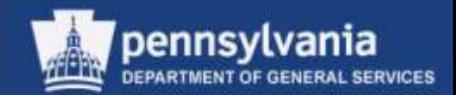

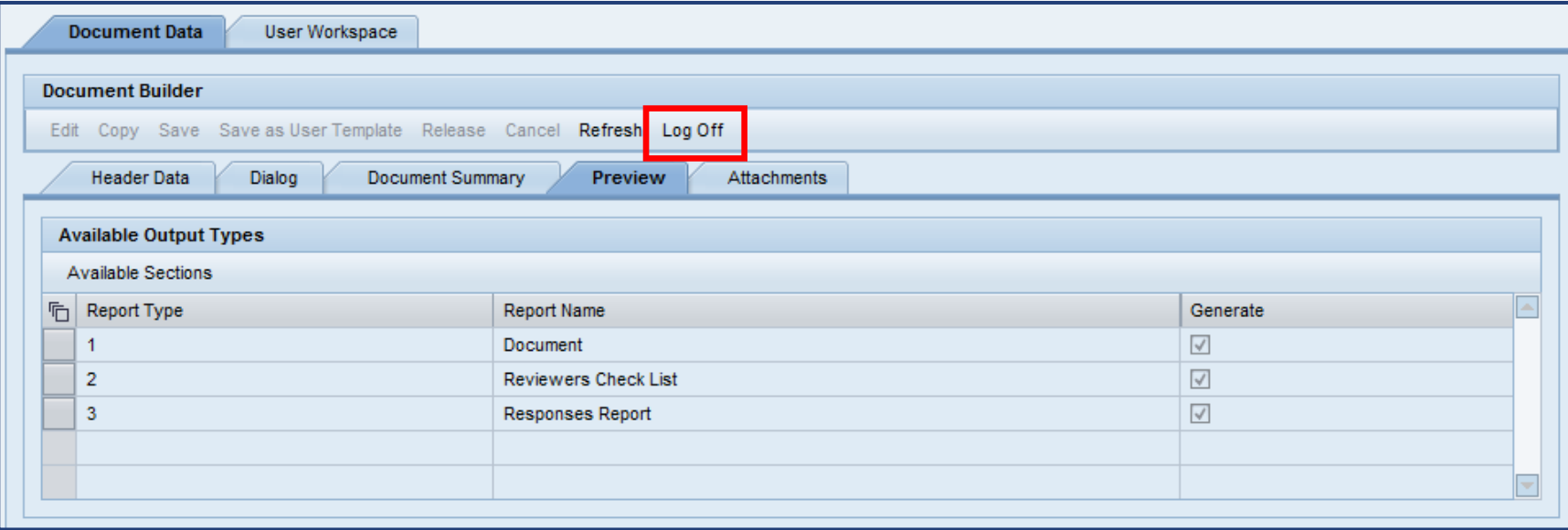

- When the legal documents have been migrated into SRM, the RELEASE button is no longer available
- Select the LOG OFF button to exit Document Builder

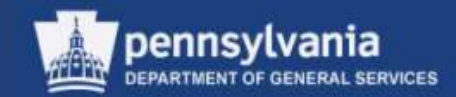

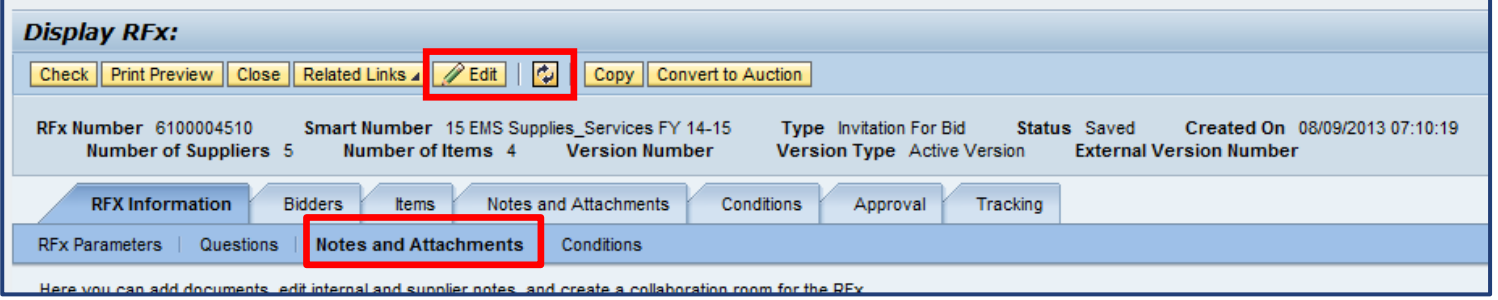

- Select the EDIT button in SRM
- Select the REFRESH button
	- The documents are attached to the Notes and Attachments subtab on the RFx Information tab

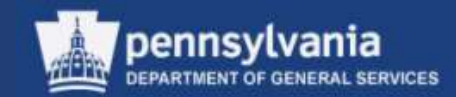

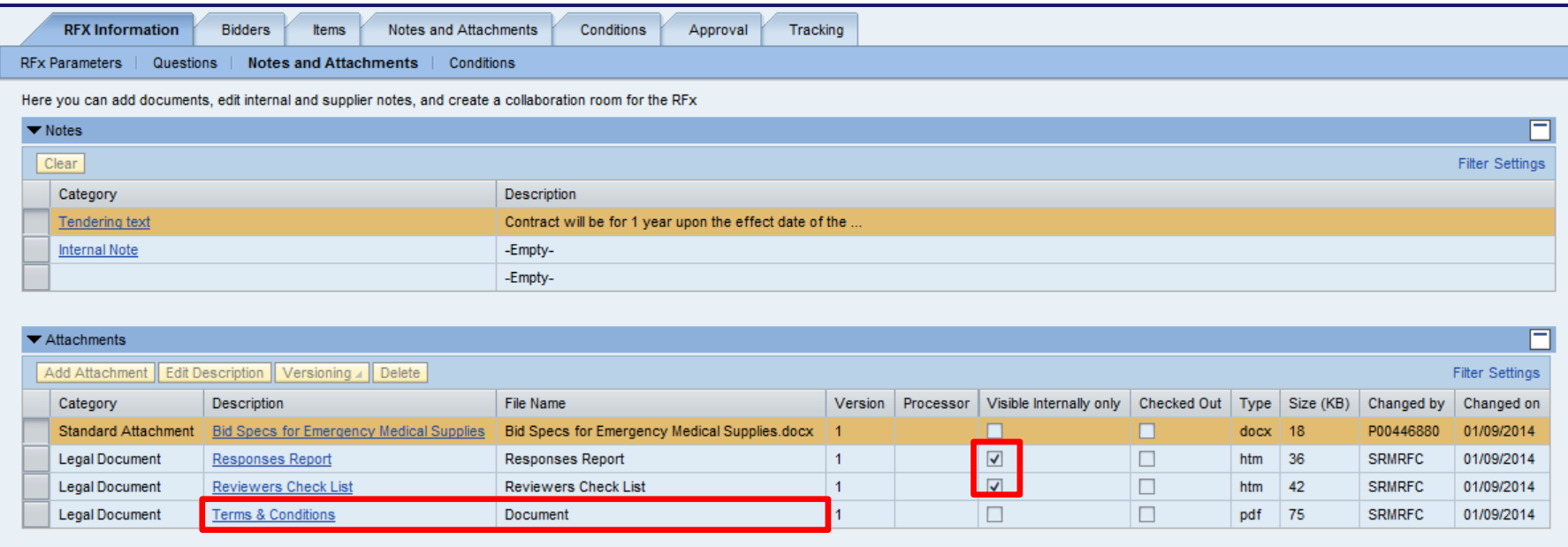

- Locate the attachment titled "Document" and change it to "Terms & Conditions"
- Mark the other 2 documents "Visible Internally Only" by putting checks in the checkboxes

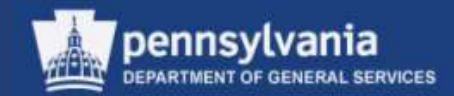

#### **Notes and Attachments**

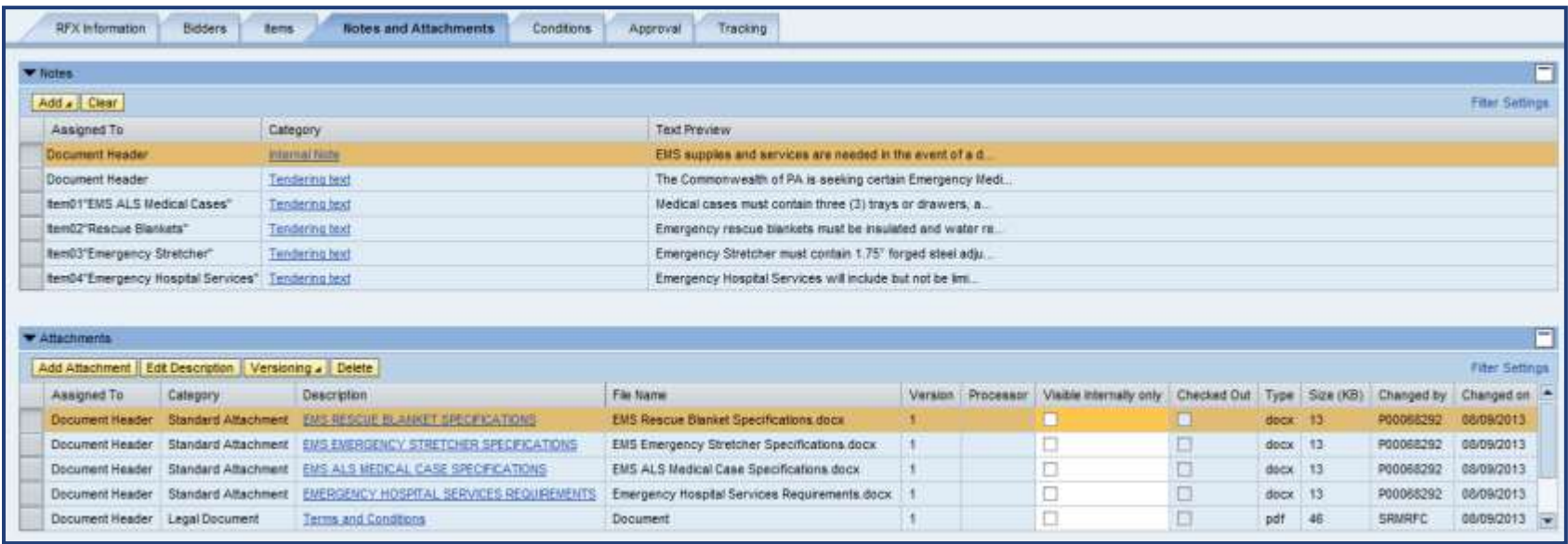

- The primary Notes and Attachments tab is a collection of all notes and attachments from the entire document
	- The "Assigned To" column identifies whether they are at the Document Header or Item level
	- Additions or edits to any notes or attachments may be made on this tab

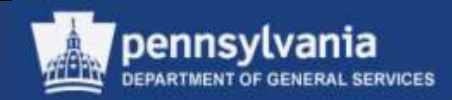

#### **Approval**

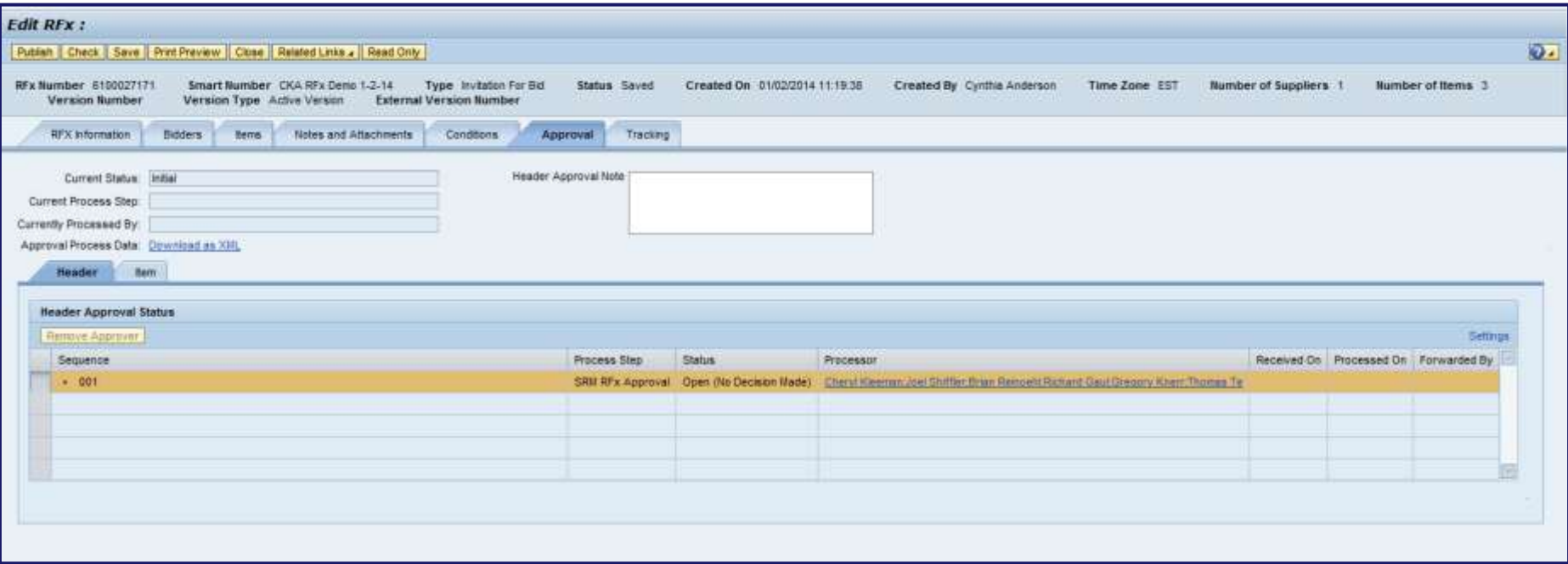

• Select the Approval Tab to review the levels of approval required

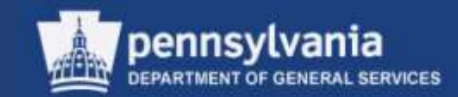

#### **Tracking**

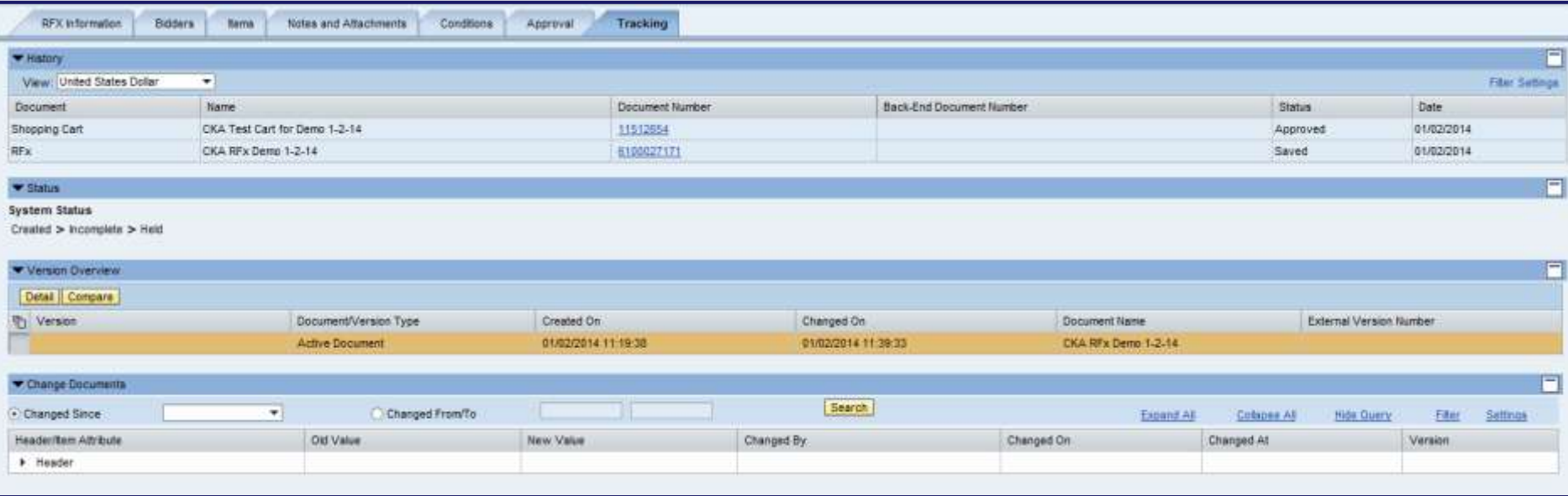

• Select the Tracking Tab to review the History, Status, Version Overview, and/or Change Documents of the Solicitation

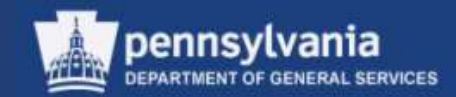

### **Publish the RFx**

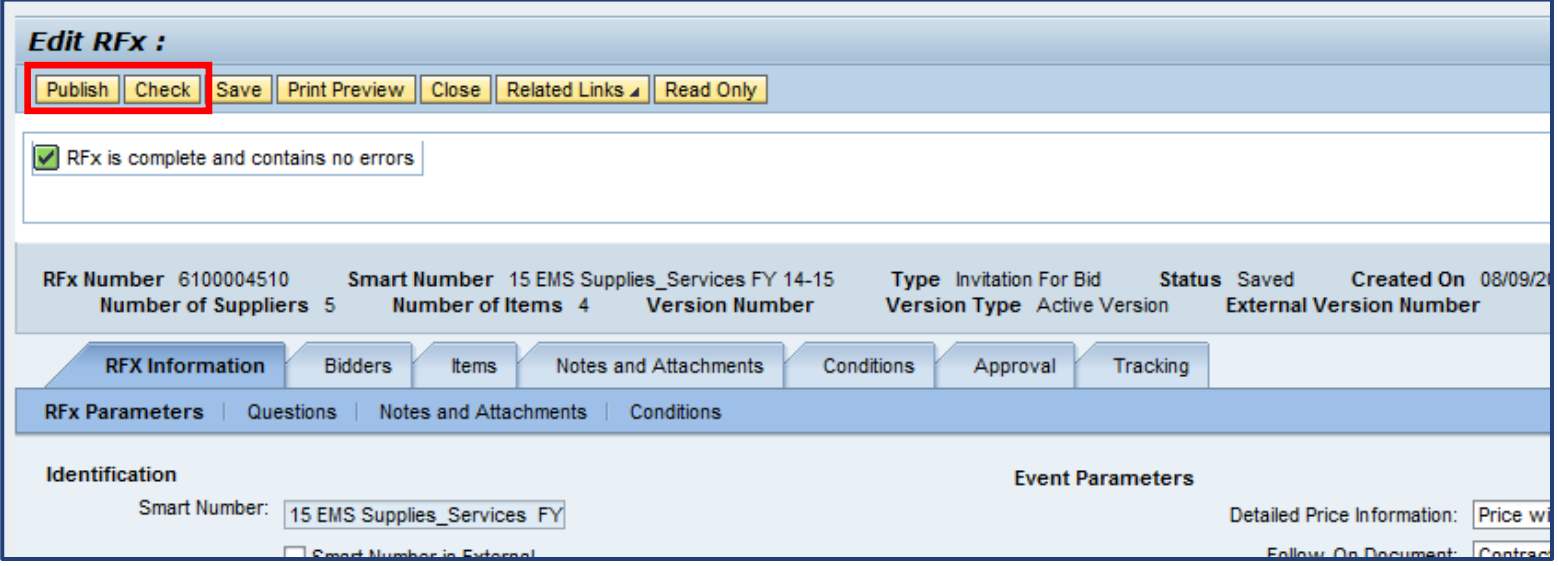

- Select the CHECK button to view and resolve any errors
- Select the PUBLISH button to send the RFx document through approval workflow

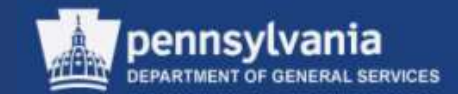

# Advertising Solicitations

### **Posting the Solicitation to the Portal**

Solicitation Publication Reminders:

- After creating the final legal document in Doc Builder and attaching it to the Solicitation document, select the PUBLISH button
	- SRM will automatically begin the following processes:
		- Workflow and Approvals
		- Publication to the Supplier Portal
	- The Solicitation will become visible to the suppliers, and open for response, when the Solicitation *Start Date* has been reached

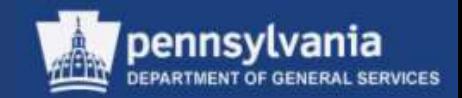

## Advertising Overview

#### **Advertising Protocol**

- A requirement to post this advertisement to eMarketplace is the creation and approval of the Notice of Forthcoming Procurement (NFP) form
	- The advertisement form contains a mandatory field for the NFP ID number generated when the form is created
	- More information on this form can be found in the Procurement Handbook

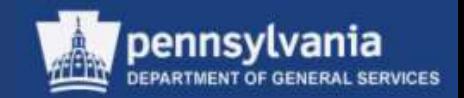

## Advertising Overview

#### **Advertising Protocol**

- Posting the advertisement to eMarketplace provides minimal information about the Solicitation, and refers potential responders to the portal
	- Portal contains full information for registered suppliers
	- Registered suppliers can submit electronic solicitation responses directly through the portal
- This should be done only once the Solicitation has been fully approved
	- Posting to eMarketplace prior to being fully approved or prior to the Start Date will only confuse suppliers

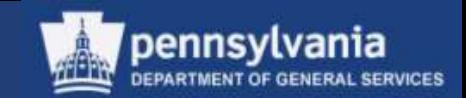

For step-by-step instructions to submitting the Request to Advertise Online form, refer to the eMarketplace website at [www.emarketplace.state.pa.us](http://www.emarketplace.state.pa.us/) and choose the "Help" link

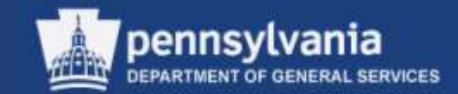

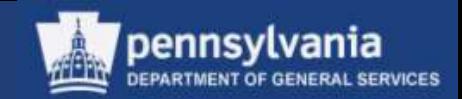

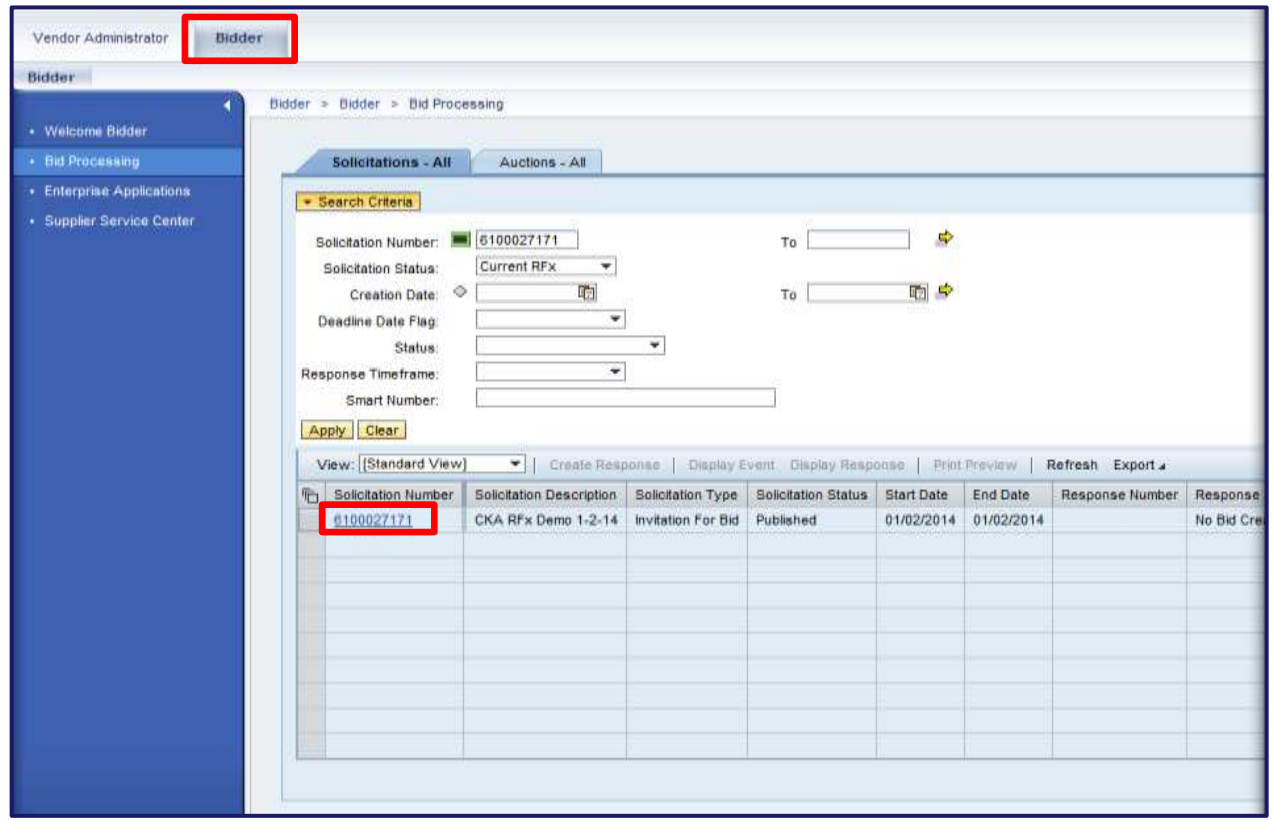

- Bidder logs into PA Supplier Portal, selects the bidder tab
- Selects the bid they are interested in responding to

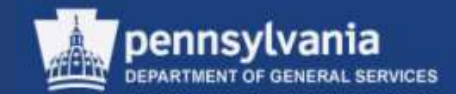

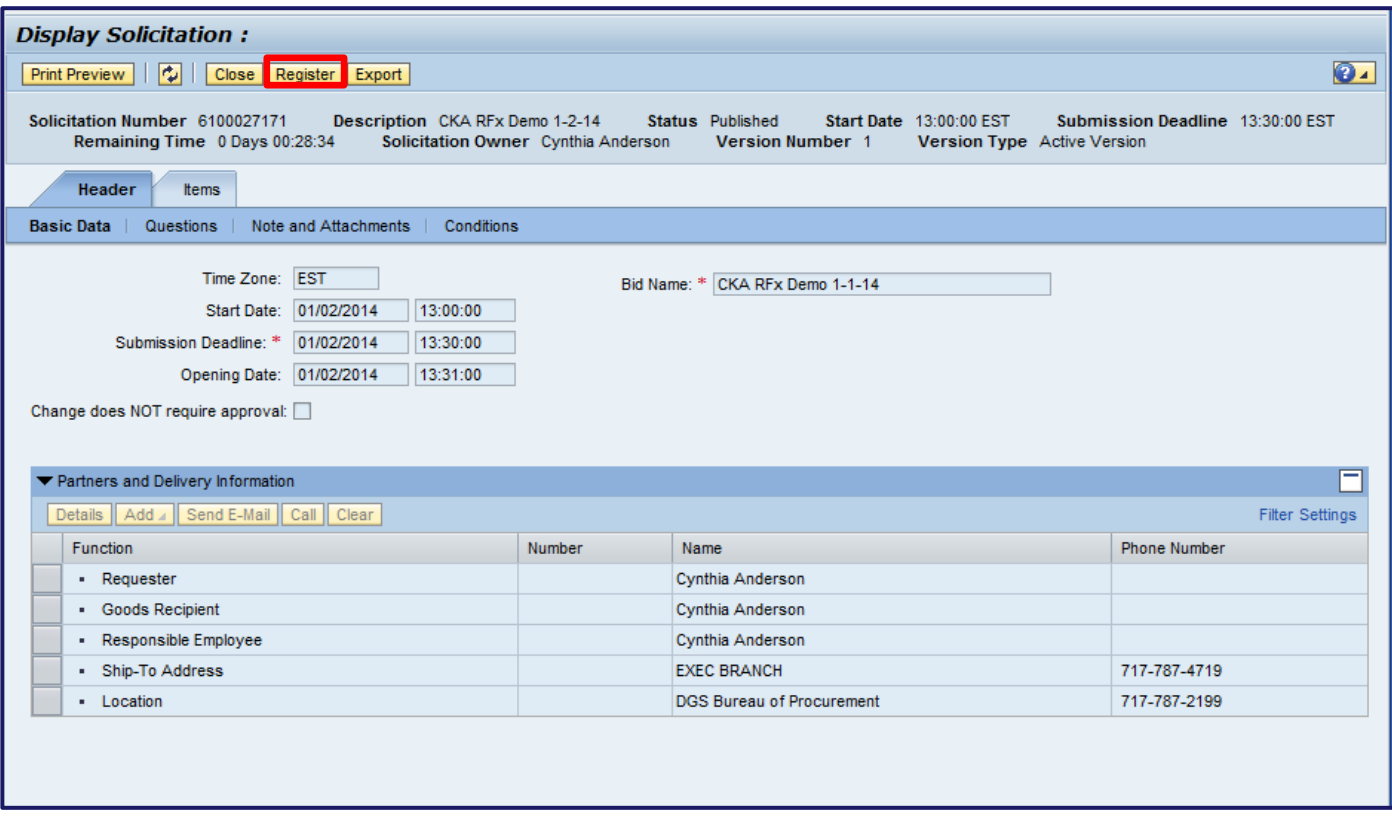

• When the bid displays, the bidder must select the REGISTER button

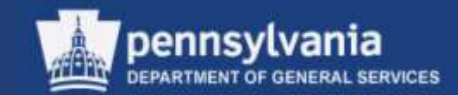

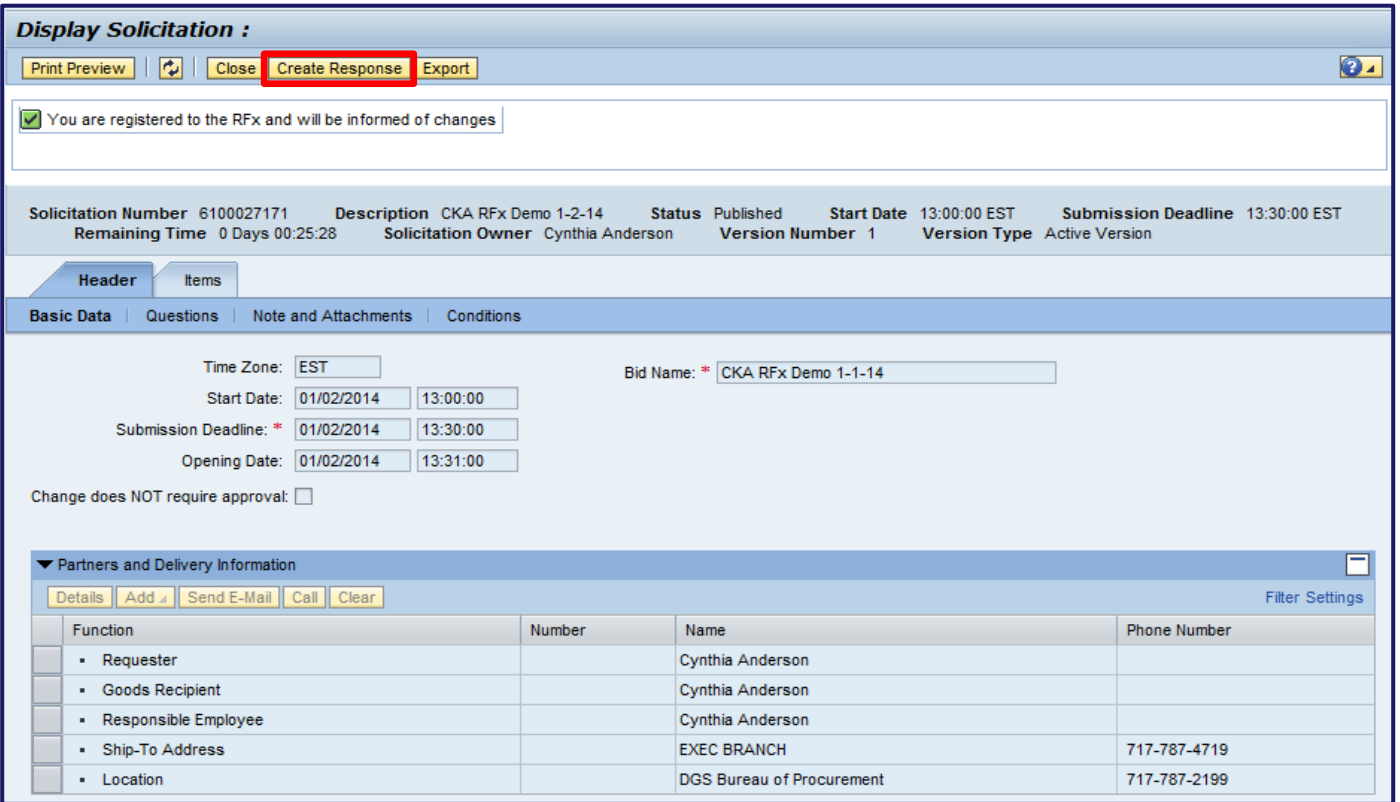

• Once the REGISTER button is selected, a message will display stating, "You are registered to the RFx and will be informed of changes." The bidder then must select the CREATE RESPONSE button to start the bid response process.

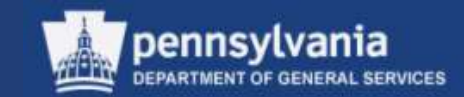

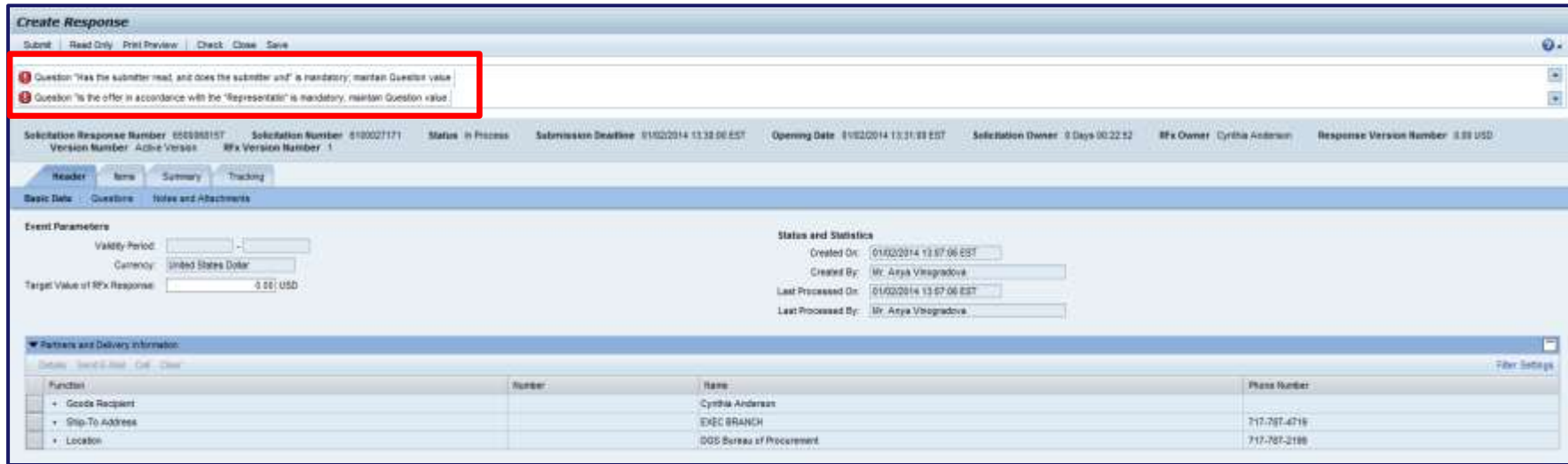

• An error message will display stating that the Mandatory Questions must be completed

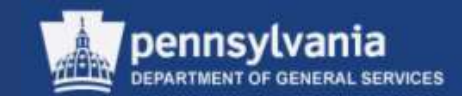

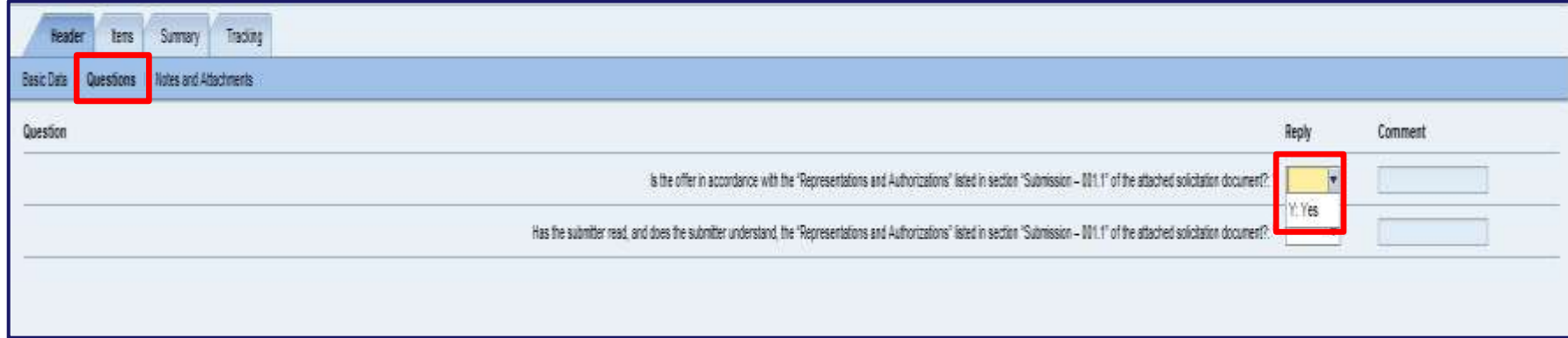

• The bidder must select the Questions sub-tab on the Header tab and answer the Questions by selecting the appropriate answer from the dropdown menu

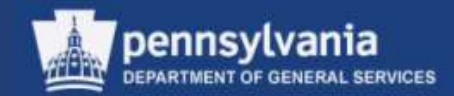

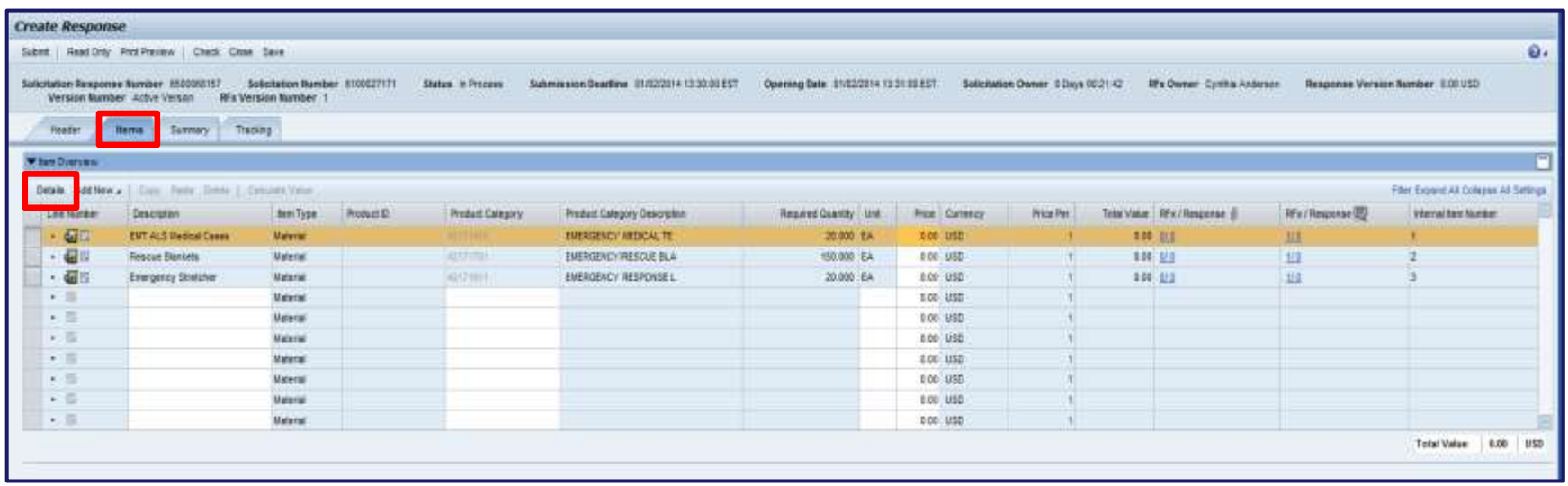

- The bidder then selects the items tab and reviews the information
- Selecting the DETAILS button will allow for further review of the line item details

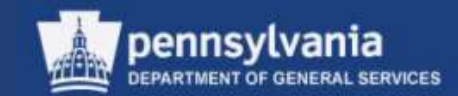

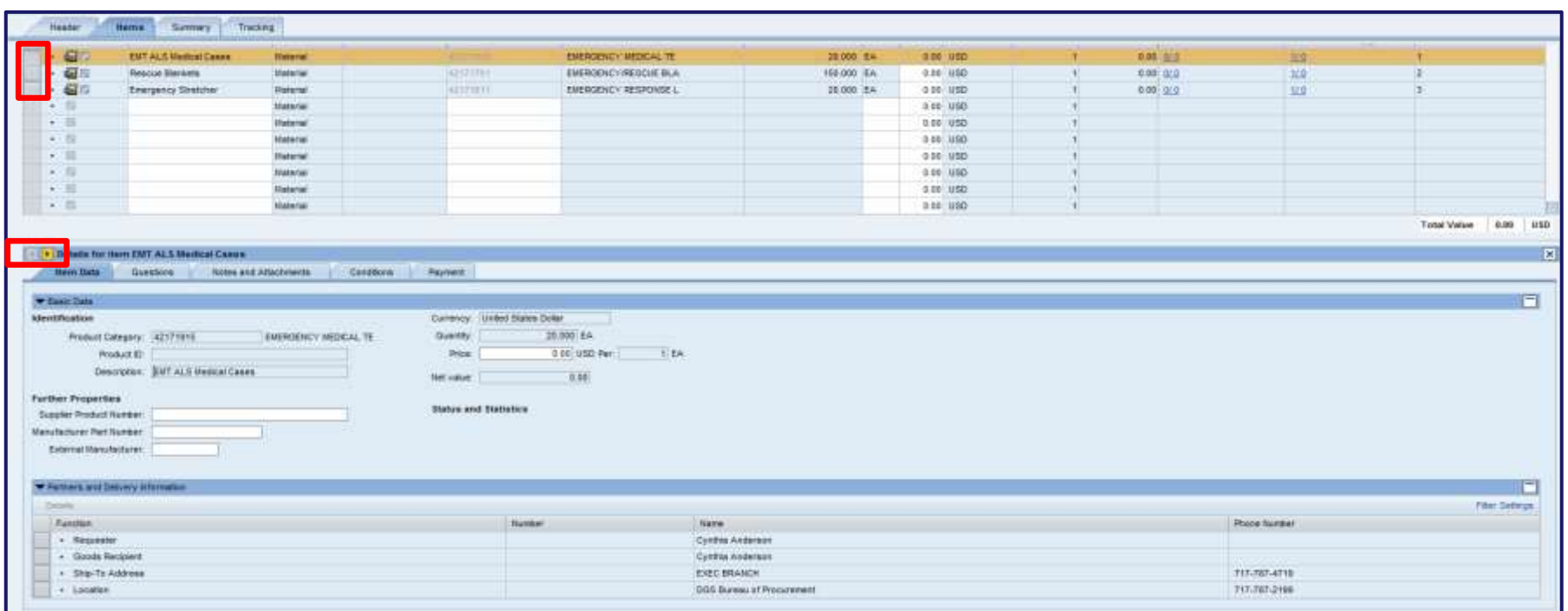

- In the item details, the bidder can enter the pricing for each of the line items and any other information pertinent to the line item
- Navigation through the lines items is done by using the navigation arrows or by selecting the line item in the item overview

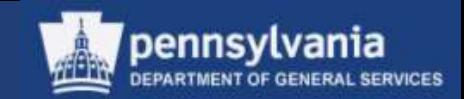

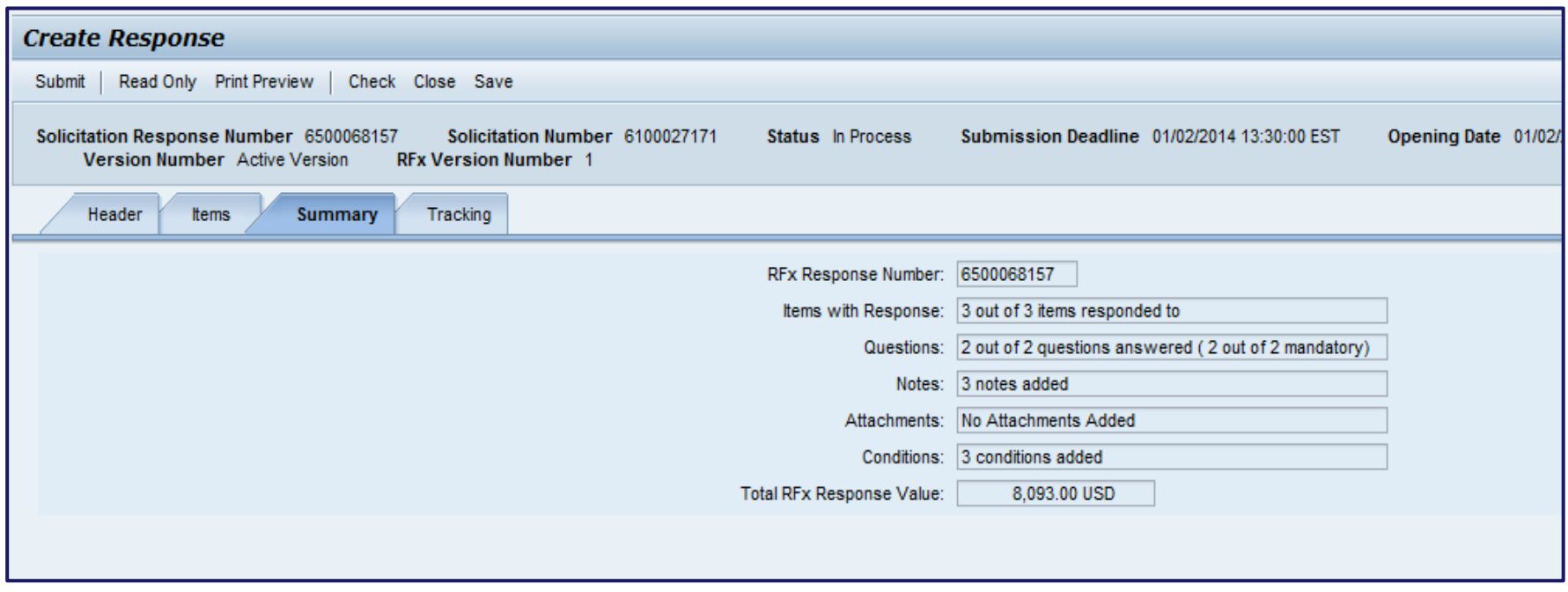

• The bidder can then select the Summary tab to review the information from the Bid Response

Solicitation Response Number 6500068157

Version Number Active Version

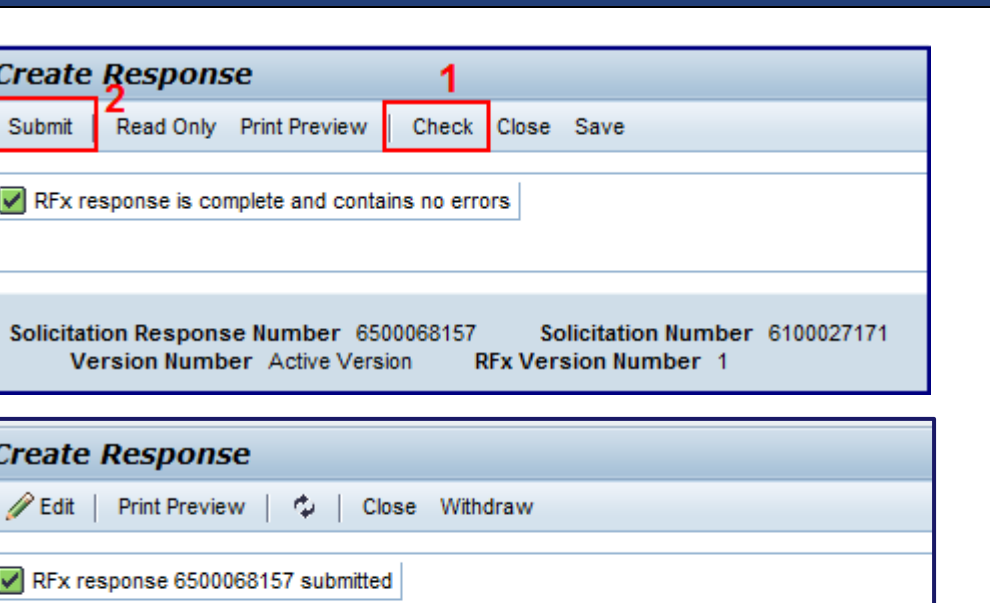

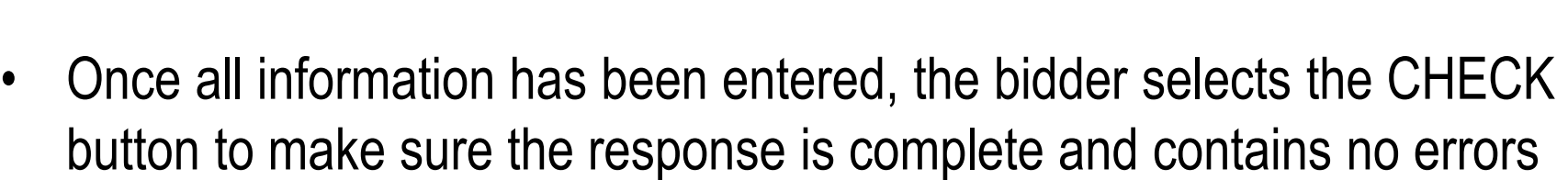

Solicitation Number 6100027171

**RFx Version Number 1** 

• If there are no errors, the bidder can select the SUBMIT button. A message will display stating, "RFx response 65xxxxxxxx submitted."

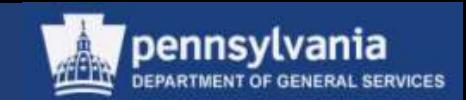

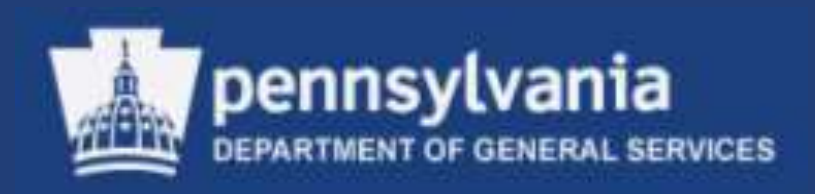

## **Responses and Awards**

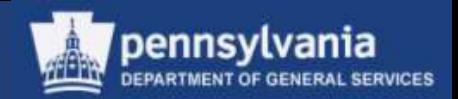

Protocol for Public Openings: IFB

General Reminders:

- Purchaser specifies time and place of opening in the solicitation document (paper or electronic)
- The Public Bid Opening procedure, as issued in the Procurement Handbook, will be followed
- Purchaser generates a bid tabulation spreadsheet showing only the Responders' names and their bid amounts for units awarded (item, lot, or total, as appropriate)

General Reminders (cont'd):

- The bid tabulation must be posted on the eMarketplace website after the opening, under the Solicitation Tabulation section (**not** the award section)
- For RFPs, the Notice of Contractor Selection memo must be uploaded
	- Instructions on how to post this information can be found in the Help section on eMarketplace

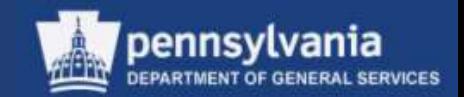

General Reminders (cont'd):

- For IT-ITQs, Instructions for Public Posting of All Awards for Solicitations Greater than \$50,000,
	- Agencies must post specific documents to the award section of eMarketplace; a list of documents that should be uploaded can be found on the ITQ Document Library Website
- Instructions on how to post this information can be found in the Help section on eMarketplace

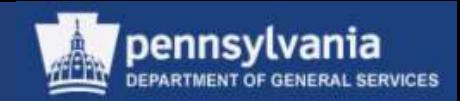

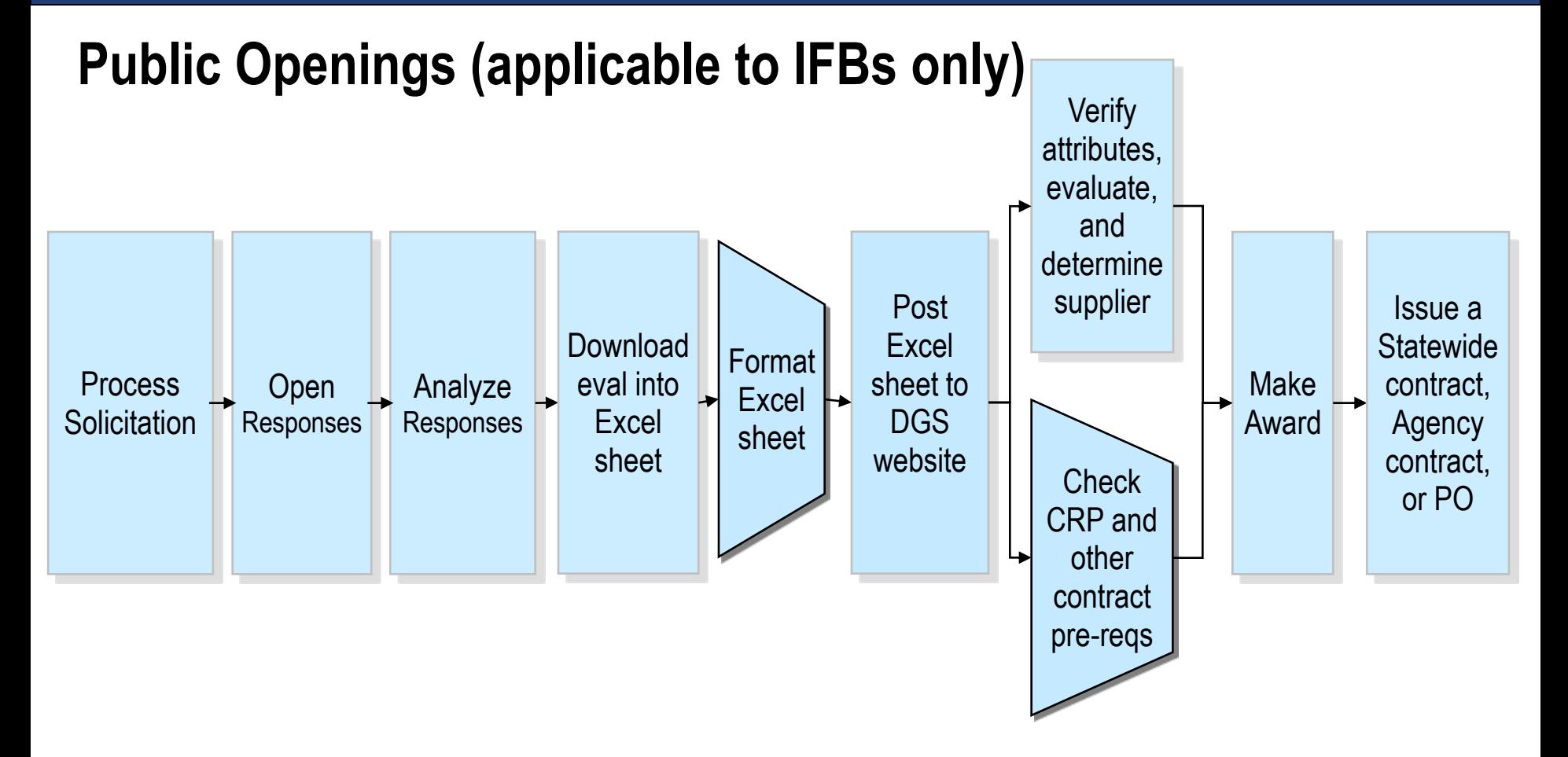

- Above responses contain only cost information
	- Submitted and opened electronically

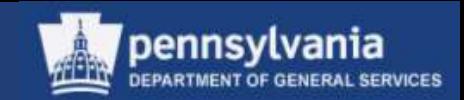

#### **General Reminders regarding RFP Evaluations**

- Three items are submitted separately
	- 1. Technical (submitted on paper)
	- 2. Small Diverse Business (SDB) data (submitted on paper)
	- 3. Cost (submitted via SRM or on paper)
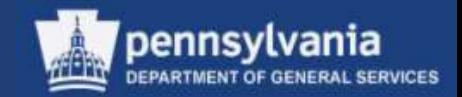

#### **Overview of Responses and Awards**

- Review and evaluate each supplier's response to the RFx
- Accept the response(s) for which a procurement award will be made
- Generate the award document(s)

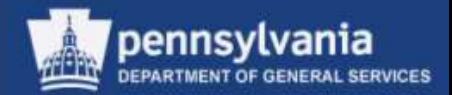

#### **Locate Supplier Responses**

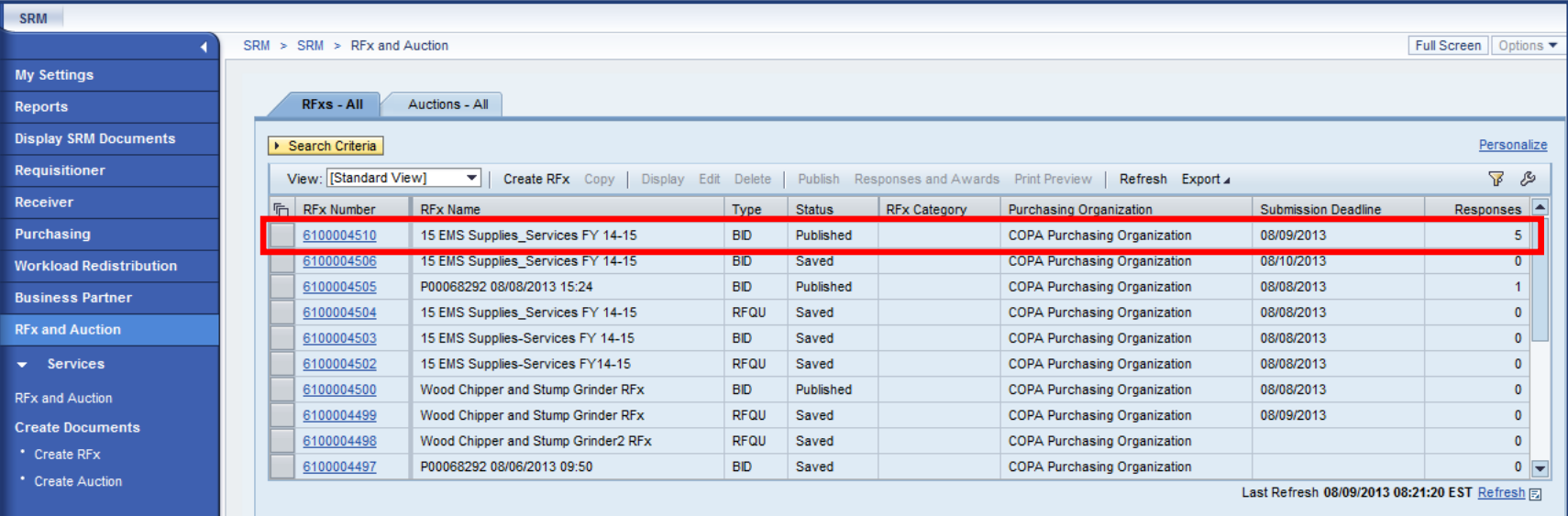

- Search for the solicitation in the POWL
- Display the solicitation to review

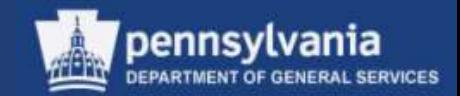

#### **Open the Responses**

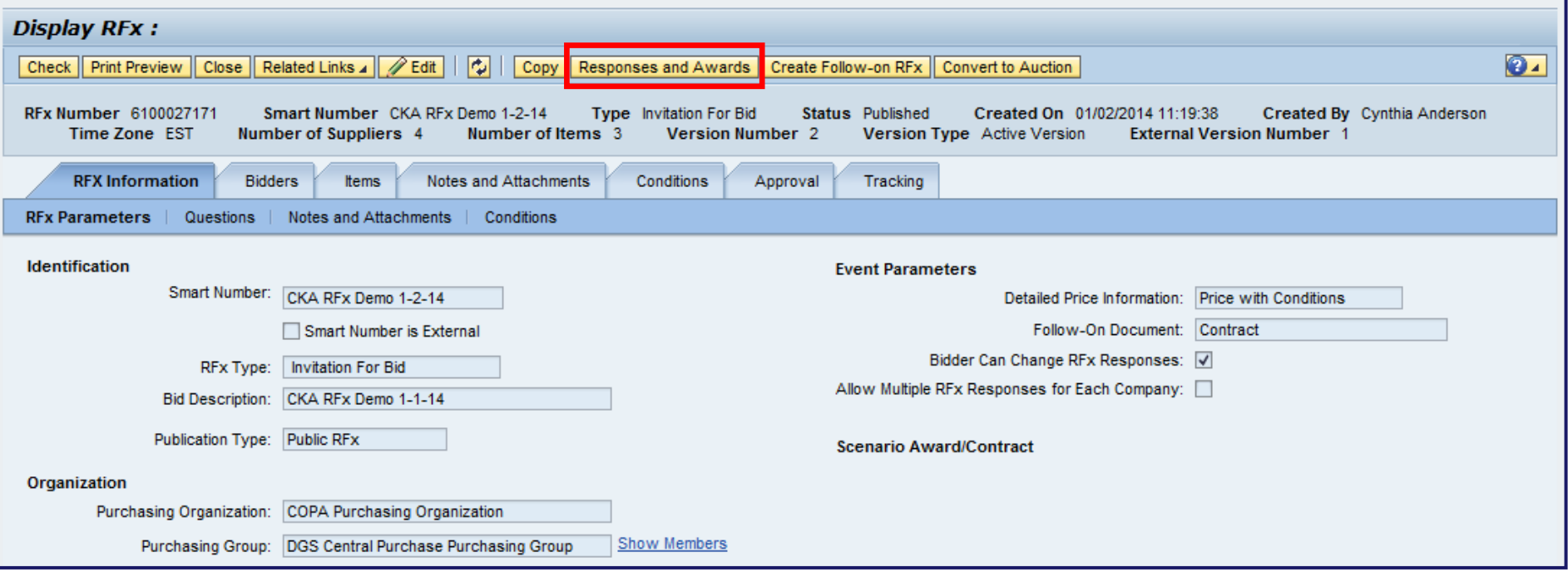

#### • Select the RESPONSES AND AWARDS button

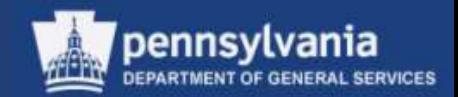

#### **Open the Responses**

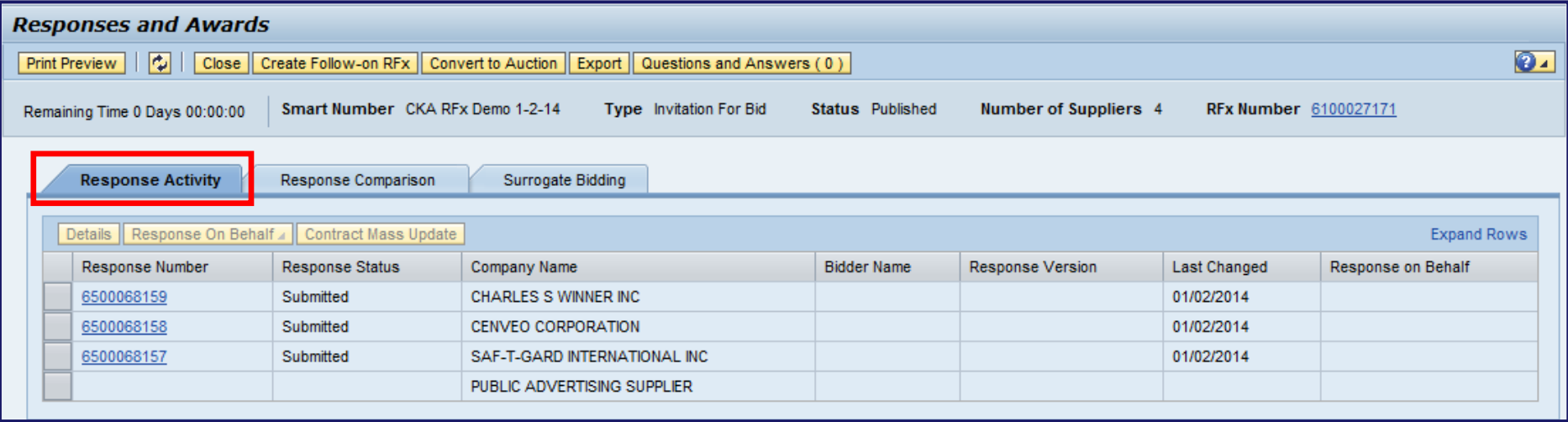

- The Responses and Awards screen displays
	- The Response Activity tab shows an overview of the bid responses for the RFx
		- Response Number, Response Status, etc.

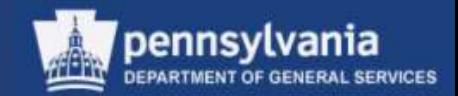

#### **Open the Responses**

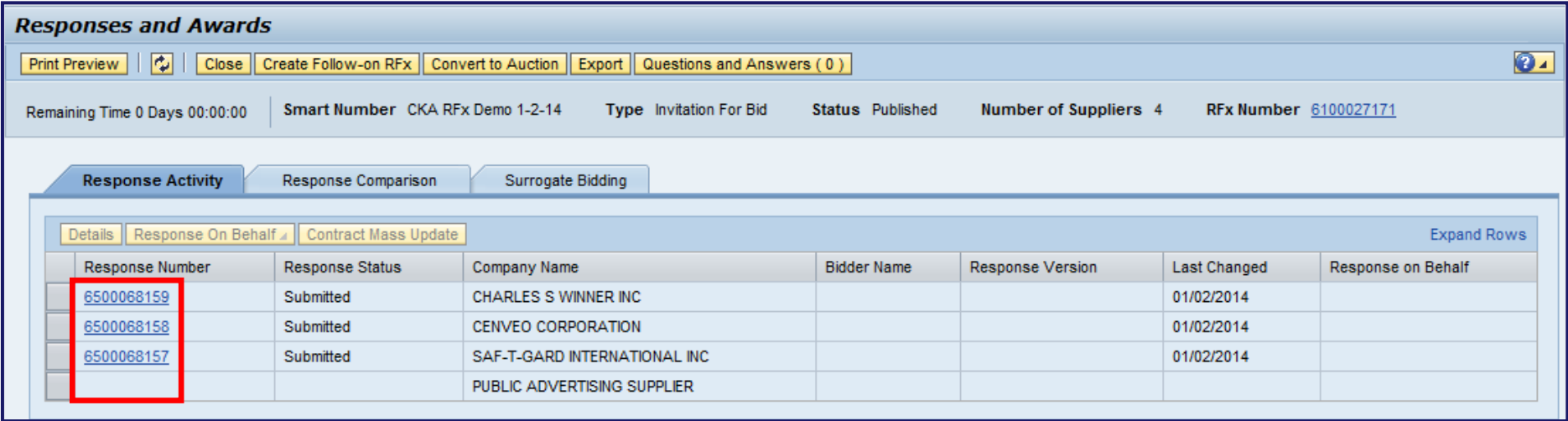

• Select a link to view the quotation document

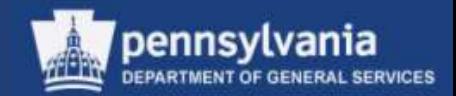

#### **Open the Responses**

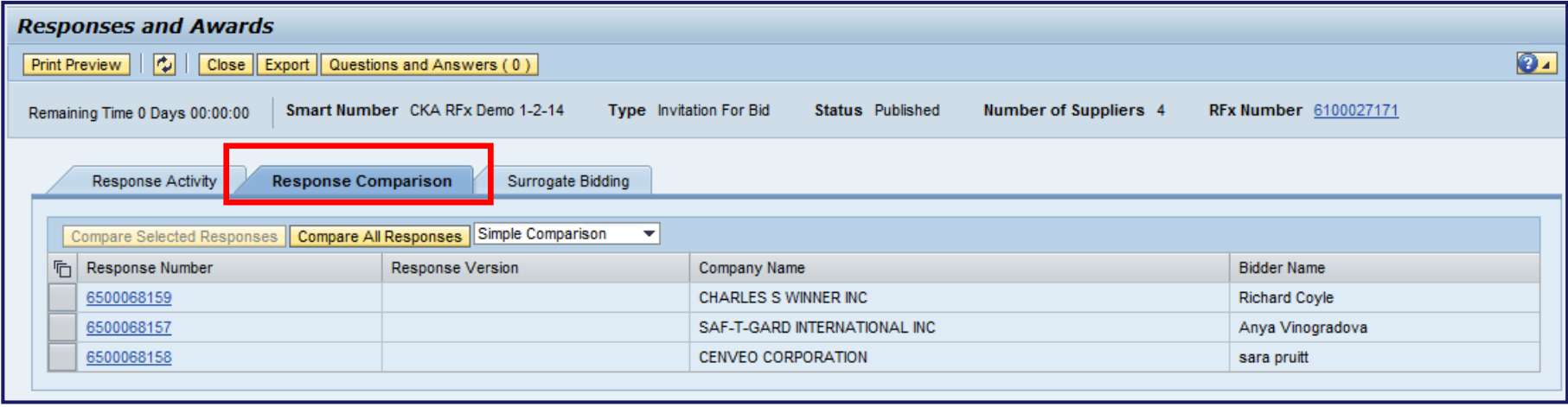

• The Response Comparison tab provides the ability to compare the submitted responses to one another

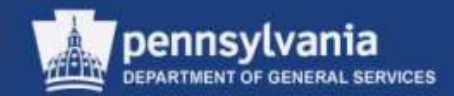

#### **Compare Responses**

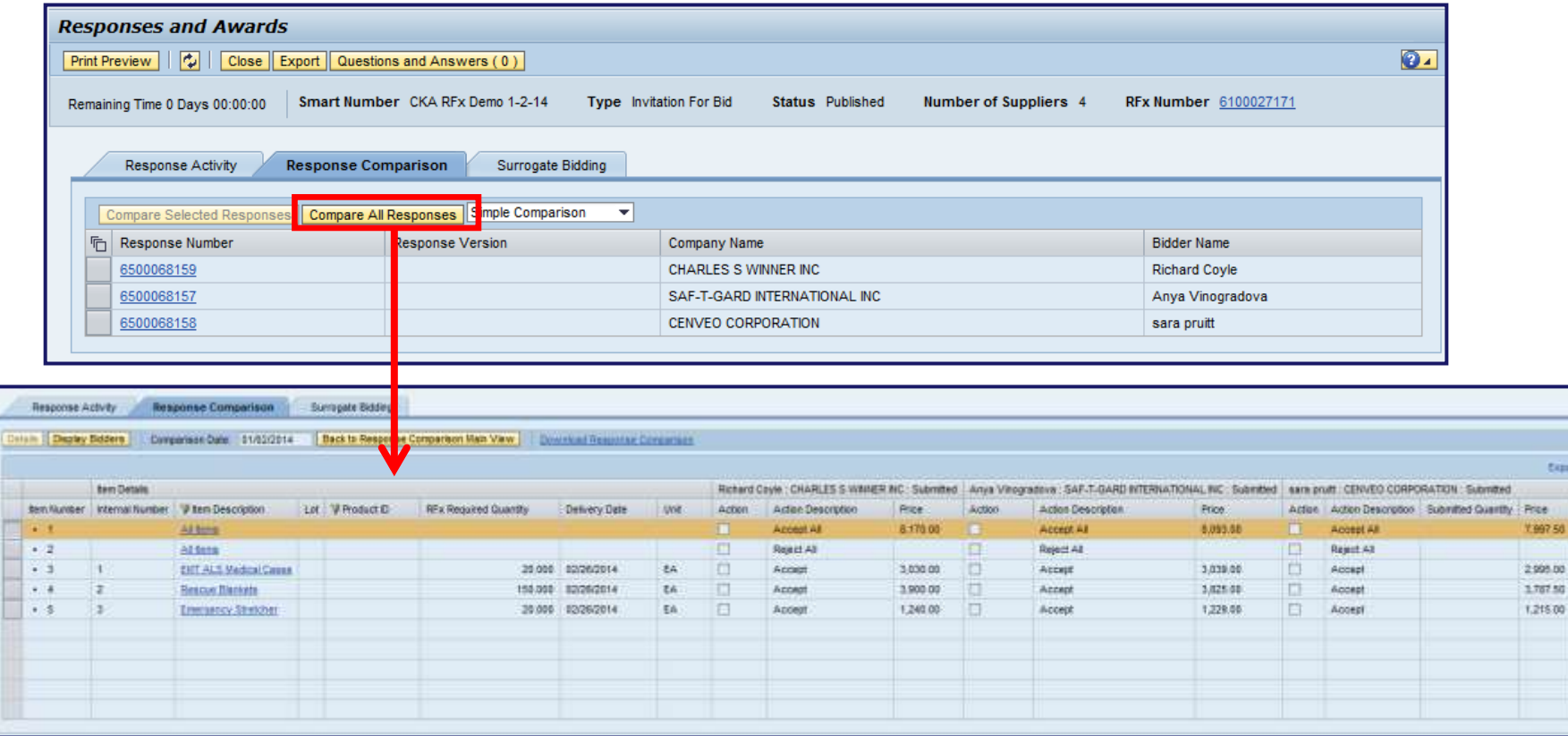

• Select the COMPARE ALL RESPONSES button to see an overview of the responses side by side

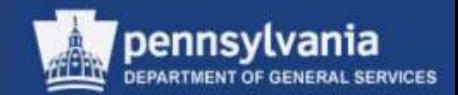

#### **Compare Responses**

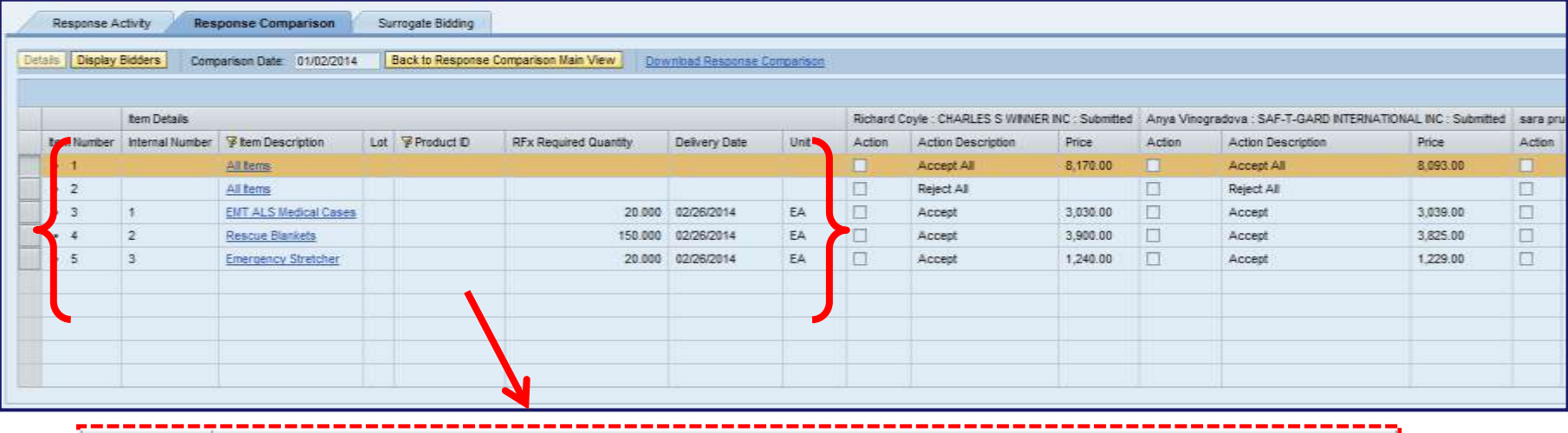

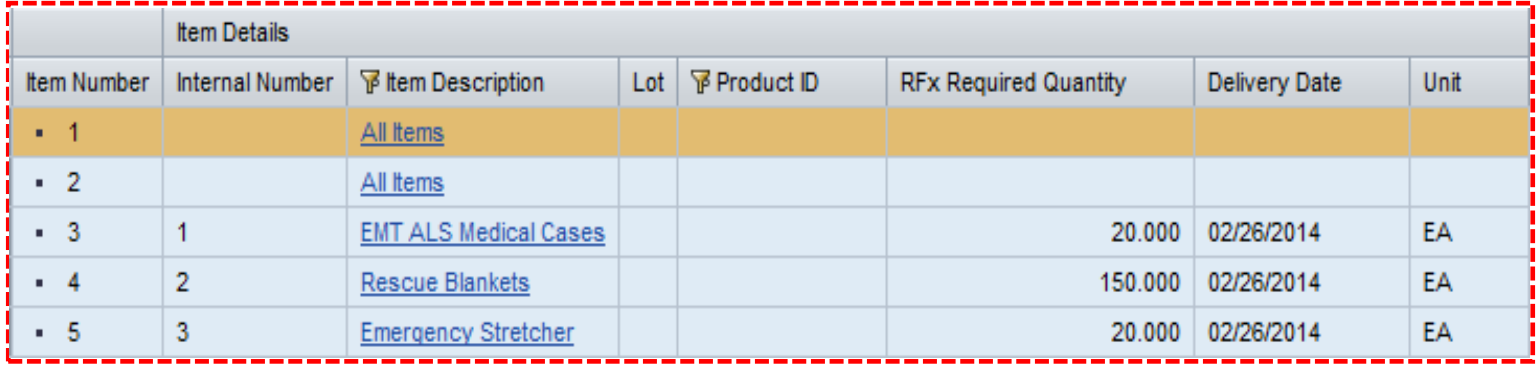

• The Item Details area displays information pertaining to the solicitation line items

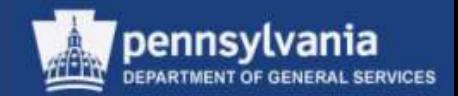

#### **Compare Responses**

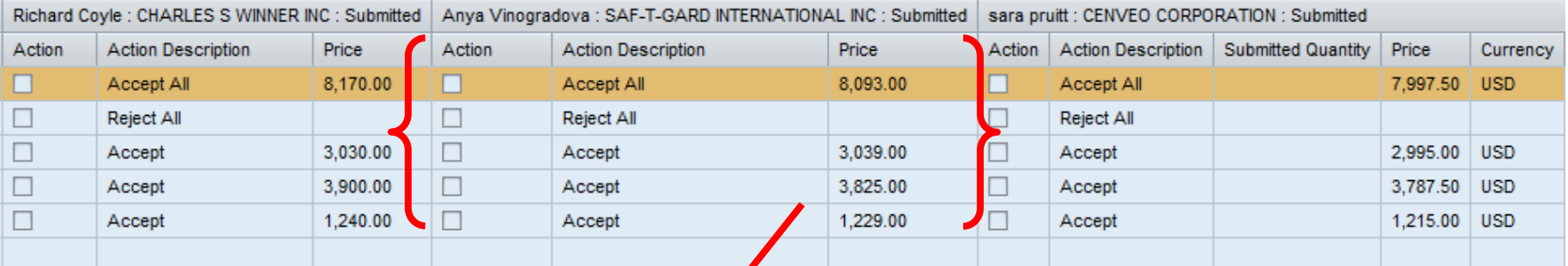

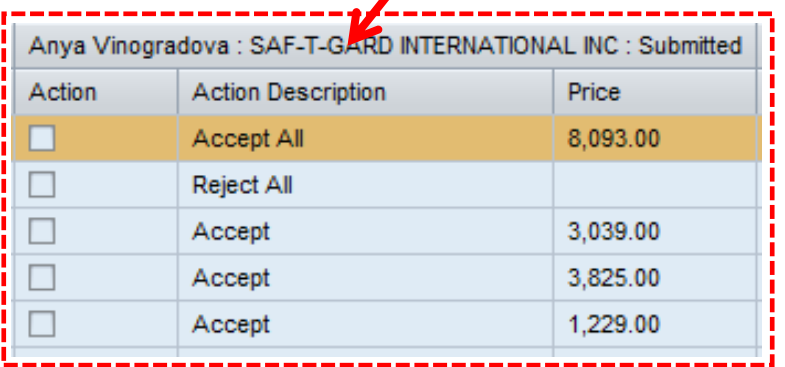

• The bid response details for each bidder are displayed side by side

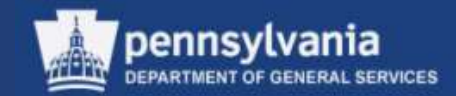

#### **Compare Responses**

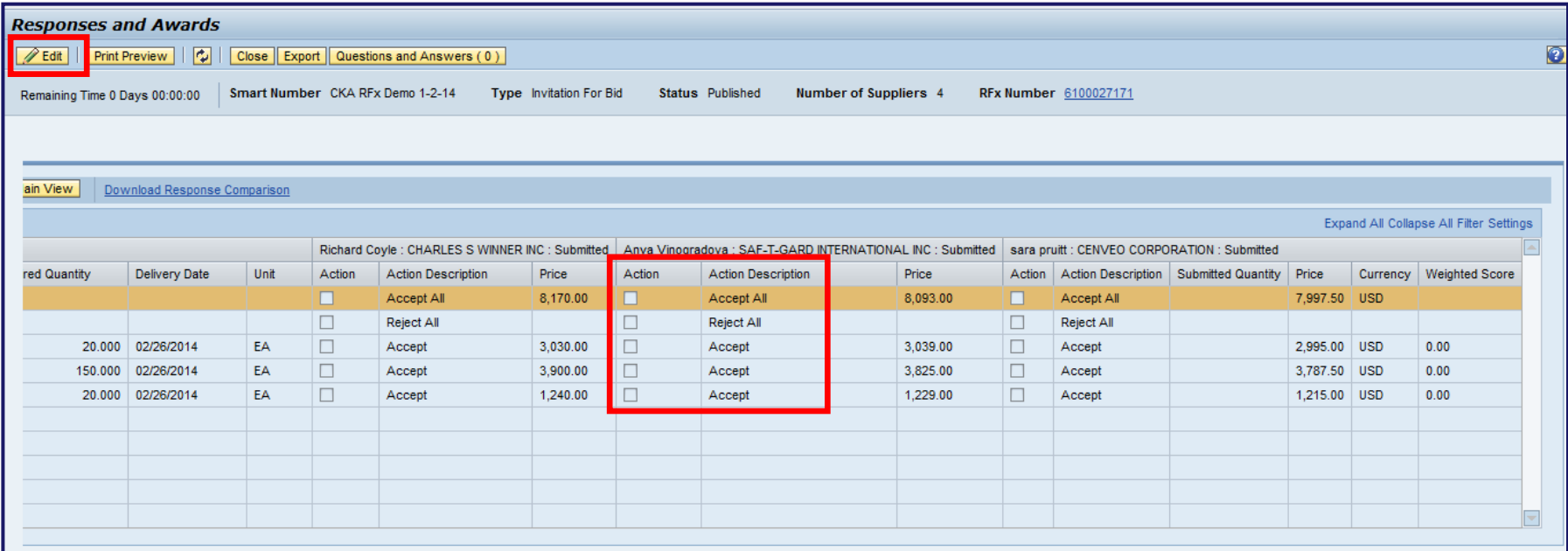

– Checkboxes are present on each item, and allow you to perform one of three (3) actions after selecting the EDIT button

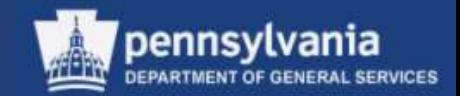

#### **Compare Responses**

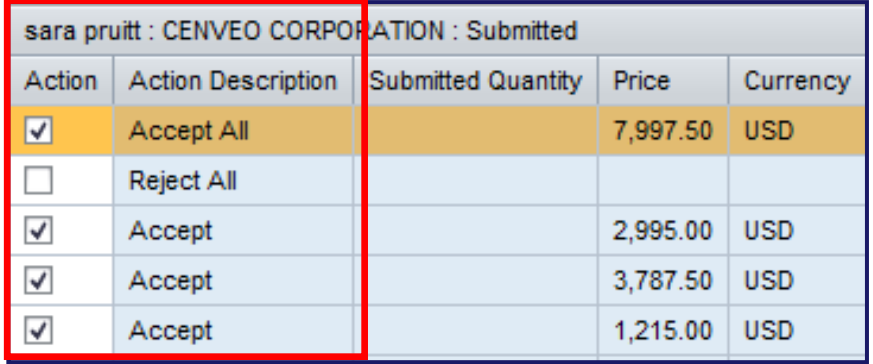

- Use *Accept A*ll to accept all of the line item bids for the supplier
- Use *Reject All* to reject all of the line item bids for the supplier (this should only be used if the supplier is found to be non-responsive or non-responsible)
- Use *Accept* to accept bids per line item for a supplier

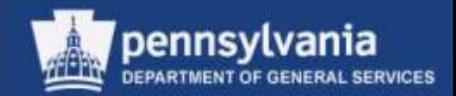

#### **Compare Responses**

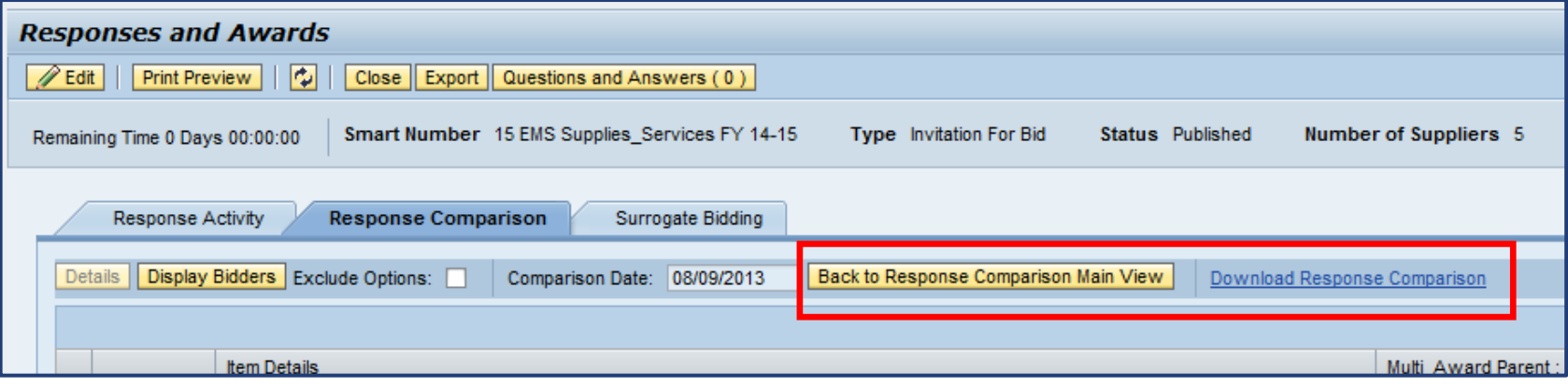

- Select the BACK TO RESPONSE COMPARISON MAIN VIEW to return to the previous screen
- Select the *Download Response Comparison* link to download the information into the Excel bid tabulation format

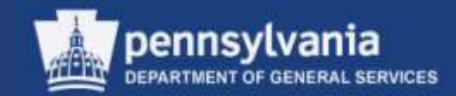

#### **Compare Responses**

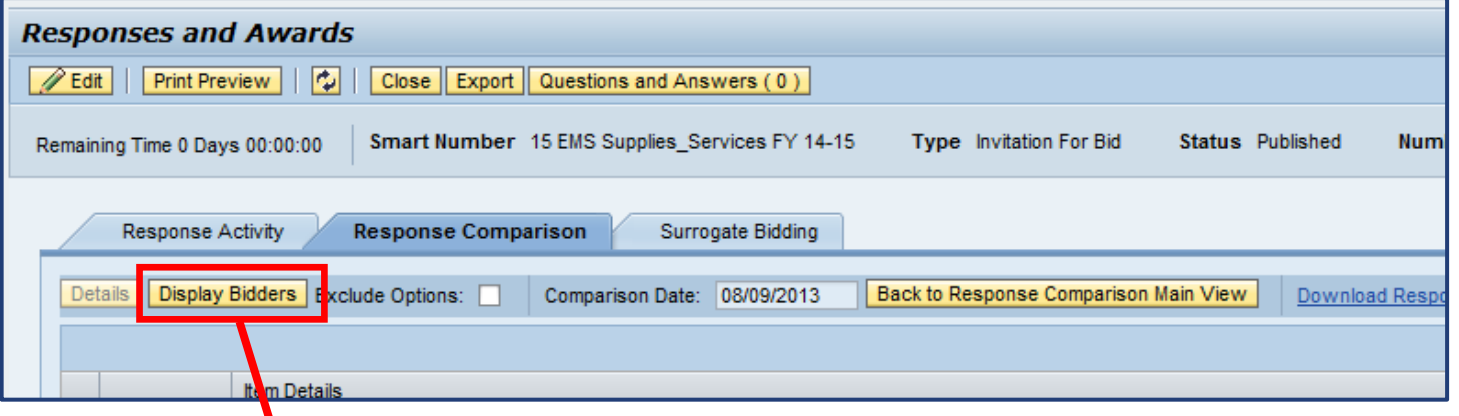

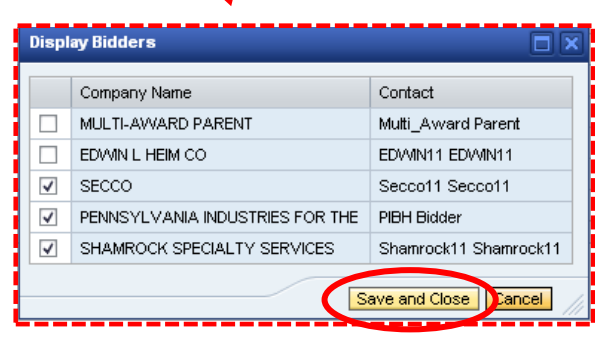

 $\boldsymbol{\gamma}$ 

- Use the checkboxes to select only those responses to be displayed at one time
	- All responses remain available for viewing at another time
- SAVE AND CLOSE to continue

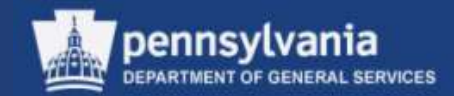

#### **Compare Responses**

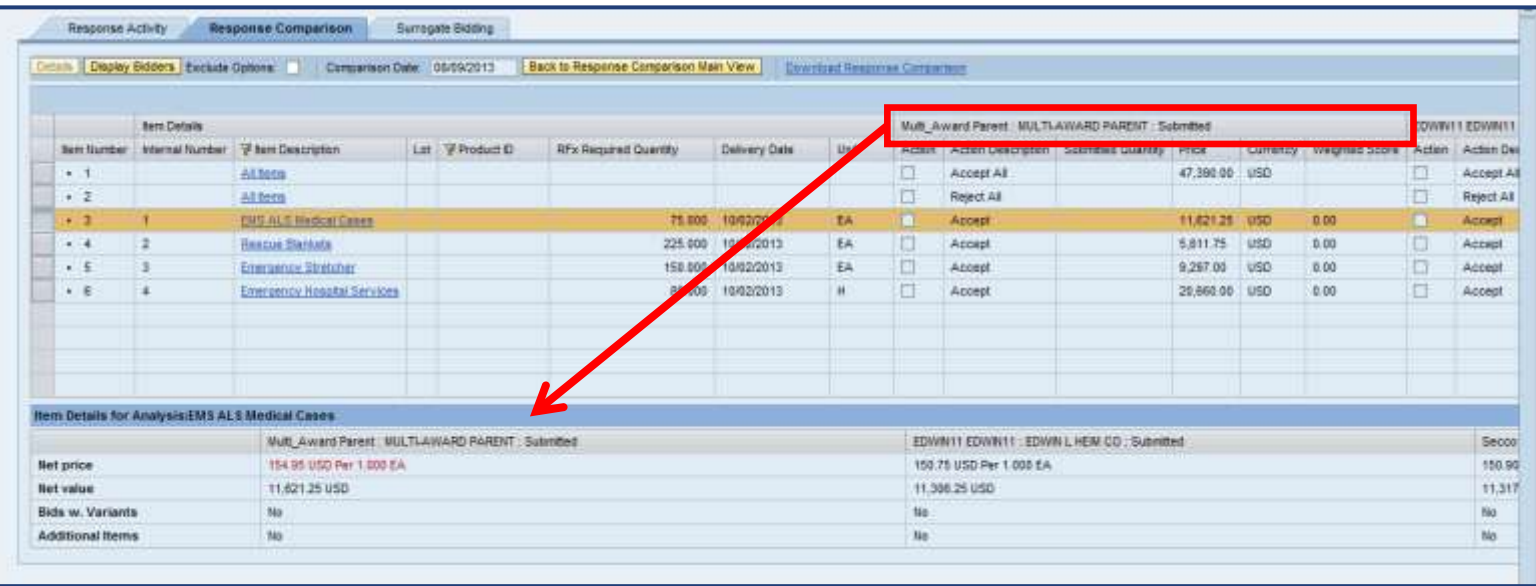

- Select a line item to view the details of the responses to that line item by each supplier
	- The details of the line item response appear below the overview area

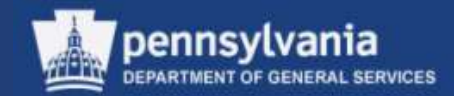

#### **Accept a Response**

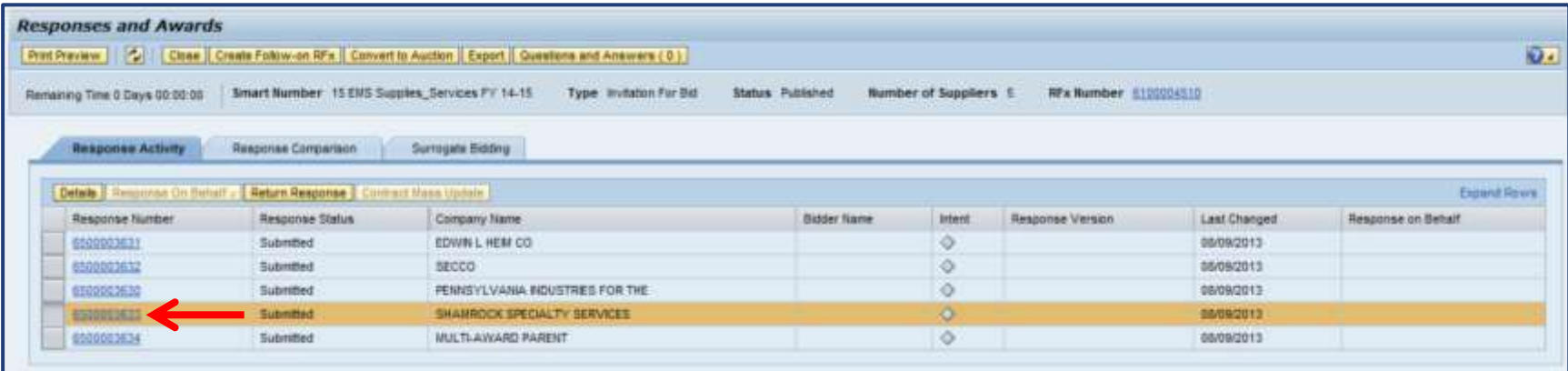

- You may accept or reject a supplier's quotation while viewing it
	- Select the link containing the supplier's quotation number

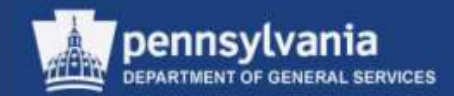

#### **Accept a Response**

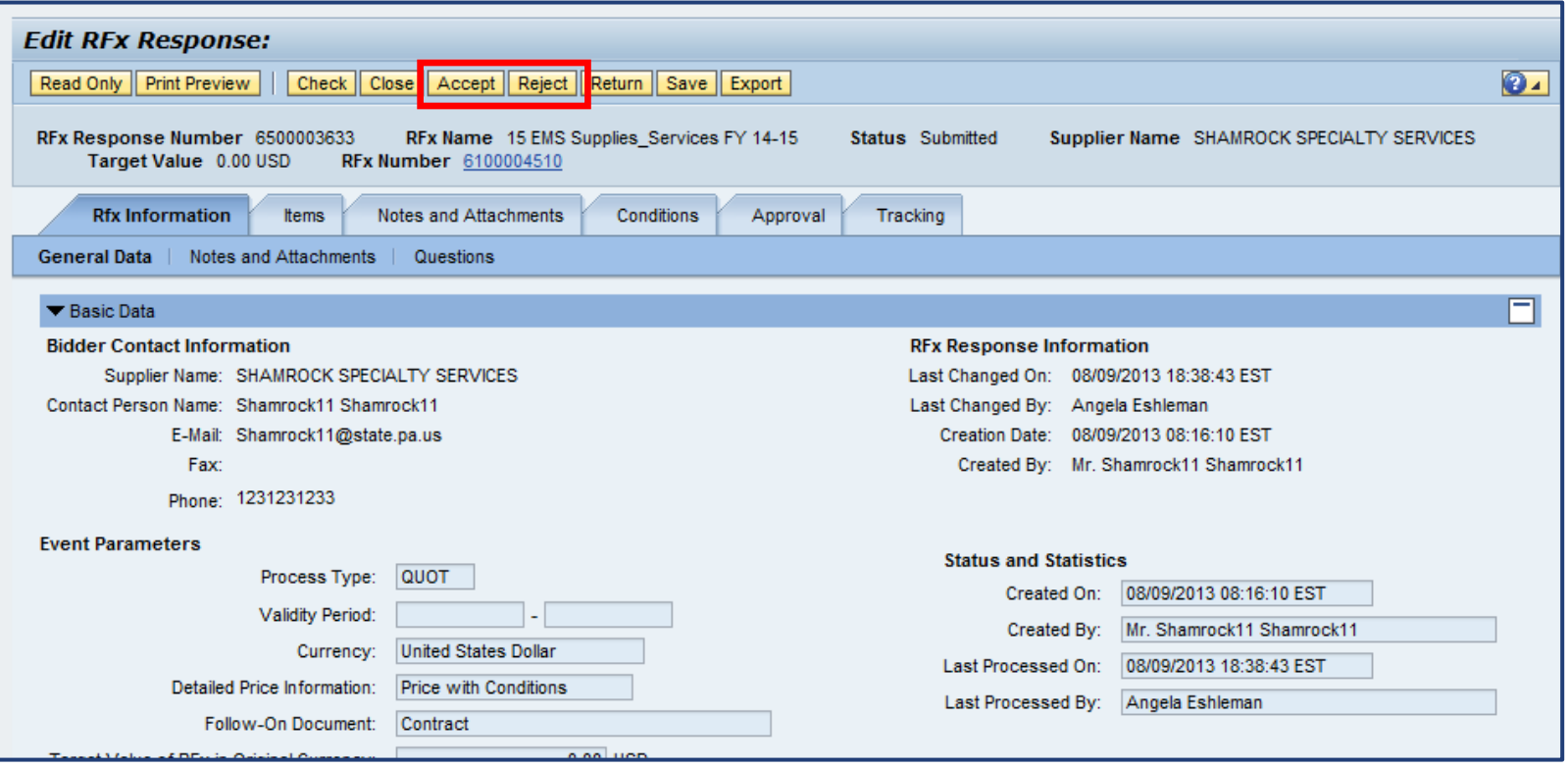

• Select the ACCEPT or REJECT button as applicable

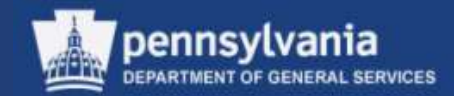

#### **Accept a Response**

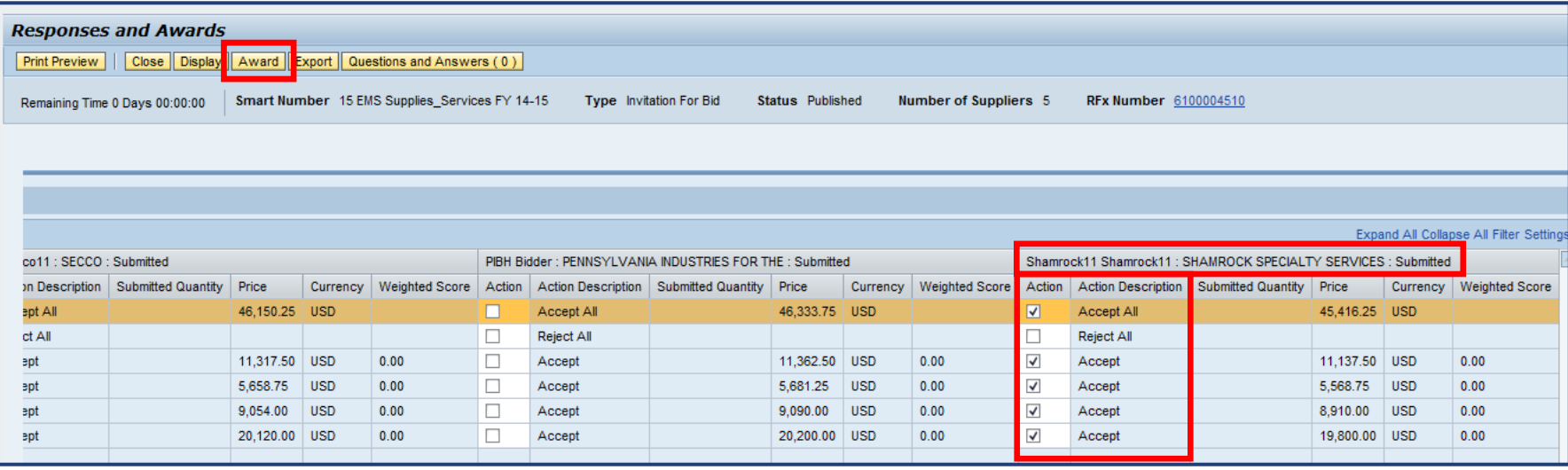

- You may also accept or reject a supplier's quotation while comparing responses
	- Select the checkboxes for the supplier's applicable line item(s)
- Select the AWARD button

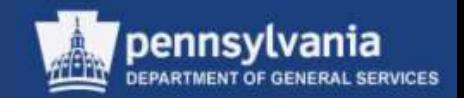

#### **Accepted and Rejected Responses**

- An accepted response does not need to be approved at the "accept" stage
	- Workflow is behind and ahead of the acceptance
		- Solicitation was approved
		- Follow-on documents will be approved
- Remember that there is a difference between **rejecting** a response and **not accepting** a response
	- A response that is not accepted requires no action
		- Do **not** select the REJECT button or the ACCEPT button
		- The status must continue to display in the portal as "Submitted"
	- Do not list the reason for rejection anywhere except on internal notes areas

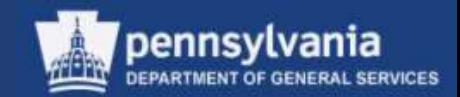

#### **There are 7 reasons to reject a response**

- 1. Documents are not signed (paper submissions only)
- 2. Response does not meet specifications
- 3. Supplier conditioned the response
- 4. Security was not offered (if required)
- 5. Supplier did not respond to all items (for Group Award only)
- 6. Supplier did not respond to other mandatory requirements (considered "not responsive")
- 7. Response was submitted late (for paper responses)

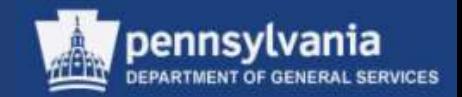

#### **Appeals and Protests**

- Awards are posted on eMarketplace, and suppliers are responsible for checking that site
- A supplier has seven (7) days to protest an award after they could reasonably be expected to be aware of the award
	- For more information on protests go to LSO, Web-based Training and take the Protest Training Course

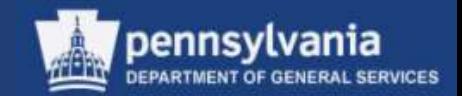

#### **Best and Final Offers (BAFO)**

- Select the CREATE FOLLOW-ON RFx button to start the process
	- All suppliers who responded to the original solicitation will be listed in the newly created document (copy of the original)
		- Be certain to delete all suppliers who will not be participating in the BAFO
		- Be certain that you set the Publication Type to "Restricted", or it will be visible to anyone in the PA Supplier Portal

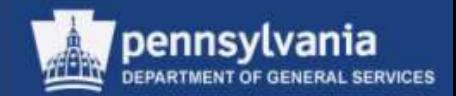

#### **Accept a Response**

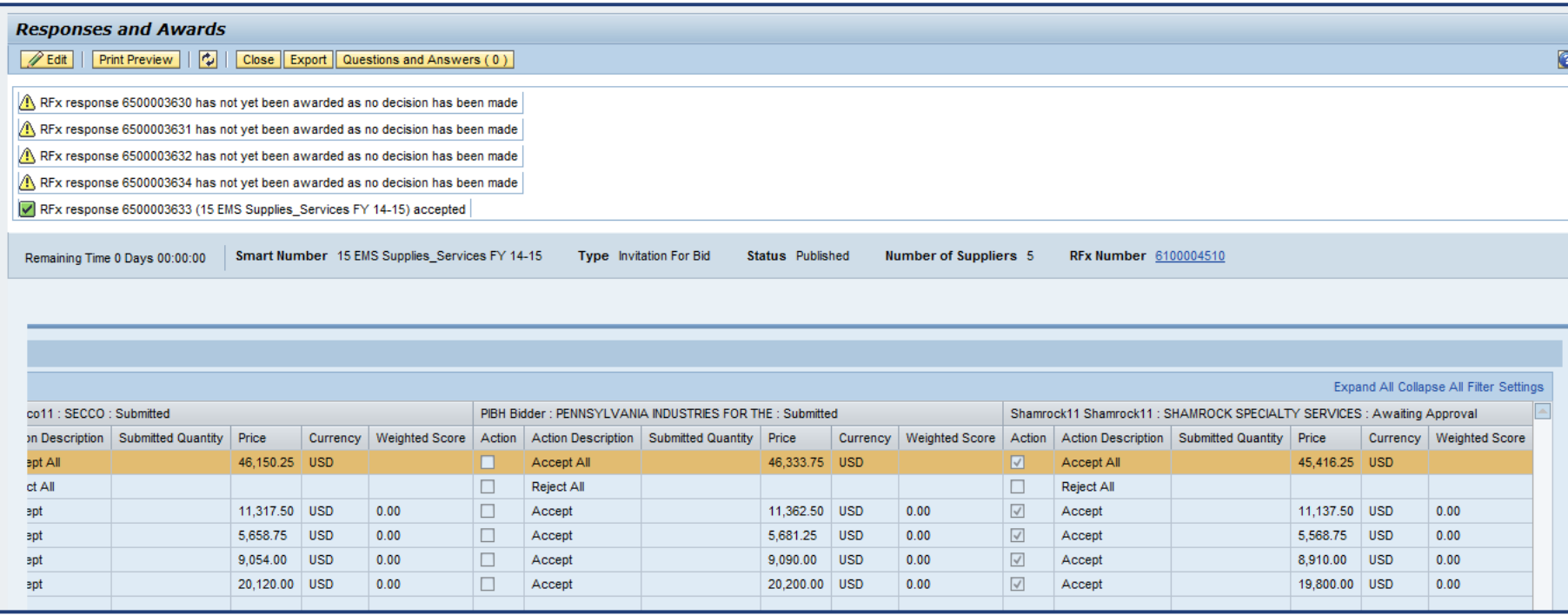

- Messages display indicating that the response was accepted
- The status of the supplier's quotation changes to "Awaiting Approval"

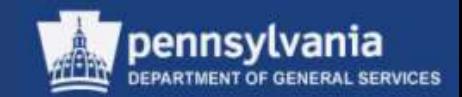

#### **Accept a Response**

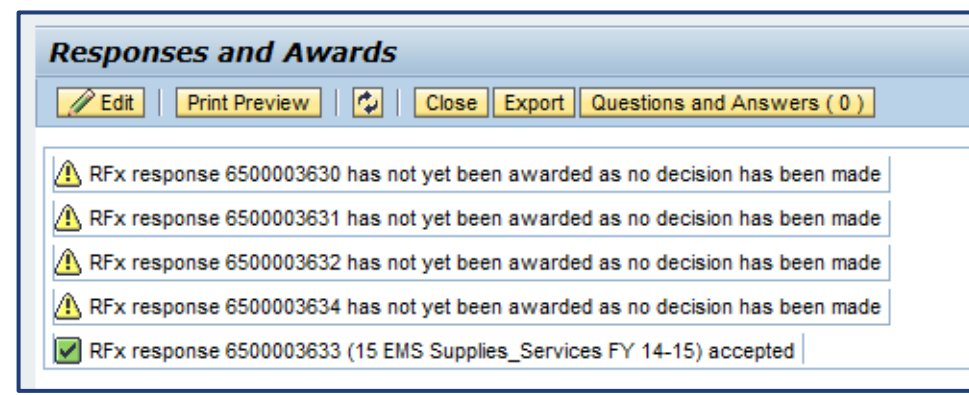

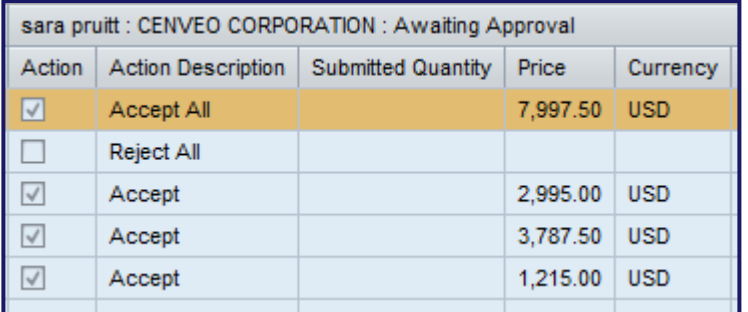

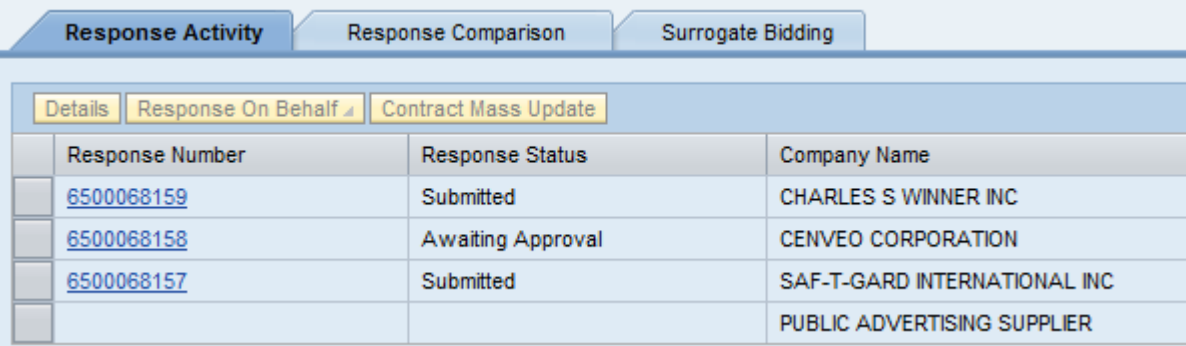

• These messages and/or status changes do not mean that the acceptance must go through approval workflow

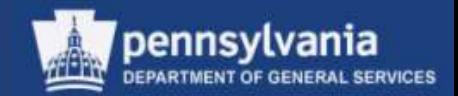

#### **Create an Award**

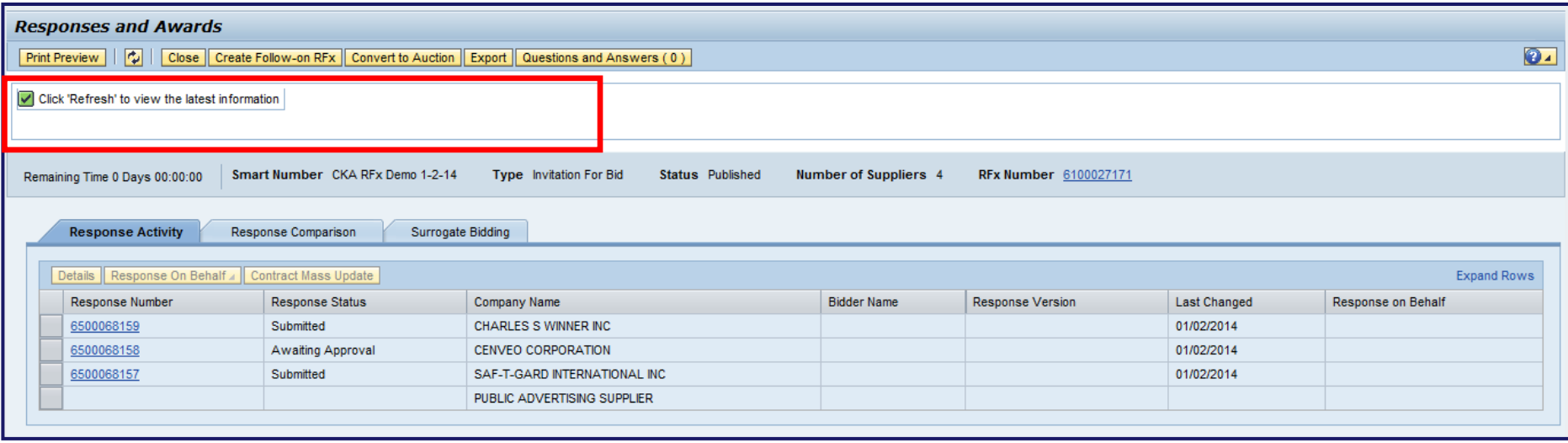

- A system message displays instructing you to select the REFRESH button. This will change the status in the supplier's Response Status of the Response Activity tab to "Accepted"
- Select the Response Number of the "Accepted" supplier to create the award

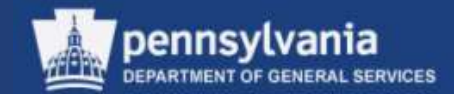

#### **Create an Award**

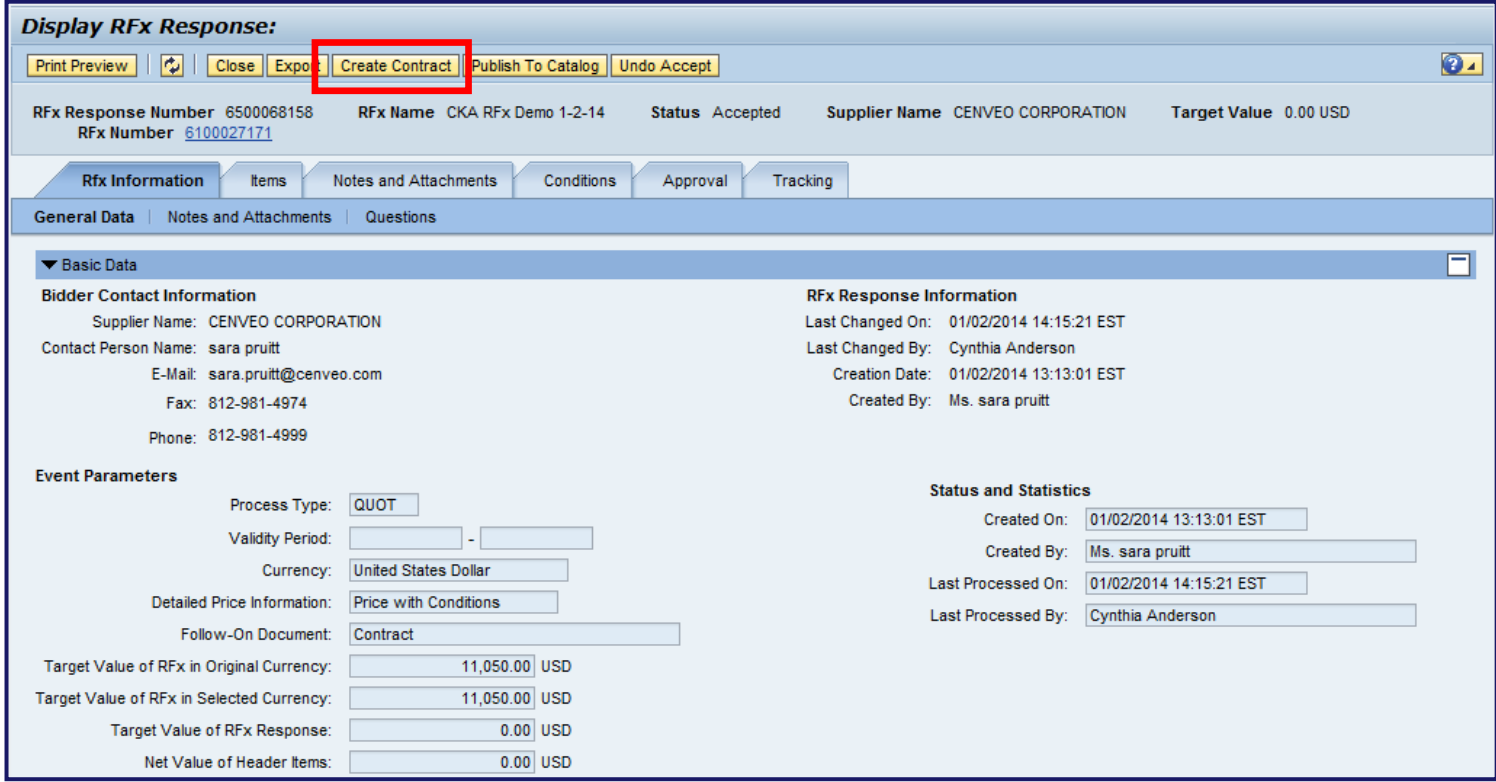

• Select the CREATE CONTRACT button to generate the follow-on procurement document

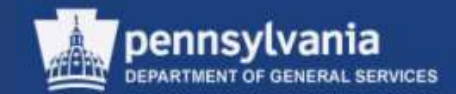

#### **Create an Award**

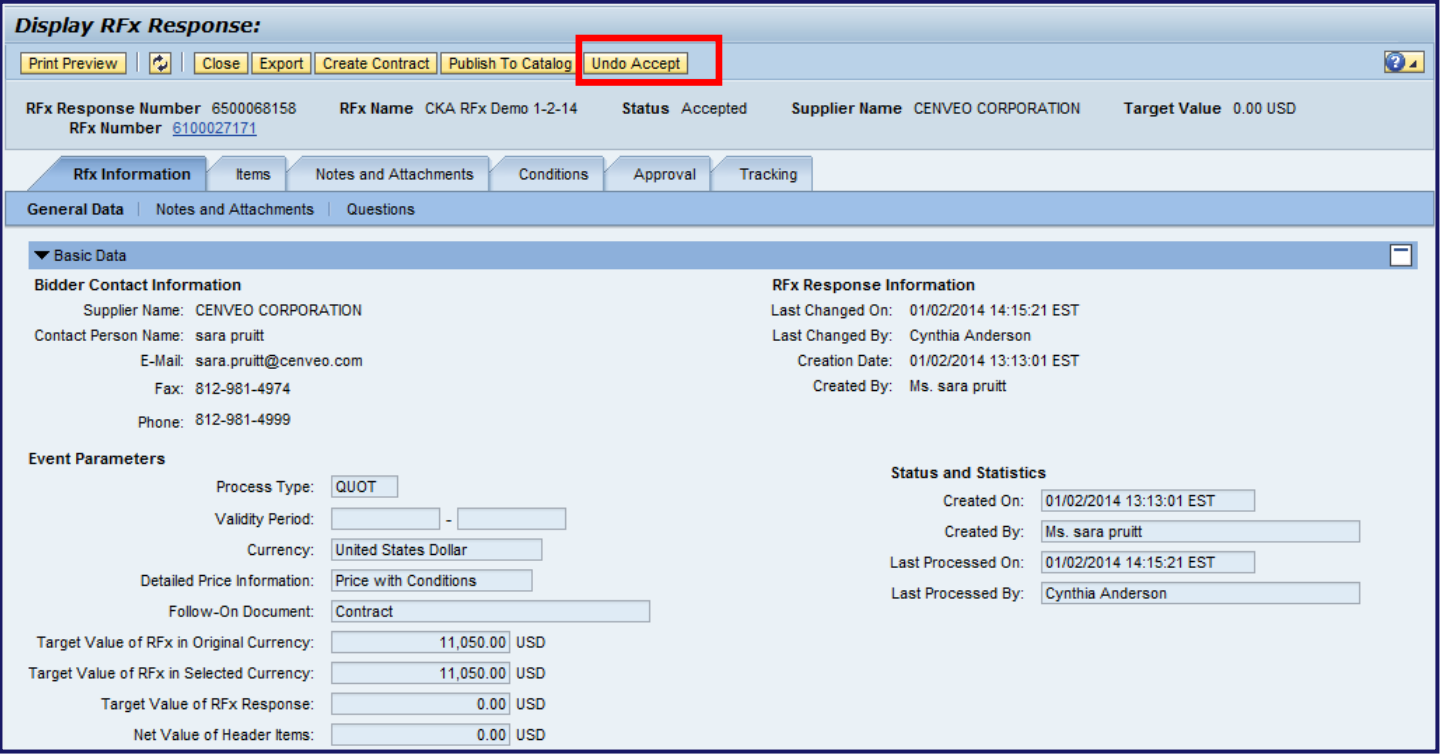

• *Important Note: If you have accepted the response by mistake, you may select the UNDO ACCEPT button to reverse the acceptance*

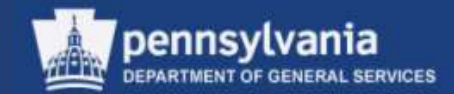

#### **Create an Award**

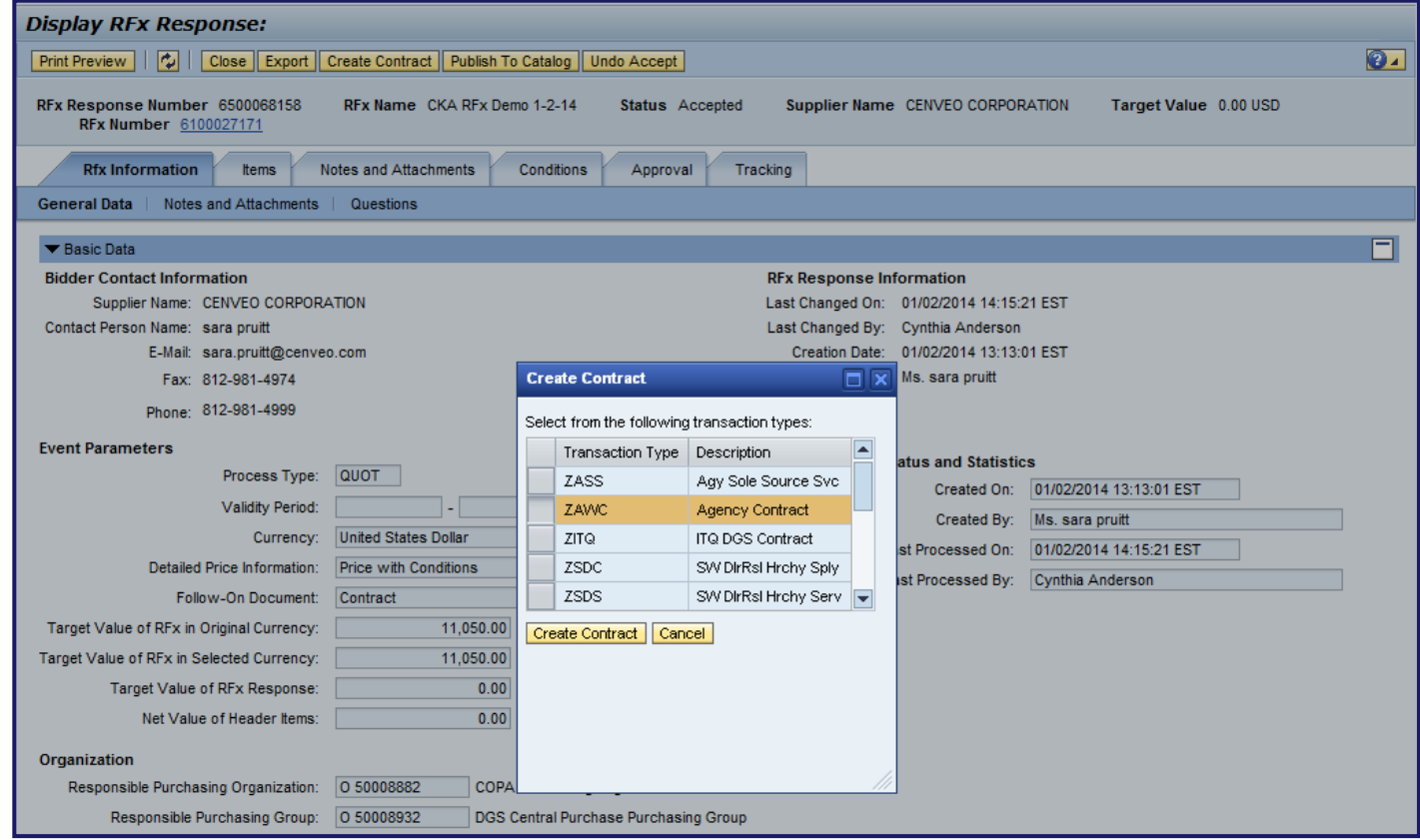

• The contract transaction types display for selection

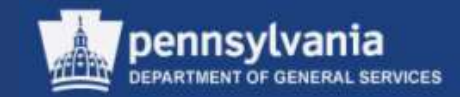

#### **Create an Award**

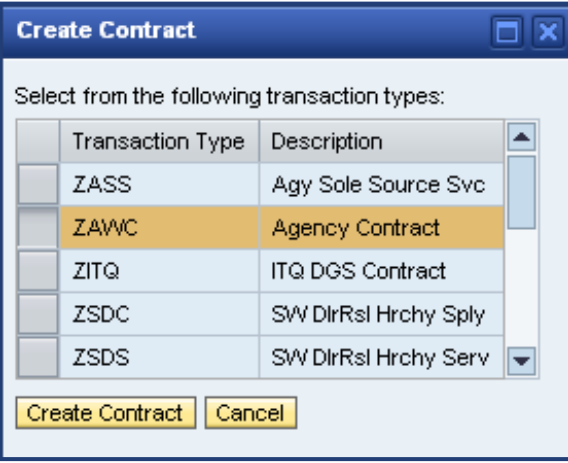

- Choose the applicable transaction type
- Select the CREATE CONTRACT button

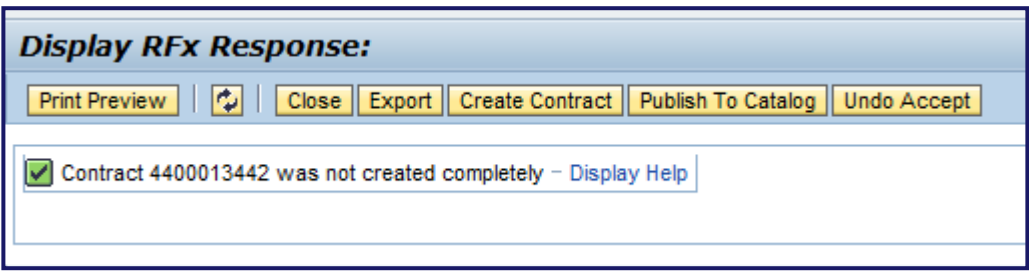

• A message displays with the draft contract number

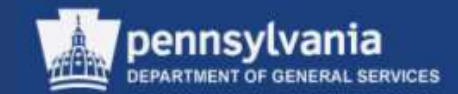

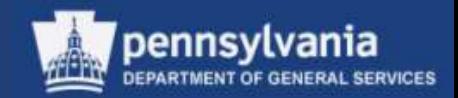

## **Editing the Contract**

- Review the Contract
	- Verify that all of the data from the supplier's response is complete and accurate
	- If applicable, make any edits to the information
- On each tab, enter any necessary data into the appropriate fields, and/or attach documents
- Release the Contract for workflow approval

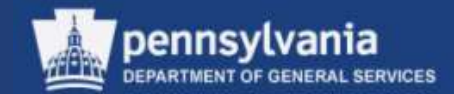

#### **Editing the Contract**

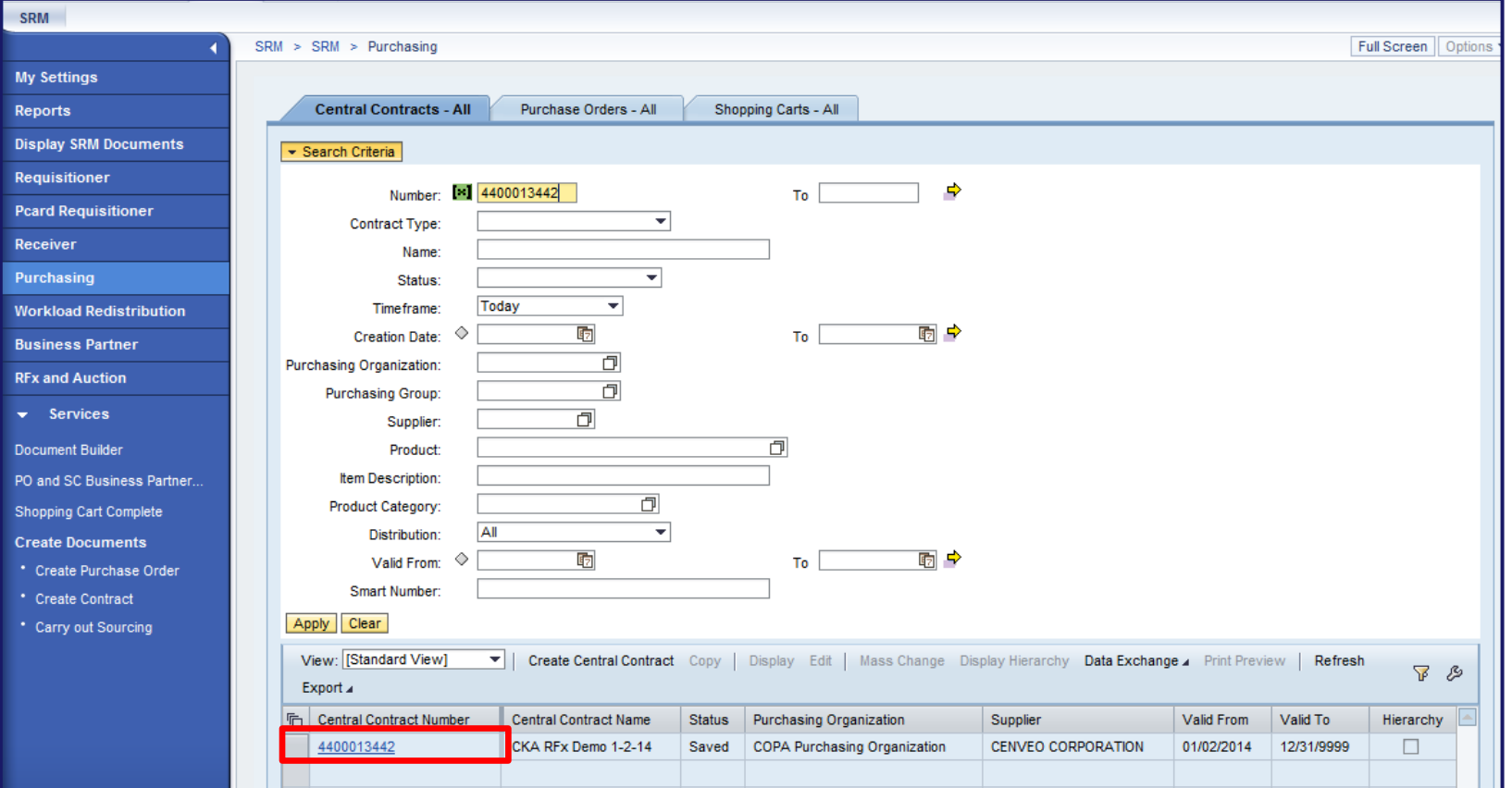

• Locate and select the draft Contract in the Purchasing POWL

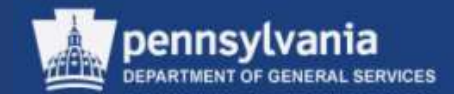

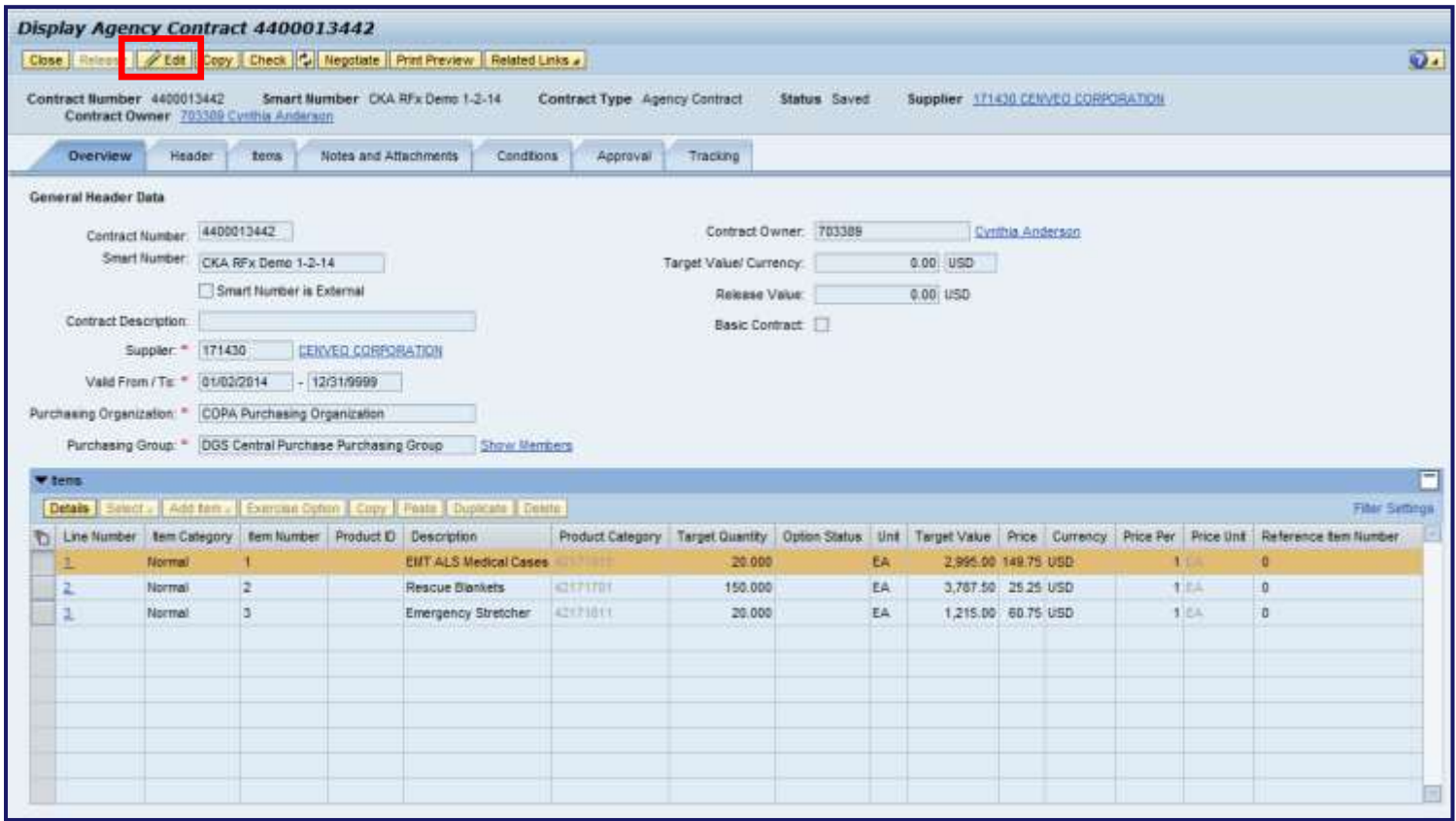

- The draft Contract displays
- Select the EDIT button to begin making changes

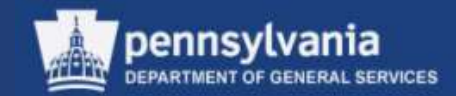

### **Overview Tab**

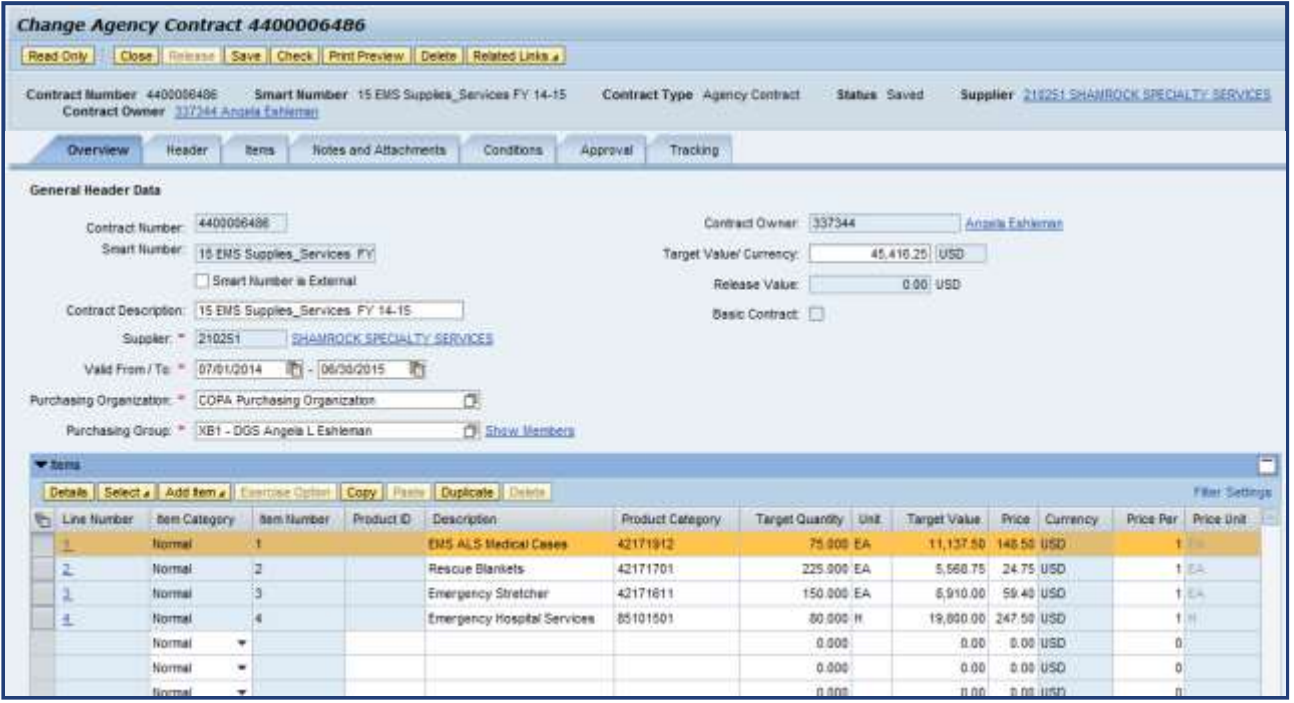

- The Overview tab contains high-level information about the Contract
	- Name the Contract; Enter a Validity Period and Target Value/Currency
	- 176 – Edits and/or additions may be made on this tab, or on the Header tab

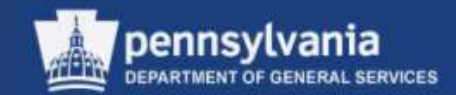

#### **Overview Tab**

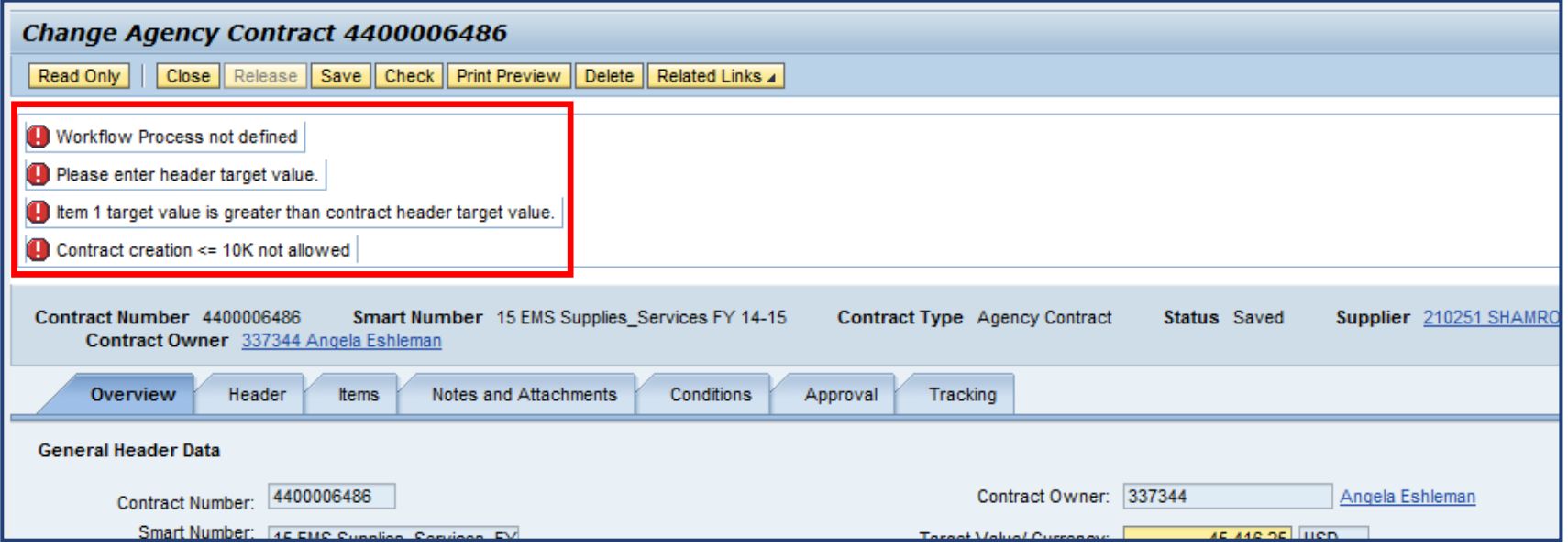

- Error messages pertaining to the draft contract's incomplete fields may display
	- Review and address as required

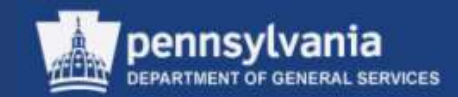

#### **Header Tab - Basic Data Sub-tab**

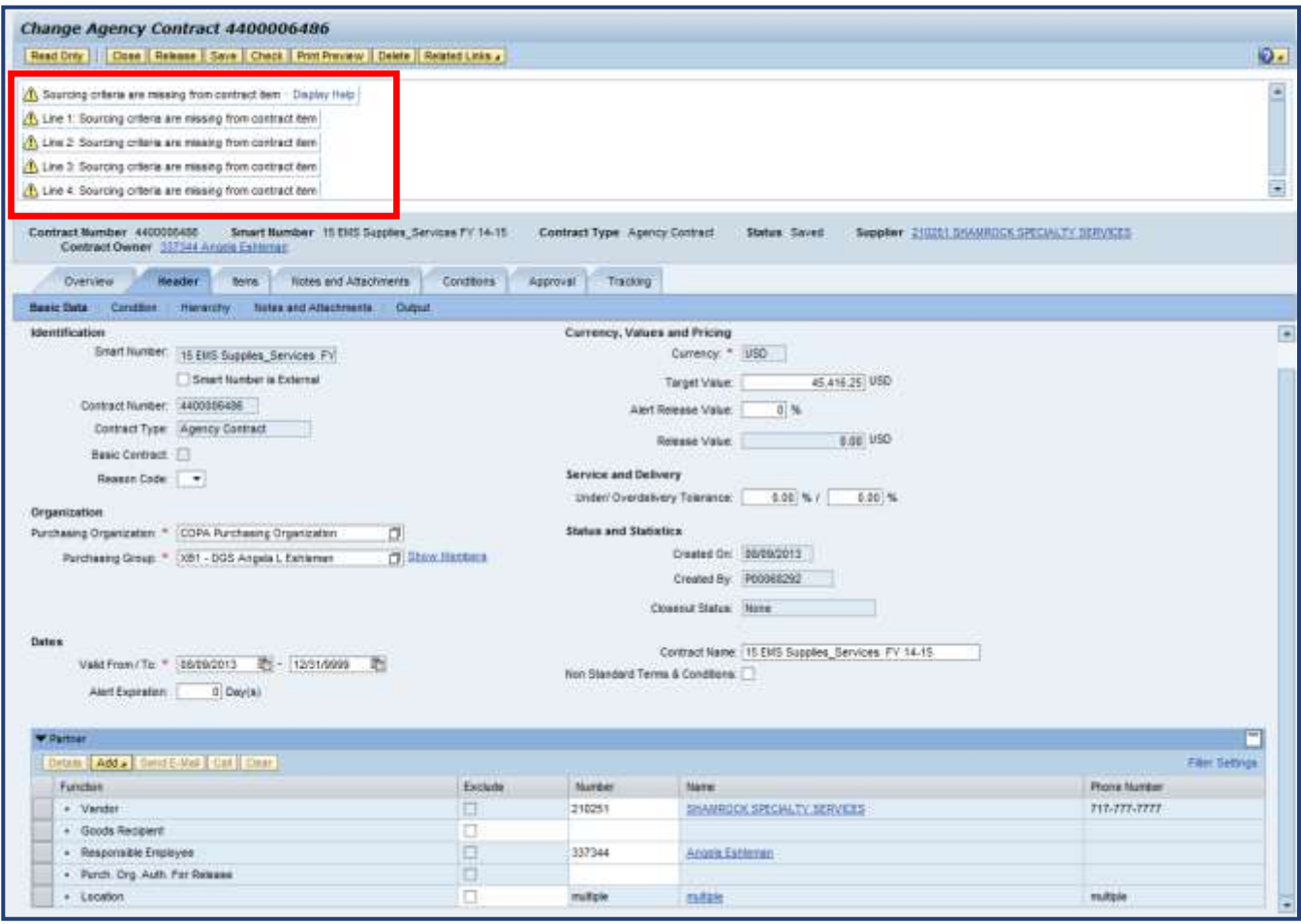

- Additional messages pertaining to the draft contract's incomplete fields may display
	- Review and address as applicable

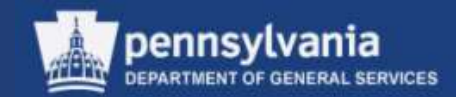

#### **Header Tab - Basic Data Sub-tab**

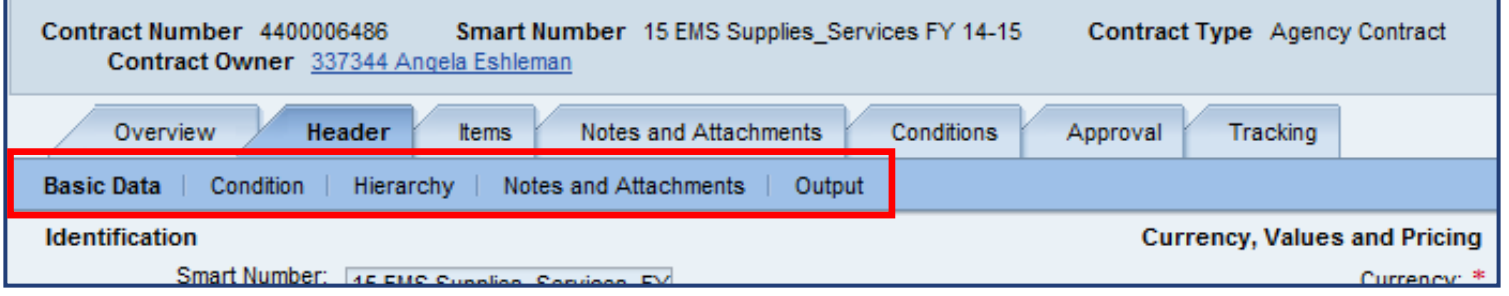

- The Header Tab consists of the following sub-tabs:
	- Basic Data
	- Condition
	- Hierarchy
	- Notes and Attachments
	- Output
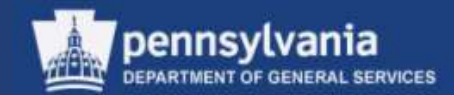

#### **Header Tab - Basic Data Sub-tab**

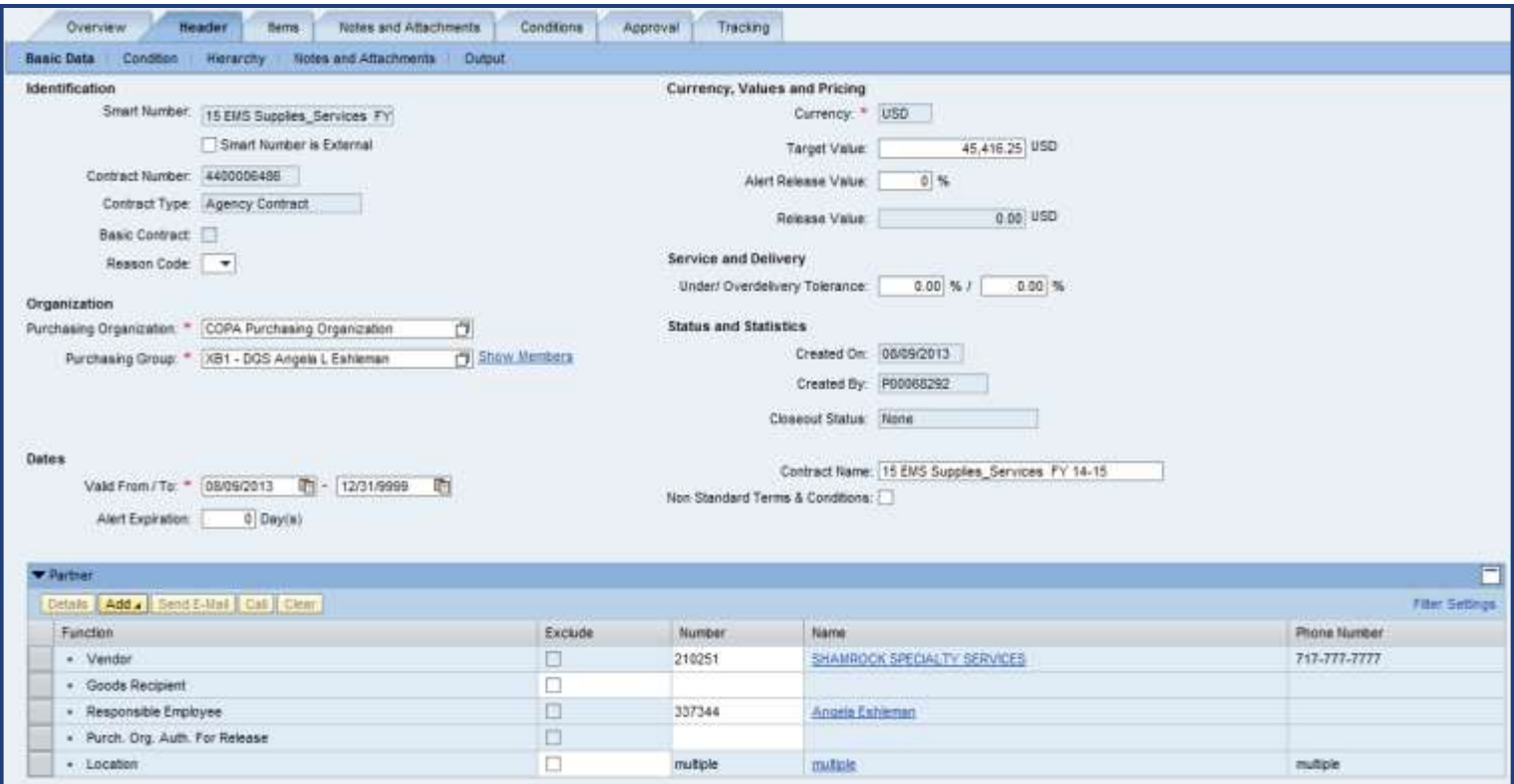

- Review the defaulted information for accuracy and completeness
	- Make edits to any information, if necessary
	- Complete any open fields, as applicable

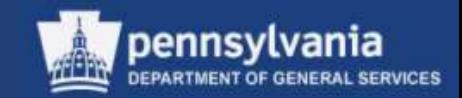

#### **Header Tab - Basic Data Sub-tab**

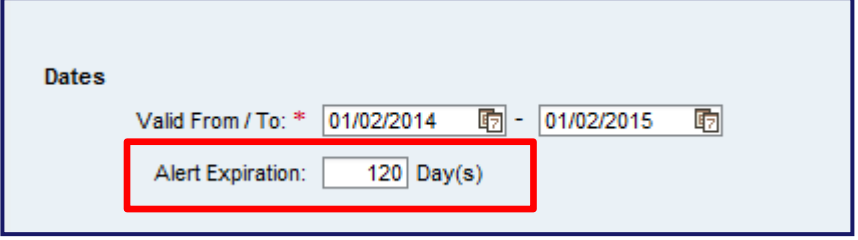

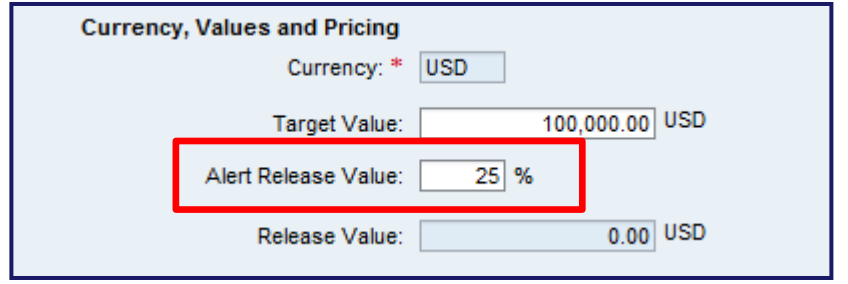

- An Alert Expiration can be set for the Validity Period. This Alert Expiration will send out a notification to the Responsible Employee when set.
- A release alert can be set by a percentage of the Target Value of a Contract. This Alert Release Value will send out a notification to the Responsible Employee when set.

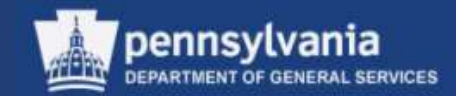

#### **Header Tab - Hierarchy Sub-tab**

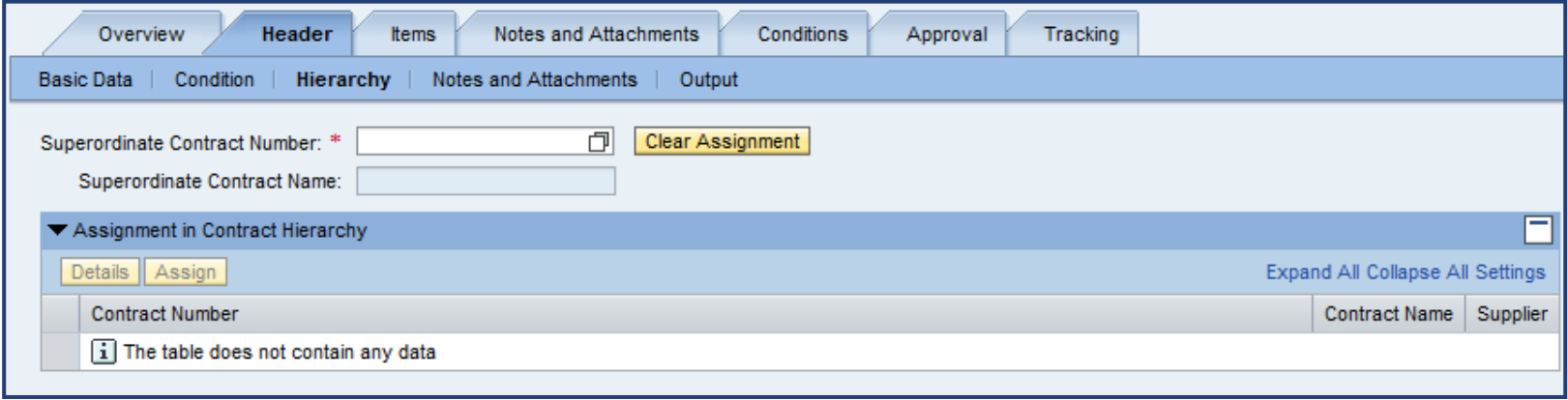

• The Hierarchy sub-tab is used by DGS to link statewide contracts together in a hierarchical structure

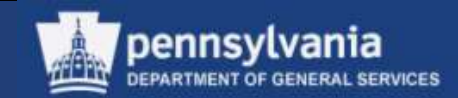

#### **Header Tab - Notes and Attachments Sub-tab**

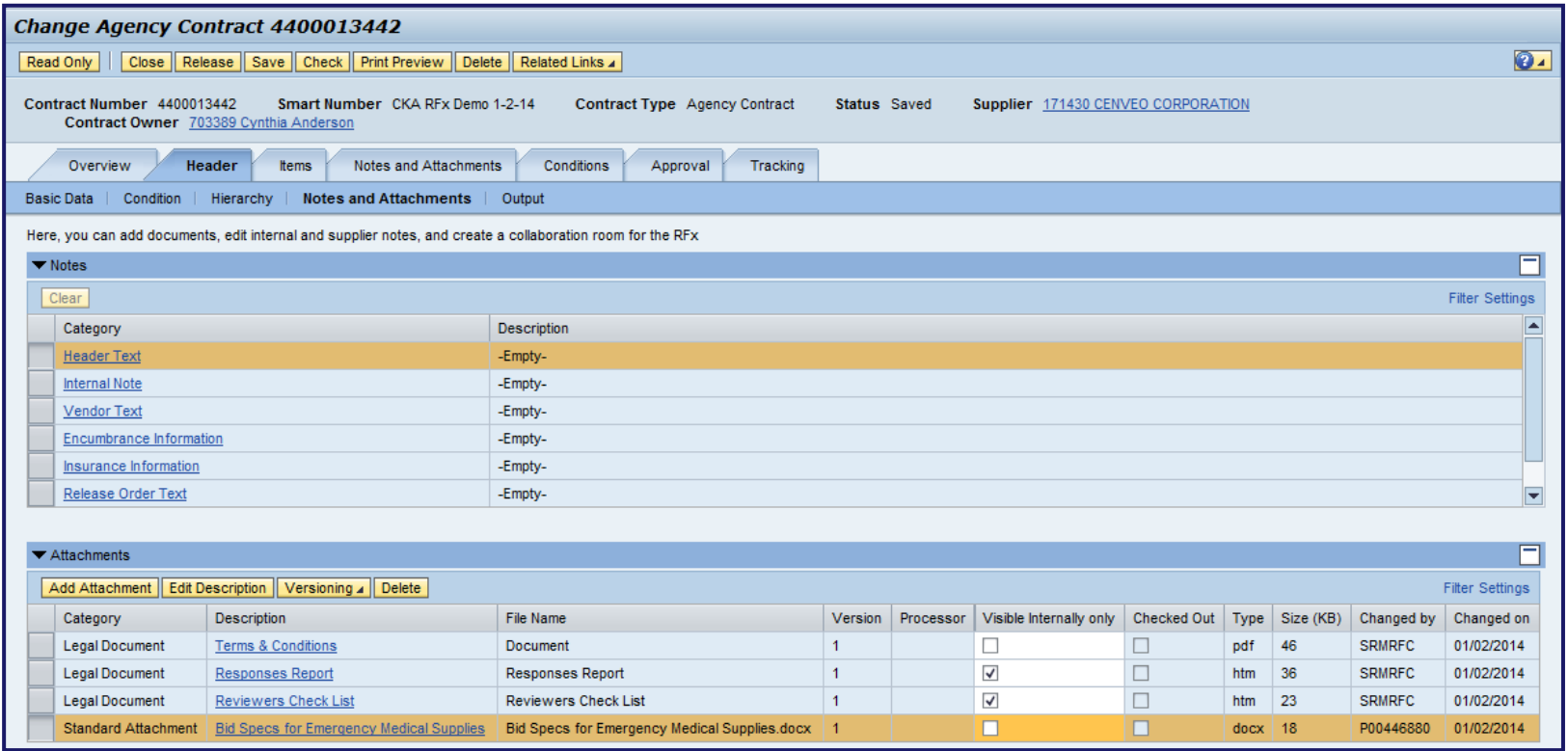

• As needed, add any other header level text or attachments

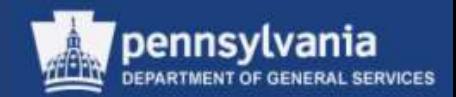

#### **Items Tab – Item Overview**

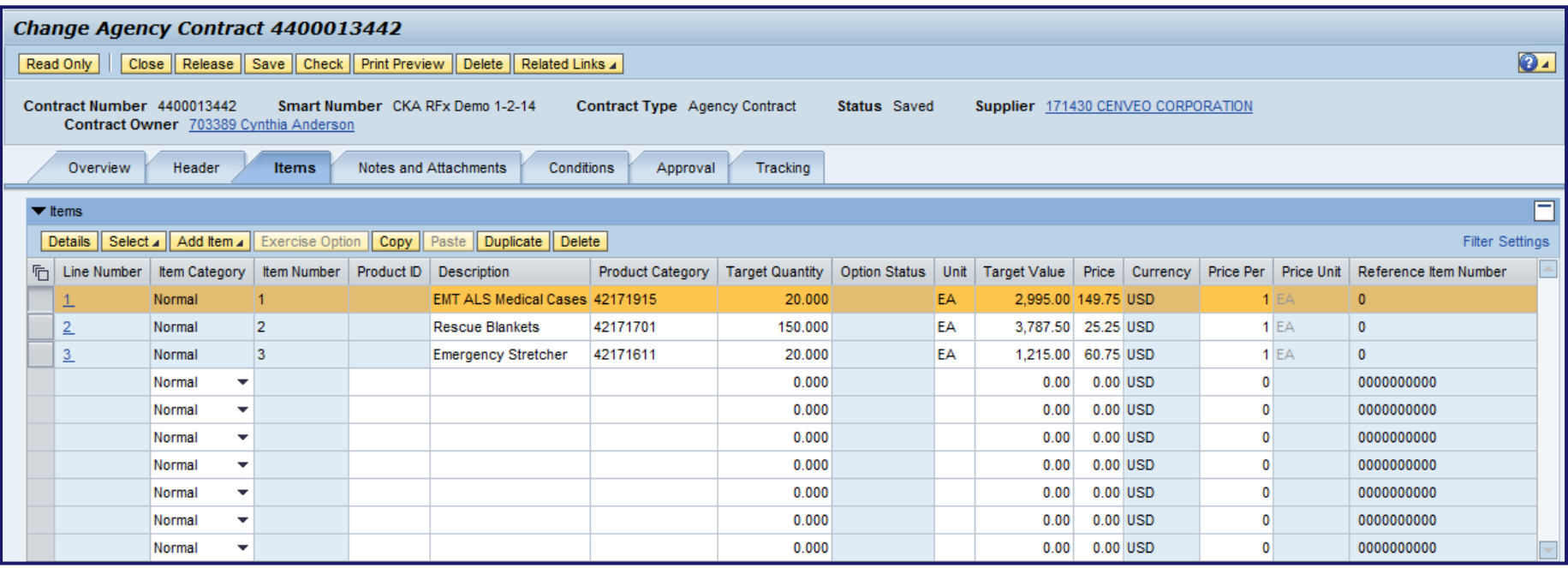

- Select the DETAILS button to view the details of each line item
- Review the defaulted information for accuracy and completeness
	- If necessary, make edits to any incorrect information

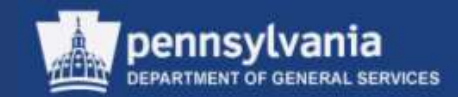

#### **Items Tab - Details**

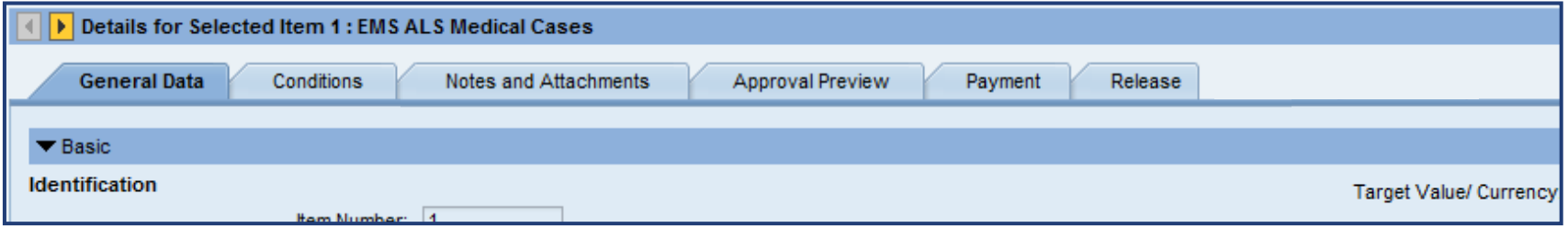

- The Items Tab consists of the following sub-tabs:
	- General Data
	- Conditions
	- Notes and Attachments
	- Approval Preview
	- Payment
	- Releases

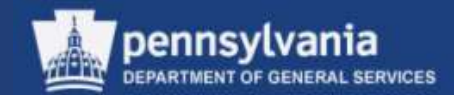

#### **Items Tab - General Data Sub-tab**

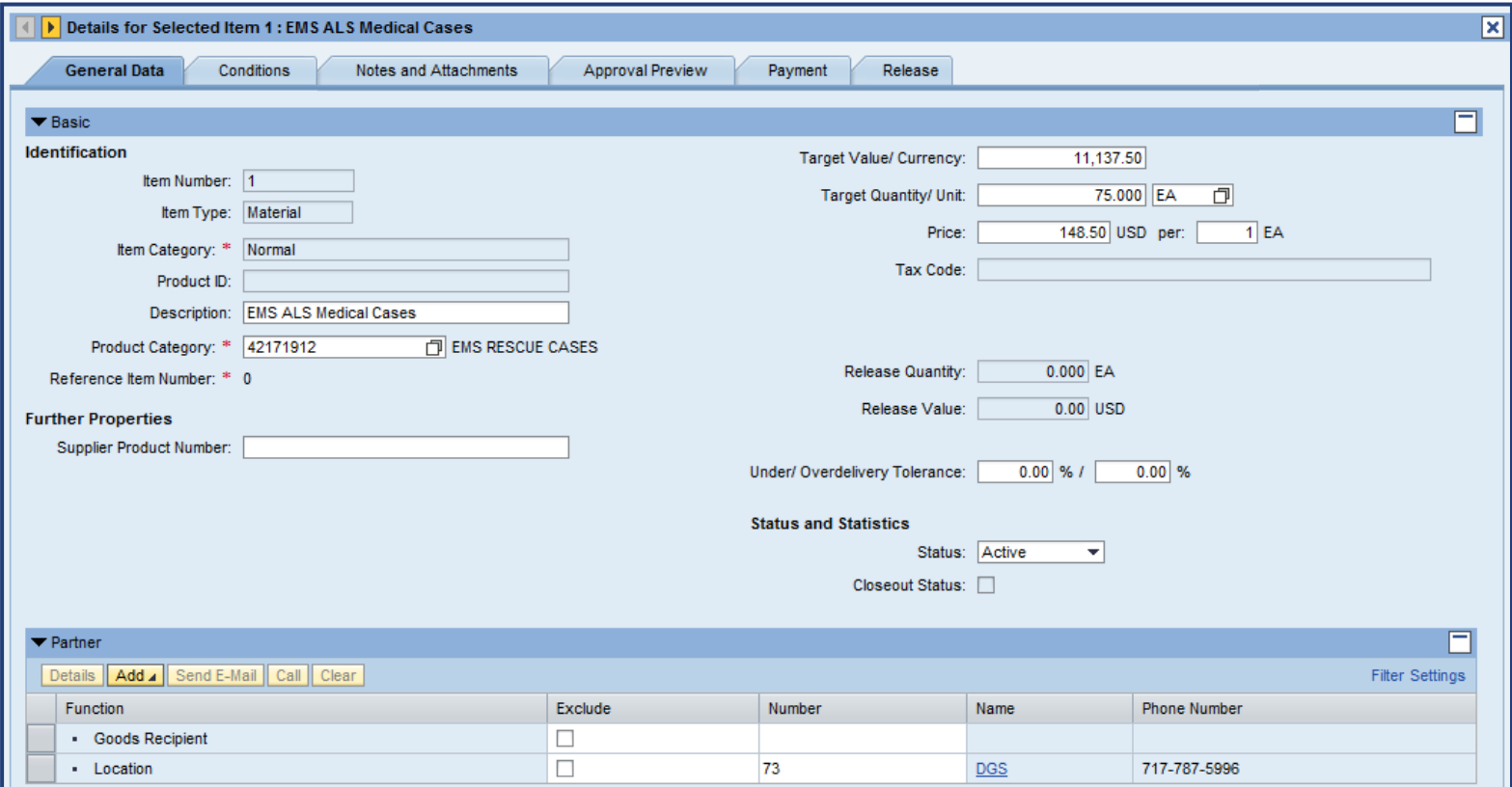

• Review the defaulted information for accuracy and completeness

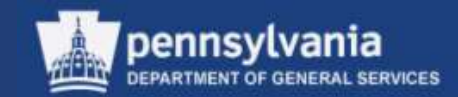

#### **Item Tab – Conditions Sub-tab**

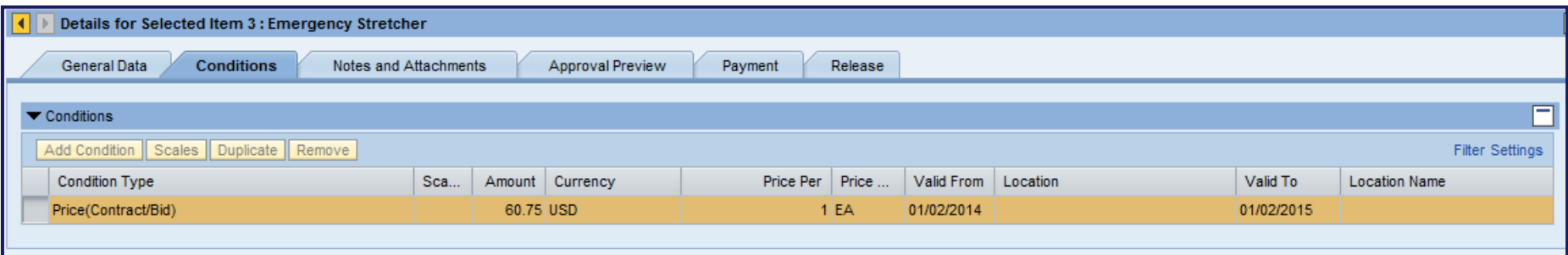

• Review the information on the Conditions sub-tab for accuracy

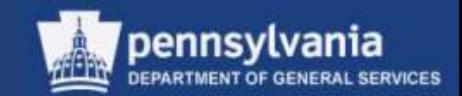

#### **Item Tab – Notes and Attachments Sub-tab**

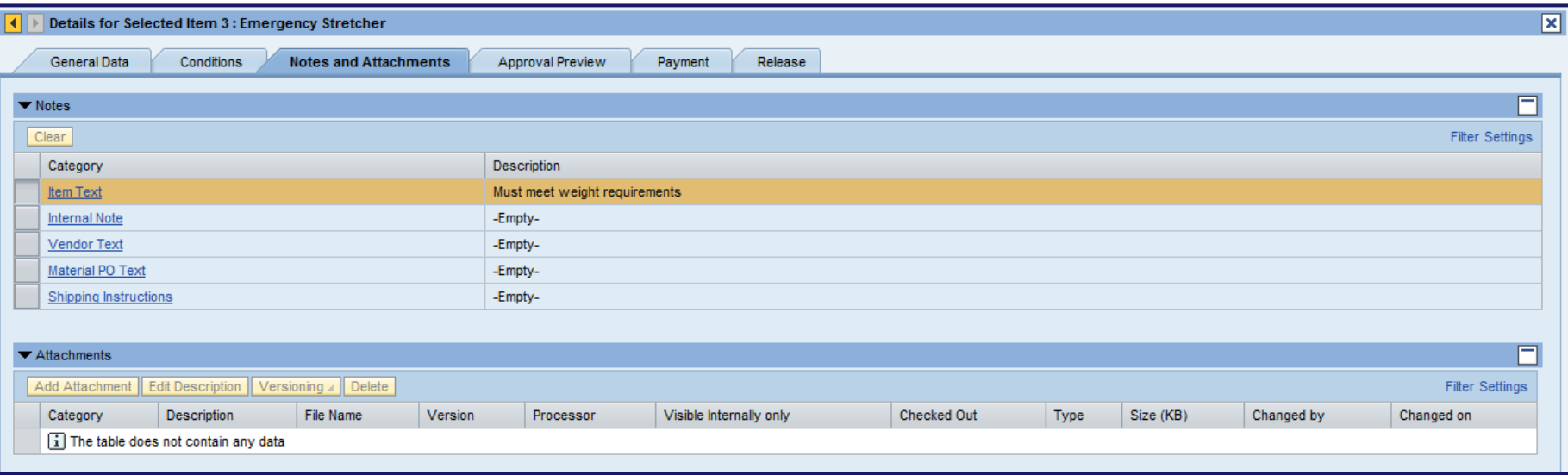

• As needed, add any other item level text

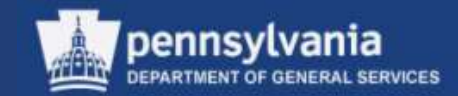

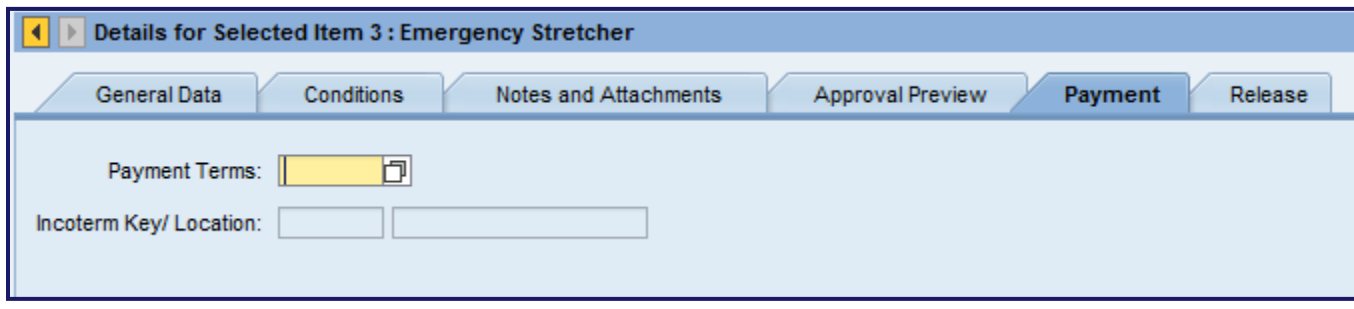

- The Payment Terms and Incoterm fields will populate based off of the supplier information
	- Terms must be in compliance with DGS procurement policies

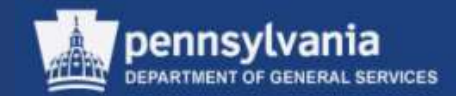

#### **Release Sub-tab**

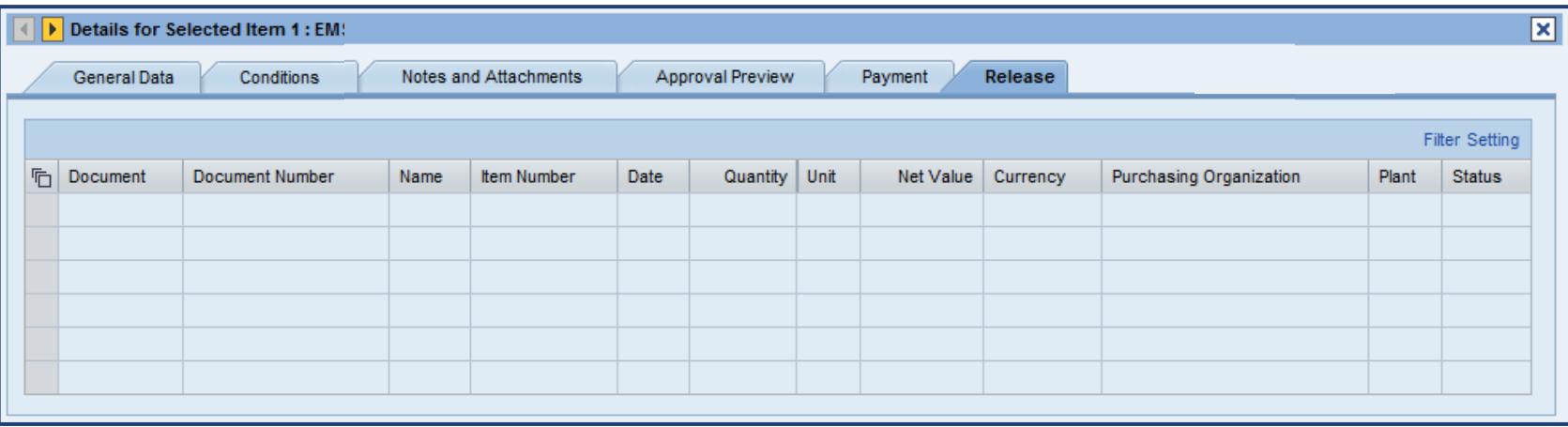

• The Release sub-tab displays procurement documents which have been released against the selected line item

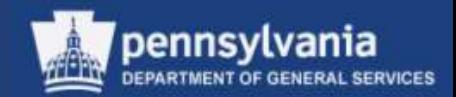

#### **Notes and Attachment Tab**

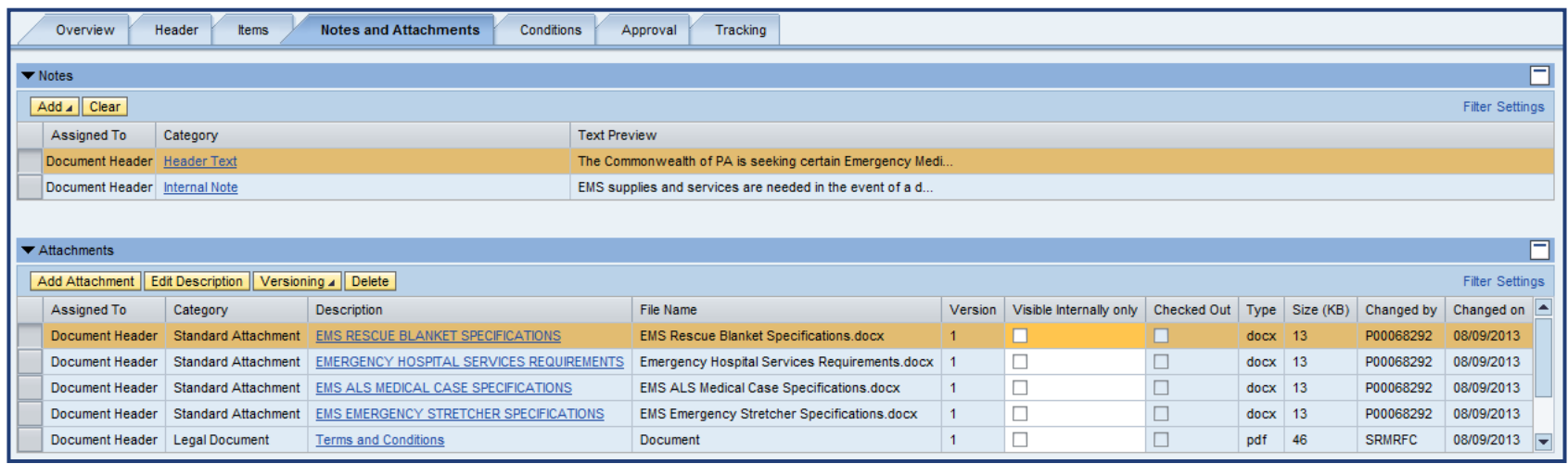

- The primary Notes and Attachments tab is a collection of all notes and attachments from the entire document
	- The "Assigned To" column identifies whether they are at the Document Header or Item level
	- Additions or edits to any notes or attachments may be made on this tab

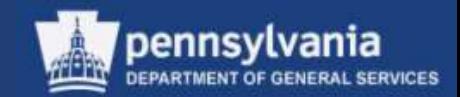

#### **Conditions Tab**

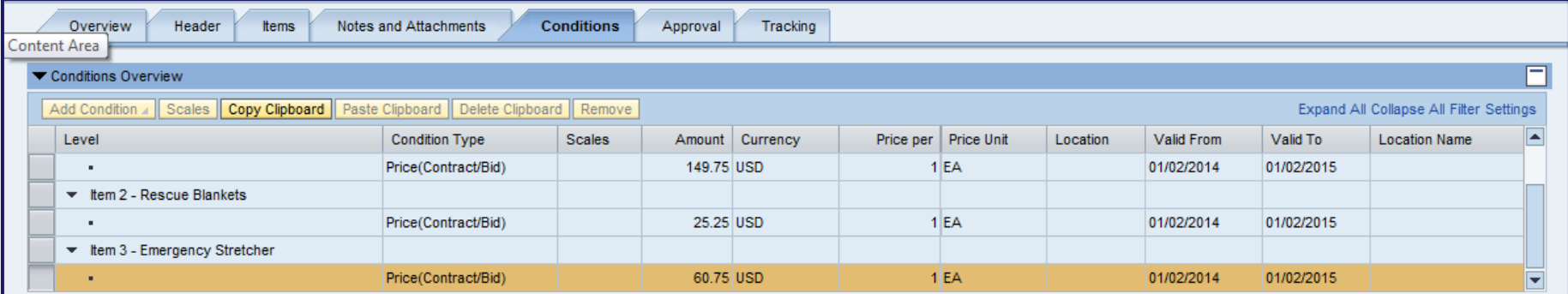

• Conditions tab displays information on the pricing for each line item and the validity period for that condition

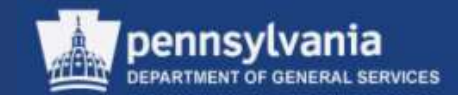

#### **Approval Tab**

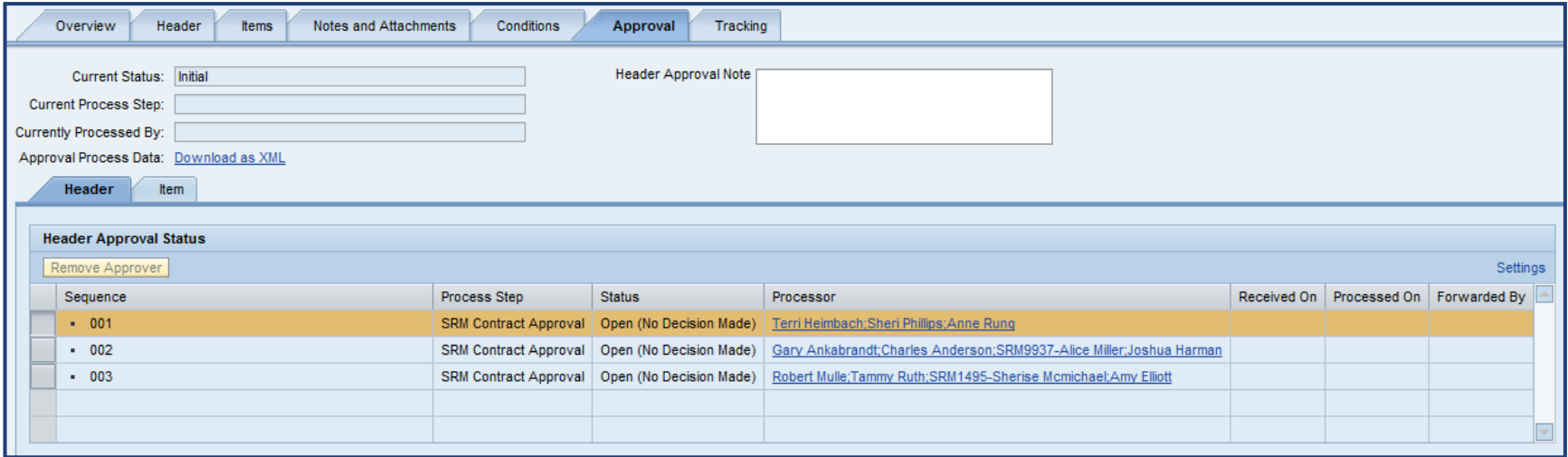

• The Approval tab is functional in SRM 7.0 and shows the levels of approval the procurement document must achieve

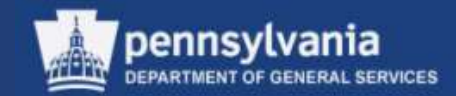

#### **Tracking Tab**

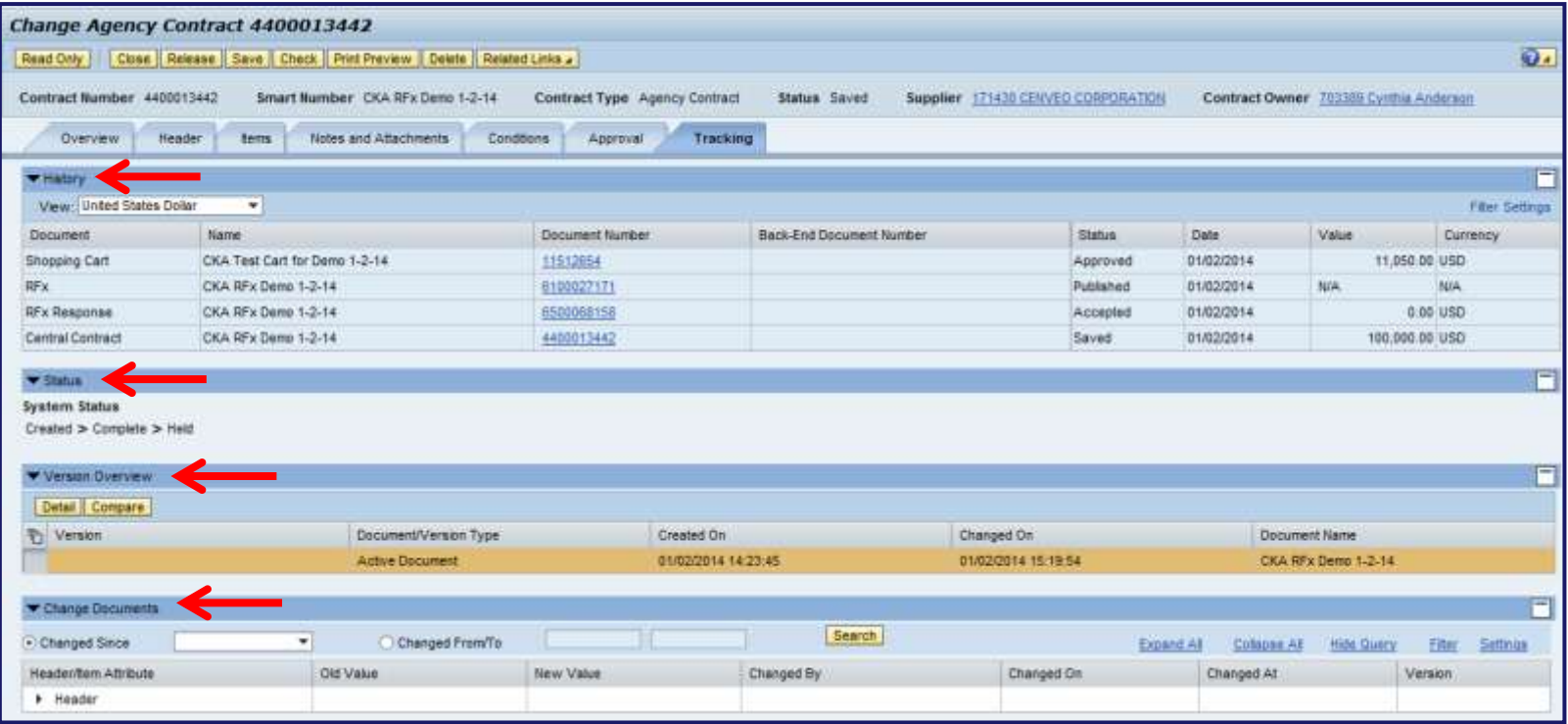

- The Tracking tab is comprised of various types of information such as:
	- Document History **Versions** 
		- Change Documents

**Status** 

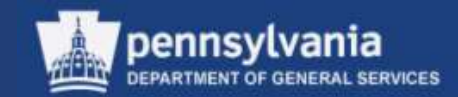

#### **Release the Contract**

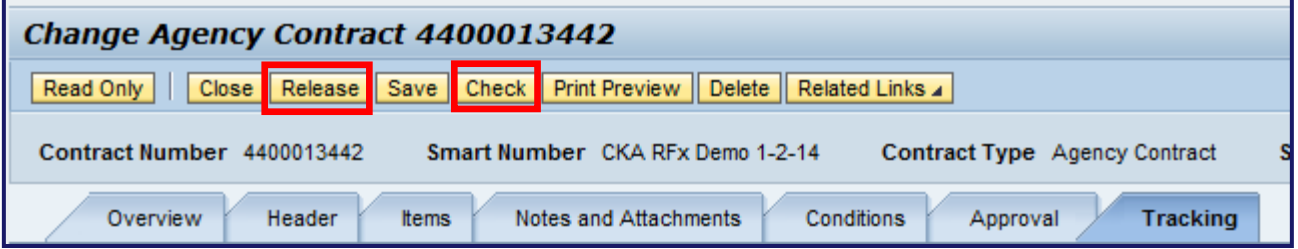

- Select the CHECK button to view and resolve any errors
- Select the RELEASE button to send the Contract document through approval workflow

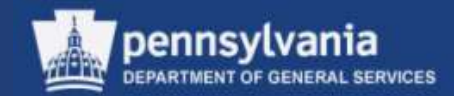

#### **Editing a Released Contract**

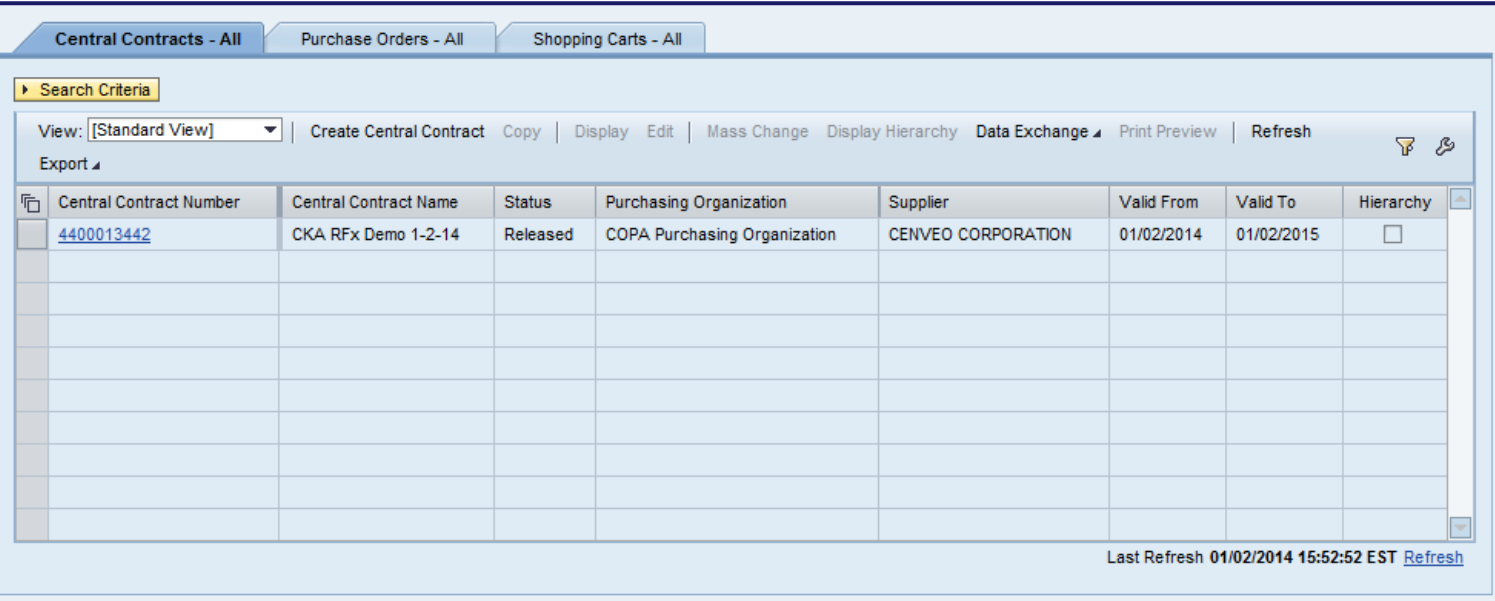

- Edits may be made to a Contract in Released status
- Select the contract number link to open the document

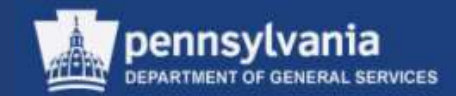

#### **Editing a Released Contract**

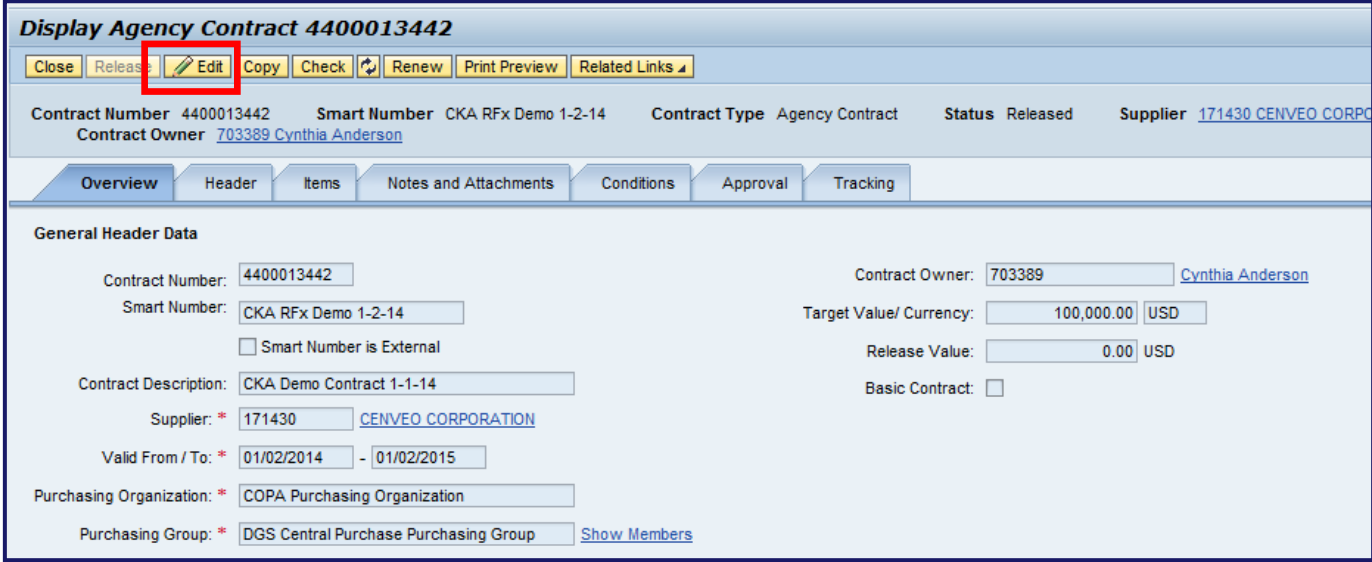

• Select the EDIT button to begin making changes

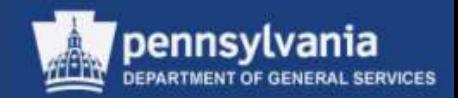

#### **Editing a Released Contract**

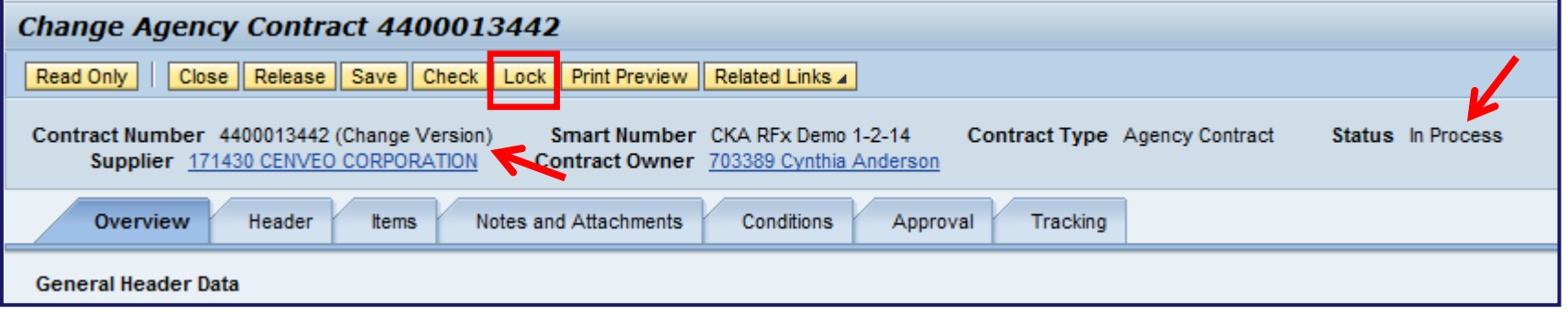

- Post-Release, there are several differences in the document while it is in change mode
	- The Contract Number displays "*(Change Version)*" next to it
	- The Status is *In Process*
	- The LOCK button is now available

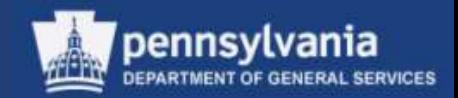

#### **Editing a Released Contract**

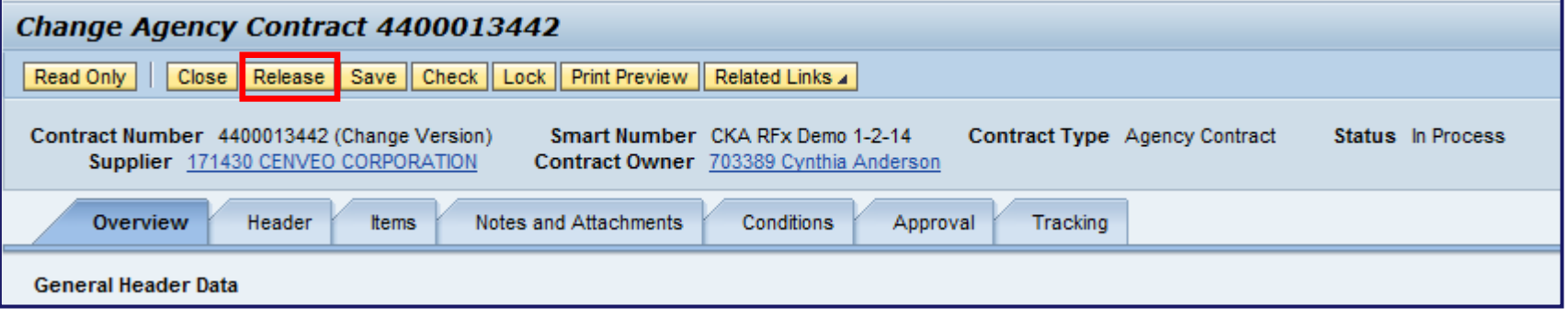

- After the change(s) have been made, select the RELEASE button
	- Depending upon the significance of the change(s), the document may:
		- Follow approval workflow, or
		- Re-release automatically

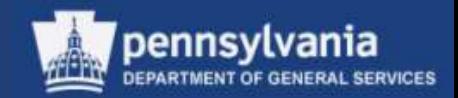

## **Summary**

This completes your lesson, you should now be able to:

- Understand the special features of SRM 7.0
- Redistribute work to other sourcing professionals
- Source a requirement
- Create and edit solicitation documents
- Create and edit legal documents in Doc Builder
- Publish solicitations in the Supplier Portal
- Open, evaluate, and award responses to solicitations
- Create and edit contracts

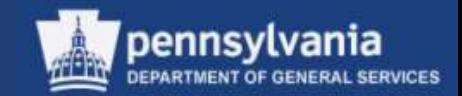

- 1. How many steps are in the Carry Out Sourcing Wizard?
	- a. 3
	- b. 4
	- c. 5

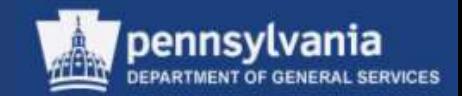

- 2. Are you required to add the mandatory Questions to an RFx?
	- a. Yes
	- b. No

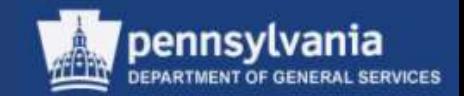

- 3. After accepting a supplier's bid response, are you able to reverse the acceptance?
	- a. Yes
	- b. No

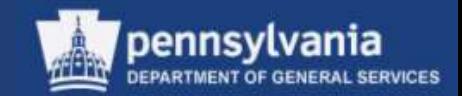

- 4. The Approval Tab will be used in SRM 7.0.
	- a. True
	- b. False

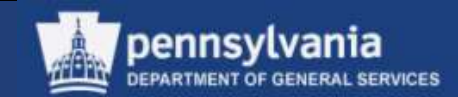

# Reference Material

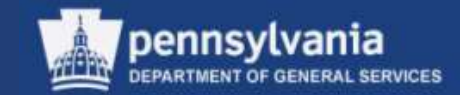

# Sole Source Flowcharts

# (Appendix A & B)

## Appendix A: Sole Source Material

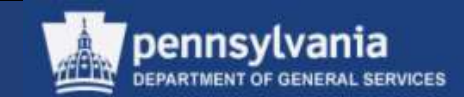

#### Sole Source Materials Process Map

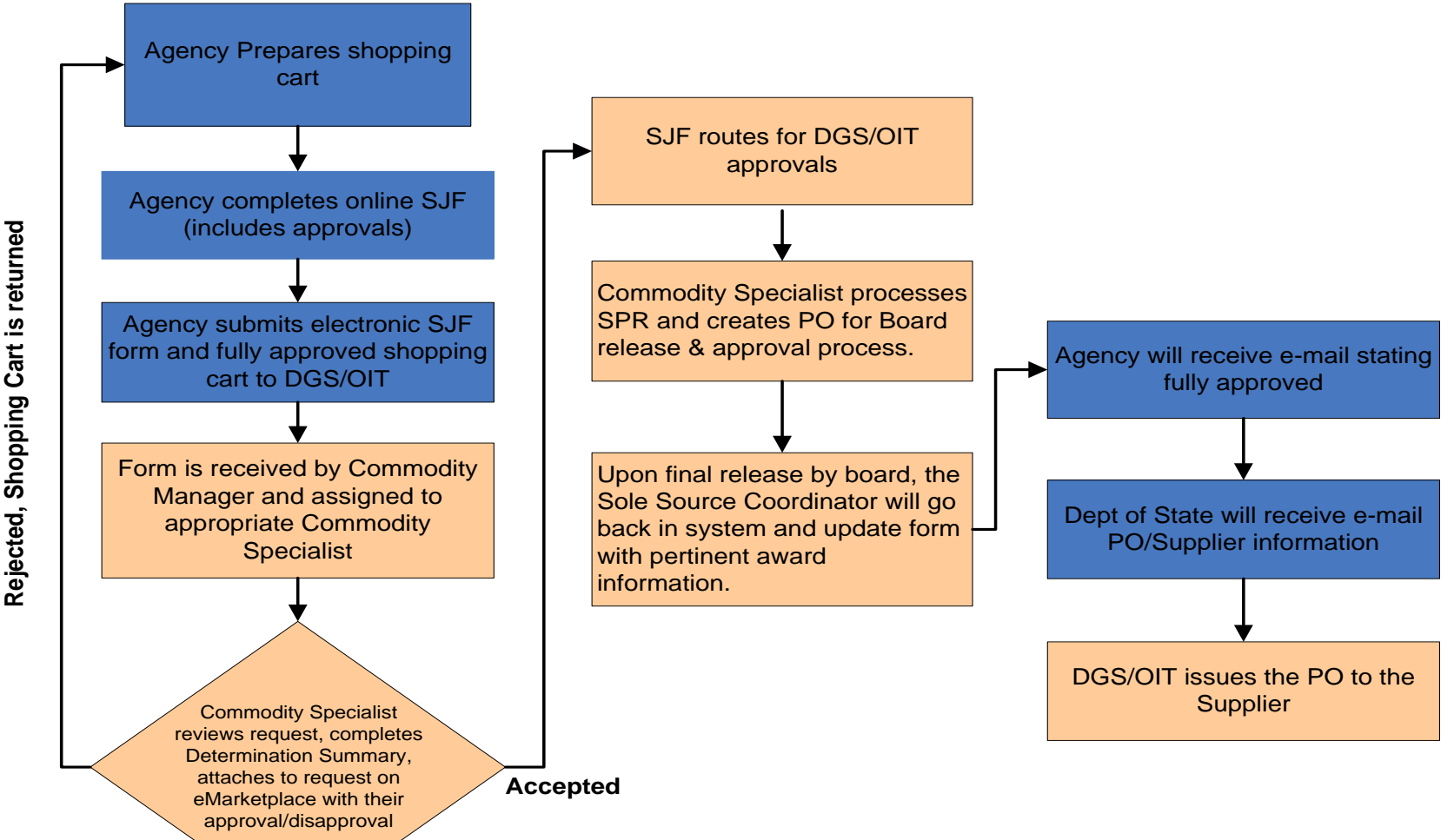

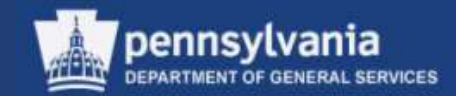

### Appendix B: Sole Source Service

#### Sole Source Services Process Map

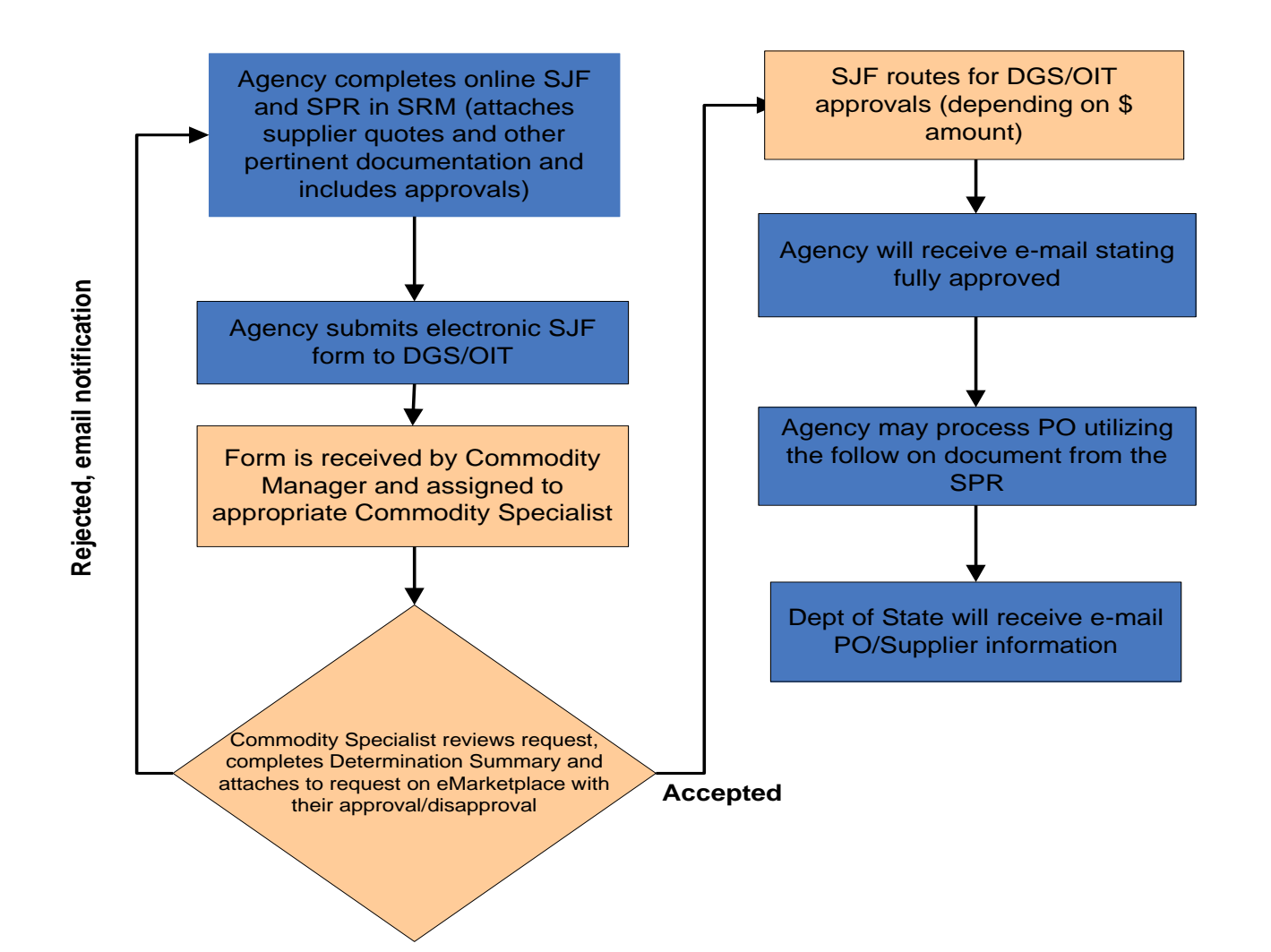

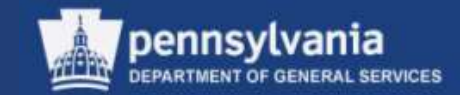

# Appendix C:

# SU3 - Maintain User's Data

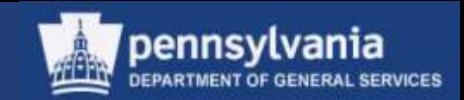

### **Maintain User Company Data**

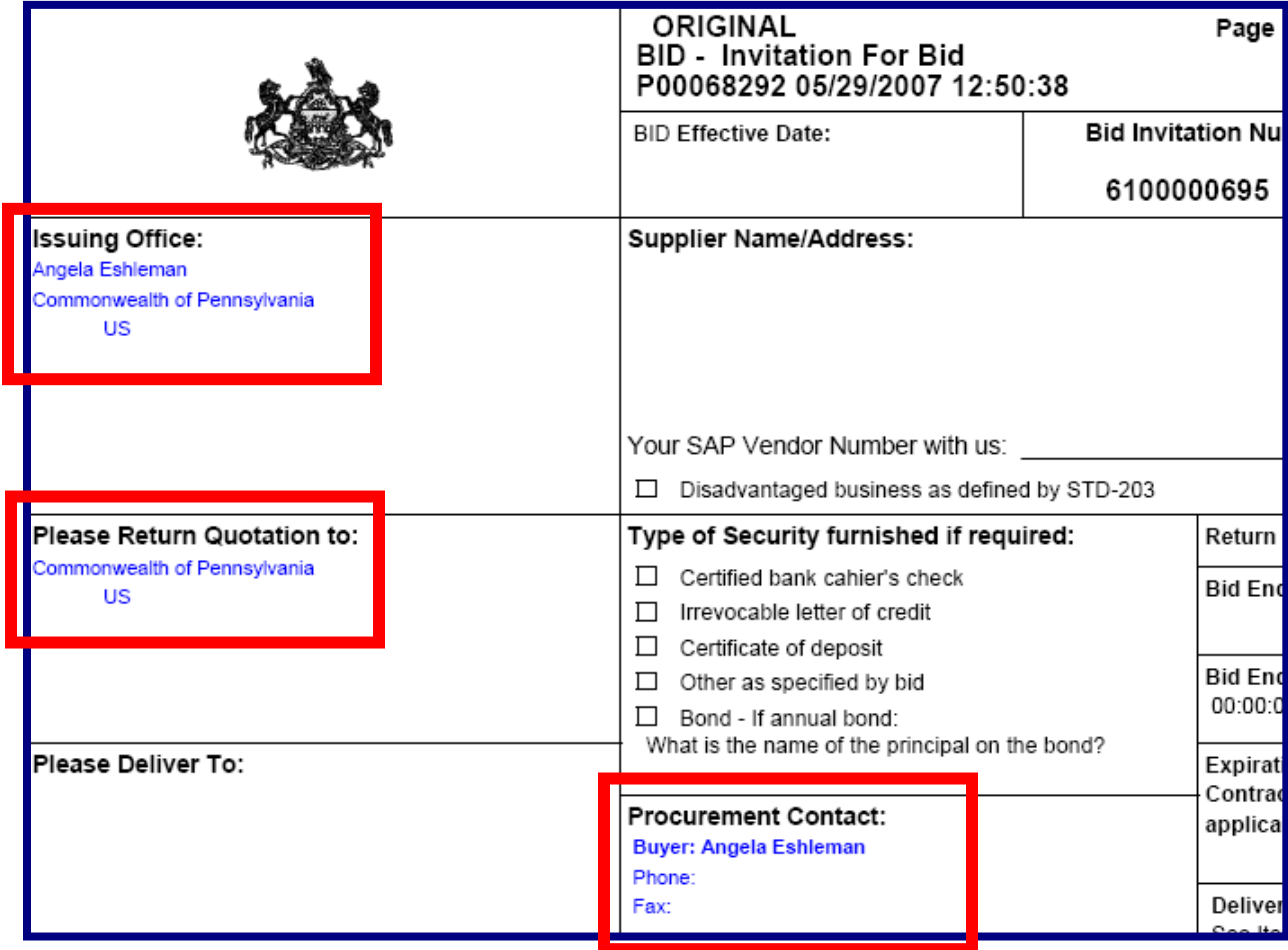

• When a user's "company" address is incorrect or incomplete, it is reflected on their procurement documents

> – The user must update their contact information in SAP R/3

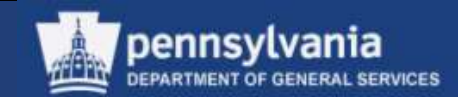

### **Maintain User Profile**

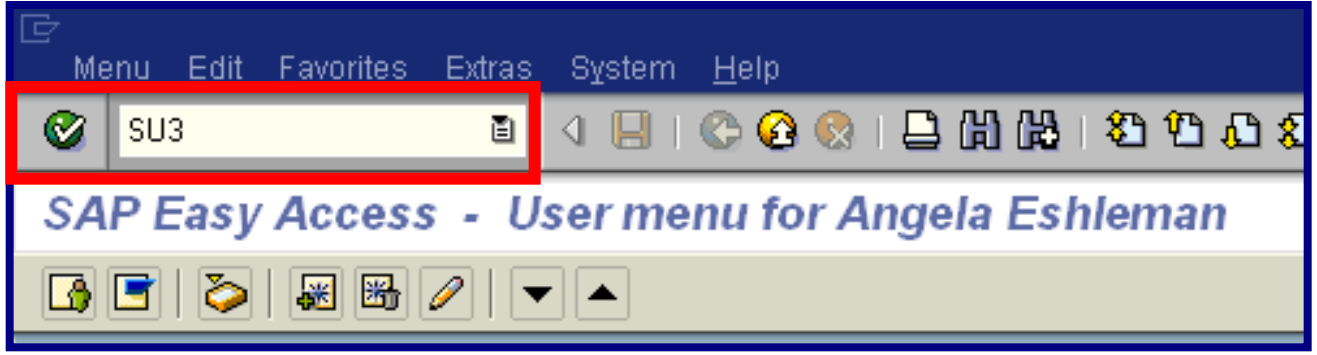

- Log into SAP
	- Enter "SU3" (Maintain User Profile) in the transaction number field
	- Select the CHECKMARK icon to confirm

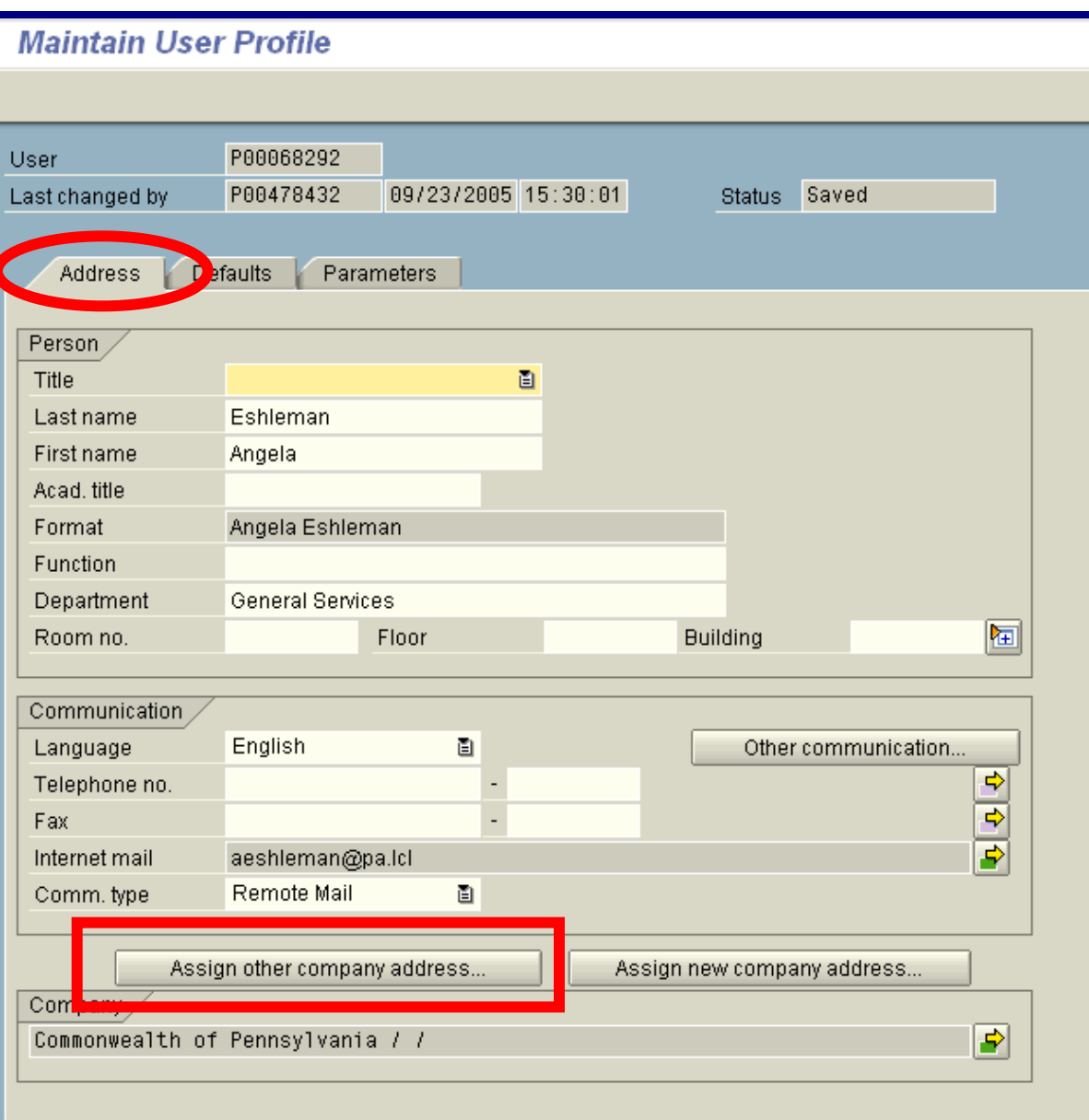

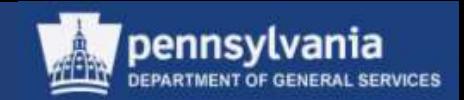

- On the Address tab, enter or edit the data in the applicable data fields such as Name, Department, Telephone no., and Fax
	- Note that data such as Internet mail (workflow) cannot be changed
- Select the *ASSIGN OTHER COMPANY ADDRESS button*

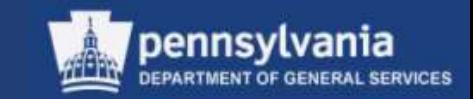

#### **Maintain User Profile**

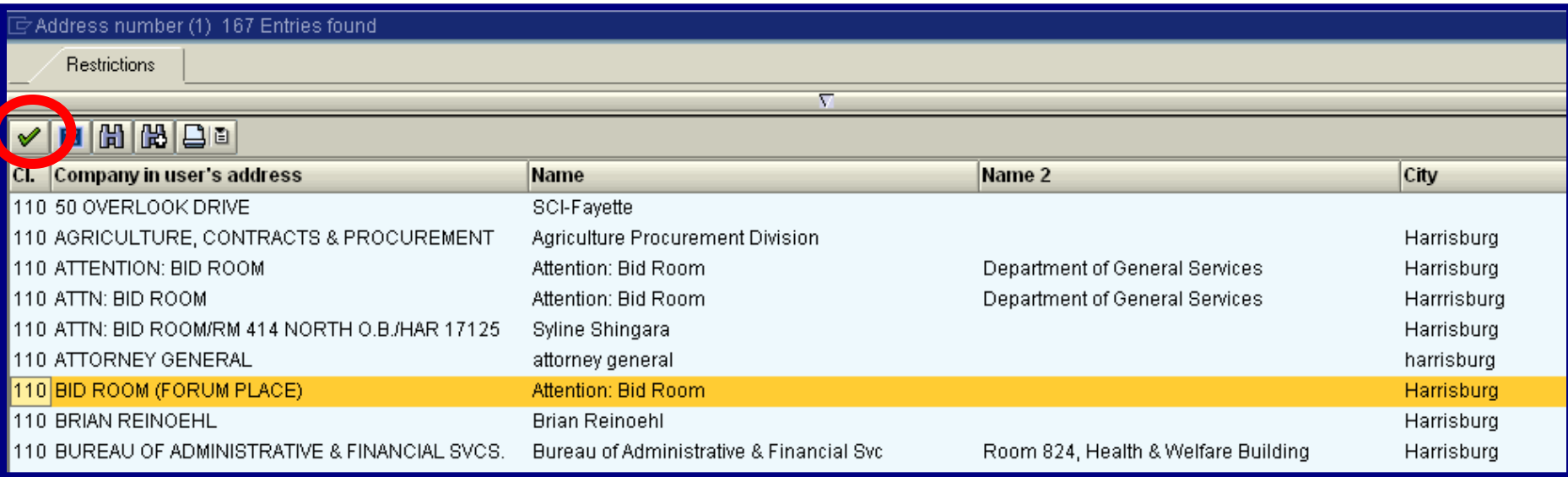

- Search through the existing addresses and choose the appropriate entry, if available
- Select the green checkmark to copy the address into the user's profile

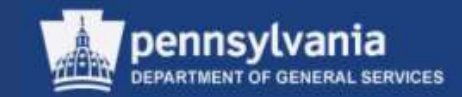

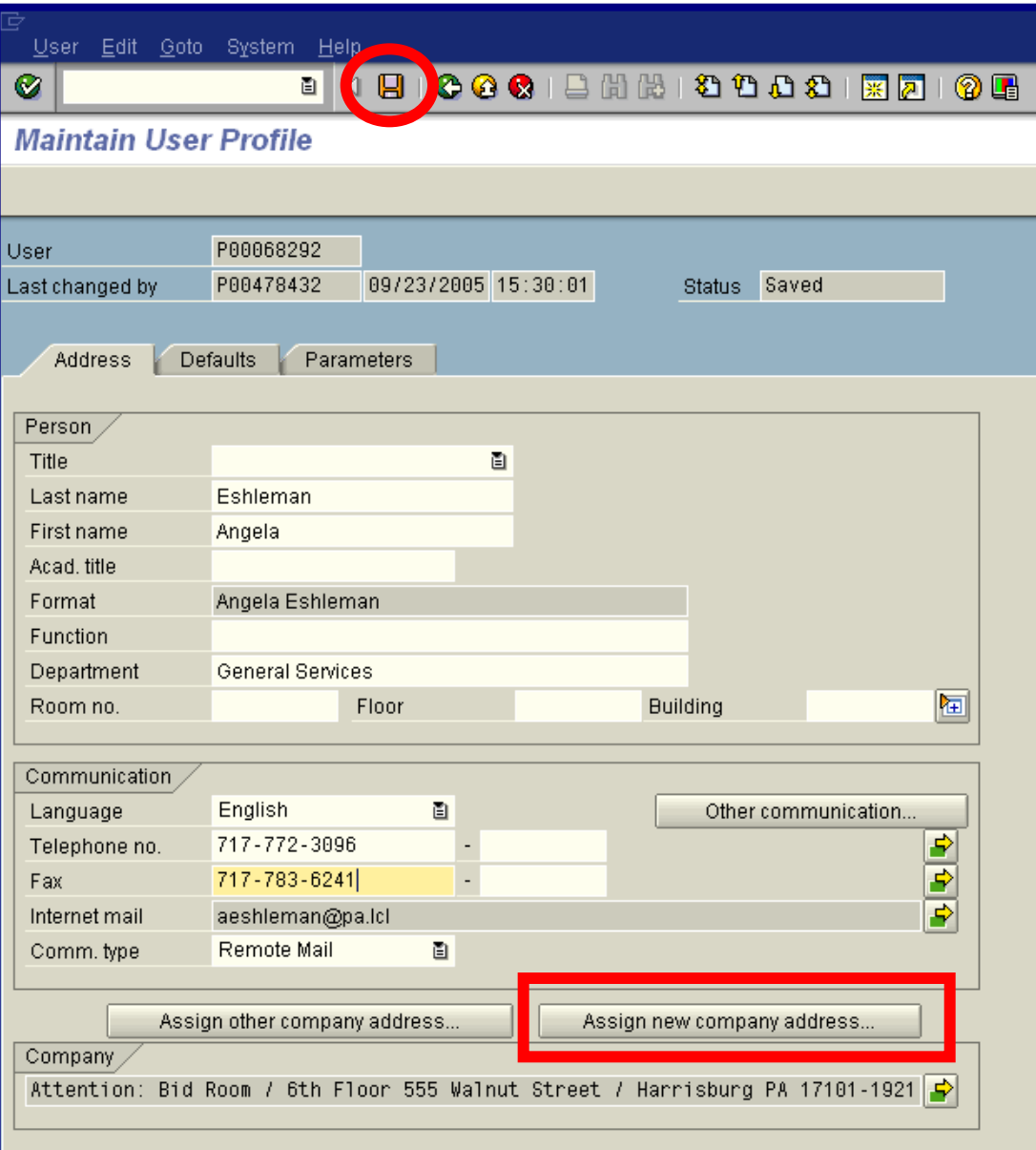

- All information is now updated on the User Profile
	- Select the SAVE icon to save the updates
- Note that if no existing address was found, select the *ASSIGN NEW COMPANY ADDRESS button*

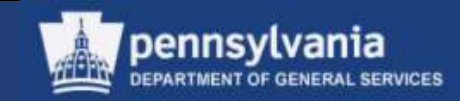

### **Maintain User Profile**

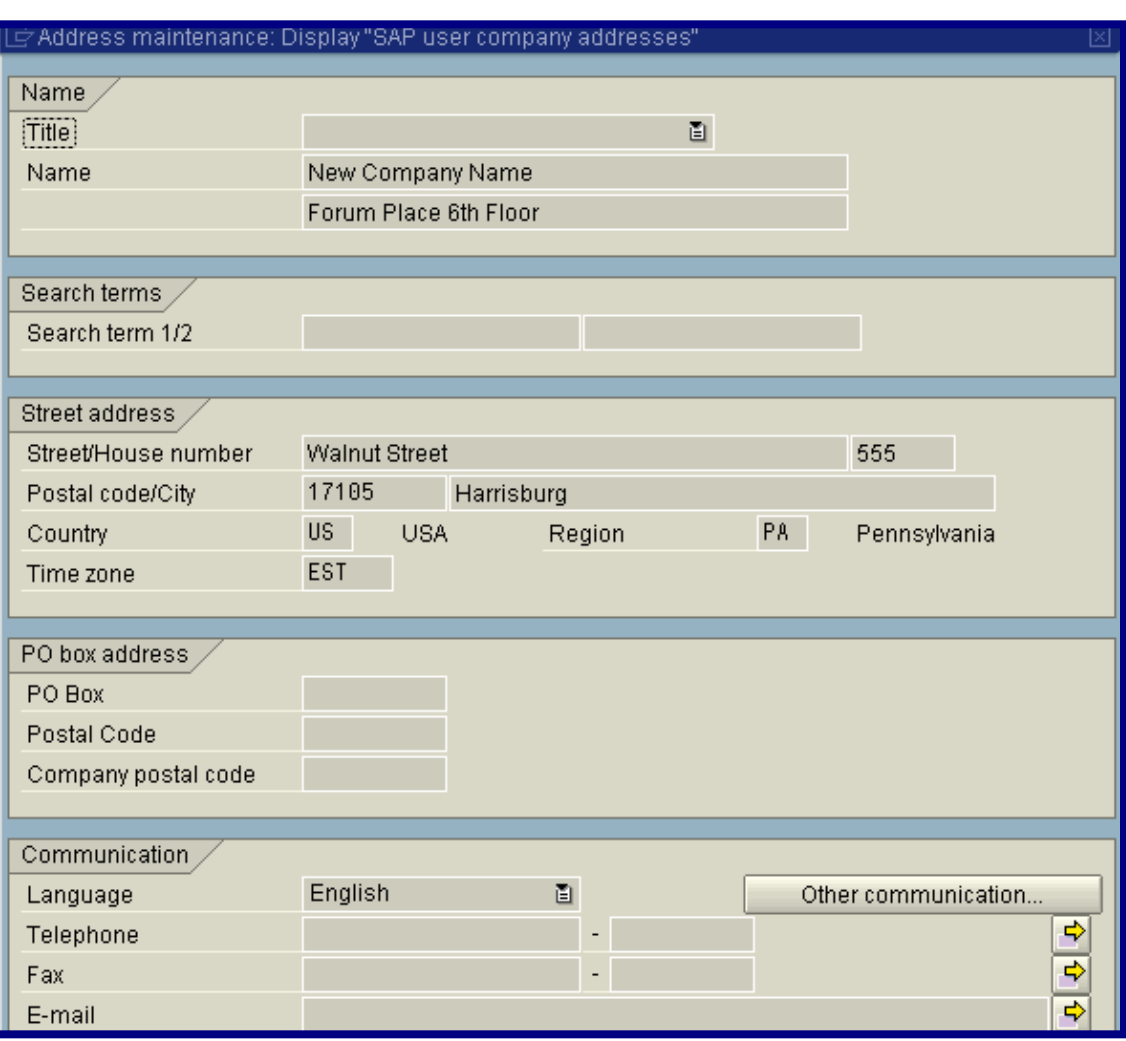

- Enter the new address to be used, as shown in the example
- Select the green checkmark to copy the new address into the user profile
- Do **not** put a telephone number or fax number into the "New Company Address"
## SU3 - Maintain User's Data

## **Maintain User Profile**

- When the *ASSIGN OTHER COMPANY ADDRESS* button is used, the updated company address will replicate from R/3 to SRM within the same day
- When the *ASSIGN NEW COMPANY ADDRESS* button is used, the new company address will not replicate from R/3 to SRM until the next morning

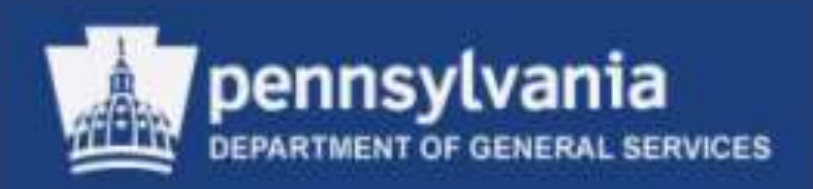

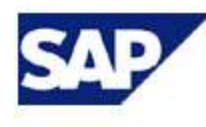

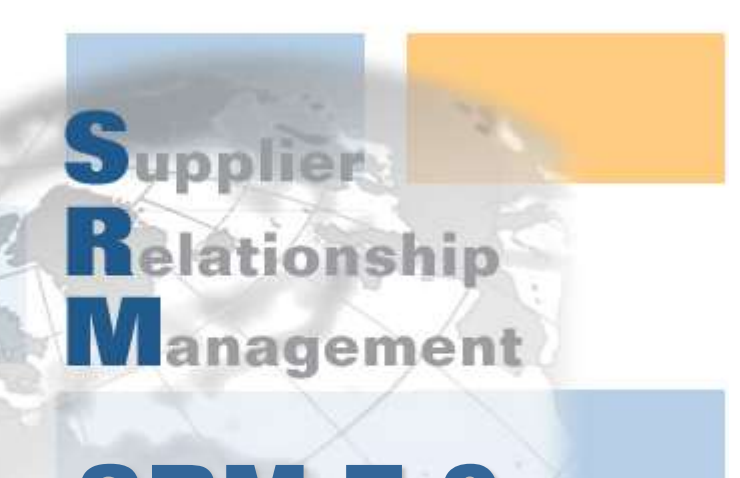

## Thank you! SRM 7.0 Creating & Maintaining Solicitations (RFx) & Contracts